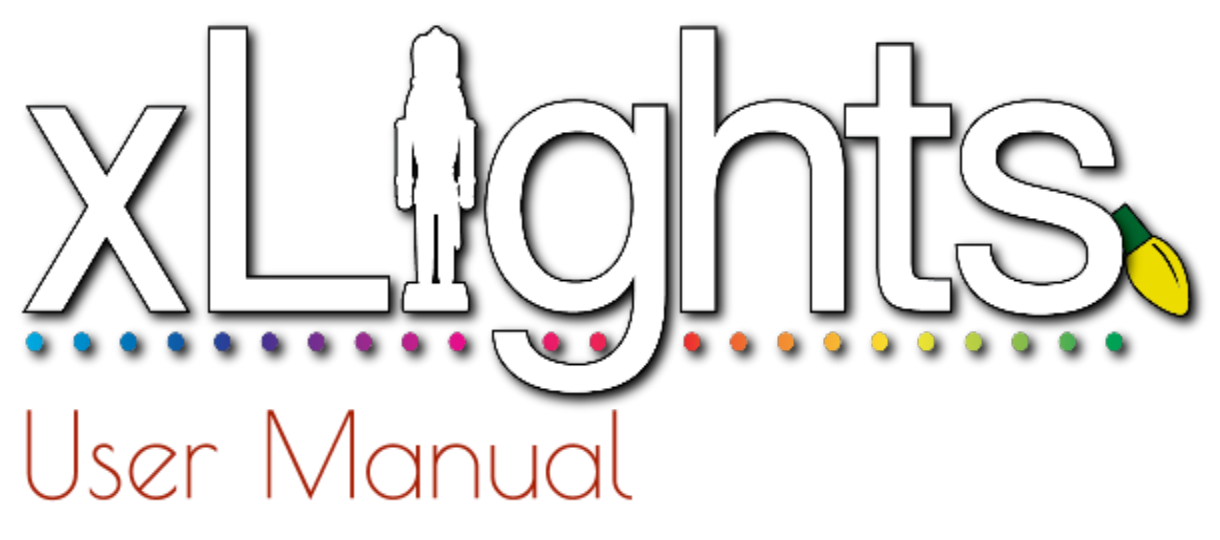

*Manual version 1.5 Released March 2016 xLights version 2016.13*

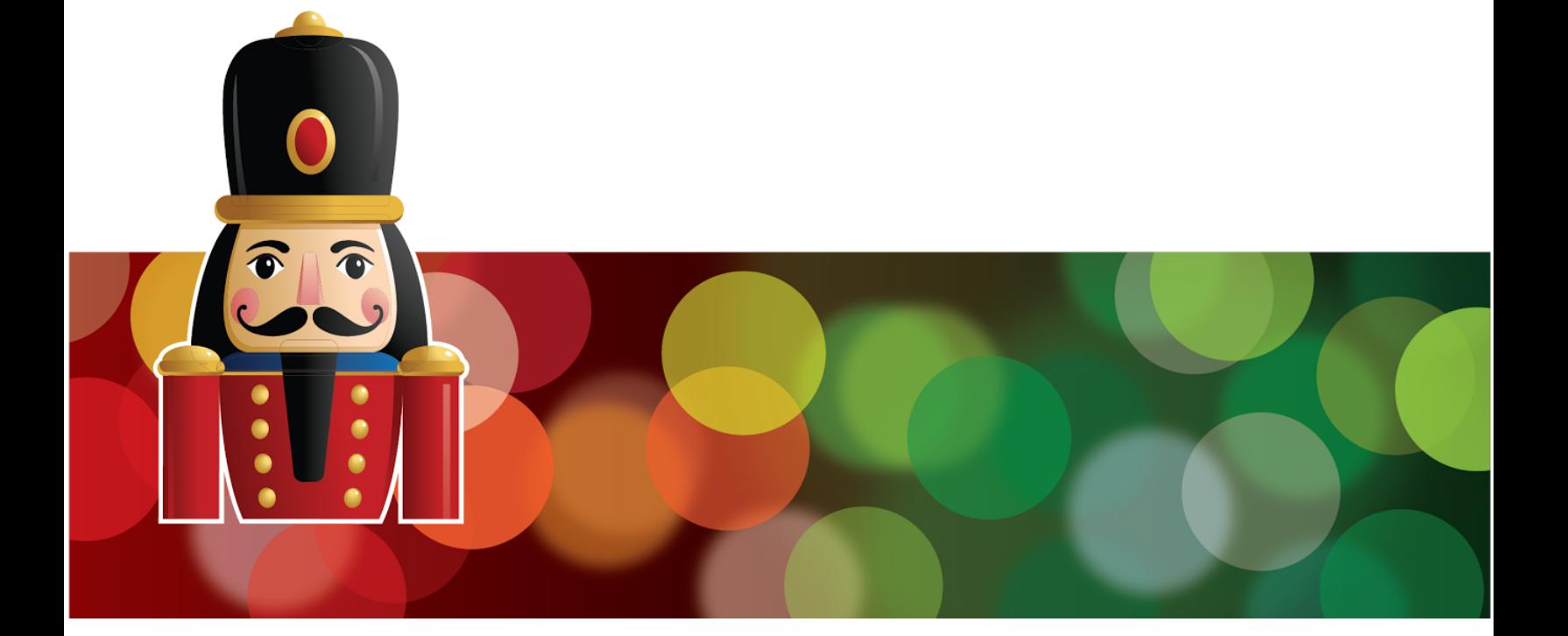

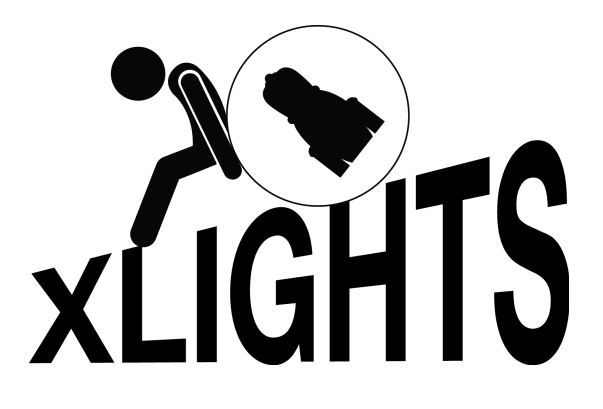

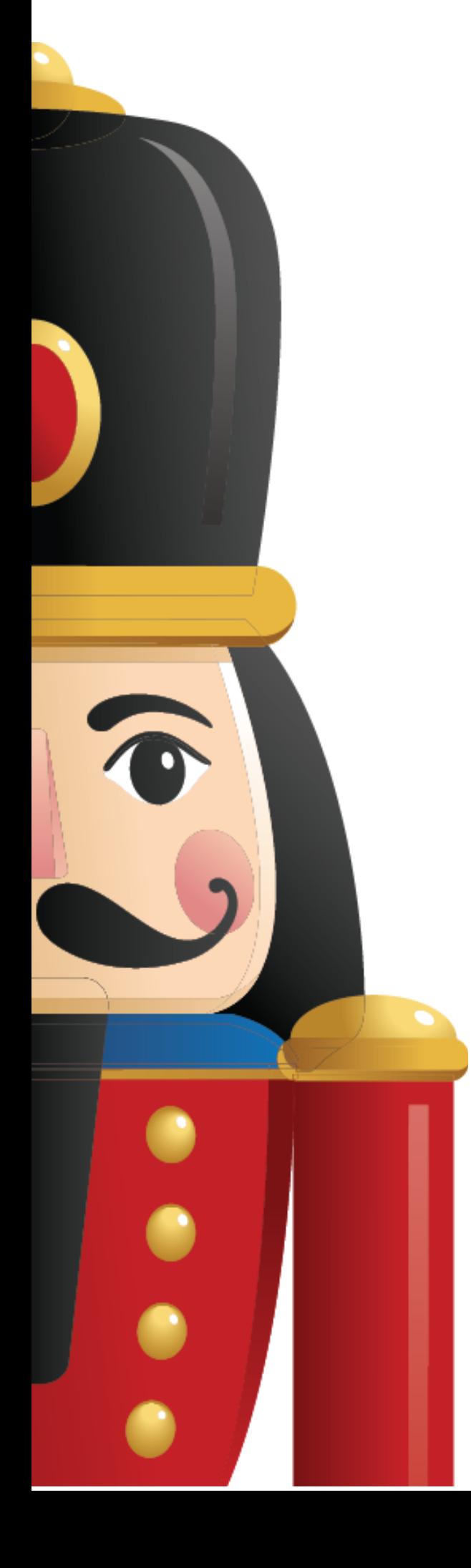

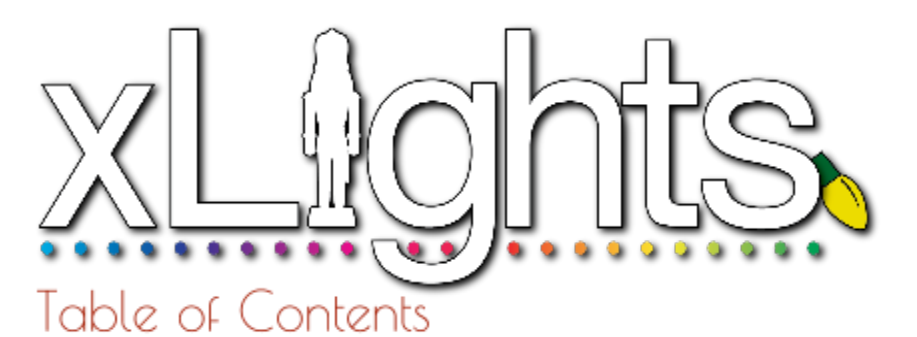

# **What's New Chapter One** *Introduction*

**Chapter Two** *Quick Start Guide*

# **Chapter Three** *Installation*

Downloading xLights Installing

# **Chapter Four** *Tabs*

**Setup** Test **Convert** Layout **Schedule** Papagayo **Sequencer** 

**Effects** *Built in*

# **Chapter Five** *Menus*

File Playlist View Audio Import **Settings Help** 

# **Chapter Six** *Advanced Features*

P10 Matrix Panels Coming over from LOR

### **DMX Universe max is 512, Pixlenet universe is 4096**

### Set Render mode to Erase, then re-render.

**It will probably be looked at next year.**

### **Press F10 at least once per day.**

**I just can't figure out what you did wrong but it's something**

### **We don't know, we use the Falcon Pi Player.**

**I don't think we will change how it behaves so you should change how you use it.**

### **No they're not gone, they're in the xlights\_rgbeffects.xml file.**

**Uncheck the model groups box.**

**If we polished it up to that kind of detail we'd have to start selling it...lol.**

### **Put them in DMX mode and use an E1.31 bridge.**

**I'd try deleting the FSEQ file and rerender.**

**Do the folds on the controller.**

### **YES, there's a video AND a Wiki too**

**Yes it runs on Windows 7,8,9,and 10. Yeah I had the paste by cell idea way before the 25 users that keep asking for it.**

### **No there isn't a background sequence function yet.**

**That doesn't sound like a problem.**

### **Copy the file to sequence1, sequence2, sequence3, sequence4.**

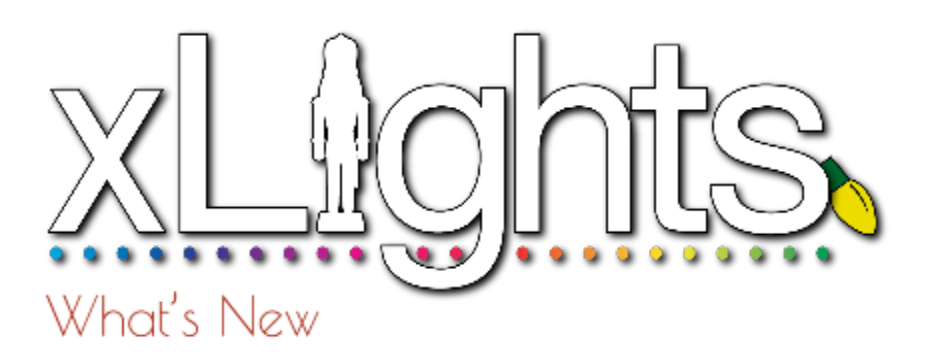

# **New Content**

**This section highlights the content that has been included or updated in this release of the manual.**

1. The Test functionality has been rewritten and provides for several new testing options as well as being model color aware. Functionality has been moved to a new Tools menu.

2. Replaced screens affected by the removal of the Test tab and addition of the Tools menu.

3. Added the Video effect to the Effects section.

4. Enhancements to the Undo functionality. A shortcut key of Ctrl Z has been implemented.

5. Replaced the Getting Started section with a step by step guide.

6. Tooltips have been added against models in the Layout section to explain controller and channel that xLights model maps to.

7. xLlights media functionality has been enhanced to support several additional types of media files (previously only mp3 were supported). The audio files do not have to be created as CBR files.

8. Added descriptions on the type of media files supported, the difference between xLights supported media files and FFP supported files.

9. Added descriptions to the start/end scale options for the Pictures effect.

10. Documentation on Models and Model groups has been moved from the Sequencer section to the Layout section of the manual

11. Enhancements to the Bars functionality - a gradient option has been added.

12. Enhancements to handle movement of show directory (as long as it isn't renamed).

13. The Layer blending functionality has been split into separate components - Layer Blending and Layer Settings. Images replaced and Updated.

14. Added description of functionality to copy, and then paste to multiple destinations.

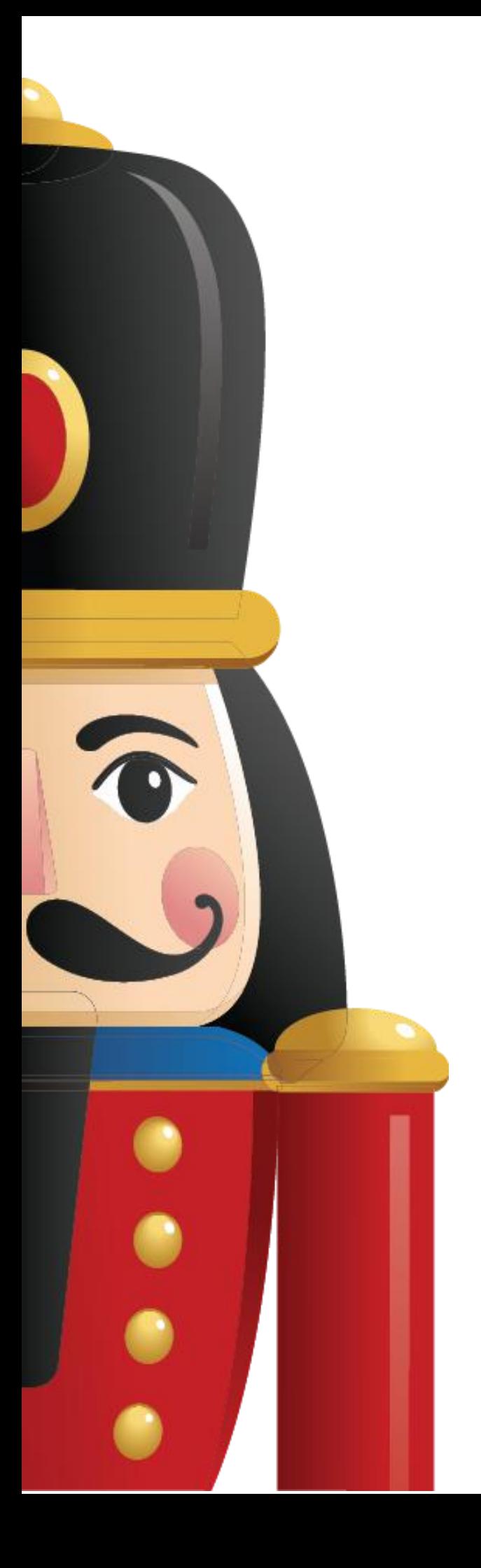

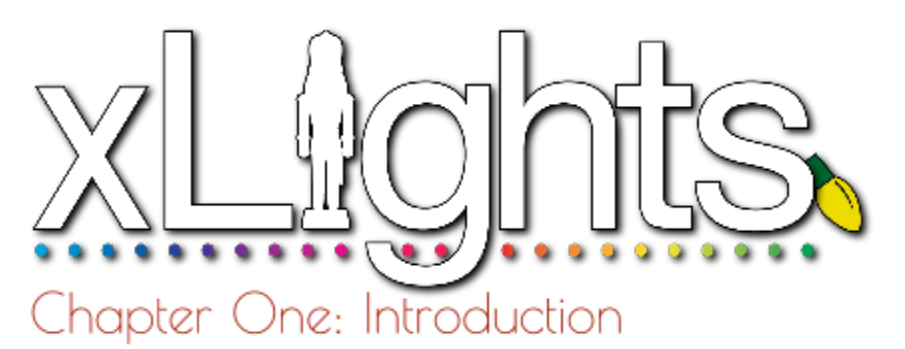

# **Acknowledgements**

**Preface** *from Sean Meighan*

**History**

xLights **Nutcracker** 

# **Document Version**

# **Acknowledgements**

The developers and authors of this manual are volunteers. A very special thanks goes out to our families for supporting us in this hobby. Without your support we could not do this. A very special thanks goes out to Matt Brown and Sean Meighan, the original authors of xLights and Nutcracker.

# **Preface from Sean Meighan**

Welcome to the xLights User Manual. We hope that you will find the information that you need to make your Halloween and Christmas shows shine!

# **History**

### *xLights*

xLights was created by Matt Brown in 2010. Matt wanted a program that would reliably play his LOR show. The original xLights was "only" a scheduler/player. It had sophisticated playlists, ability to play videos, mp3 and wav files. Matt created a process to support Renard, Pixelnet, E1.31 (Sacn), LOR, DMX and Open DMX controllers. There was a built in CONVERT tab to change LOR lms files into xLight XSEQ files.

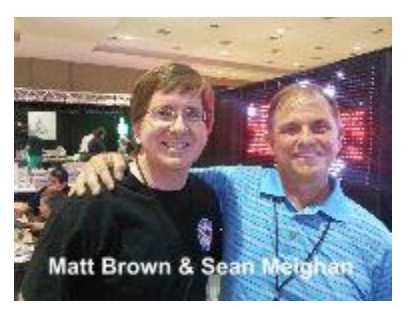

### *Nutcracker*

2.x Version 1.0 of Nutcracker was released on Feb 2012 by Sean Meighan. Version 1.0 and 2.0 were a web based, php application.

3.x Matt Brown asked Sean if he could port the Nutcracker code into xLights in December 2012. The result was xLights 3.0.

4.x Sean had discussions with Dave Pitts about making a horizontal timeline, sound file waveform and drop effects. Dave coded up the first Alpha xLights 4.0 in November 2014. In January 2015, Gil Jones and Dan Kulp came on to the team and took over the development from Dave. Dave went back to hardware design on his new Falcon 16 v2 boards.

4.3 Sean announces version 4.x is now a production release and drops the reference to 'Nutcracker'.

### **Document Version**

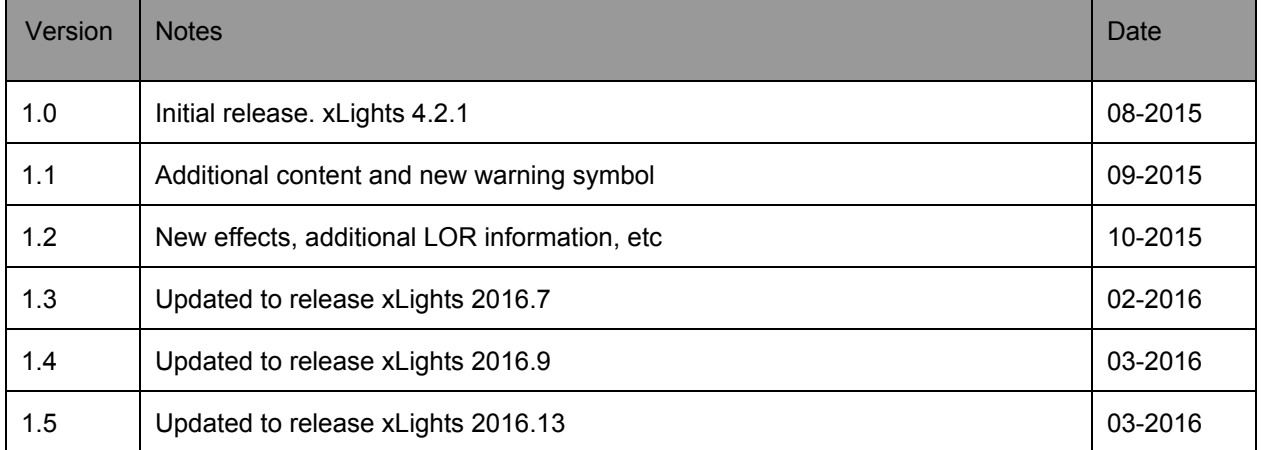

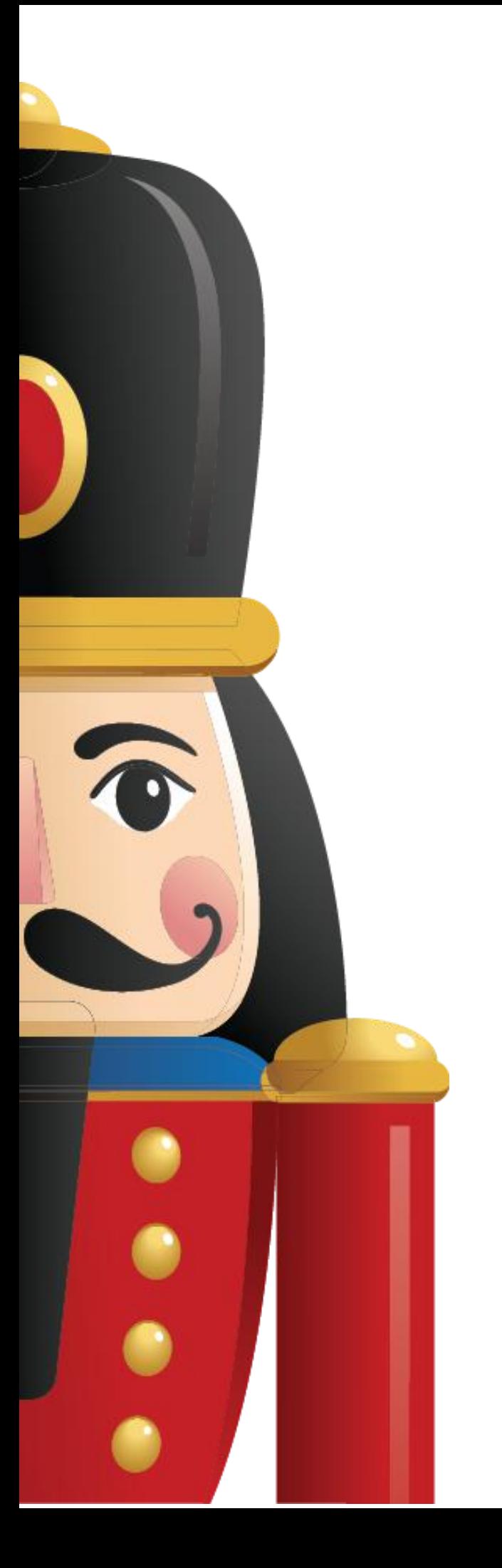

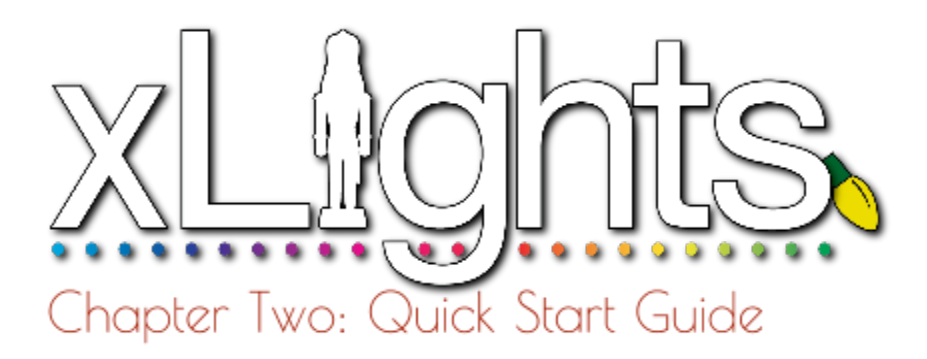

### *Getting Started*

This section describes the steps required to install and use xLights for the first time to create a sequence. The details of each step are covered in the respective sections covering that functionality. The examples use a Windows operating system but the process would be similar for a MacOS though the installation screens will look a bit different.

- 1. If you already have Audacity running on your computer, then it is likely that you would have also installed the Queen Mary VAMP plugins which are used used by xLights. Otherwise, it is recommended that you install those plugins as described in the Installation section. You can however proceed without installing them and install them later.
- 2. Download and install xLights, selecting the defaults.

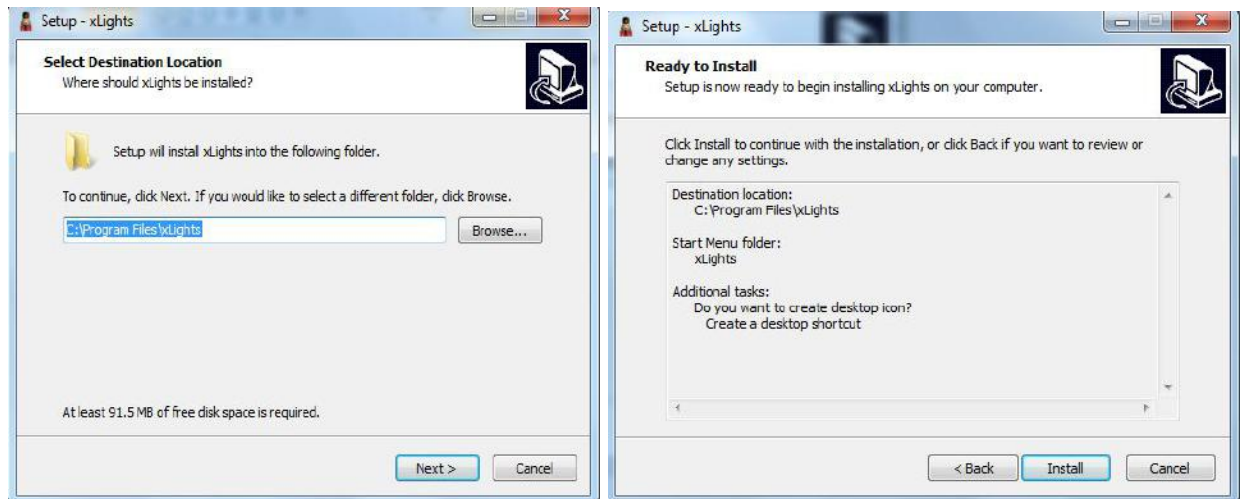

Installation options are further described in Chapter Three: Installation.

#### Defining the Show and Media directories

When the installation has completed, depending on your option selected, xLights will automatically launch or you can double click on the xLights icon / program to launch it.

You should be presented with the following screen:

If this is the first time that you have installed xLights on the computer , then you need to define the show and media directories.

Click on the Change button to select your show directory. The show directory is the location where your xLights xml files and your sequences will be created.

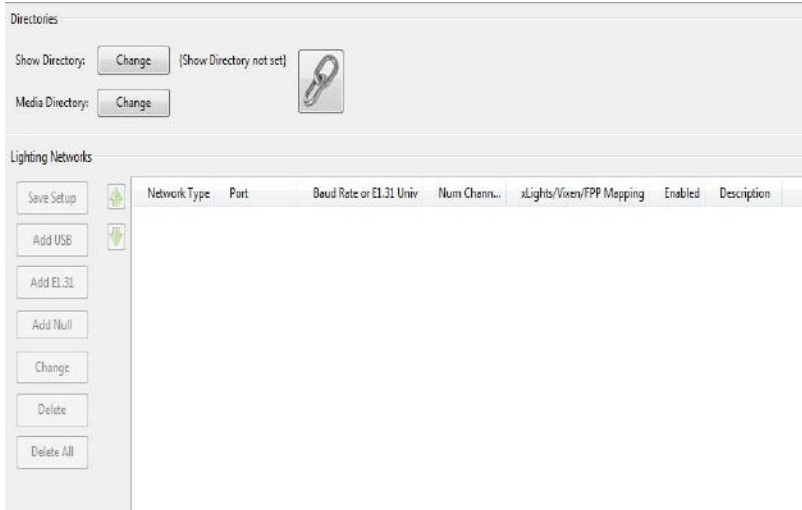

You will be presented with a screen to navigate to and select the directory folder. You can also create a new folder and then select it.

The next step is to select the location of your media files (mp3, mp4 etc). You can keep your media in a separate folder or use the same folder for both. Most people use the same folder.

To use the same folder for both, click on the Lock icon .

xLights will then set the media directory/folder to be the same as the show directory.

To select a different media folder, click on the Change button next to Media Directory label and follow the same procedure. You may have to click on the Lock icon to enable the Change button.

#### LEXAR (F:)  $-1$ Folder: 2016Sequences Select Folder Cancel ADE: A A E R R & O O O X P 12 I GELSNIFIE WARDE DISSEMBRE I VELW Setup Convert Layout m Show Directory: Change  $\frac{1}{2}$ **DA2016Seque** Media Directory: Change .<br>2016 Se jahtina Networks Save Setup Network Type Post Baud Rate or EL 31 Univ Num Chann id.ights/Vixen/EPP Magping Enabled Add USB V  $AddE31$ Add Null Change Delete  $\text{Delete All}$

 $\mathbf{x}$ 

 $\circ$ **-**

Type

 $\overline{\mathcal{L}}$ 

 $\bullet$   $\bullet$   $\bullet$  Search 2016Sequi

No items match your search

Date modified

 $\mathfrak{S}_\bullet$  $\Theta_{\rm c}$ 

éEL M

s/Vixen/FPP Map

#### Network definition

The network definition section defines the Universes that you will use and the channels within each universe. It is only used when outputting data to the controllers and can easily be changed at any time.

xLights BETA (Ver 2016.12) Mar 10, 2016 Playlist Yew

Organize = New folder

Select Show Directory

Libraries

**Documents**  $M$ usic Pictures Videos

**B** Homegroup Computer AL ACER (C:)  $\cos$  DATA (D:) Audio

O V N << DATA (D:) + xLights + 2016Sequences

Name

Select the Setup tab and define a default network. At this stage, the actual network does not matter as you can change the details later.

You can click Add Null and define a block of say 10,000 channels to work with (ensure that this is larger than what you will have in all your models) or you can define them as E1.31 which is the most common type.

Click on the Add E131 button:

Select Multicast, Starting Universe # = 1, #of Universes = 10, Last Channel = 512, and press okay. The Description attribute can be left blank at this stage.

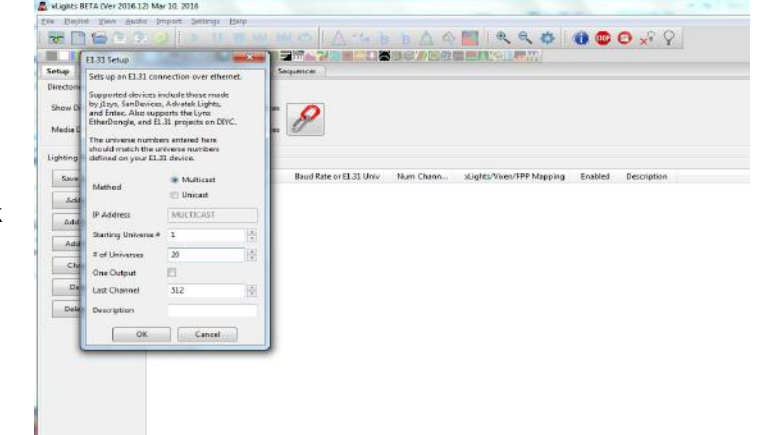

This will create 20 universes, each of 512 channels starting from Universe 1 to Universe 20. The start and end channels are automatically calculated and displayed in the last column.

Click on Save Setup to save the network created.

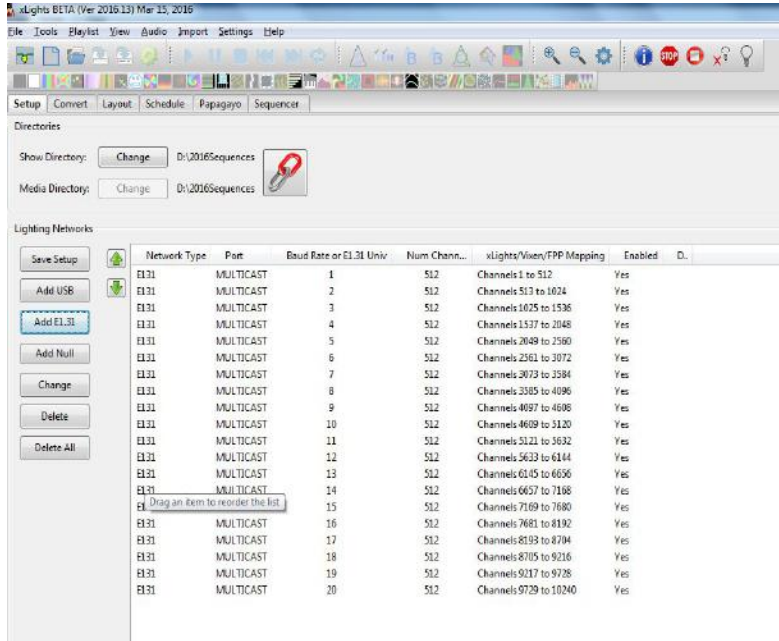

#### Layout and Background Image definition

The next step is to add a Background Image for your House Preview Layout.

Click on the Layout tab. You will be presented with the list of Model definitions on the left (currently empty) and the House preview (shows up as black as no picture has been loaded).

You can proceed without a picture of your house / yard and add this in later.

Or you can select an image from any location. Click on the Image button.

The resolution of the image depends on the screen resolution and size of

your display, but it is possible to adjust this to fit your display.

Use an image approx 1000 \* 550 as a starting guide.

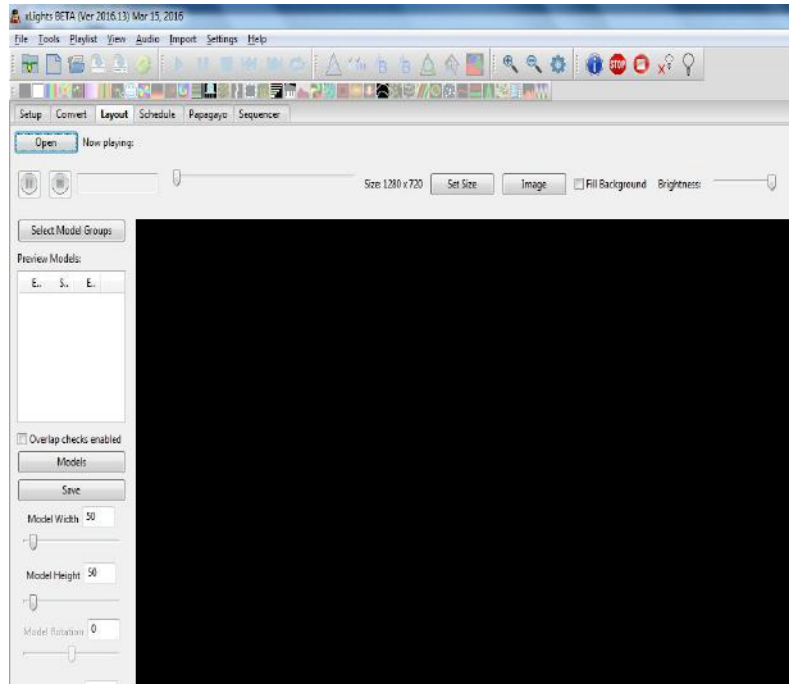

Click on the Set Size button and change the size of the image until you are happy with the coverage.

Note that the image background, size and appearance does not drive any xLights functionality, but is more for the user to have a visual representation of where his or her models are and what they look like on the canvas.

Click on Save to set the image details.

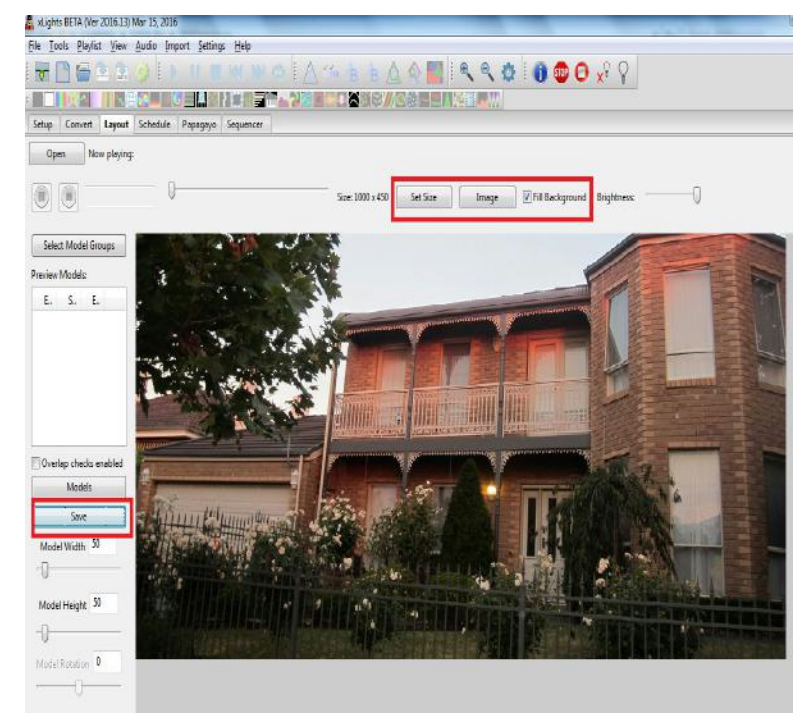

#### **Window Definition**

Click on the sequencer tab. The following window will be displayed.

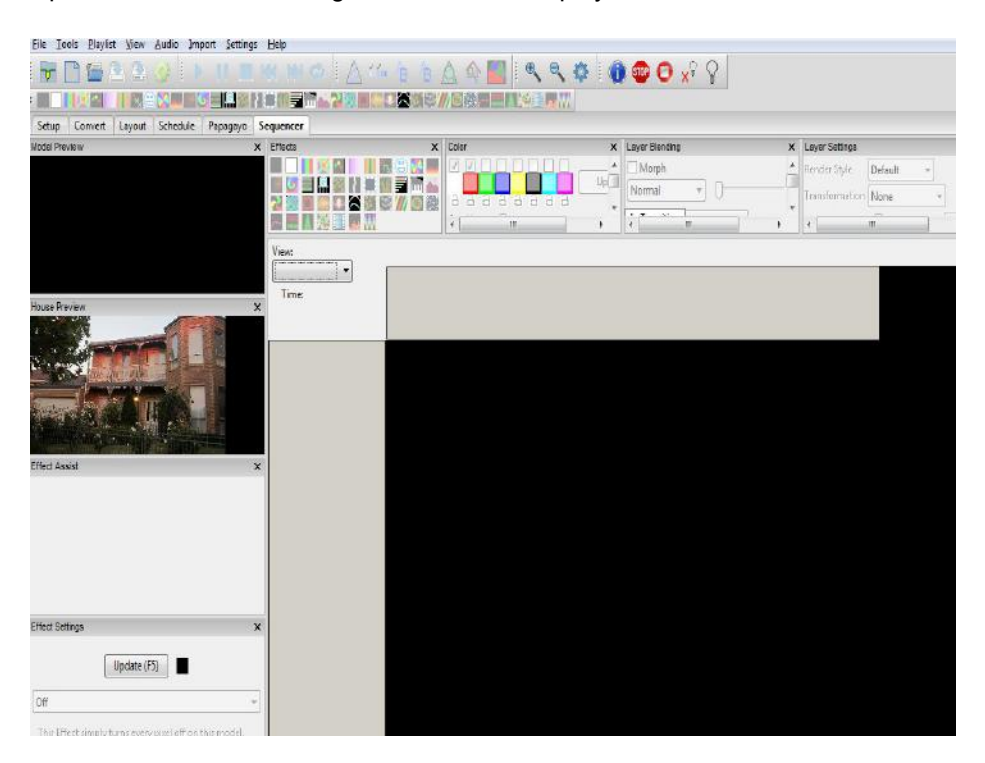

There a number of windows on the left of the Sequencer Canvas (Model Preview, House Preview, Effect Assist, Effect Settings) and on the top of the Canvas (Effects, Color, Layer Blending and Layer Settings). This is currently the Default Perspective.

If you have a single monitor, you can close the windows that you may not use straight away or if you have multiple displays , then you can drag and rearrange them.

The next image shows the common windows kept open, moved to the left, and the less common ones have been closed. You can however arrange the windows in any fashion.

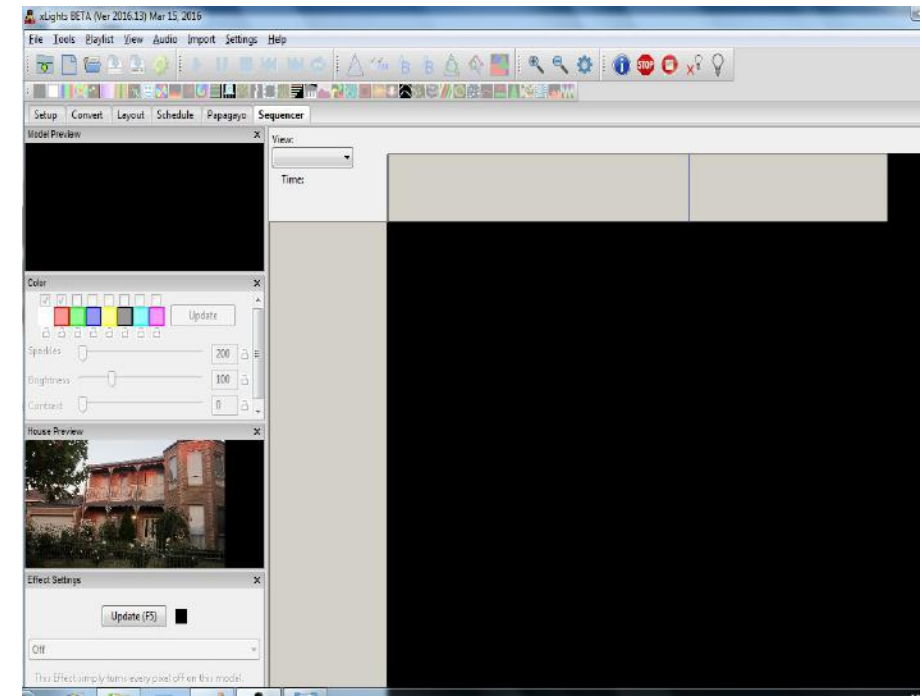

The rearranged windows must be saved as the default perspective so that it is loaded in that fashion whenever you open xLights. Click on View , Perspective and then Save Current.

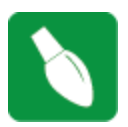

**Tip:** To Open and select Windows, click on View, Windows and select the Window(s) that you wish to have open.

#### Model Definition

In this section, we will define a Model, a Model Group and add the model to the Model Group.

Model and Model Group definitions are persistent, are to be defined once and can then be used in all your sequences.

Click on the Layout tab, then click on the Models button.

When presented with the Models list window - which is empty at this stage, click on New to create a new model.

As an example, I am creating an Arch model and have called it 'Arch 1'.

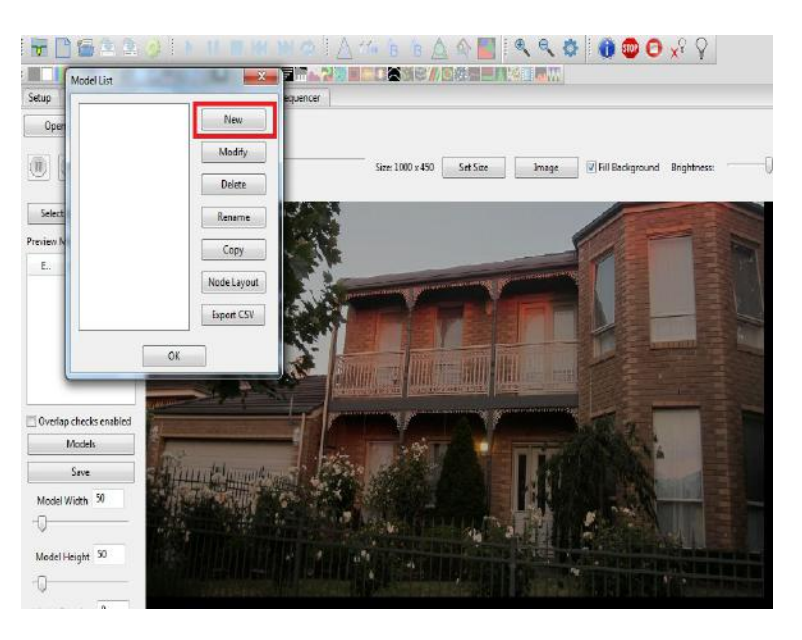

The arch is about 2.5 metres long and as such is made up of 25 RGB pixels.

The start channel is 1. (You can change this later). If you are adding a second model, ensure that the start and end channels do not overlap with other models.

xLights calculates the end channel number.

Tick the Part of my Display so that it appears on the House preview window.

Press Ok when complete.

The Model List is then displayed with the model Arch 1 in the list.

Click Click Ok to return to the previous screen.

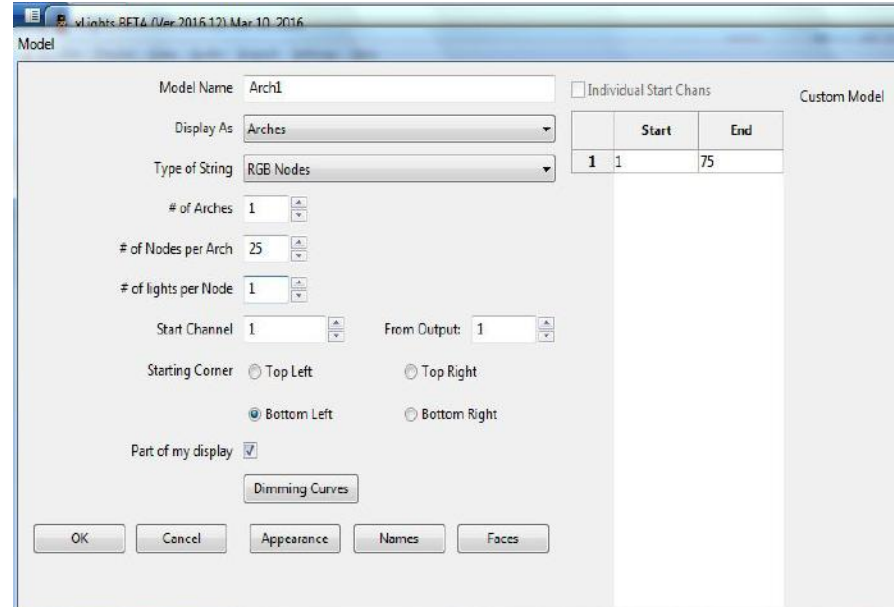

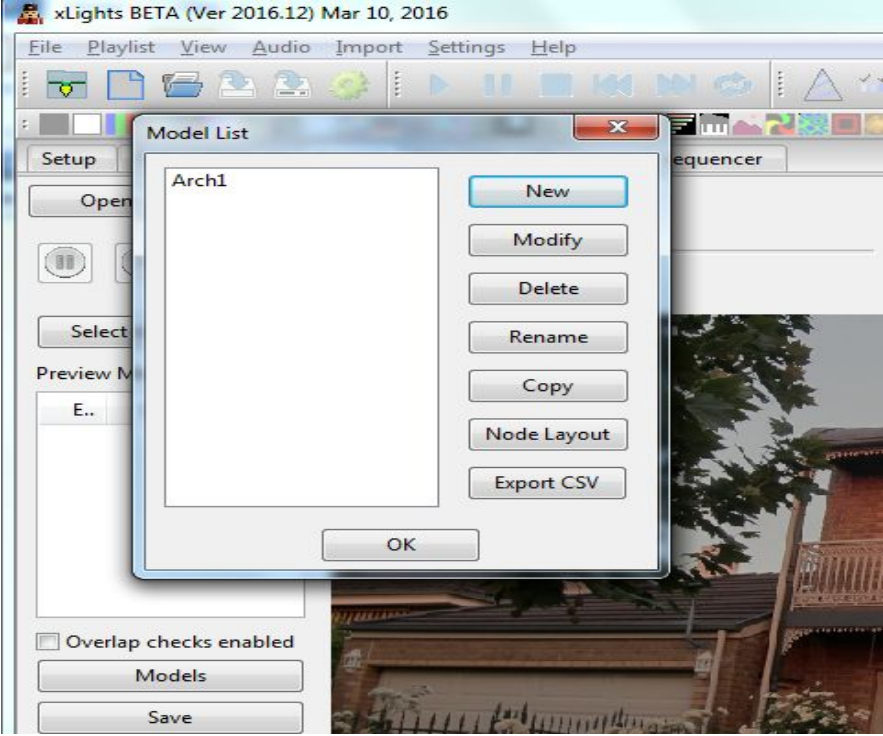

Click on the Layout tab (if you are not already on this tab).

You can see the image of the 'Arch 1' model in the centre of the screen.

Use the blue dots round the image to shrink it, rotate it if required and move it to the desired location.

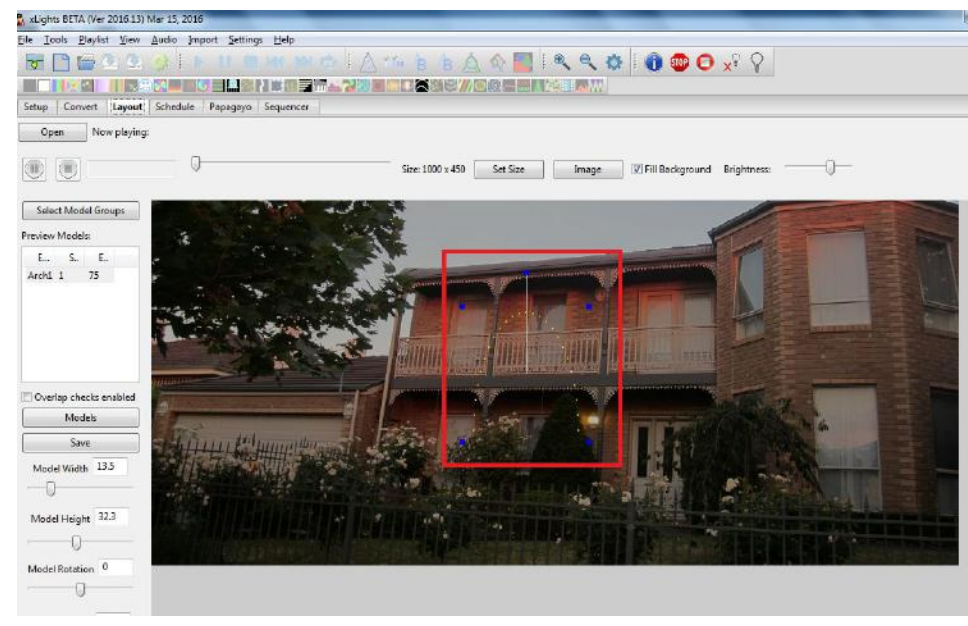

The Arch 1 image has now been moved to the bottom left location against the fence and has been reduced in size.

Click on the Save button (just below the Models button) to save the work that you have done so far. This includes the Model definition and its position on the Layout.

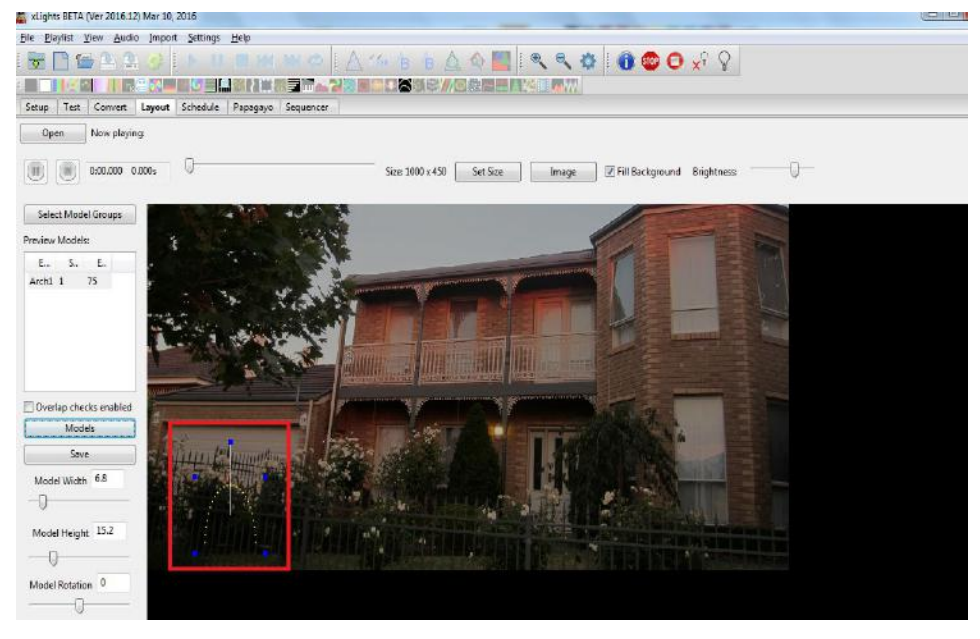

The next step is to define a Model Group. You can work without using model groups . You can also do this at any time later , but it is good practise and most useful later to have each model part of a group.

Click on the Select Models Group button. The list of Model groups will be displayed (currently empty). Click on the Edit Groups button.

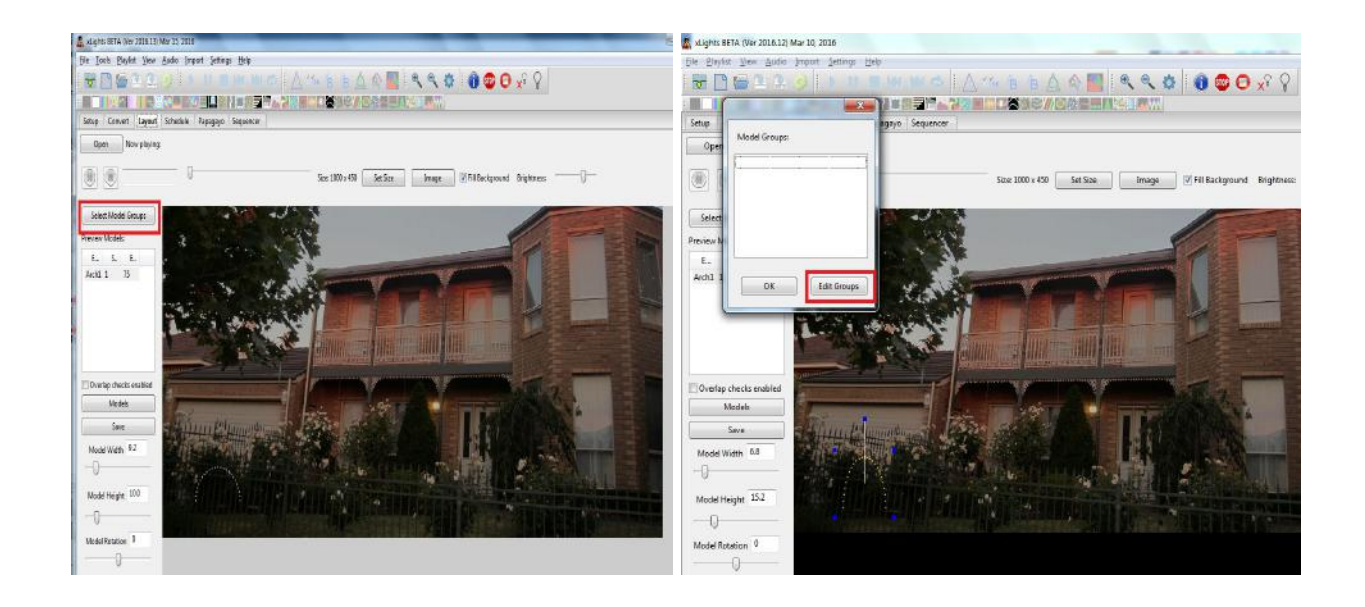

**Ellen** - Instal Models<sup>y</sup> - Paint

Click on the Add Group button.

Replace the Group Name 'New Model Group' with an appropriate name.

I have called it 'All Models' .

Every time I add a model , I will add it to this Model Group.

A model can be part of more than one model group.

 $\begin{array}{|c|c|} \hline \end{array}$  wilghts BETA (Ver 2016.12) Mar 10, 2016  $=$  $\overline{P}$ Ű Elle Blayfist View Audio Import Settings H **MRSO ADDINATE AND DATE ACCOUNT** Pas 推开 **BE NEW THAN YALL DESIGN/GREENWEINT** Setup Sequence Model Groups:  $0<sub>pe</sub>$  $-x$  $\begin{matrix} 0 \end{matrix}$  $-0$ Model Groups: x 450 Set Sae Image V Fill Background Brightness: 運  $2 + 7 =$  $Set$ Add Group Preview Remove Group  $\mathbf{f}_{\alpha}$ Archl Group Details: New Model Grou Group Nat Default Layout Mode Minimal Grid Max Grid Size 400  $\frac{\Lambda}{2}$ Add to Group: Models in Group: Overlap checks  $\Rightarrow$  $\bullet$ Seve Model Width 63 -0 <sup>a</sup> Model Height 15 .  $\overline{0}$ Update Group Model Rotation  $\mathbb{R}$  $\cdot$  N II +  $\cdot$  10-27 PM Æ

Next add the models that are part of the Model group to the Group, by selecting the model and using the arrows to add to the model group window.

Click on Update Group.

Then click on Close when done.

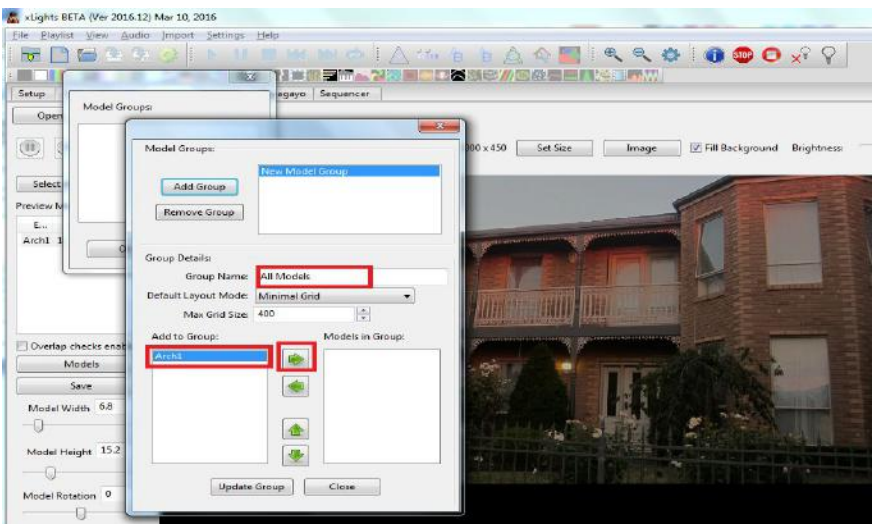

Select the 'All Models' in the next screen . This ensures that this model group and all models in it will be displayed on the Layout screen.

Click on Ok.

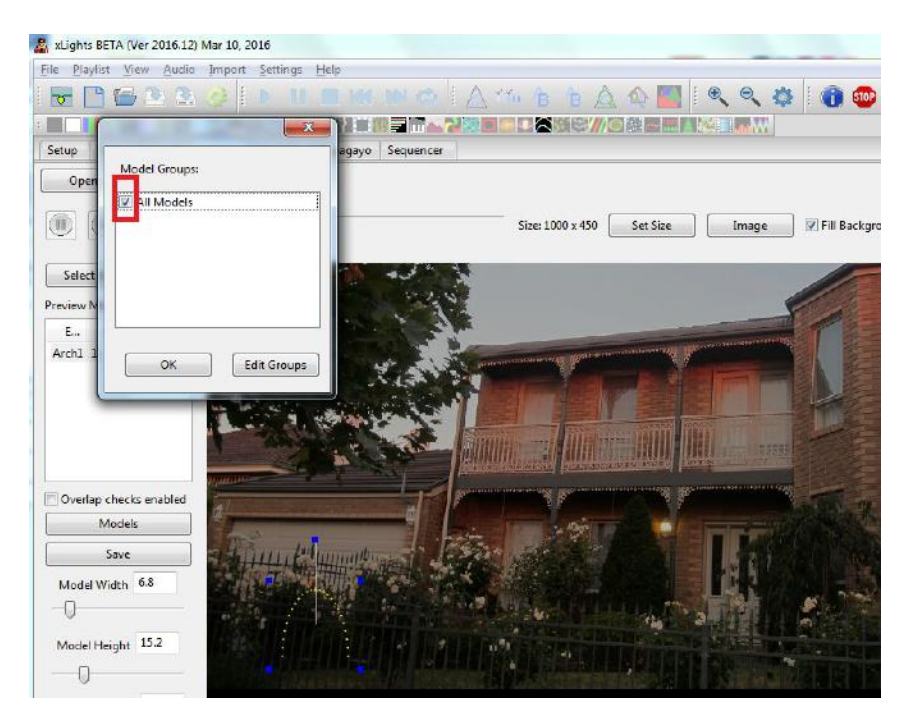

Click on Save to save the Model group updates (and all changes to the layout , models or model groups since the last time this save button was clicked on).

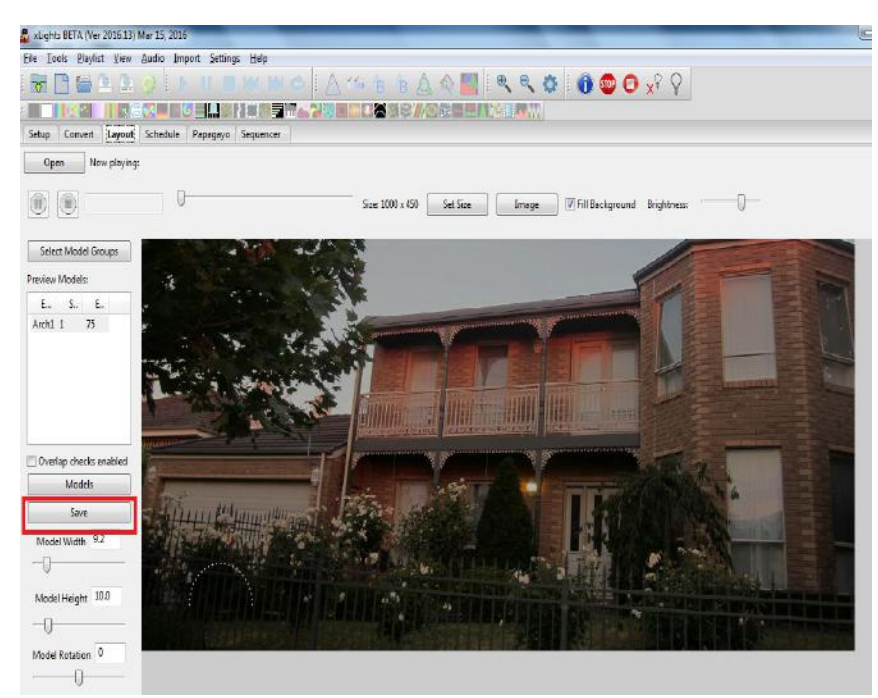

This completes a definition of a single model 'Arch 1' that is an 'Arches' type of model, is part of a Model Group 'All Models', that is to be displayed on the Layout display. The model image has been resized and placed against the fence in the layout. The next step is to create a new sequence.

#### Creating a New Sequence

Click on the New Sequence icon and from the following screen, select Musical Sequence.

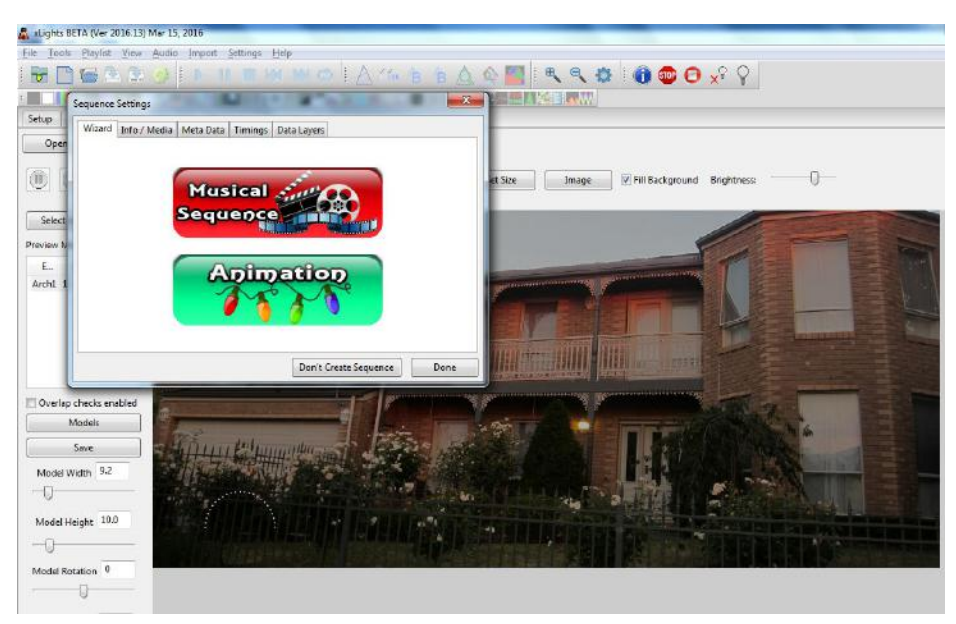

Select the media file for the audio.

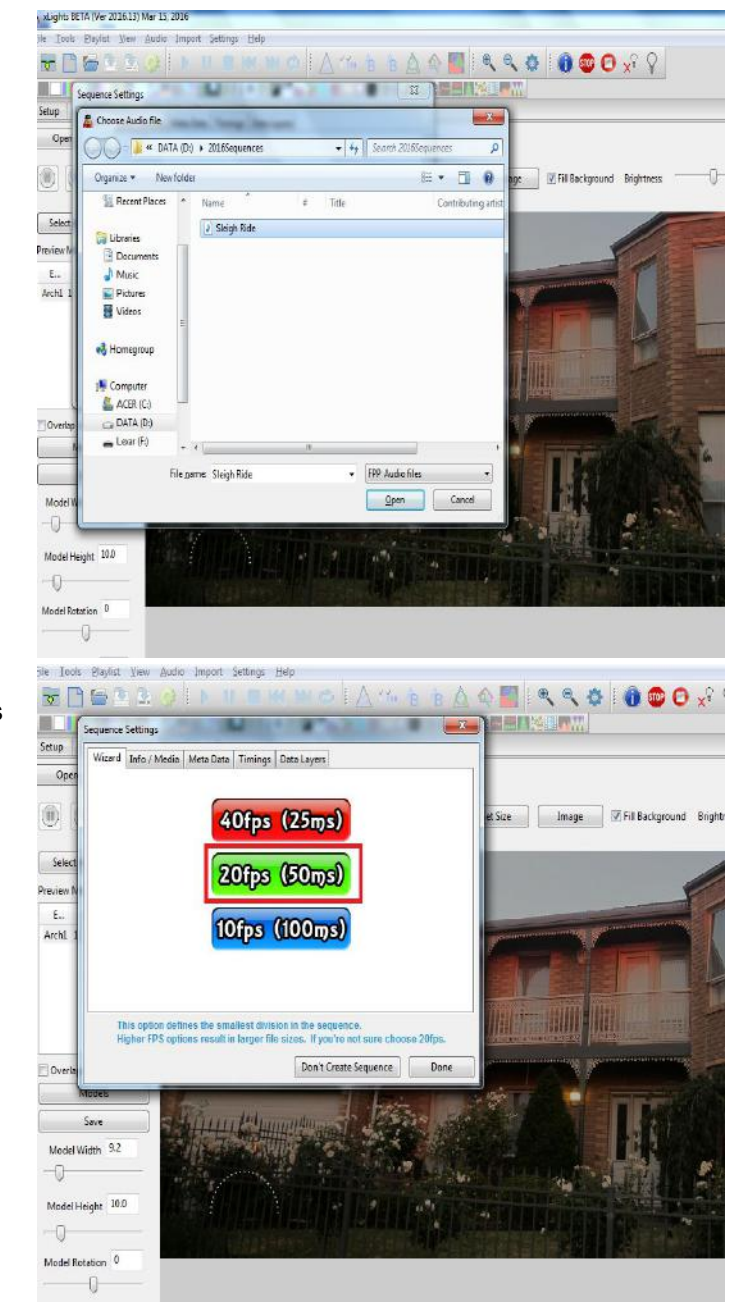

Select the frames per second (FPS) - 50ms is the most commonly used one.

Click on Timings to create Timing marks. If you forget to do it at this stage and move on to the next screen, you can always create timing marks later by accessing the Timing menu via the Settings menu.

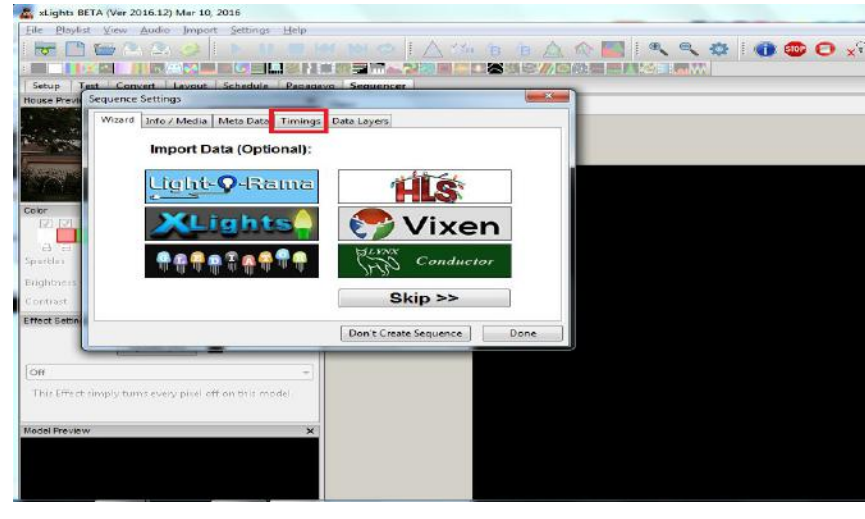

Click on New to create a new Timing Marks Grid.

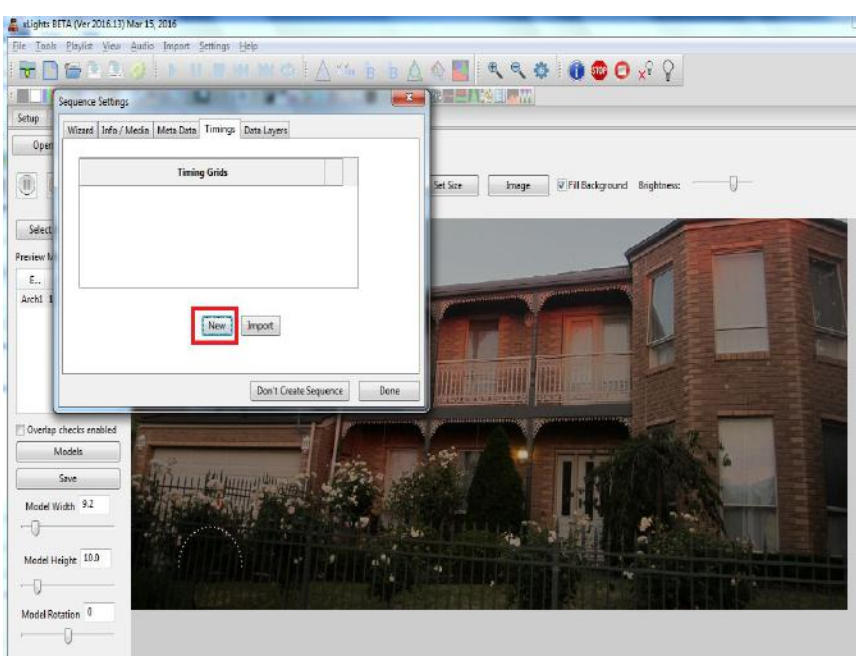

If the QM Vamp plugins have not been installed, then you will be presented with the following options only. In which case select 50 ms and continue. You can add new or additional Timing Mark intervals at any time later.

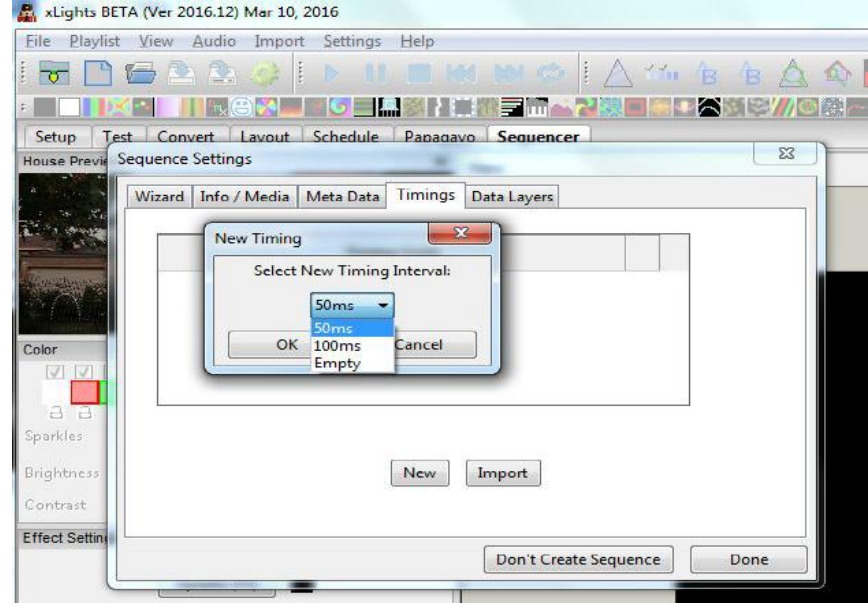

If the QM Vamp plugins have not been (correctly) installed, then you will be presented with a number of different options. You can also add new or additional Timing Mark grids at any time later.

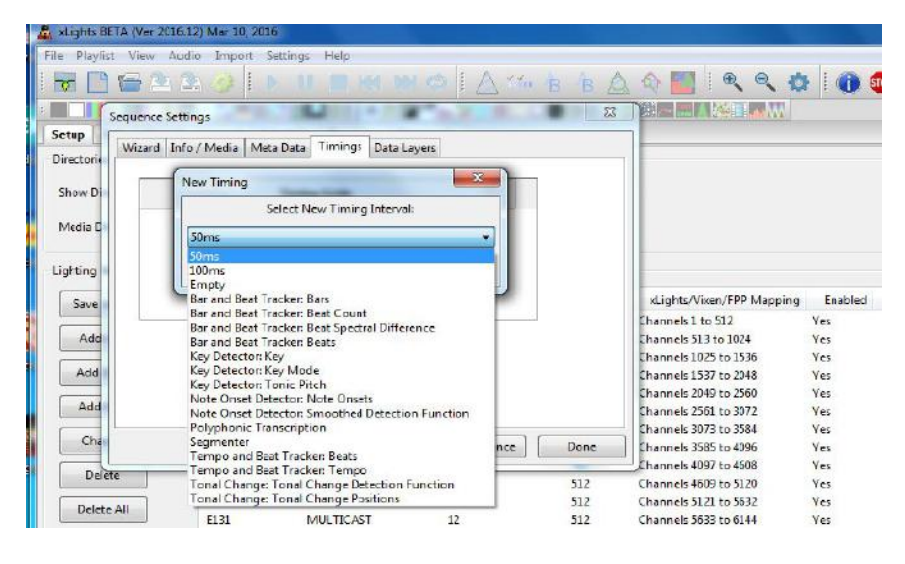

Select the Beats Timing Interval. (You can select any one - but this is one of the common timing marks used).

Then Click Ok.

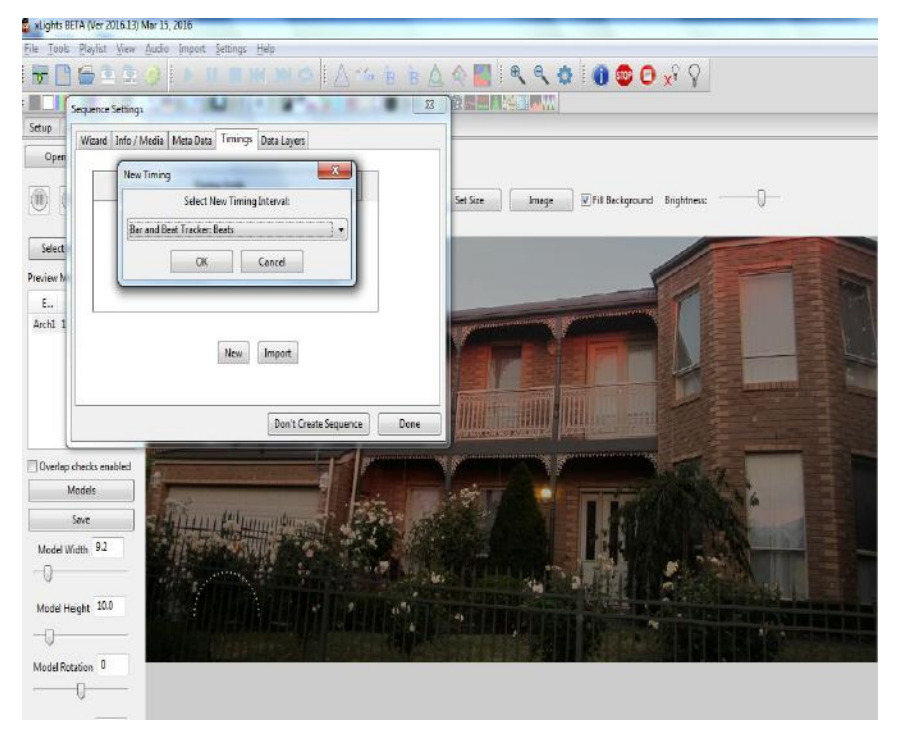

Leave the default values on this screen and click Ok.

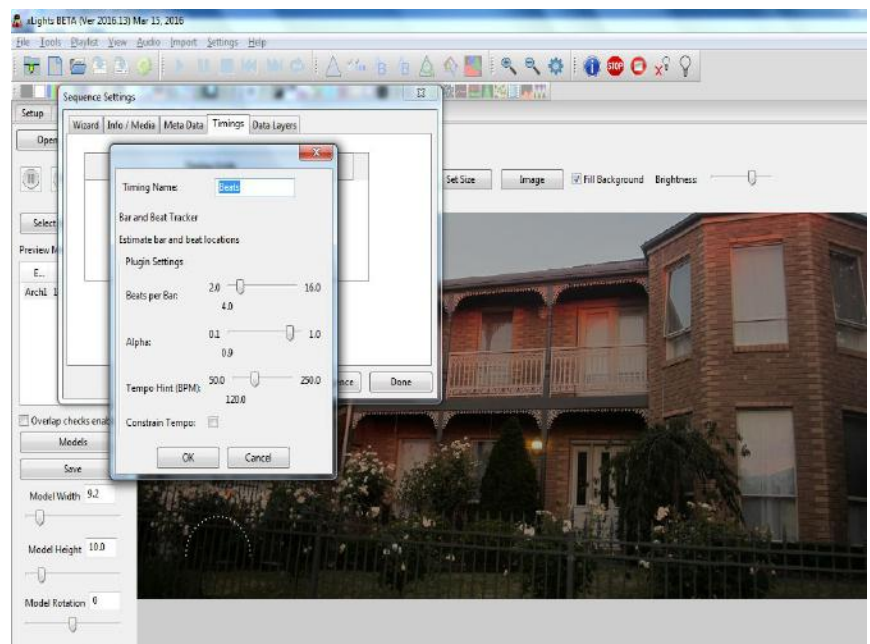

You can click on 'New' again to add an additional timing mark if you wish or click on Done to move on to the next step . (This example clicks on Done).

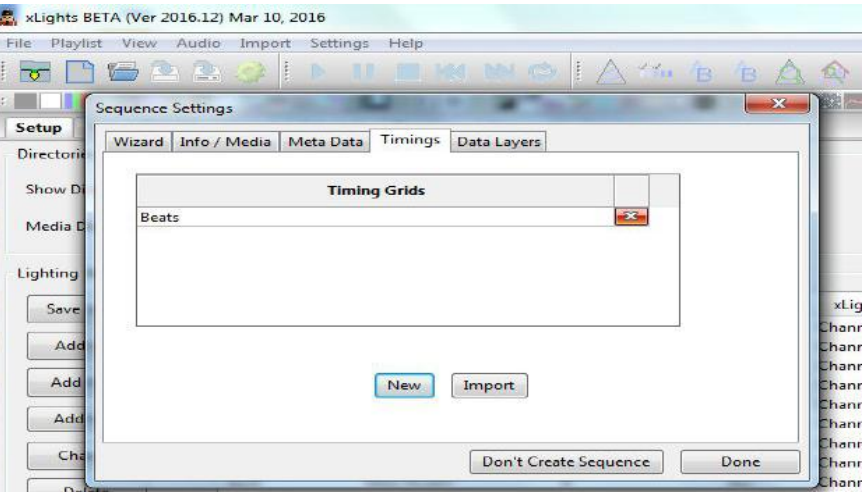

#### Adding Models to a View

If you not already on the Sequencer tab, then click on the Sequencer tab. The timing mark grids that you have created will be displayed on the left side of the sequencer canvas.

Ensure that the 'Beats' timing grid is selected. Use the zoom buttons to zoom out or in.

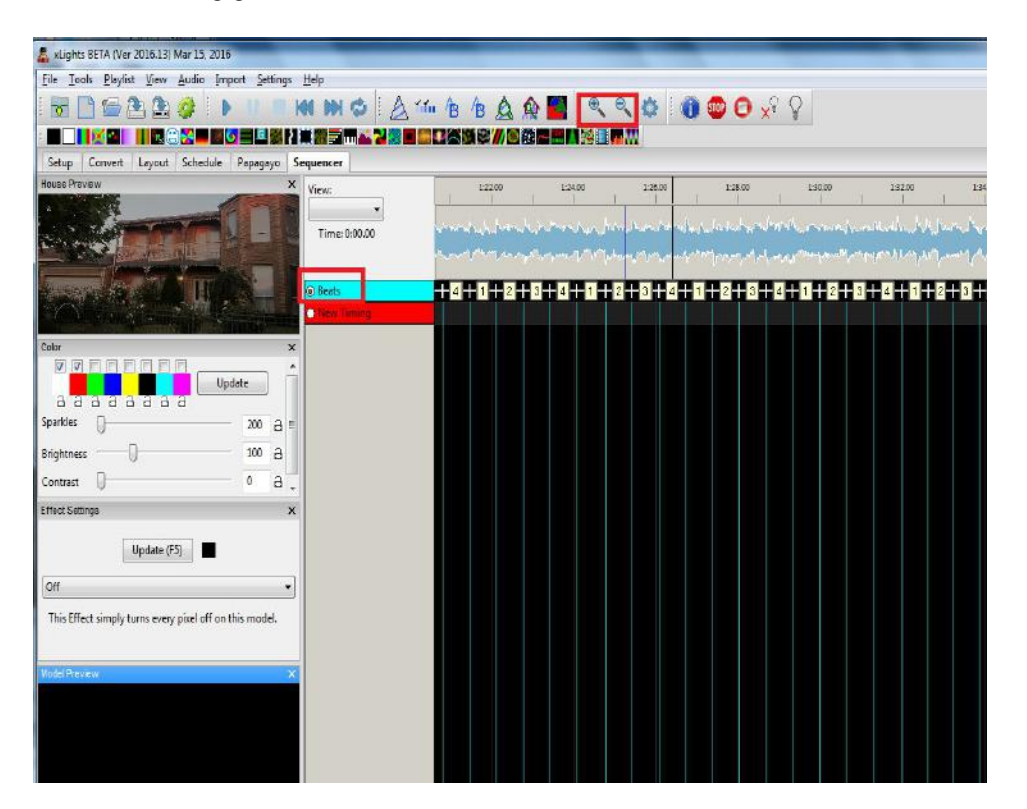

The next step is to add the required models to a View so that the models are then available to place effects against. Each sequence has a 'Master View' that is automatically created. The Master View defines a list of models that are specific to that sequence only. For this example, we will use the Master View.

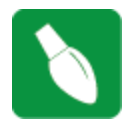

**Tip:** It is worthwhile creating another View that contains all your models (or a common set of models) which can then be used in all your sequences so that they do not have to be added each time.

Right click on the Timing grid names (in the area highlighted on the screen).

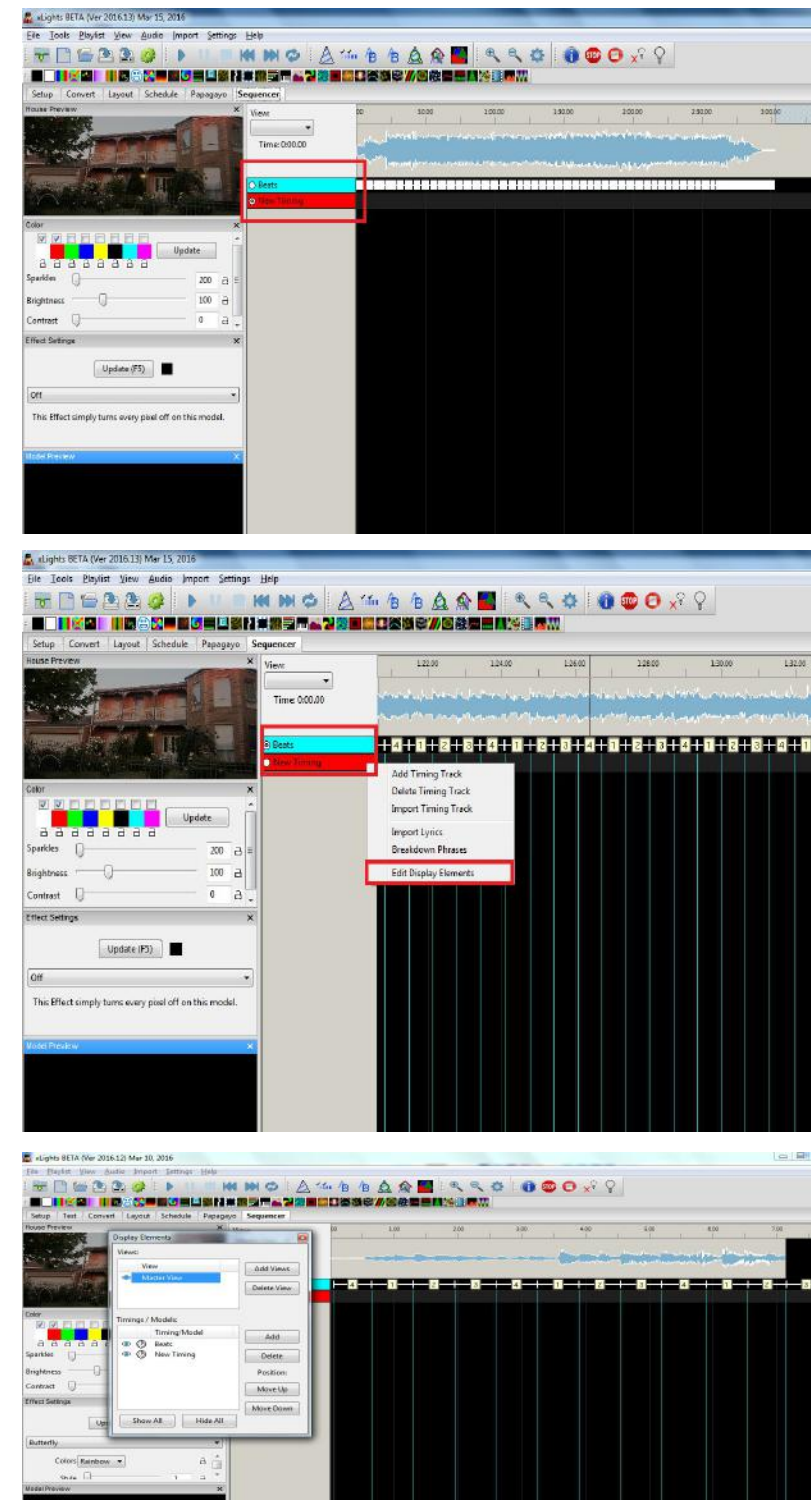

Select the Edit Display Elements option from the pop up window.

Select the Master View from the top window. From the lower window select the Beats timing and Click on Add.

Select the 'All Models' and 'Arch 1' models.

Click on Add.

Click on Close when done.

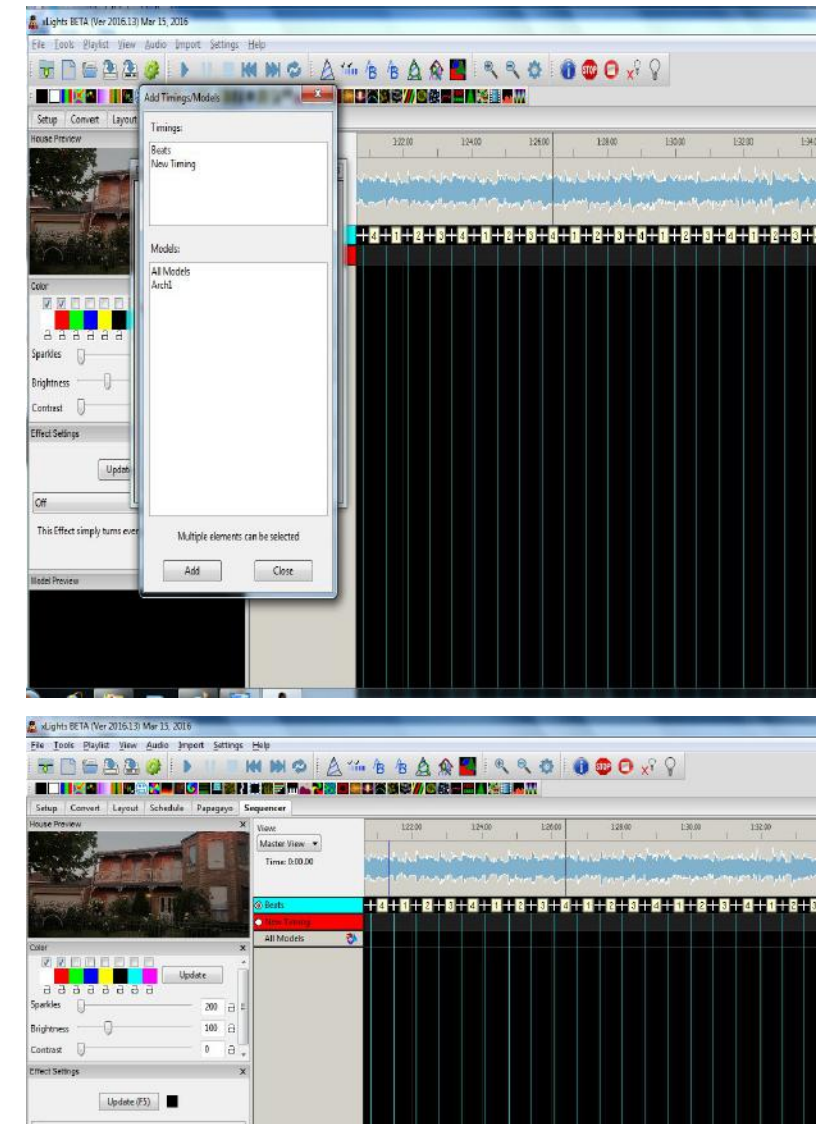

Back on the Sequencer tab, select Master View as the view to be used if this is not defaulted in.

The 'Beats' timing mark and the 'All Models' model group (which were defined as part of the Master View in the previous two steps) are then displayed.

Model groups are identified by a small group icon after the name.

If you double Click on the name, it will expand and show you the models that have been defined as part of the Model group - in this case the 'Arch 1' model.

Double Click again to collapse the Model Group.

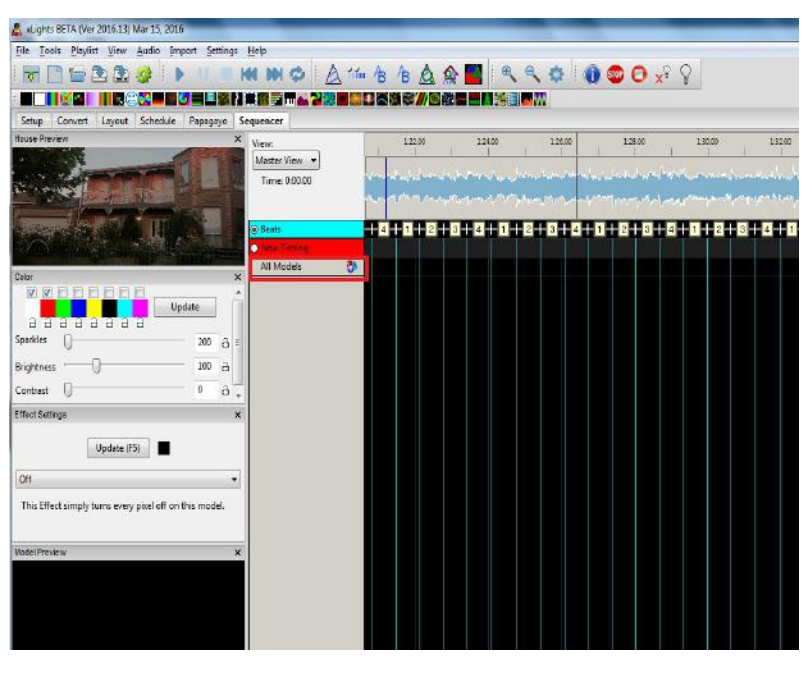

This Effect simply turns every pixel off on this model.

#### Adding Effects Against a Model

Select an effect (in this case the Plasma effect) and drag it onto the grid in line with the 'Arch 1' model. This is effectively placing the effect against the model. You could also place it against the Model Group (one line higher), in which case it applies to all models under the Group.

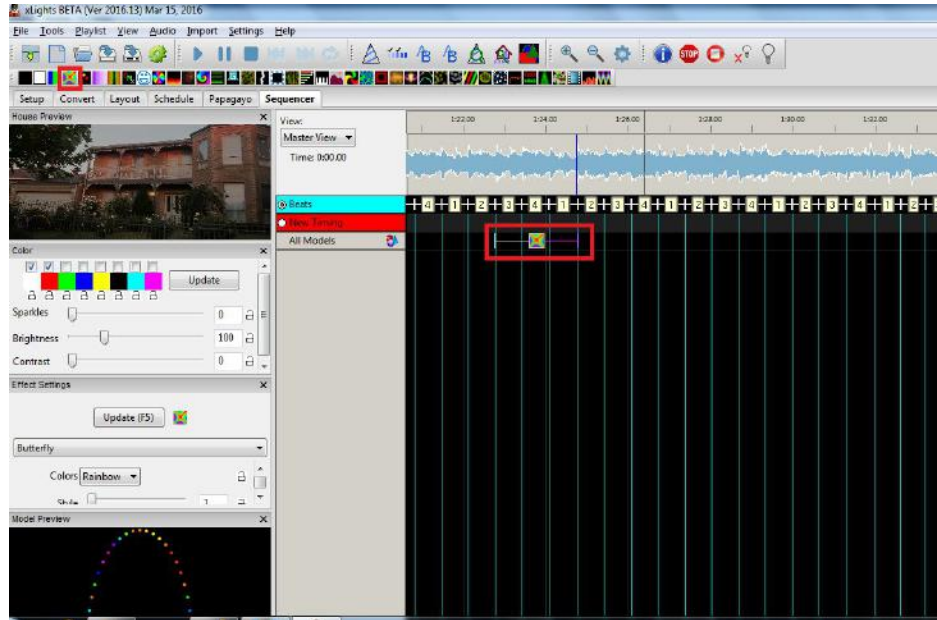

You can grab the edge (in purple ) and drag it to the right to stretch.

Note that the effect shows in the Model window and in the House Preview window.

You can change attributes via the Effects Setup Window. For example, change from 'Rainbow' to 'Palette'. This window can be dragged out to a another location and expanded. The windows will resize.

You can change the color of the effect, by selecting a different set of colors from the Color window.

Use the highlighted keys to start, stop pause, rewind and play again.

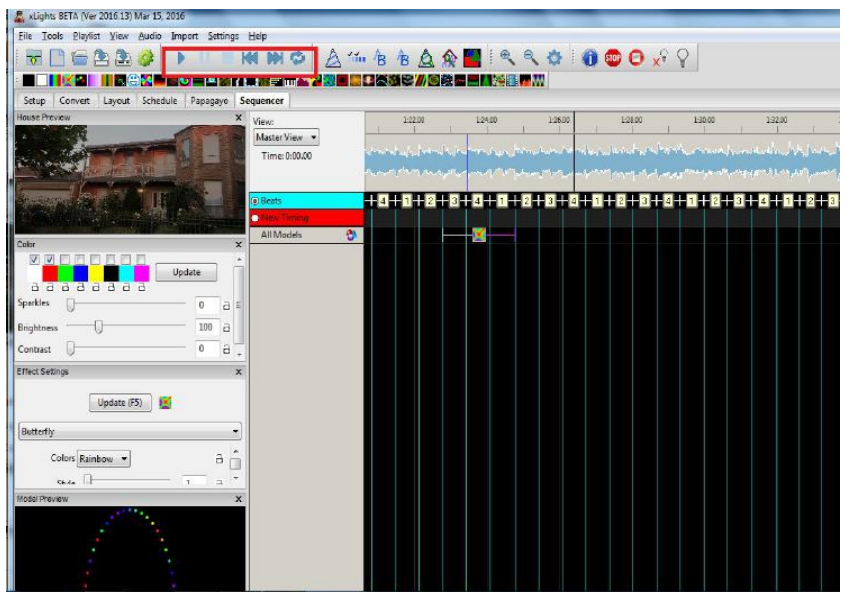

As the sequence plays, you can see the effects on the House Preview screen.

Select the Bars effect and drop it on the sequencer grid against the 'Arch 1' model. Play the sequence and observe the effect in the Model Preview window and House Preview windows.

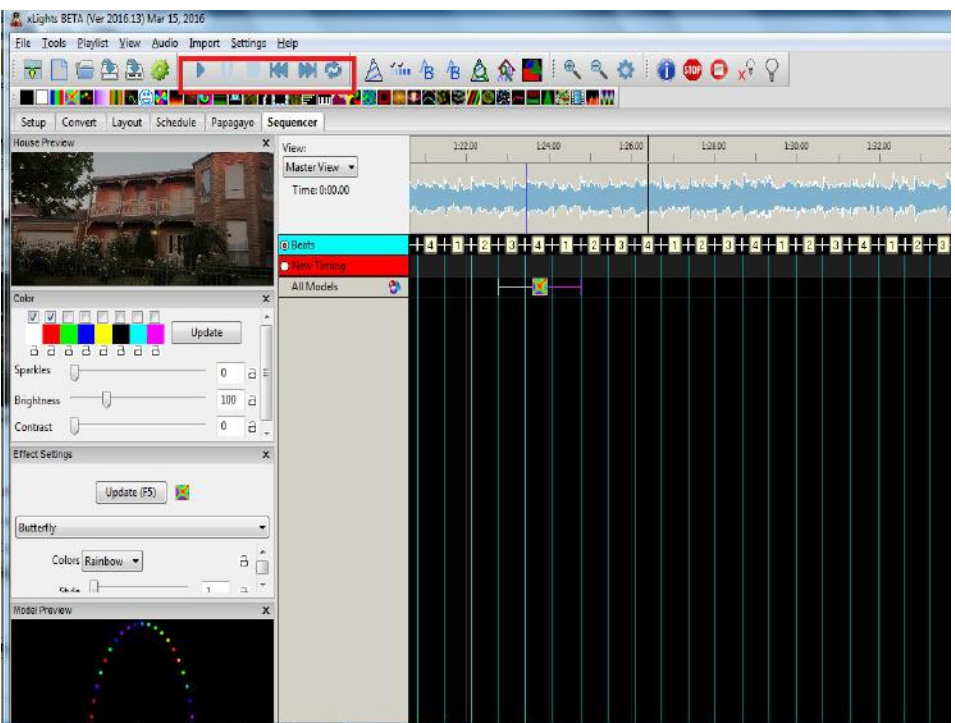

#### Saving the sequence

Click on the Save icon to save the sequence.

Since this is the first time that the sequence is being saved, the Save As dialogue box opens for a file name to be provided.

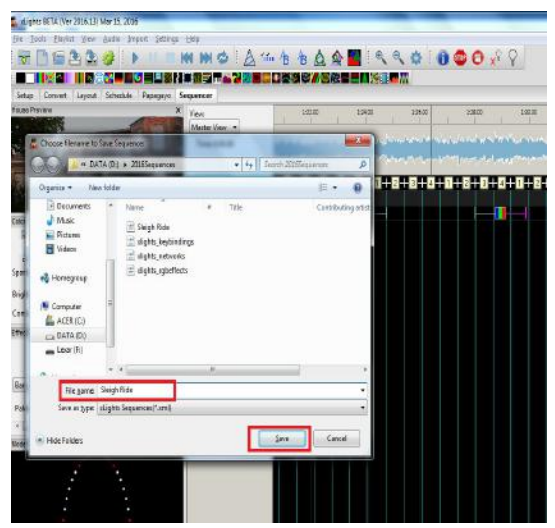

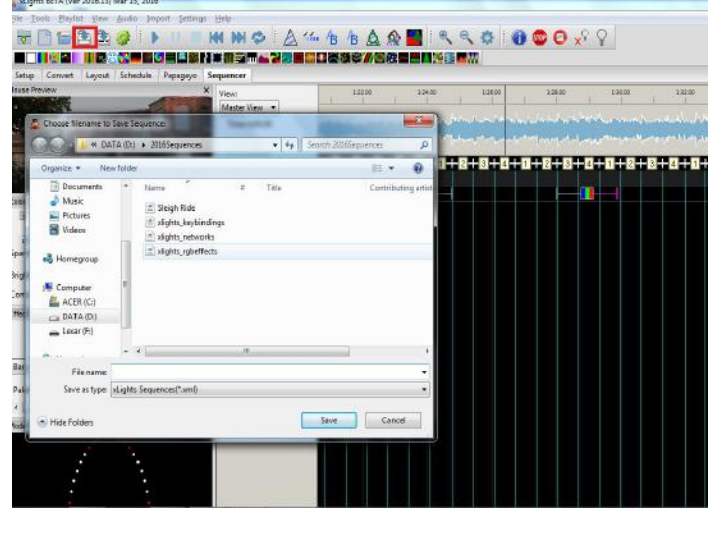

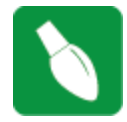

**Tip:** Any model created or changed must be saved first, before it becomes available to be seen on the Layout tab. To avoid confusion, before playing any sequence on the Layout tab, click on Render All and then Save the sequence first. This is not always necessary, but it depends on whether you change any of the default render or save settings.

#### **Backup and Exit**

Click on the File Menu. The drop down list has options to backup files, Close the sequence and Quit xLights.

 $\frac{\mathbf{p}}{\mathbf{p}}$ , slights BETA (Ver 2016 13) Mar 15, 2016 oh Playfer View Author Im

 $M = 22 - 1$ 

N IN GI ING 200 NG BISH 200 H 4 7 ANG DINAS ANG BING 1971

嗣

Click on the Backup option (or press F10). The backup process will copy all xml files from your show directory only.

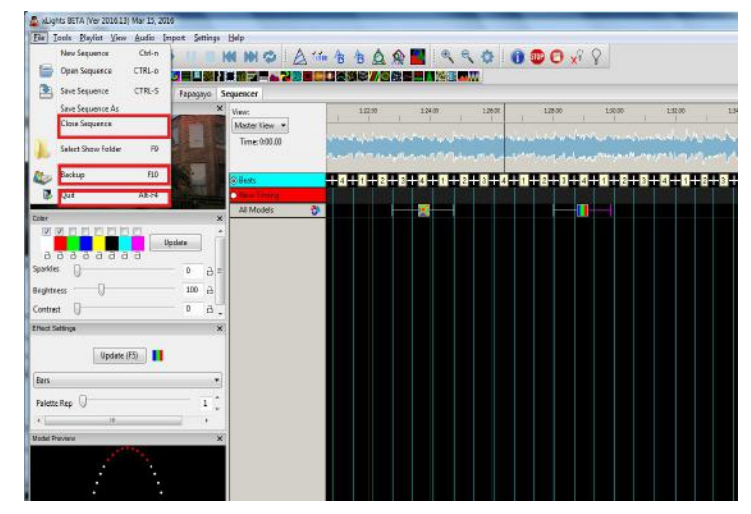

**MMO ALEBAR ARAIOOOX ?** 

A message is displayed indicating the name and location of the backup files.

Press OK to accept.

Then, from the file menu again, click on Close Sequence.

Then click on Quit.

If the following message is displayed, xLights has detected that there has been a change to the Model or View definitions that has yet to be saved. Click on Yes to save.

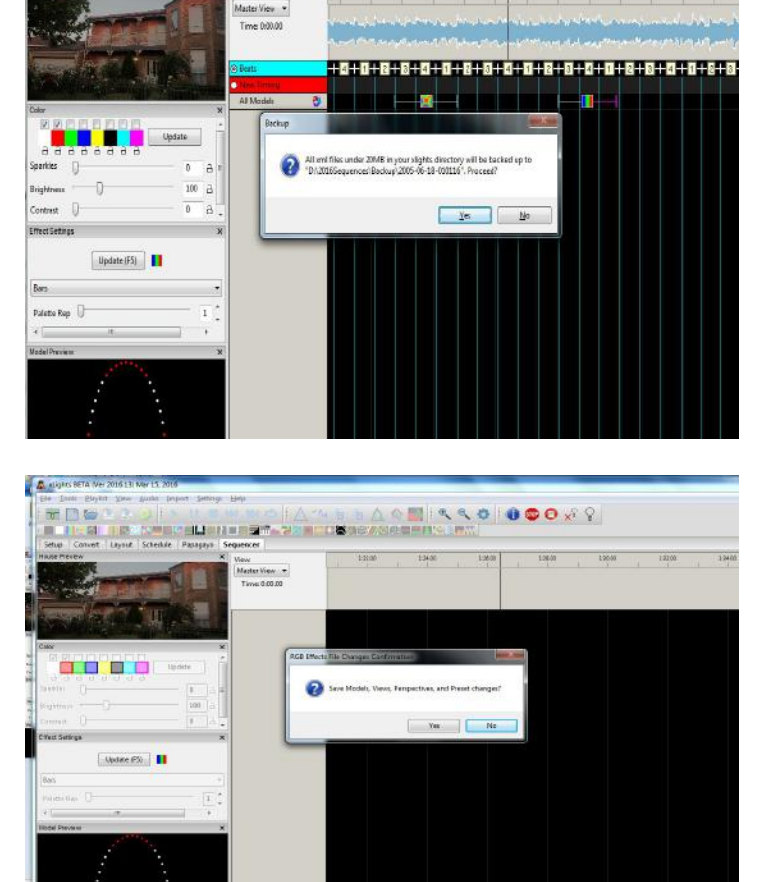

#### **Testing**

If you have a set of lights connected to your controller, you can test them directly via xLights. Open the previously saved sequence if it is not already open.

Ensure that the channels and universes configured on your controller match your xLights definition. As an example define 512 channels on Universe 1 and connect a string of lights to that output .

Then select the Test option from the Tools menu.

You will be presented with a screen that shows the controller and all the channels configured via the Setup Tab. You can select the channels you want to test or in this case . Note that the message at the bottom says 'Lights Off'.

So , exit from this screen and click on the Bulb to turn the Output for testing on - the bulb should turn yellow.

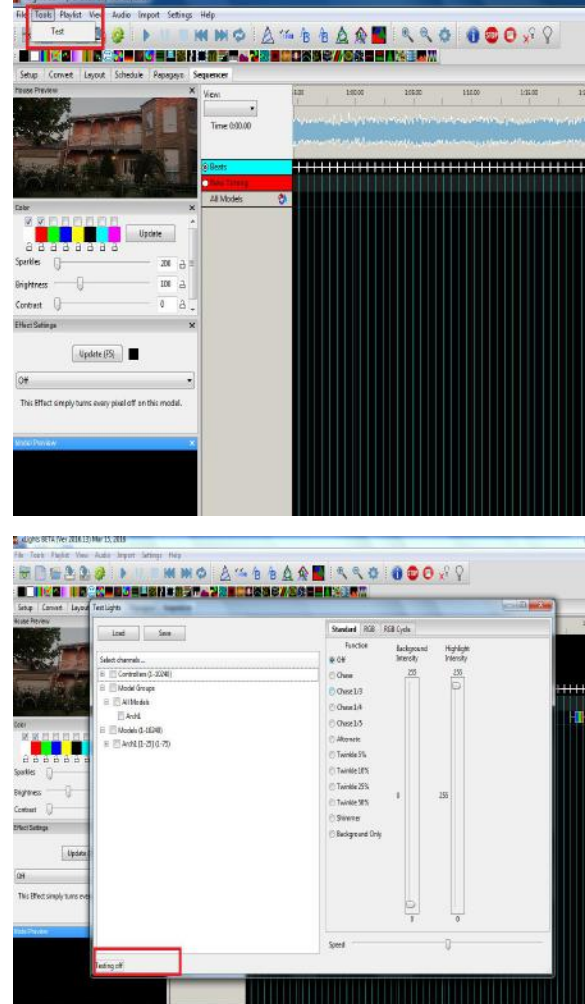

Different test functions are available for RGB, non RGB lights as well as the option to execute different test cycles. You can also select and change background as well as highlight colors and control the speed of the function using the controls provided.

Click on backGround Only and move the sliders up

Or Click on RGB lights and select RGBW.

At the end of testing, click on the Lights Off button. The yellow bulb will turn off.

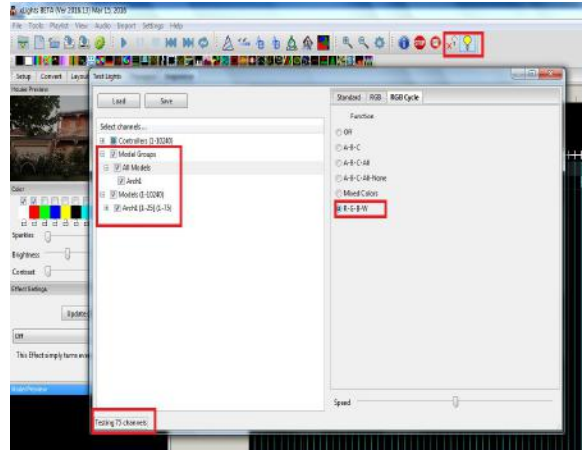

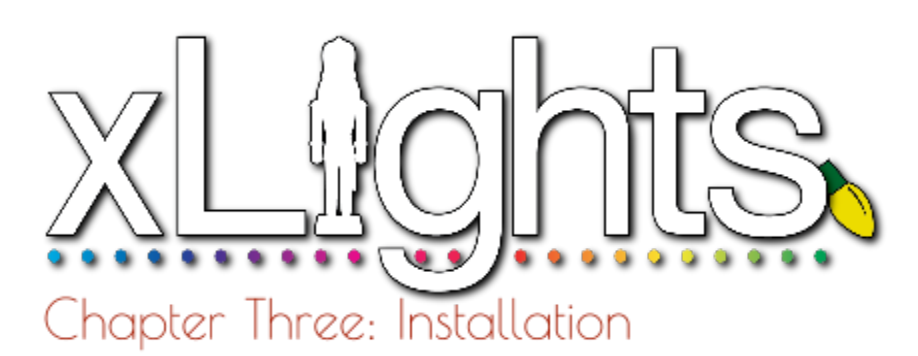

# **Downloading xLights**

Windows **Macintosh** Linux

### **Installing**

Windows **Macintosh** 

# **Downloading xLights**

### *Windows*

The latest release of xLights for Windows can be found at the following link[:](http://nutcracker123.com/nutcracker/releases/) [http://nutcracker123.com/nutcracker/releases/.](http://nutcracker123.com/nutcracker/releases/) This page also has links to other commonly used software.

### *Macintosh*

The latest release of xLights for Macintosh can be found at the following link[:](http://www.dankulp.com/xlights/?C=M;O=D) <http://www.dankulp.com/xlights/?C=M;O=D>

### *Linux*

Most Linux users pull and compile the latest code checkin. The repository for the xLights code is at <https://github.com/smeighan/xLights>

## **Installing**

If this is an upgrade to an existing xLights setup, make sure that you backup your existing files before installing a new version. The install process does not delete any of the files required for your sequences or setup, as these files are kept in the show and media directories. To backup your existing files, follow the procedure described in Chapter 5: Menus or just press F10.

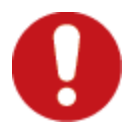

**Caution:** Before you install any new release of the software, it is very good practice to backup your key xLights files using F10. If you have any sequence currently open, then changes to the effects, views, models etc may not have been saved until you exit xLights.

### *Windows*

1. Download the required released executable file and save to any location on your Windows PC.

- 2. Double click on the downloaded executable.
- 3. The xLights setup Window will be displayed.
- 4. Click on Next.

5. Select the destination location. Leave as is to upgrade to a new release. Follow the prompts and click on install when ready.

6. Click on Finish to complete the installation

The xLights software will be installed in the destination

location. In addition to the software required to run the application, the installer also installs a few useful utilities, dictionaries and a songs subdirectory. The xLights application software (32 bit) is installed by default in the xLights subdirectory within your Windows Program Files directory ( C:\Program Files\xLights\). The location can be modified during the software install process by the user.

If you do not have Audacity installed on your computer, then you should at least install the Queen Mary Vamp plugins for Audacity.

For the QM vamp plugin packages that can be installed without Audacity installed, first download the plugin package (zip file fow WIndows) from the following address: <http://isophonics.net/QMVampPlugins> and install on your computer.

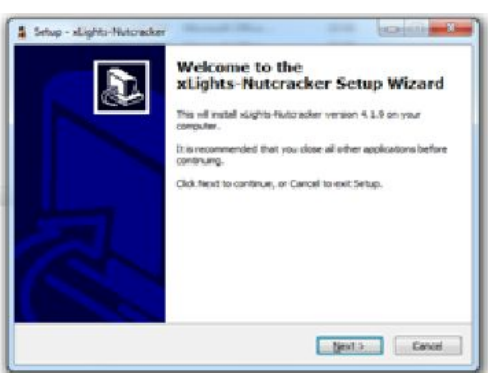

### *Macintosh*

1. Double click on the compressed file that you downloaded.

2. Drag the newly created folder containing the xLights application and associated files to the location of your choice. The xLights application software folder is created in the same directory as the downloaded file.

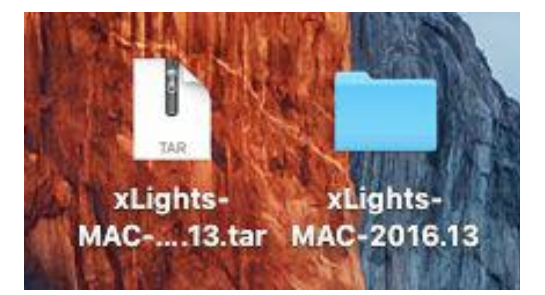

For the QM vamp plugin packages that can be installed without

Audacity installed, first download the plugin package from the following address: <http://isophonics.net/QMVampPlugins>

To install, copy the files

qm-vamp-plugins.dylib qm-vamp-plugins.cat qm-vamp-plugins.n3

to either of the following locations on your computer

/Library/Audio/Plug-Ins/Vamp/ (for plugins to be available to all users) \$HOME/Library/Audio/Plug-Ins/Vamp/ (for plugins to be available to you only)

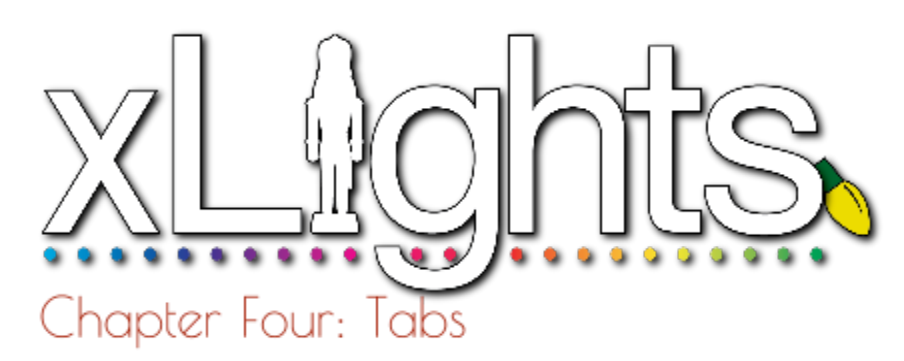

## **Setup**

*Directories* Show Directory Media Directory *Lighting Networks* Save Setup Add USB Add E1.31 Add NULL Change, delete or Delete All

# **Convert**

# **Layout**

*Models* New Model definition Appearance Names Strands and Nodes Custom Model definition Rename a Model Modify a Model Copy a Model Node layout Export CSV Model Examples

*Model Groups Moving Objects Around Aligning Objects Build Model from Preview*

# **Schedule**

*Running the Schedule*

### **Papagayo**

*Coro faces option Images option*

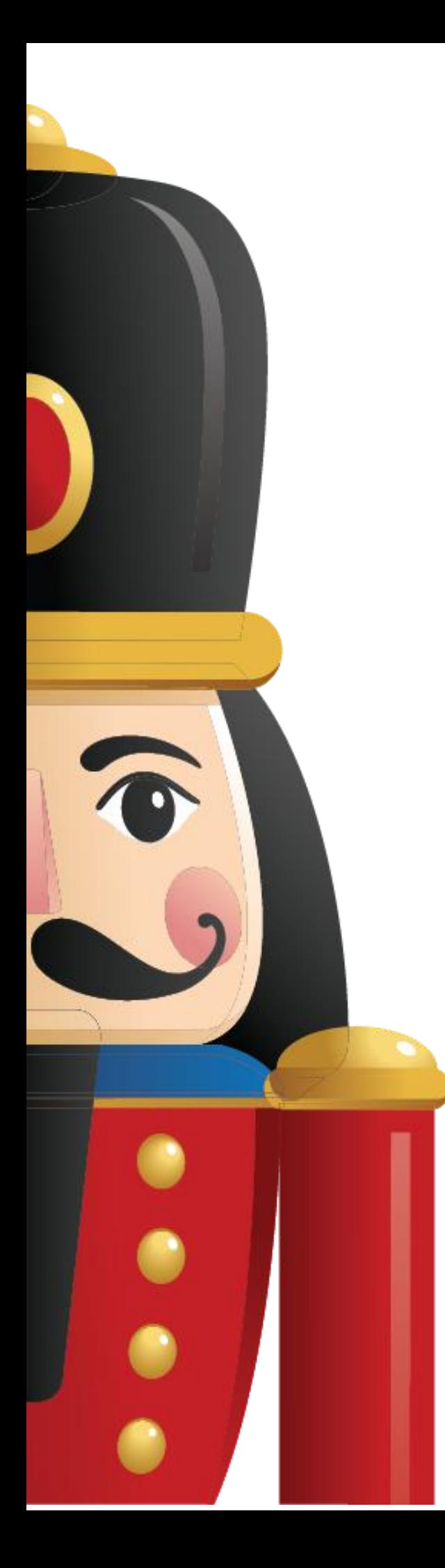

# **Sequencer**

*Windows Timing Tracks Models* Play Model Export Model/Render and Export Model Import Model *Render All* Rendering order *Timeline and Waveform Views Effect Presets Adding an Effect Changing an Effect* Selecting Colors Single Channel Colors *Moving and Stretching Effects Copy, Paste, Delete Effects* Copy Row *Undo Effect Selecting Multiple Effects Create Random Effect Pixel Editor (Matrix Drawing Tool)* New Image Load Image Save As Copy/Paste *Playing a Movie as an effect* **Windows Macintosh** *Shortcuts Layers* Layer Blending - Morph Layer Blending - Mix Slider Layer Blending - Persistent Render Style **Blur** *Singing Faces* Model definition Coro Faces Single Node (Coro Faces) **Matrix** Node Ranges Timing Tracks Importing Phrases Breakdown Phrases Breakdown Words

# **Setup**

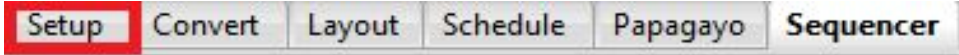

The Setup tab is used to define the locations of the Show and Media directories as well as to configure the details of your network for each Universe.

### *Directories*

#### Show Directory

The xLights Show Directory is where all the required xLights sequences, pictures, and user configuration files required to run the sequences are kept. When a sequence (.xml) is saved and a binary file (.fseq) rendered, both files are created in the show directory. This is the same location where xLights configuration files can be found and the default location where the program will first prompt for, or look for files pertaining to several functions of xLights.

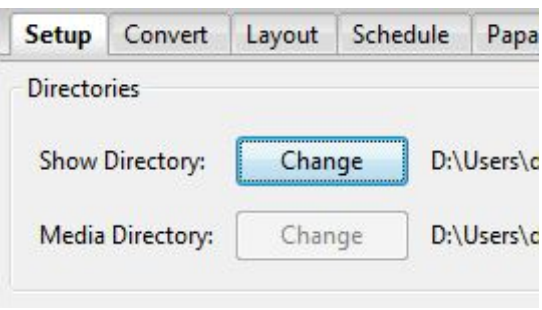

#### Media Directory

The xLights Media Directory is where the required audio (.mp3 or mp4) and video (.mp4) media files are kept. The media directory can be different to the show directory or can be the same directory. This is the default location where xLights will first prompt for, or look for media files when creating a new musical sequence.

The user can however, browse to and select a media file from another location. After which, the media location and name is as specified, and is saved in the sequence xml file.

If whilst opening the sequence, the media file cannot be located as specified in the sequence xml, xLights will look for a file of the same name and type in the media directory.

Specifying the names of these directories or changing them can be done by clicking on the Change button found on the Setup tab screen. If the two directories have been linked together (via the link icon), then the user can only change the location of the Show Directory and the same change will apply to the Media Directory.

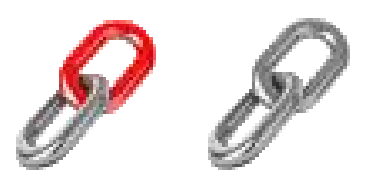

(linked icon) (unlinked icon)

If separate locations are required, click on the icon to unlink the directories, at which point you can change the location of either directory.

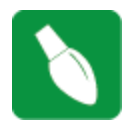

**Tip:** It is useful to have a common media directory for all shows. Alternatively, place all of the media for a particular show event in the respective show directory and set both of them to be the same.

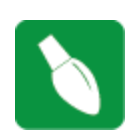

**Tip:** It is useful to have separate show directories for each major event i.e. one for Halloween, one for Christmas or one for the next year. Start a new year directory by copying sequences from the Show Directory of the previous year.

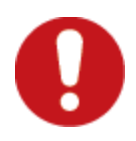

**Caution**: Images used for pictures and faces use an absolute location reference i.e. you specify the exact location. Therefore the location won't change if you change your show directory. You may wish to consider having all your images in a separate location outside your show directory.

In some cases if you copy your show directory to another location or drive xLights may still be able to successfully locate image files despite the absolute reference.

If you have a show folder c:\show and you move it to e:\xxx\yyy\show it will seamlessly work as long as all the files your sequence needs are in the show folder or one of its subdirectories. Anything located elsewhere will not be seamlessly moved but if they are still there they will be used.

If however you move it to c:\show old and try to set that as the show directory, then the files wont be referenced.

### *Lighting Networks*

Each Universe (or section of Universe) should be defined, ensuring that the start and number of channels match your models.

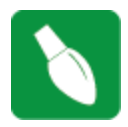

**Tip:** As described under **[Chapter](https://docs.google.com/document/d/1VGSHjgAKwfsOoEiHNpb5N2hXU5FTWsnFiyj8yp9qzWU/edit#heading=h.nroshhwjriig) Two: Quick Start Guide**, you can start with a default set of configuration values and then come back to change or update the details before testing your lights physical output.

#### Save Setup

One you have your lighting network setup, clicking on Save Setup will save your configuration. If you forget to save, don't worry, you'll be prompted upon exiting xLights asking if you want to save your network setup.

#### Add USB

This option is to be used to define a DMX, Pixelnet, LOR dongle, D-Light, Renard or OpenDMX setup.

Each USB choice is described in the text found below the drop-down selection. As you select a different choice, the text assists you in identifying the best choice for your USB dongle.

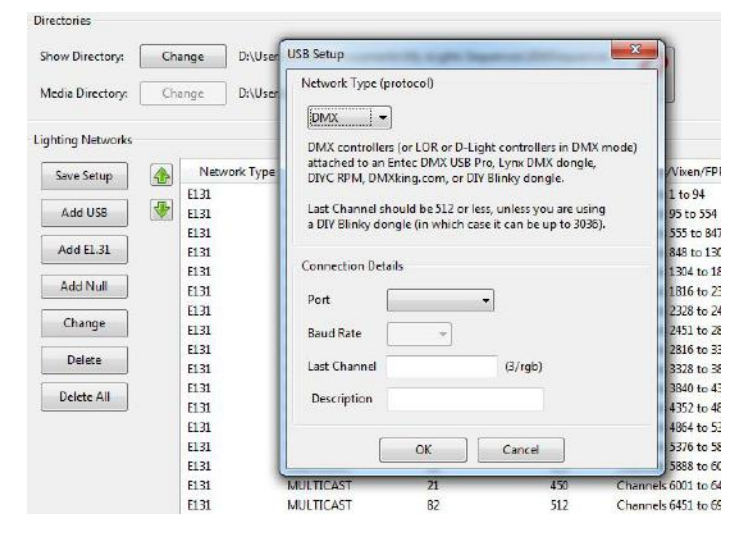

Add E1.31

Clicking on the Add E1.31 button will display the following screen:

Select the Method (Multicast or Unicast) depending on which option you will use to drive your lighting networks. If unsure, leave as Multicast. If Unicast is selected, then the IP address of the controller that will support the universe(s) you are defining here must be entered. Enter the Starting Universe #, # of Universes and the Last channel for each universe. Leave the One Output unticked. The Description attribute is useful for annotating what the particular channel range is used for in your display.

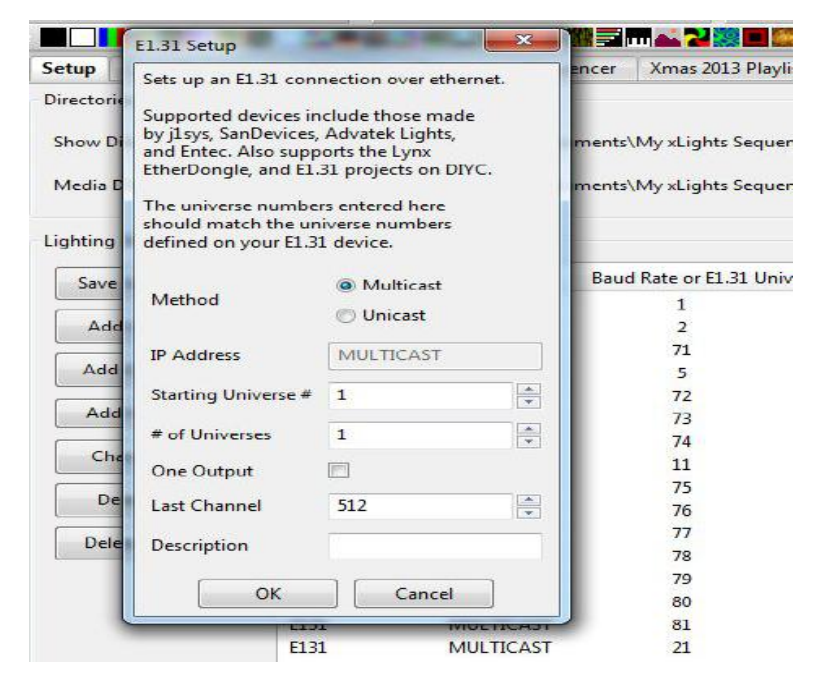

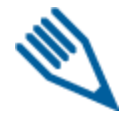

**Note:** If the 'One Output' is ticked, then visually the universes and number of channels will be grouped as follows:

Channels 29088 to 30623 E131 **MULTICAST** 92-94  $512x3$ Yes

The "Enable" value turns on/off that output when "Output to lights" is turned on. If it's not enabled, no output occurs. For example, if you have a controller not plugged in (testing a different controller) disabling that output would not attempt to send anything to that specific controller. Trying to send data to a controller that is not connected and in some cases cause delays and lags on the output.

Highlight the row and Double Click on it to toggle the value.

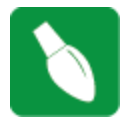

**Tip:** Most controllers only support 510 channels per DMX universe. The Falcon F16v2 controller supports up to 512 channels per universe. If configuring universes for a matrix that will be used on P10 panels, those universes should be defined as 512 channels per universe.

**Tip:** If you have a number of contiguous universes of a fixed number of channels you can enter the starting Universe #, a multiple of Universes and the Last Channel (number of channels), click OK and xLights will create the universes for you. You can then modify the details after that. Alternatively, define each Univers by specifying the Universe # in the Starting Universe # field, set the # of Universes to 1 and set the Las Channel to the number of channels in that section of the Universe. Press OK.

The following picture shows a configuration where:

- Universe 1 has 94 channels from Channel number 1 to 94
- Universe 2 then has 460 channels from Channel number 95 to 554
- Universe 71 has 293 channels from Channel number 557 to 847
- Universe 5 then has 456 channels from Channel number 848 to 1303 etc.

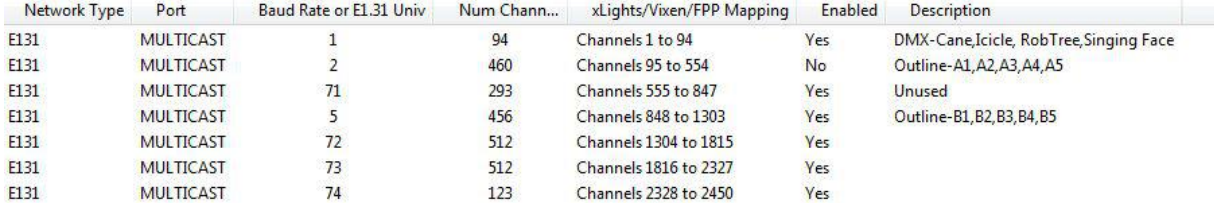

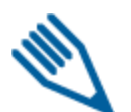

**Note:**If there are gaps in between, it is not required to specify the missing channels.

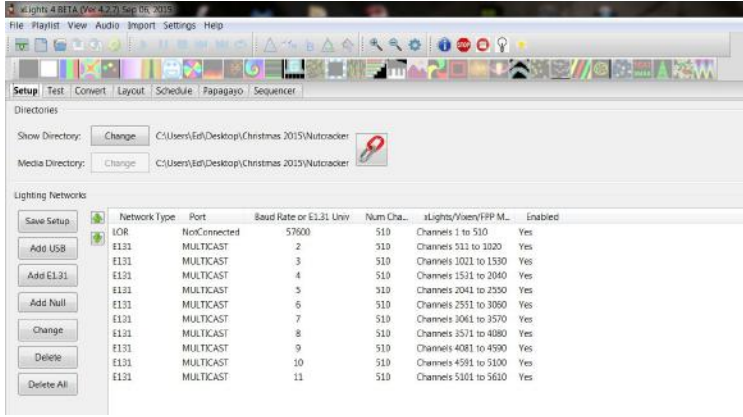

**This image describes a setup where a** LOR network has been listed first. Even though only the first 32 channels of the LOR network are used, universe 1 has been defined as 510 channels in case more items are to be added to the LOR network without impacting the other channels above.

If universe 1 is set to 32 channels, then Universe 2 will start from 33 onwards that is also a valid configuration.

#### Add NULL

This type of setup is used as an example, where the sequence output will not be used by xLights as a show player, but output data to be used for playback on a Raspberry Pi or BeagleBone Black controller.

There could be large matrices to be implemented via P10 or P5 panels running off a BeagleBone Black controller. A null output can reserve a huge number of channels, but not actually output anything if the Output to Lights function is on. A model can still be sequenced as normal and viewed on all the windows just as any other output.

Click on Add Null and specify the number of channels to be reserved. The corresponding number of channels will be created.

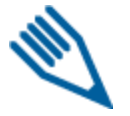

**Note:** If the Falcon Player on the Raspberry Pi or BeagleBone Black controller is to be used in 'Bridge Mode' (for testing via the sequencer prior to your show) then the universes and corresponding channels must be defined i.e. a definition of NULL will not output any lights.

#### Change, Delete or Delete All

To change or delete an individual row, highlight the row and select Change or Delete. Click on Delete All to delete the entire set up.
# **Convert**

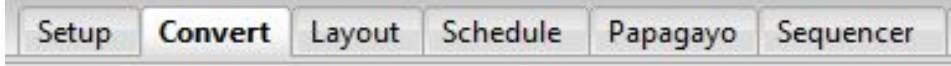

The convert function is commonly used to convert a sequence file from one sequencer format to the format of another sequencer or to the format (.fseq) required to run via Falcon Player on a Raspberry Pi or BeagleBone Black controller.

It is not to be used to convert into an xLights sequence – use the Data Layer or Import, Import Effects options to achieve that.

> xLights Sequences(\*.xseq) **LOR Music Sequences (\*.Ims) LOR Animation Sequences (\*.las)** Vixen Sequences (\*.vix) Falcon Pi Player Sequences (\*.fseq) Glediator Record File (\*.gled) Lynx Conductor Sequences (\*.seq) HLS hisIdata Sequences(\*.hisIdata)

Supported input formats are: Selected output formats are:

Falcon Pi Player, \*.fseq Falcon Pi Player, \*.fseq xLights Sequence, \*.xseq Lynx Conductor, \*.seq Vix, Vixen 2.1 \*. vix sequence file Vir, Vixen 2.1 \*.vir routine file LOR Sequence \*.las or \*.lms Glediator Record File \*.gled Lcb, LOR clipboard \*.lcb HLS \*.hlsnc

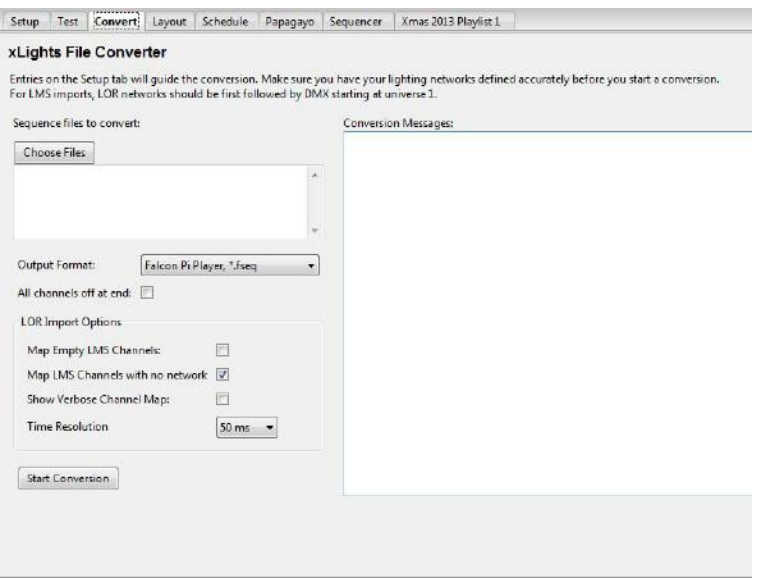

1. Click on Choose Files, and on the subsequent window, change the file type to the type of file that you wish to convert and navigate to where your input file (i.e. LSP MSQ file, LOR LMS file etc) is located. Double click to select the file.

2. Select the output Format to convert to. Supported output formats are:

3. Specify whether all channels should be turned off at the end of the sequence. (Tick if unsure)

4. Select the Show Verbose Channel Map. This option will display messages pertaining to the input sequencer channel mapping for some inputs and is useful to identify missing or misaligned channel information.

Falcon Pi Player, \*.fseq Falcon Pi Player, \*.fseq xLights Sequence, \*.xseq Lynx Conductor, \*.seq Vix, Vixen 2.1 \*. vix sequence file Vir, Vixen 2.1 \*.vir routine file LOR Sequence \*.las or \*.lms t Glediator Record File \*.gled Lcb, LOR clipboard \*.lcb HLS\*.hlsnc

5. Select the options specific to LOR conversion.

6. Specify the time resolution i.e. (25ms, 50ms, 100ms). These correspond to (40 fps, 20 fps, and 10 fps respectively). Select 50ms if not sure.

7. Click on Start Conversion.

8. Conversion messages are displayed. If successfully converted, a file of the same name but with a different extension (i.e. as specified for the Output Format) will be created in your show directory.

For LMS imports, LOR networks should be first followed by DMX starting at universe 1.

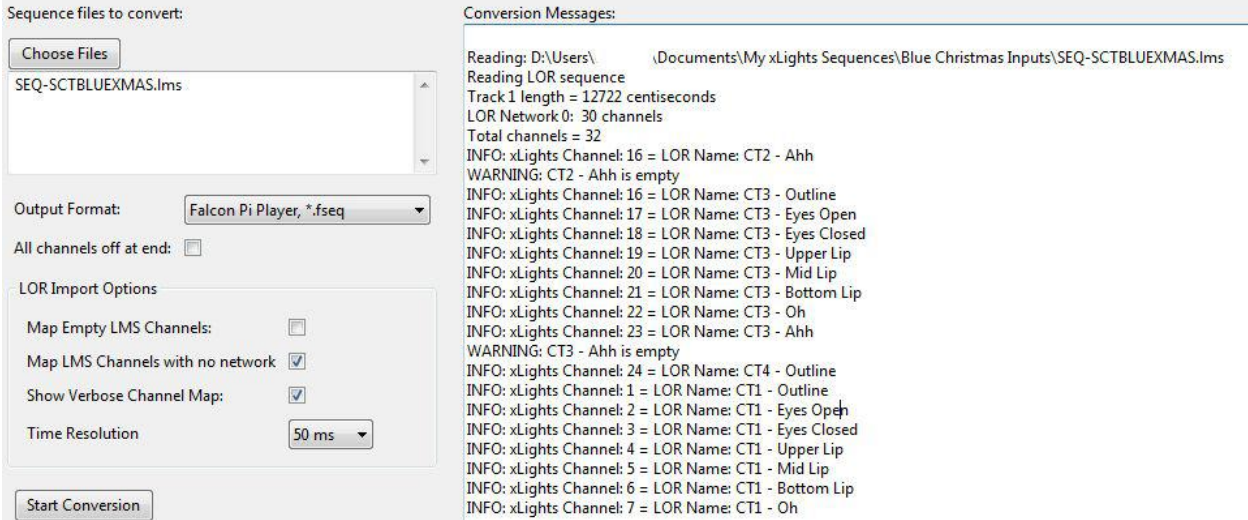

With the 'Show Verbose Channel Map' selected, the conversion messages display which channels have been converted to equivalent xLights channels. This information can then be used to amend the channel mapping and/or define additional LOR controllers as required.

# **Layout**

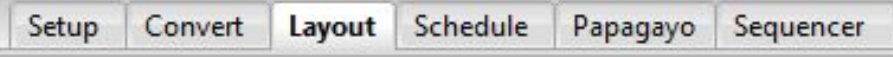

The layout tab displays a full preview of your show and provides a view of how all the models will appear. It is also used to define and modify Model and Model Group definitions.

### *Models*

A model in xLights defines the entire required characteristic about a single physical element of your display. Typically it will represent a common item such as an arch, a matrix, a straight line, flood light as well as more esoteric and custom made items such as singing trees, candy canes, a snowman etc.

It defines the type of lights, the number of channels and other characteristics required to render the sequence data. When a model is defined, it is retained in an xLights configuration .xml file in the show directory. It can be reused for all subsequent sequences – however it needs to be added to the sequence grid of each sequence as required in order for effects to then be sequenced against the model.

A model is made up of one or more strands, and each strand is made up of one or more nodes.

To define a model, after opening an existing sequence or creating a new one,

Clicking on the  $\blacksquare$  icon, the model list window will display any

- Click on the Models icon  $\Box$  on the top row of the canvas or
- Click on the Models button on the Layout window

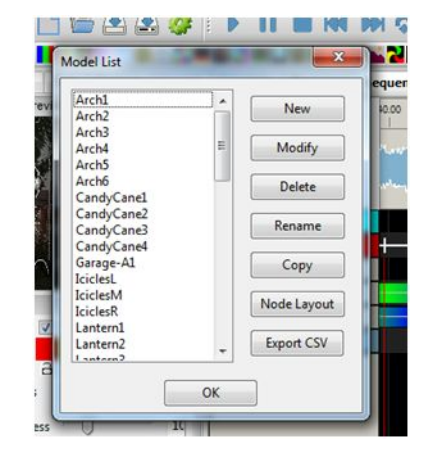

#### New Model definition

Click on New to define a new model. The following screen will be displayed:

existing models that have already been defined.

Specify a Model name and the type of model (Display as).

The supported types are:

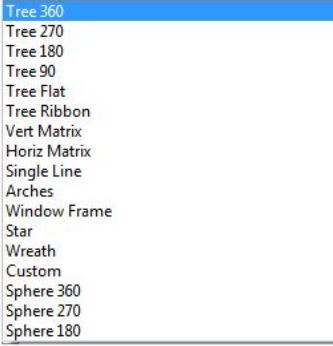

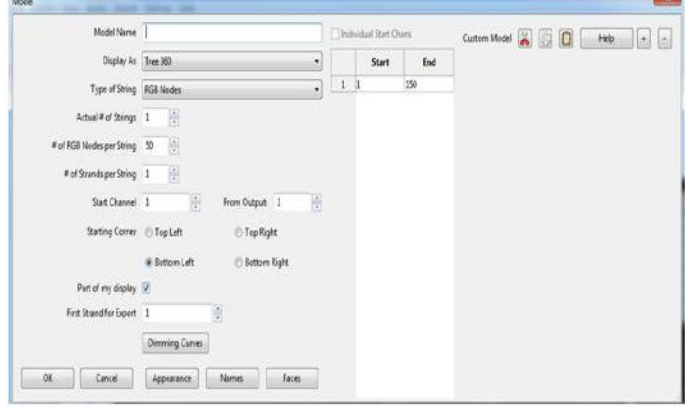

The Actual # of Strings corresponds to the physical number of strings for that model. Typically an arch or a candy cane will have one string, but models such as a mega tree or a matrix will have many strings. See the examples of a Mega tree and matrix below.

# of RGB Nodes per String represents the physical number of light nodes, bulbs or pixels.

● # of Strands per String is usually 1, except in the scenario where a physical string has been folded in which case it can be 2, 3, 4 etc.

The Start Channel defines the starting channel number for the first node of the model.

The From Output in most cases is set to 1 as default and the start channel is then used to define the absolute channel number.

However it is possible to use a different definition setup wherein:

The start channel for the model is calculated based on the "start channel" that is offset from this 'From Output' number (default is 1). If you have 4 outputs setup on your setup tab being universes 1 through 4, all with 510 channels, for the model set as Start Channel "1", From Output "2", its real start channel in the fseq would be channel 511 (first channel of the second output). Sometimes keeping track on a "per universe" basis is easier than the raw count from the very first channel.

● Starting corner is used to define where the first node starts in a multidimensional model (i.e. a matrix or mega tree). See to the default value of Bottom Left if running from left to right or Bottom Right if running from right to left.

Part of my display. Tick this option if this model is to appear on the Layout screen.

In most circumstances, this should be selected. However, where the same physical item (spinner) has been defined using more than one model definition (spinner and spinner matrix) for ease of programming the effects, then one of them should have the attribute selected and the other should not.

● Individual Start Channels

For models with multiple strands or elements, you can specify the start channel for each strand individually if required. This is useful where the channel numbering is not contiguous.

● Dimming Curves Adjustment can be used to

Change/reduce the brightness of the lights for a specific model.

● The intensity of the lights is accordingly changed/reduced from its default value of 100 %.

● Use the "Brightness" slider where you can reduce (or increase, but 99% of the time, you reduce) the brightness of the model in the FSEQ.

Change the gamma curve of each of the red, blue or green values.

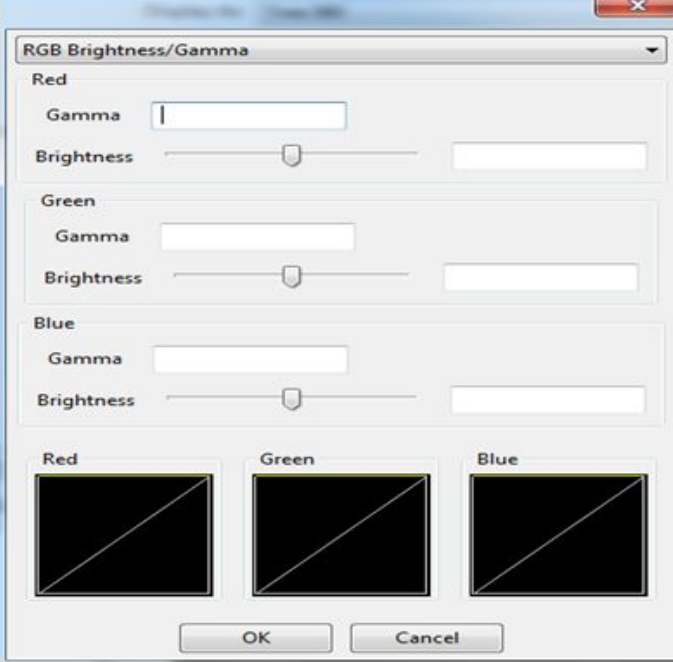

You can select from the options to have a single gamma value or change individual gamma values. You can also select the values from a file, in which case you are prompted for the location of the file.

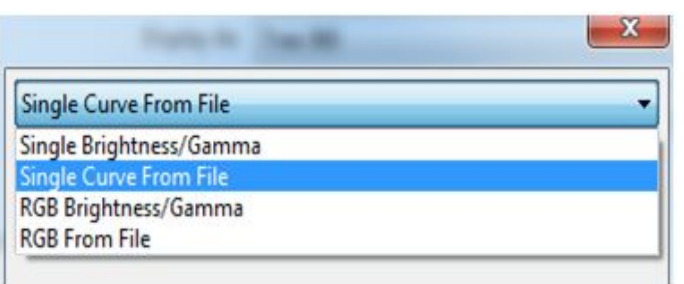

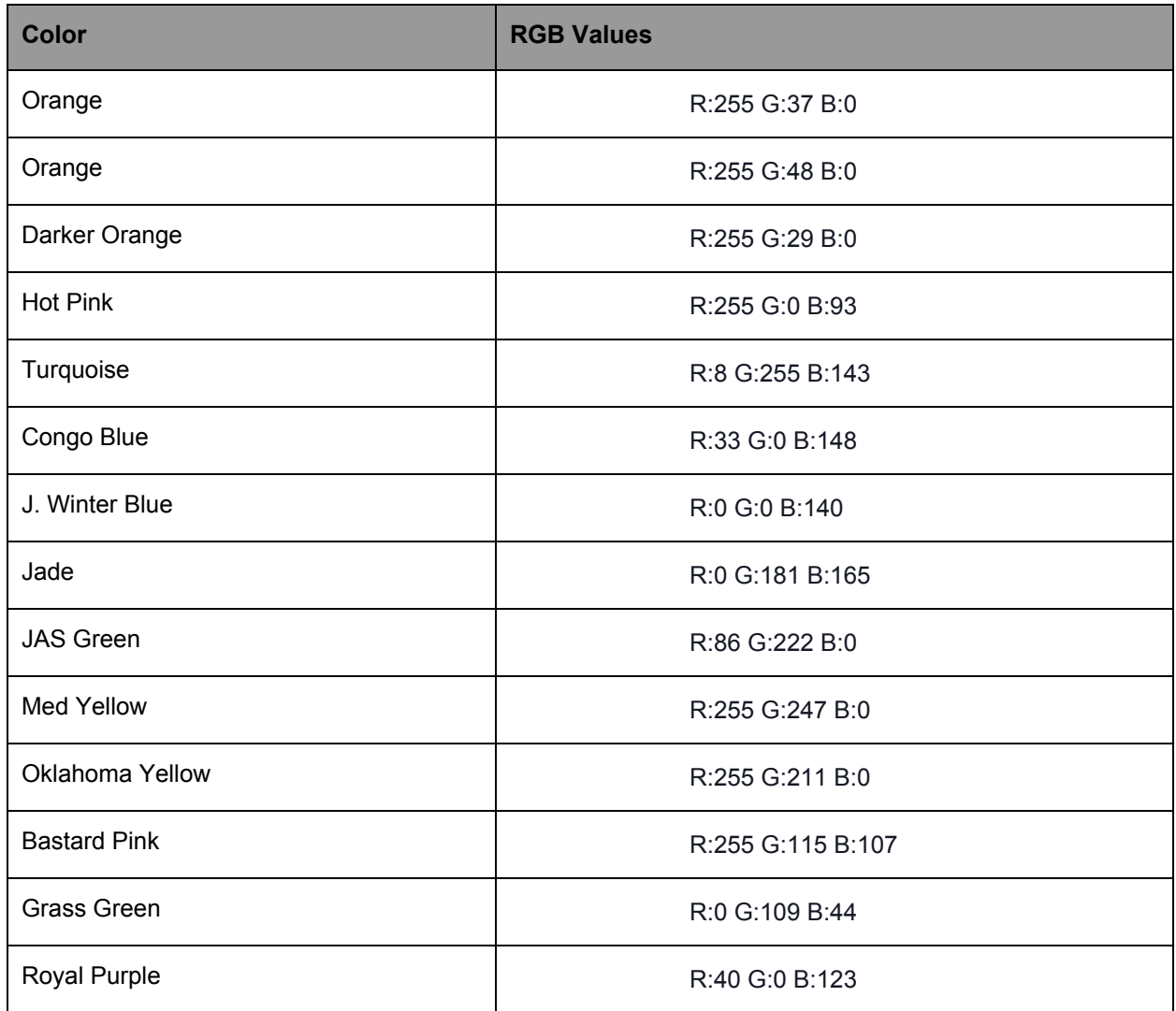

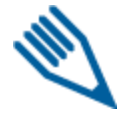

**Note:** It helps when all of your LEDs have the same wavelength of colors in them. If one set has a darker red or blue you'll get different colors out of those on the same values.

#### **Appearance**

The Appearance setting is used to determine how a particular element is displayed when viewed in the Layout, House Preview and Model windows. By increasing the Pixel Size, the appearance of the element (a flood or any other small element) can be made to display a bigger size. The transparency values can be used to adjust how opaque or transparent the element is on the display.

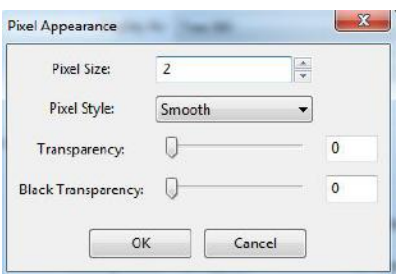

### **Names**

Each strand and node can have a name assigned to it.

This is useful where for example you have single channel models that are grouped together (singing faces, tombstones etc). On the sequencer, double clicking on the strand reveals the nodes with meaningful names against them.

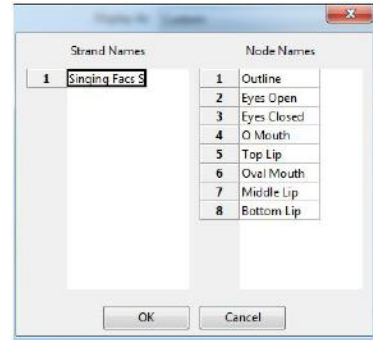

#### Strands and Nodes

From the sequencer grid view, right click on a model name, and click on the Toggle Strands option, to display all strands for the model.

With the strands view open (i.e. displayed), right click on a strand to either toggle the strands closed or to Toggle Nodes and display the nodes for a strand.

This is often useful to see how a particular effect has been rendered down to the node level.

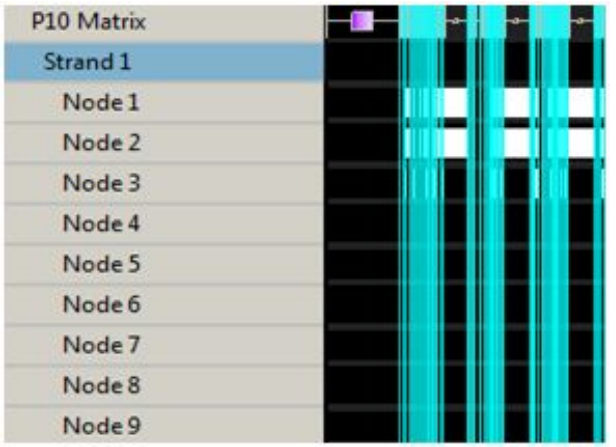

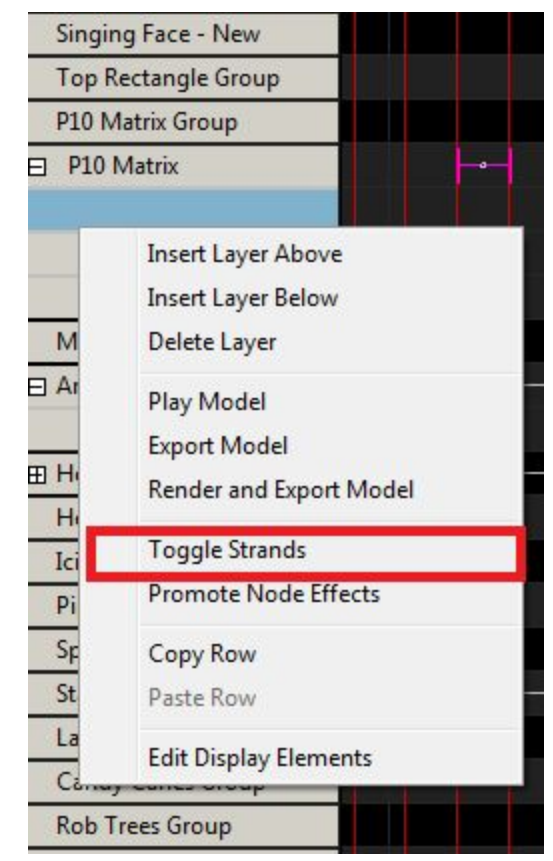

#### Custom Model definition

xLights enables you to define models that do not fit into the concept of predesigned common shapes. For example, a snowman outline, reindeer outline, a singing face, etc. In order to define such a model: create a new model, select the 'Display As' attribute as Custom and select a layout size (width and height).

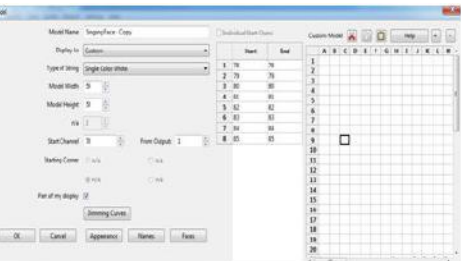

A custom model grid will be displayed in which you enter numbers in the grid representing your model. If your model is a

candy cane with 12 nodes, you could have a grid 4 columns wide and 10 rows high. Place the numbers 1-9 up the right hand side, 10 and 11 in the middle cells in the top row and 12 would go in column A row 2.

The following image is an example of a Singing Face custom model:

If you enter a number and wish to erase it, enter 0 in the cell. It will be removed when the grid is saved and reopened. You can use the '+' and '-' keys to make zoom in and out. You can also enter the same data in Excel, copy the cells from Excel and then use the paste icon to paste the data into the cell in row 1 column 1. Save the model.

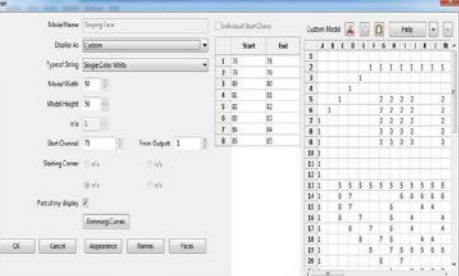

#### Rename a Model

A model (name) can be renamed by selecting the model name from the Model List window and clicking on the Rename button. Enter a new name when requested.

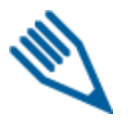

**Note:** If the model is already part of a Model group, you should update the Model Group definition. If you don't then xLights will subsequently provide an option to delete or select the new model name when the application is loaded again.

#### Modify a Model

Details of a model configuration can be amended by selecting the model name from the Model List window and clicking on the Modify button.

#### Copy a Model

Once a model has been defined, a quick way to duplicate definitions is to select the model name from the Model List window and clicking on the Copy button. The existing details are copied into a new window. Change the name as required and amend any other details such as the Start channel number and Save the changes.

#### Node layout

Clicking on the Node Layout button opens a window, which then displays how the nodes are laid out in the model within each string.

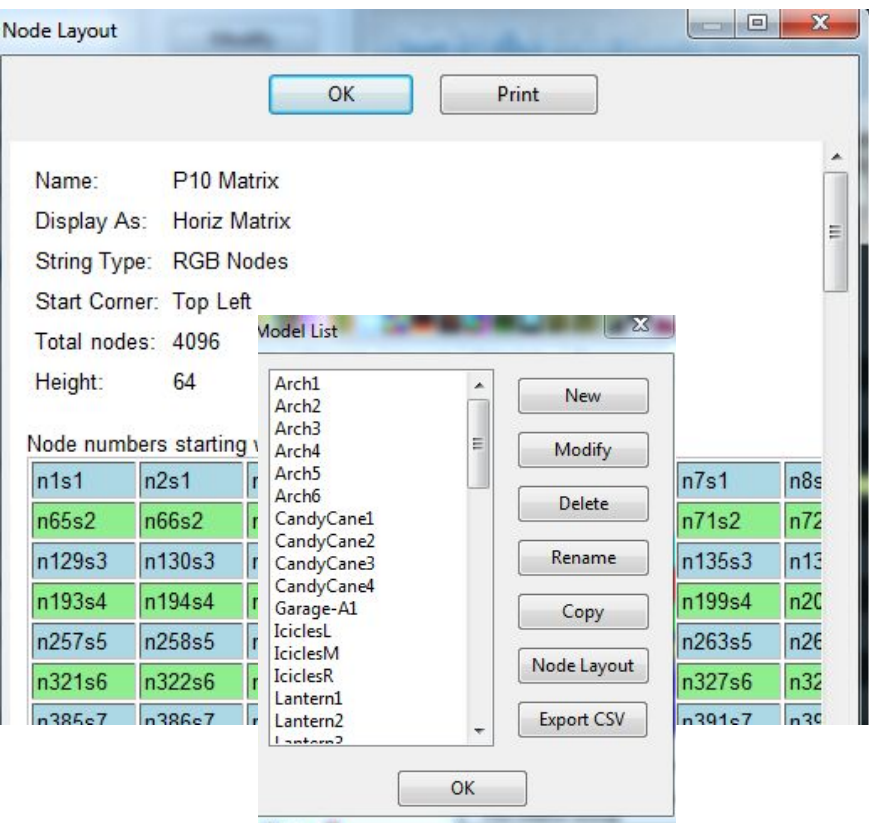

#### Export csv

Clicking on the Export CSV button, enables details of one or all models to be output to a csv file (highlight the models required). You will be prompted to specify a location and filename.

A single row is created for each model and includes the model name, 'display as name' attribute, string type, string count, node count, start channel, start node, 'part of my display', model brightness adjustment value.

#### Model Examples

Single Arch (Model name Arch 1 ) with 25 nodes starting from channel 6001.

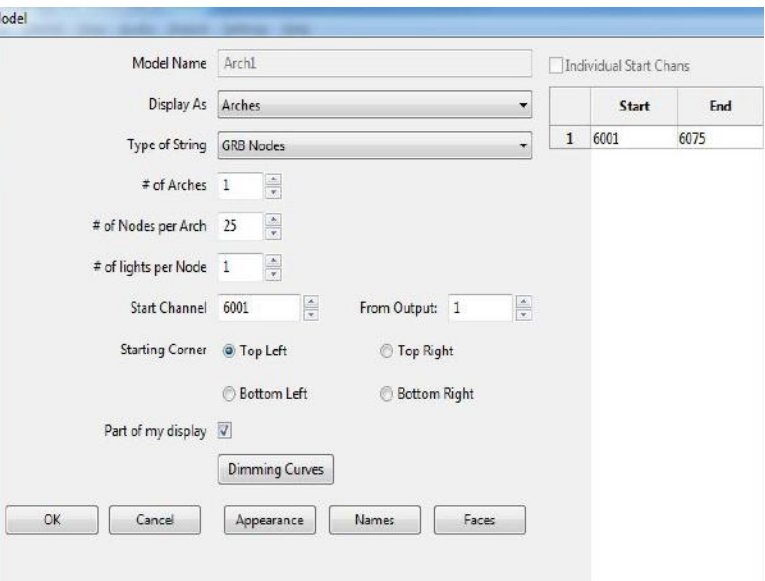

A 360 degree Mega Tree visually - 30 strings of 25 pixels on each string, however, physically made of 15 strings of 50 pixels each. Each string starts from the bottom, goes up to the top of the tree and loops back down. So half the number of physical strings are required. The first node is in the front bottom left and starts from channel address 9200.

A Candy Cane with a single channel string of about 20 lights in it. The start channel address is 50 and since it is non RGB, only one address is used. The Display as is a Single Line.

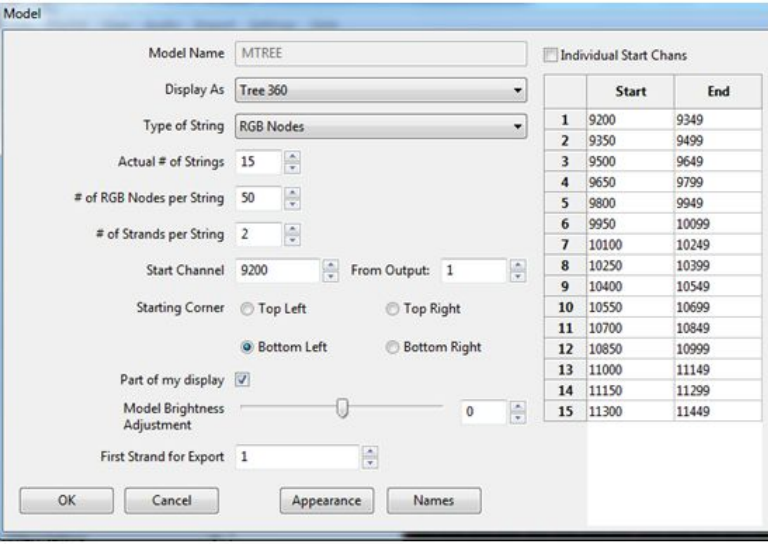

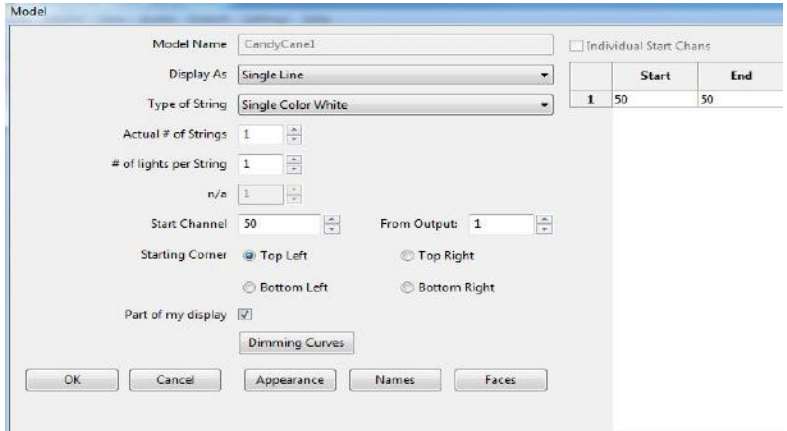

A vertical Pipe containing an RGB strip of 10 pixels. The start channel address is 7250. The Display As is a Single Line.

A horizontal matrix used to define a P10 panel matrix. Each panel is (32 W x 16 H) pixels and the panel matrix is 8 panels in portrait mode. Start channel number is 11800.

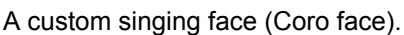

A concentric star model.

The Star Layer Size attribute is used to identify the number of layers and the number of nodes in each layer. In the example, the star has 5 layers, the innermost is 30 nodes and the outermost is 70 nodes.

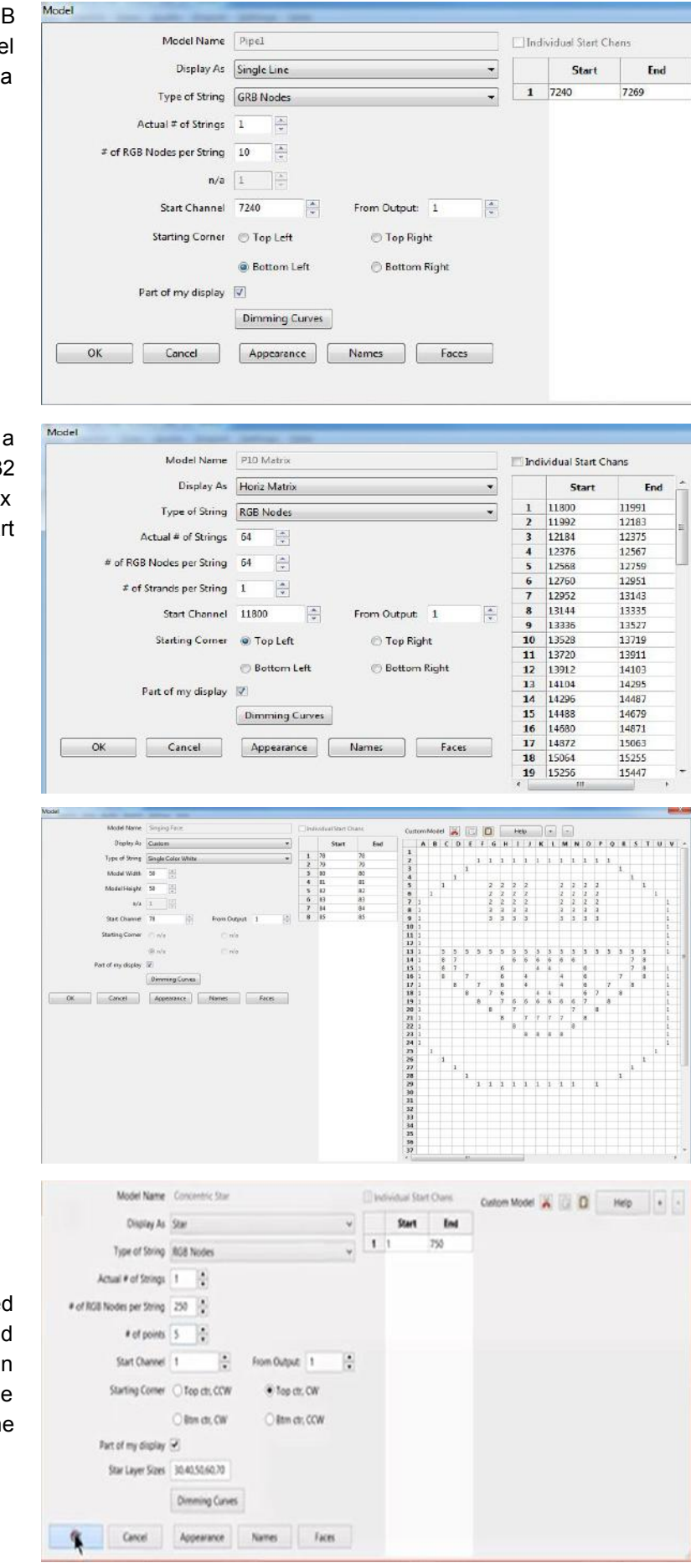

#### A concentric wreath model

The Circle Sizes tribute is used to identify the number of circles and the number of nodes in each circle. In the example, the wreath has 5 circles, the innermost is 30 nodes and the outermost is 70 nodes.

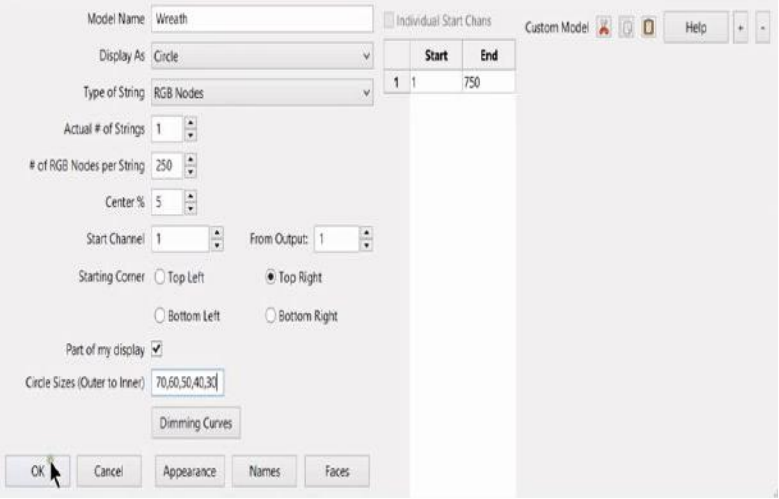

#### Model Groups

To create a Model Group, from the layout tab click on Select Model Groups.

From the Model Groups window, click on Edit Groups.

Click on Add Group to create a new group and replace the name of the group in the Group Name.

In xLights, Model Groups are sequenced against an internal grid representation.

The Layout Mode and Grid Size provides options on how the 'internal grid' is to be calculated when effects run across a model group.

A list of all available defined models will be displayed in the left hand window. Use the arrows to add models to the Group). Click on Update Group when complete.

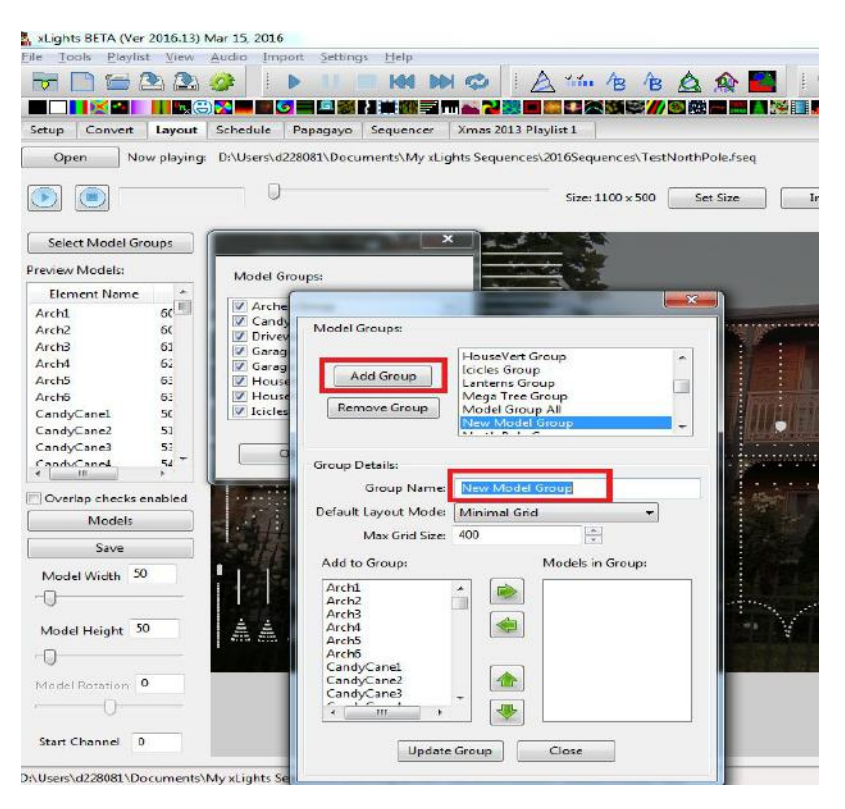

To modify the models that form part of a group, click on the group name in the top right hand window.

The models that are currently in the group will be displayed in the 'Models in Group' window and the other models will be displayed in the 'Add to Group' window. Use the arrows to add or remove models as required and click on the Update Group when done.

To remove a Model Group, select the Model Group and click Remove Group. This will not change or remove any of the underlying models, however any effects that have been placed at the group level on the sequencer will be removed and the Model group will be removed from the Layout display if it has been added to that display.

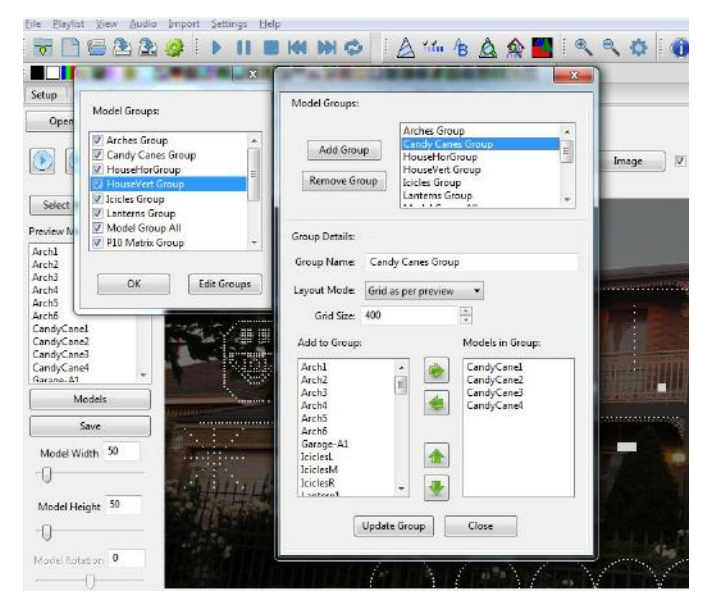

#### Model locations on Layout

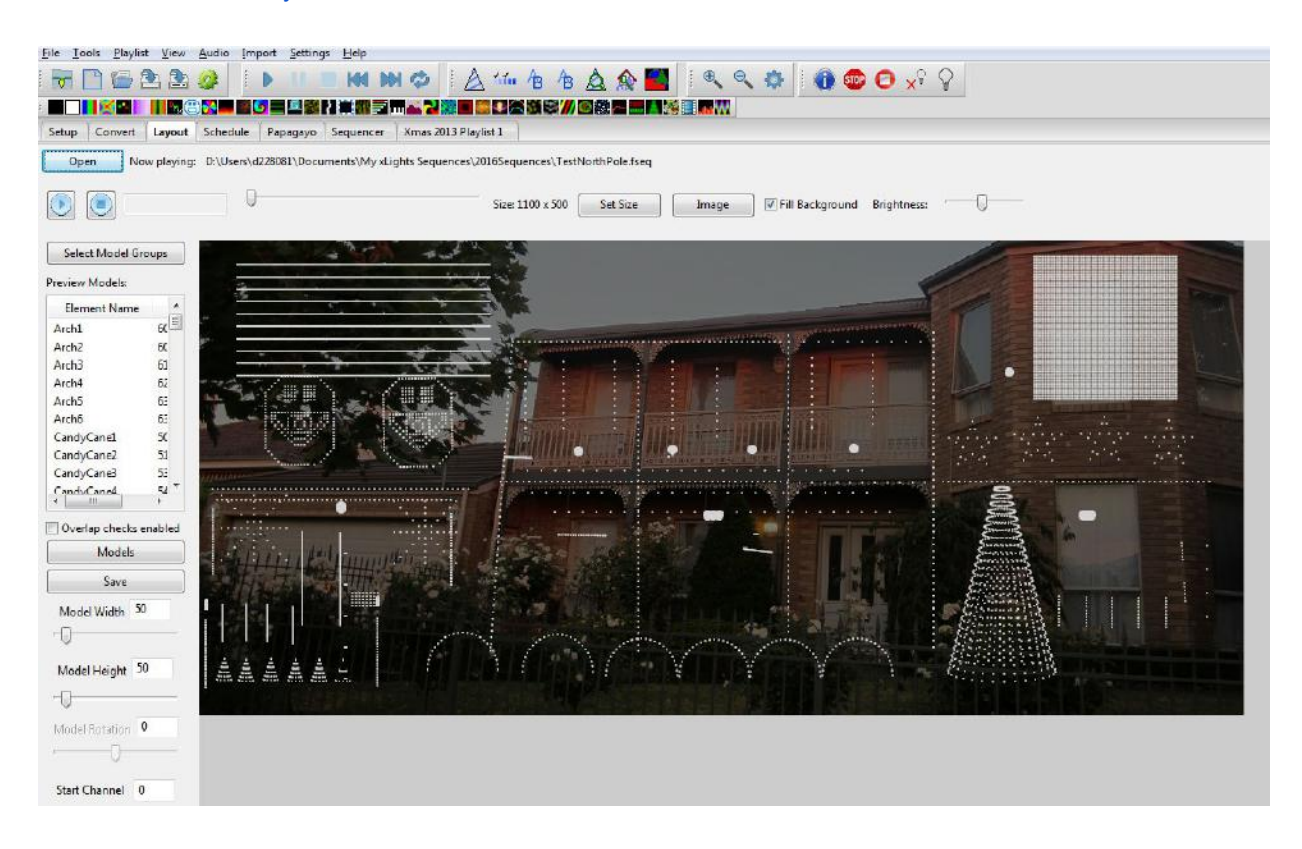

1. Click on the image button to browse and select an image of your house (or other) setting. Use the set size button to adjust the size of your image to fit your display and use the fill background attribute to expand the image to fit your display.

2. The brightness slider is used to control the brightness that the sequence displays on this layout and can be used to increase the brightness if individual models have been set to less than full brightness.

3. You can also change the layout display brightness for individual models via the Modify Models function.

4. Click on the Open Sequence to open a sequence if one is not already open (or to open a different sequence)

Note: While it is possible to have more than one xLights sequence open at the same time, this is not recommended.

5. The first time the layout is set up, the position of each model has to be defined on the layout. The positions of models can be changed at any time, however they should reflect where your live models will be placed so that effects that work at a Model group level or whole of house level can present an accurate representation of how your display will look live. In order to do this.

a. Click on the model from the list in the Preview Models window.

b. In most cases the model image will display in the centre of the screen. Occasionally it may display at the bottom left corner of the screen. In which case: at the bottom left corner of the screen, a few lines will be highlighted in blue. Select and drag those lines to the center of the screen, resize and rotate as required and then place in the correct position. If you cannot 'grab' the model, try increasing the Model Size and Model Rotation values until you can grab and drag the model.

c. Save the layout progressively and when done.

6. If your model does not display in the list, or you do not want it displayed in this layout, click on the Models button and change the 'Part of my Display' attribute accordingly.

7. The Preview Model list will list all the models which has the 'Part of my Display' attribute selected along with the Srat Channel and End Channel for each model. You can sort on any of the columns by clicking on the column heading.

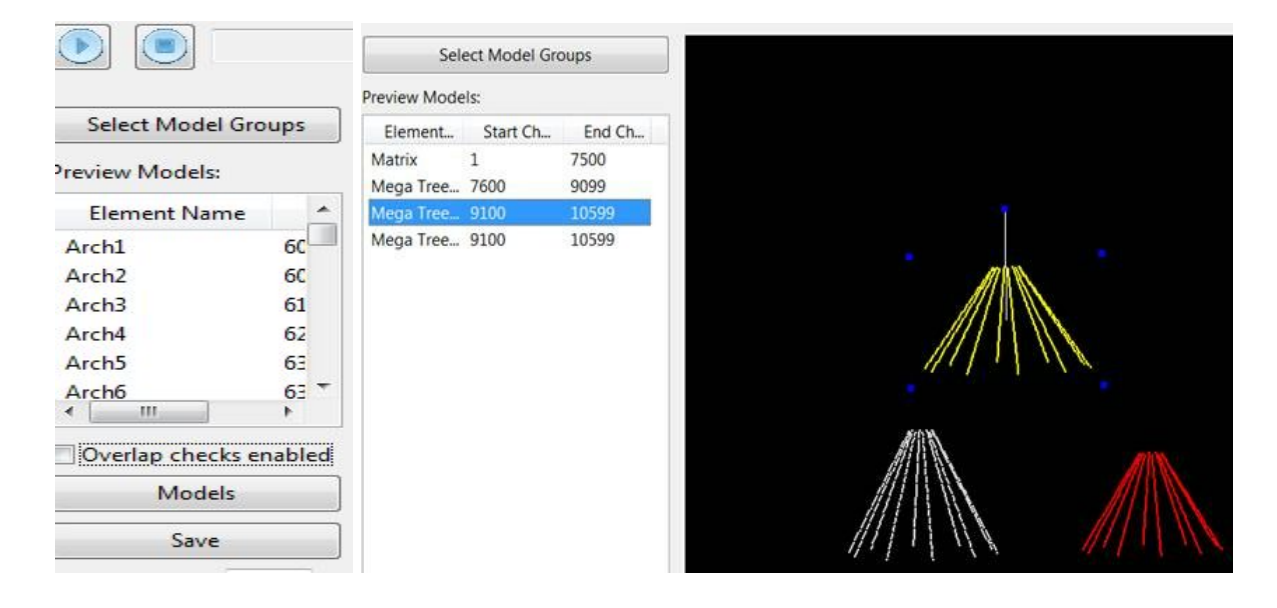

8. If the 'Overlay checks enabled' attribute is selected, when you click on the model name in the list, it will turn yellow in the layout display to the right. If there is a channel overlap with any other model, then the other model will turn red.

9. You can also use Model Groups to group and display effects. To amend details, similarly click on the Select Model Groups button and then click on Edit Groups, highlight the group, add or remove models, make any other changes and then click Update Groups.

10. If you hover on a model name , it will display details of the setup configuration.

11. To play the sequence and watch the effects, click on the Play button to start the sequence.

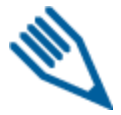

**Note:** You must use the layout controls which are different to the same controls used for the sequencer.

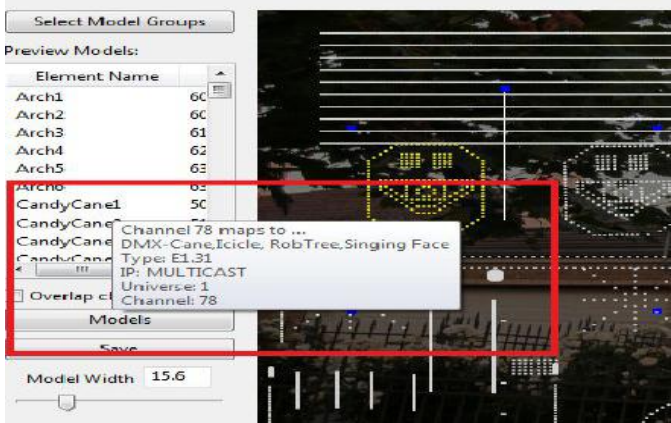

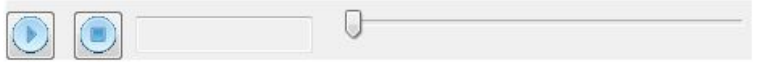

You can then pause and restart the sequence or stop the sequence. You can also start at any point by moving the slider.

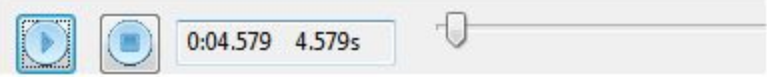

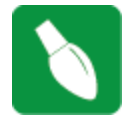

**Tip:** If you have a model groups displayed on the Layout screen, then it will only display models that are part of the model groups. Therefore it is useful to have a Model Group (say "All Models") and include all the models for your show and include that model group on the layout tab.

# *Moving Objects Around*

For a single object, you can left click on the object, (it turns yellow) and with the mouse button still held down, drag it around.

To move more than one object around together, press the Control key first and then left click on each object that you want to move as a group (holding down the control key all the time).

Then at the last object, drag to move all the selected objects around together. If you release the Control key at any time, the objects will not move as a group.

# *Aligning objects*

Select a group of objects, right click and select Align (top, bottom etc) to align the selected objects. Which object should they all align to ?

The object you selected first i.e. which will have the five blue dots is the key object that others will align to.

When selecting a group, you can press shift, a box opens and you can drag the mouse around the objects to select the group to align.

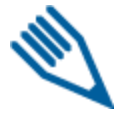

**Note:**There is no Undo for this action of dragging and setting alignment.

# *Build Model from Preview*

This option, which uses the whole house model, existed to support xLights 3.x functionality. It has been removed. Use the Model Group functionality instead, which has the same features, but is much more flexible and gets updated as models are added or removed.

# **Schedule**

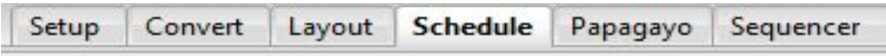

The Schedule tab is used to define schedules if you are going to use a PC/MAC and xLights to run your show. Prior to using this function, you must have defined at least one playlist via the Playlist function.

Click on the Change button next to the Show Dates label to select the Show Start and Show End date ranges for your show. Select OK when done. The date selected will then be copied to the left panel.

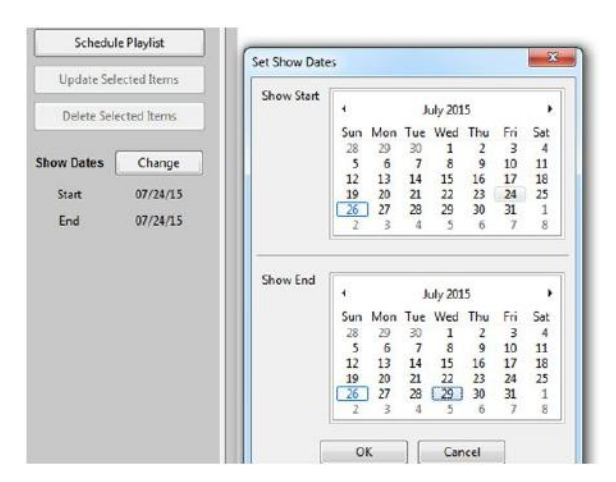

Click on Schedule Playlist and you will be presented with a 'Schedule Playlist' window.

Click on the Playlist drop down window and select the Playlist.

Select the start and end times, the date or dates this schedule is applicable to and other attributes such as

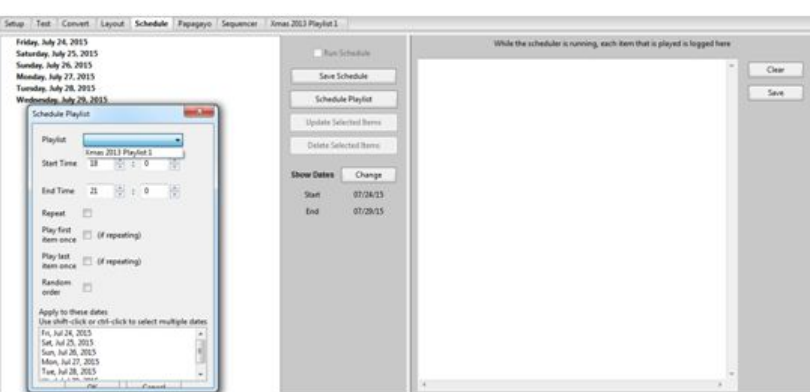

● Repeat – whether the playlist should loop back and restart if the length of the songs in the playlist is less than the schedule duration.

- Play first item only once. This option is useful if you have an Intro to your show at the beginning
- Play last item only once. This option is useful if you have a finale to your show at the end.

Random order. Used if you want the events in the playlist to play in random fashion i.e. not sequentially.

Click on OK when done. You must click on Save Schedule to save the schedule and any changes.

You can specify different schedules for different dates in your date range. As an example, to create a different schedule for the weekend, repeat the steps above and select say a different end time for the Saturday and Sunday. Click OK when done.

To change any schedule, select the schedule item from the list and click on Update Selected items.

To delete any item, select the schedule item and click on Delete Selected items.

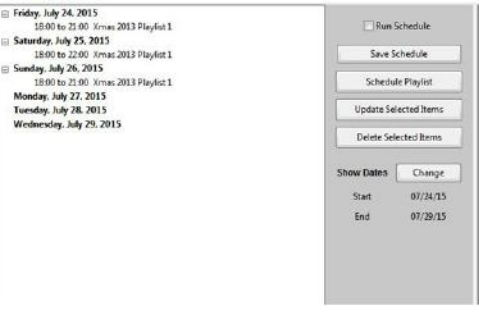

# *Running the Schedule*

To run the schedule, ensure that the 'Output to Lights' button has been selected and click the 'Run Schedule' option. As each scheduled item is executed, the log details are displayed in the window on the right. You can clear the details by clicking on the Clear button on the right. You can save the log detail by clicking on the Save button on the right. You will be prompted for a filename for the log file.

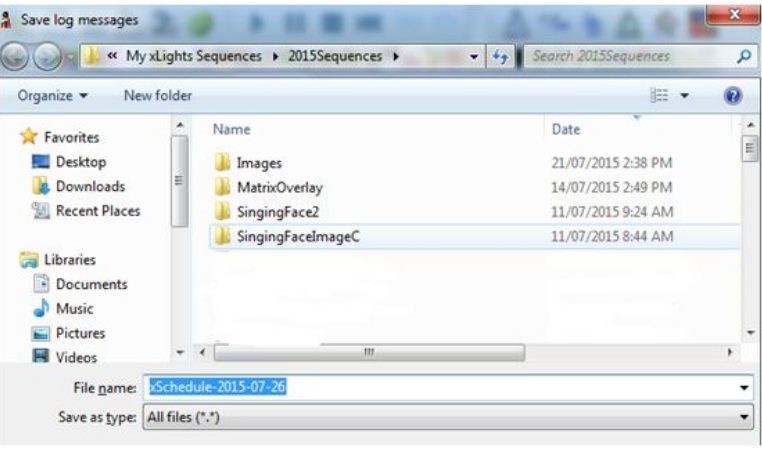

# **Papagayo**

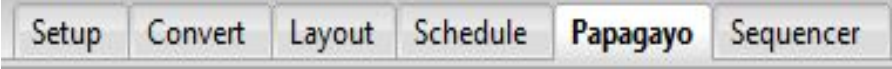

The Papagayo tab enables you to import a Papagayo .PGO file (or files) and convert the mouth movement phonemes into effects in xLights for Coro faces, mouth movements on a matrix or mega tree.

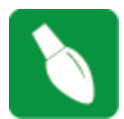

**Tip:** Use the native functionality (Faces effect) that has been added to xLights to create mouth movements effects for Coro faces or a matrix. The Papagayo tab and functionality has been retained for historical reasons.

Prior to this step, ensure that you have created and saved an xml sequence that at least has the channels to which you will map the mouth movements defined. For example, if mapping a single voice to a Coro 'Singing Faces' element, then create a xLights sequence with that model defined and save the sequence.

1. Open xLights and click on the Papagayo tab. Select the .PGO file by clicking on the 'Select Papagayo Input File' button and locating the required file.

a. If you have split the/PGO voice file into more than one file (for example by splitting the song into two sections), then click on the '+' icon on the same line, select the second .PGO file and then enter the '# of fames to offset by' when prompted – this corresponds to the number of frames after which the second section of the song starts.

2. Select the xml sequence that contains the model to be imported against. Accept the warning message that the xml sequence will be overwritten.

3. Select the Output Type – Auto faces, Coro faces, Image faces or Movie faces.

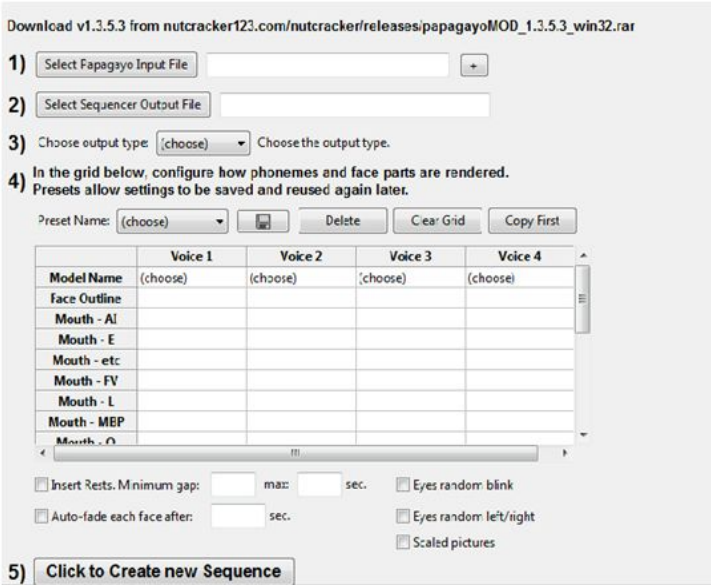

# *Coro faces option*

4. Preset Name – this defines the mapping between the phonemes and your custom Singing face mapping. You can save one or multiple mappings for future re-use. When using this for the first time, Select 'add new' and enter a Preset name when prompted.

5. Click on the Model name under each 'Voice' Column and select the Model Name that the .PGO file should map to. In this example, the .PGO file has a Voice 1 and Voice 2 defined.

6. Click on each of the subsequent entries in the column and select the channels from your custom model that the phoneme should map to. In order to select more than one channel, use the Ctrl key to select multiple channels and then press Enter.

7. Click on 'Save' to save the preset name so that the mapping can be reused later.

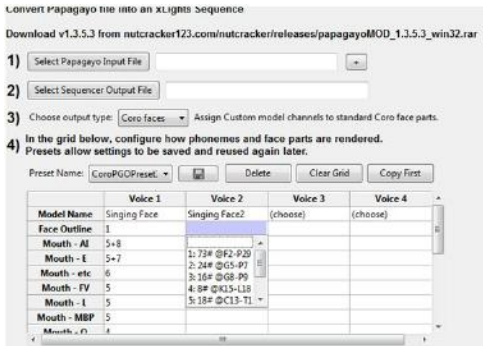

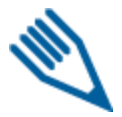

**Note:** The Delete button is used to delete a Preset. The 'Clear Grid' is used to clear any details mapped so that you can start again and the 'Copy First' is used to copy the 'Voice 1' column to all the other columns.

8. Click on 'Click to Create New Sequence'. A message will be displayed indicating completion.

9. Save the sequence.

10. Click on the Open Sequence icon and select the sequence that has been created in the previous step.

11. Click on the 'Render All' icon and then play the sequence.

The Papagayo images cannot be edited once they have been added to the sequencer. If you need to make any changes, you have to do make the changes in the .PGO file and reimport.

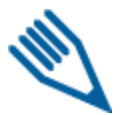

**Note:** You can then add additional models to the sequence, drop effects on them and continue as usual.

*Images option* (You need to pre-create an image for each mouth movement)

The first two steps are common to the Coro face option above. Then at step 3...

3. Select the Output Type – Image faces

4. Preset Name – this defines the mapping between the phonemes and your custom Singing face mapping. You can save one or multiple mappings for future re-use. When using this for the first time, Select 'add new' and enter a Preset name when prompted.

5. Click on the Model name under each 'Voice' Column and select the Model Name that the .PGO file should

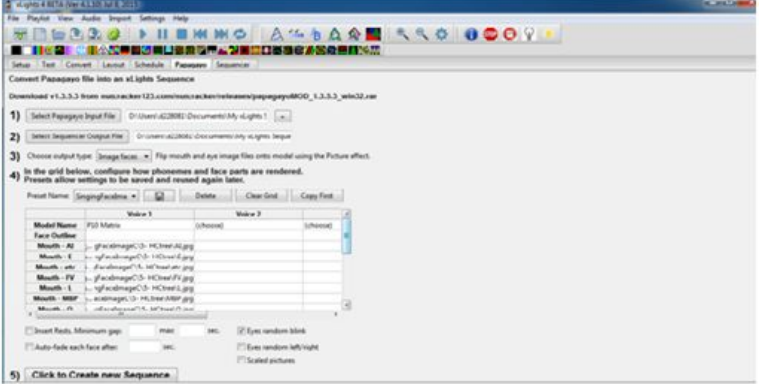

map to. In this example, the .PGO file has a Voice 1, which is being mapped to a 'P10 matrix' model. 6. Click on each of the subsequent entries in the column and select the images of each face.

7. Click on 'Save' to save the preset name so that the mapping can be reused later.

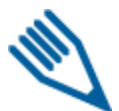

**Note:** The Delete button is used to delete a Preset. The 'Clear Grid' is used to clear any details mapped so that you can start again and the 'Copy First' is used to copy the 'Voice 1' column to all the other columns.

Click on 'Click to Create New Sequence'. A message will be displayed indicating completion.

- 8. Save the sequence
- 9. Click on the Open Sequence icon then select the sequence created in the previous step.
- 10. Click on the 'Render All' icon and then play the sequence.

The Papagayo images cannot be edited once they have been added to the sequencer. If you need to make any changes, you have to do make the changes in the .PGO file and reimport.

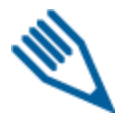

Note: You can then add additional models to the sequence, drop effects on them and continue as usual.

# **Sequencer**

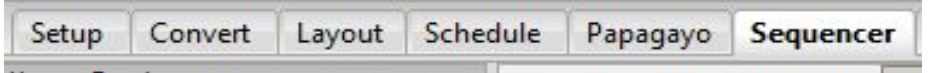

The sequencer is where the majority of time will be spent and where most of the functionality that the user sees resides. The main areas and functions of the Sequence tab are as follows:

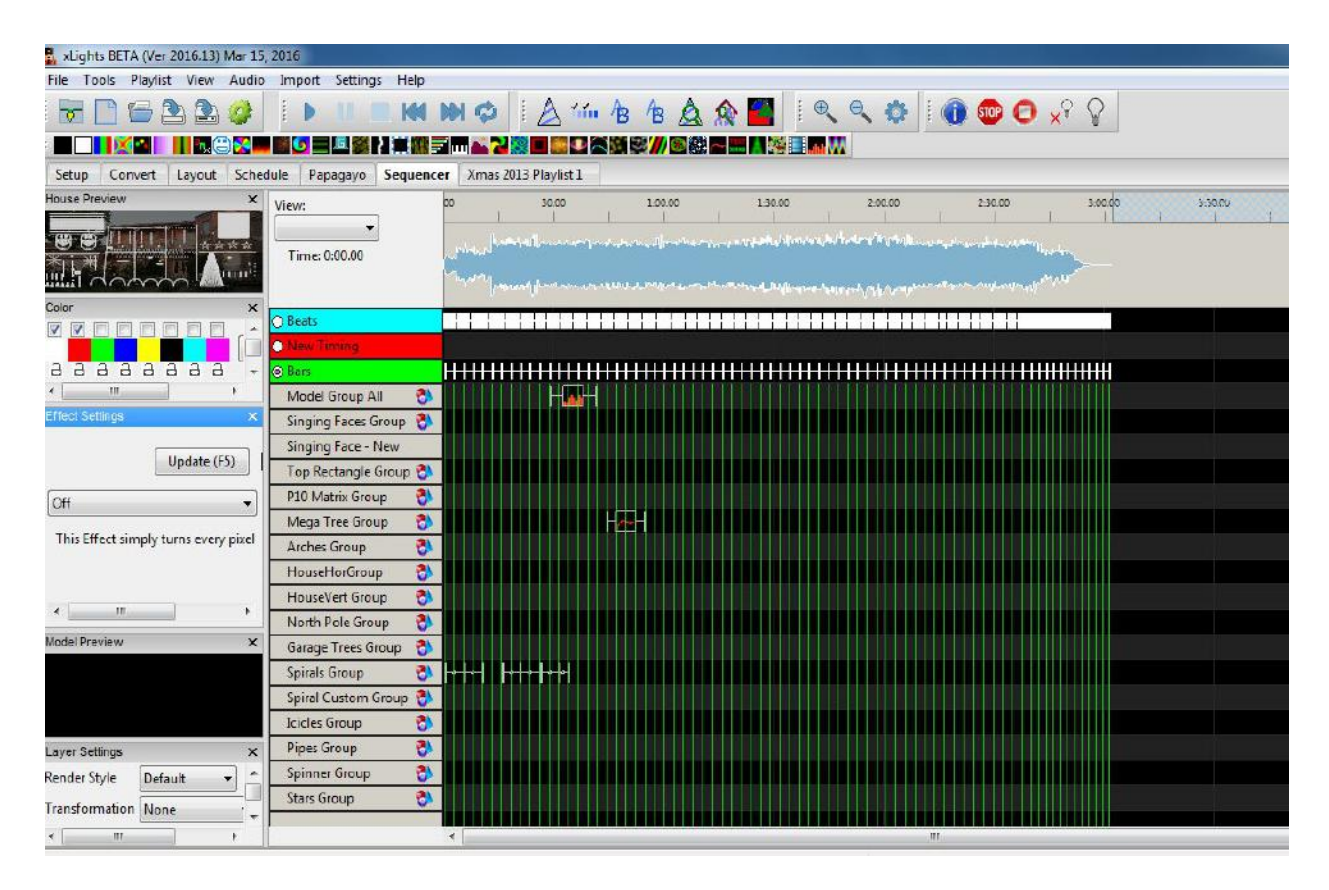

# *Windows*

On the left hand side of the sequencer, a list of open Windows are displayed. To select additional Windows, click on View, Windows and select the windows that you wish to have displayed, if the window is not open.

You can close a Window or move them around or if you have an additional monitor configured, then one or move Windows can be moved to the alternate monitor. The Windows are described in the View, Windows section.

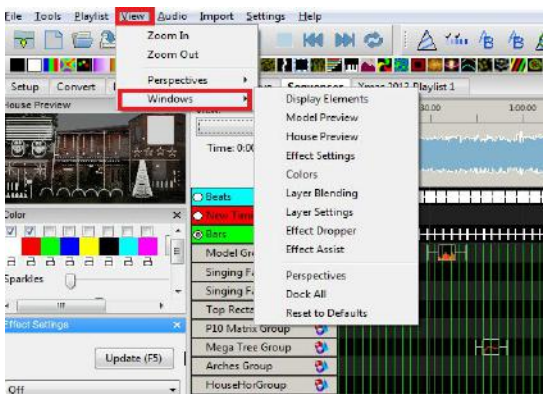

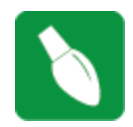

**Tip:** You can save the windows that you normally have open as your default perspective. These windows will then be opened when you load xLights.

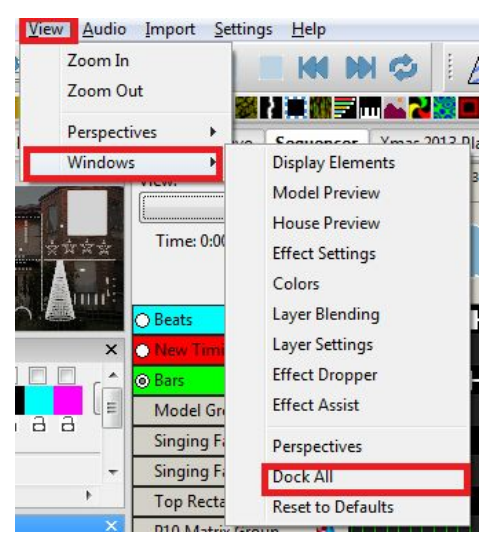

Select the Dock All option to reset the Windows perspectives and dock all the windows to your current set-up.

This is sometimes required if you are using an xLights\_rgbeffects file that has been saved with a different default perspective e.g. two monitors and that set-up is not present in your current environment.

# *Timing Tracks*

xLights can support multiple timing tracks on the sequencer, each with different frequencies of timing marks. By default, a timing track 'New Timing' is created for each sequence if you have not created one when creating a new sequence.

Timing Tracks can be added via the Settings, Sequence Settings, Timing menu.

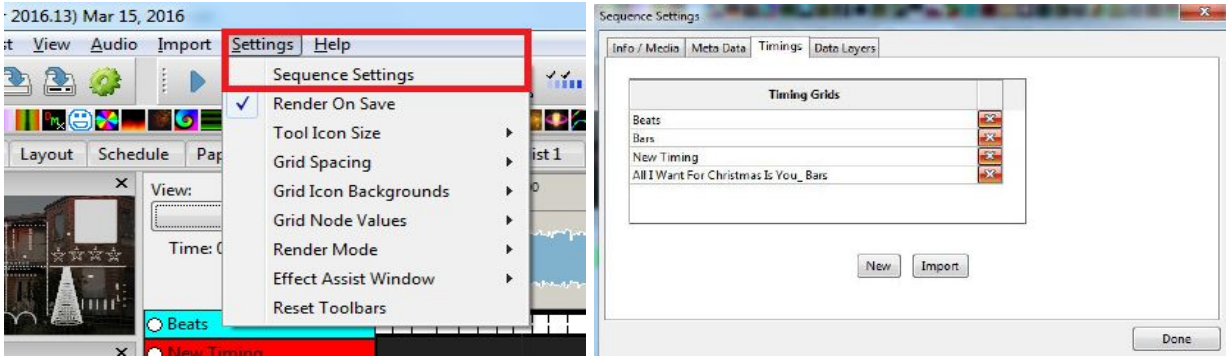

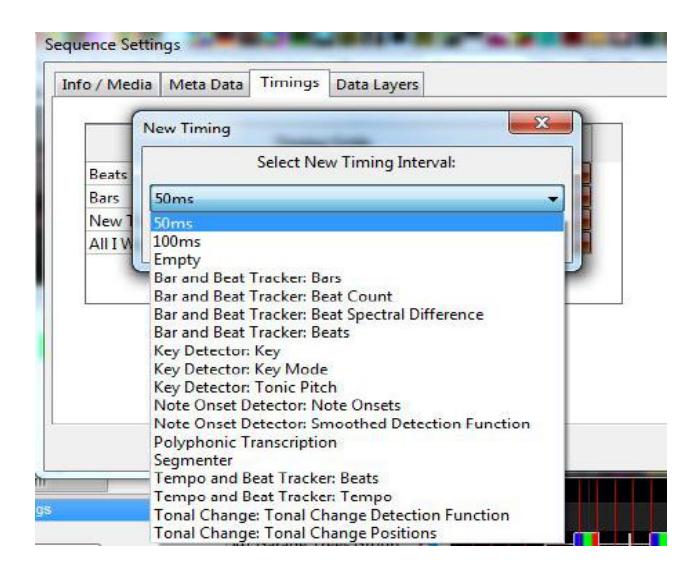

Then click on the New Button. The New Timing window will be displayed.

Clicking on the down arrow will provide a drop down list of timing intervals to select from to create a timing track.

You can also import a Timing track that has been created externally. Click on the Input button instead of the New button. A window Chose Timing files(s) window will open, enabling you to browse for and select the timing file to be imported. Navigate to the .txt file containing the timing track and click OK to import it.

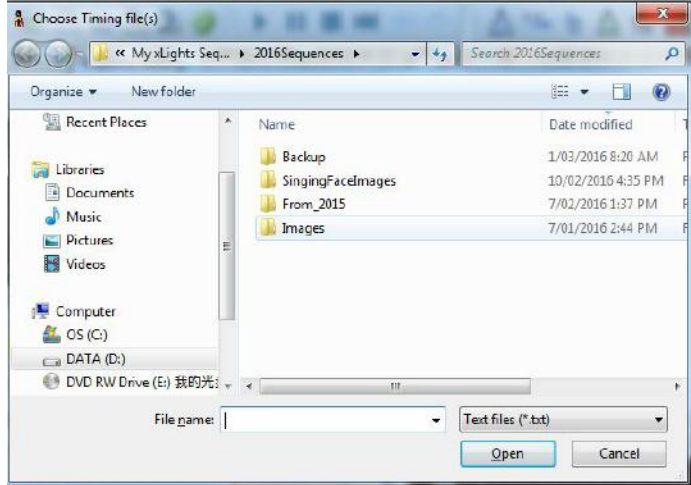

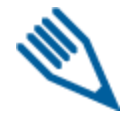

**Note**: If you are trying to import a LOR timing grid and it is not retrieved i.e.the window is empty, use any xml supported editor and check the LMS xml file for a section called <timingGrids>. The section should contain a subsection called <timingGrid> which must contain an attribute called "type=freeform".

When you create a timing track it gets added to all views that you have defined. Timing tracks are local to a sequence.

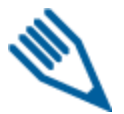

**Note:** The timing marks create a grid but once the effects are dropped they have no relation to the original timing marks that were used to drop them. You can switch to any other timing track and have a completely different grid.

If you have multiple timing tracks defined, Each timing track has a different

color of timing marks.

● You can select the timing track radio button (to the left of the timing track name) to enable that track. You can also select more than one timing track to be displayed at the same time, however only

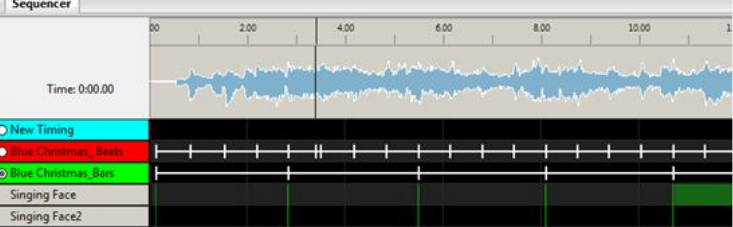

one timing track will be active for effects to calculate the start and end position.

You can set up timing marks on any timing track manually, by placing your cursor on the waveform (above the grid) and while playing the sequence, press the 't' key where you wish the timing mark to appear.

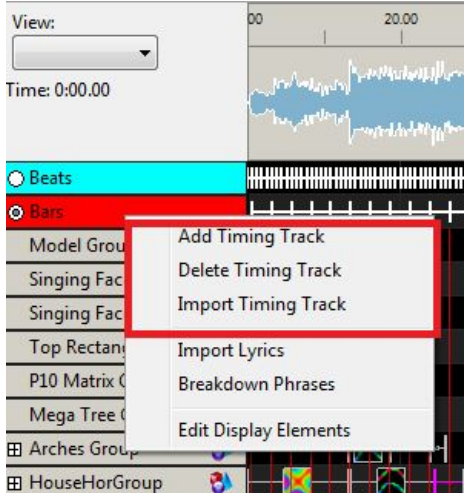

While on the sequencer tab, you can add new timing tracks or delete an existing timing track at any time.

You can also import timing marks created externally (the most common being those created via Audacity). In order to do this, right click on a timing track, and select Add Timing Track or Delete Timing Track. To import one that has been created externally, select Import Timing Track, navigate to the .txt file containing the timing track and click OK to import it.

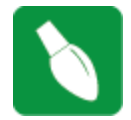

**Tip:** Timings are created just like effects which means they have a duration. Every timing effect has a starting edge and an ending edge. So you can have a timing effect that goes from 1 to 2 seconds and then another from 3 to 4 seconds with nothing in between 2 and 3 seconds. If you want one in there just select a range and hit "t" then drag the edges over to connect to the

existing timing effects.

#### Play Model

If the Model Preview window is open, you can play the model effects in the window by right clicking to the left of the sequencer grid and selecting Play Model. The sequencer will start playing and the effects in this window will focus on the selected window

You can also achieve the same result by clicking on an effect against the model in the grid and then selecting Play.

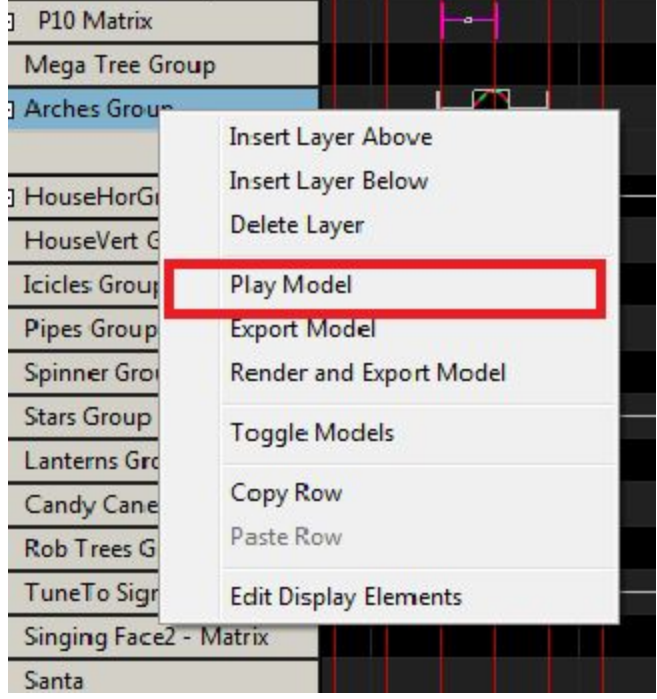

#### Export Model / Render and Export Model

This function is used if you wish to export effects from your model to another sequencer, such as LOR, LSP, Vixen, HLS.

It can also be used to export an eseq (effect sequence) to the Raspberry Pi Falcon Player (FPP). Effect files are .fseq format files with an .eseq extension. These special sequence files contain only the channels for a specific effect and always start at channel 1 in the sequence file. The actual starting channel offset for the Effect is specified when you run it or configure the Effect in an Event on the FPP.

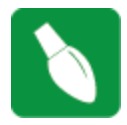

**Tip:** Eseq (effect sequences) can be played on the FPP any time while a main fseq sequence is running and you can have as many effect sequences running as you want on different elements of your display. If you create an fseq called 'background.eseq' and upload to the FPP, it will execute as soon as the FPP has started i.e no definition is required on the FPP.

Right click to the left of the sequencer grid and select Export Model or Render and Export Model.

'Render and Export' renders the model to a clean buffer and thus would ONLY contain the data from the effects on that model.

'Export Model' could include data from other sources that may affect the model such as data layers, model groups, overlapping models.

You will then be presented with a window where you can select the target sequencer type and the filename to be created. Press OK when done.

Status messages will be displayed on the last line of your sequencer as the model is exported. The file will be created in your show directory.

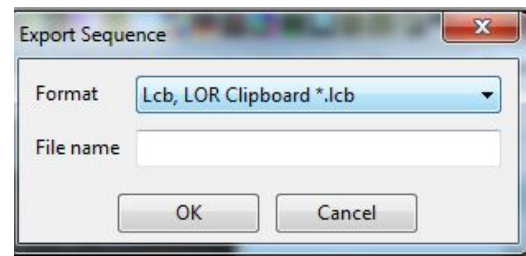

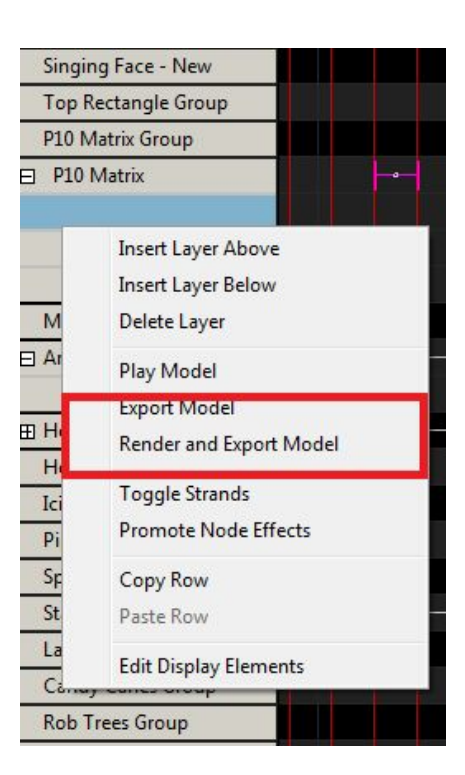

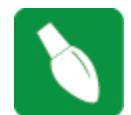

**Tip:** You can use this functionality to export a models effects to the Falcon Player and then use the effect to run a continuous background sequence such as a "Tune to" sign, independently of sequences running in via the fseq file.

#### Import Model

There is no functionality to directly import an xLights model that someone else has created. However, since models are defined using xml, you can copy them into your xlights rgbeffects xml file in the models section. Then update the channel assignment to your setup.

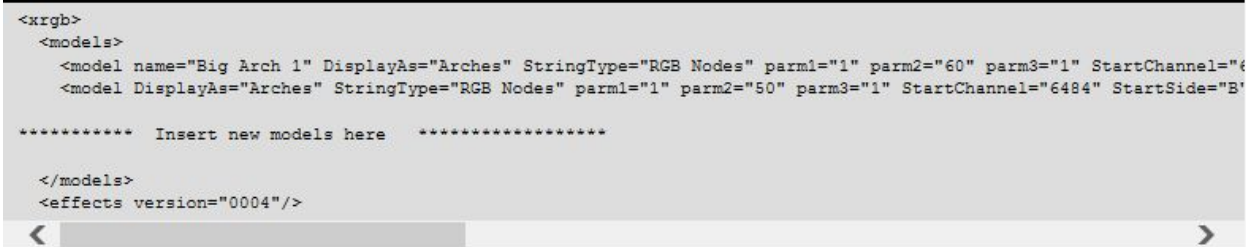

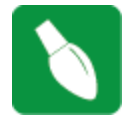

**Tip**: Use an editor that works well with XML. Notepad++ is a free editor than can be used. Ensure that after you paste the xml, that the </models> end tag is returned to its original position on a new line. If you leave that end tag at the end of the last model line, it won't work.

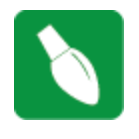

**Tip:** Dropping an effect on a Model group will give different results to dropping the same model on all elements of the group (because in the former case the canvas is treated as a whole matrix and then the effect is applied to the models within it). Some effects work at the Group level better than others.

On the left column of the sequencer tab, Model Groups have a symbol after the name that distinguishes them from Models.

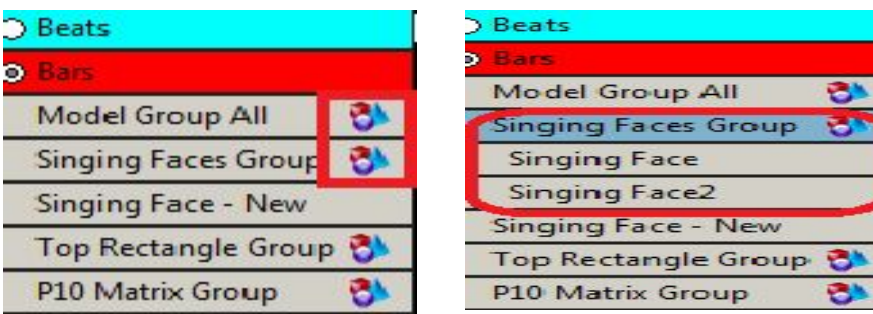

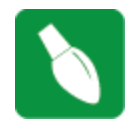

**Tip:** When on the sequencer tab, If you right click on a Model group, the window will display a 'Toggle Models' option which will display all the models under the Model group (or hide them if you select the option again). You can also double click on the Model Group to obtain the same results.

# *Render All*

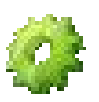

The 'Render All' icon is used to force a render of all effects - that have either been created within xLights, imported via the Import Effects function or has been imported as a Data layer.

#### Rendering order

The Data Layer order renders bottom to top. Therefore what is on the top layer will be done last – much like painting – the last brush strokes are on the top.

Model layers also render bottom to top. Therefore the bottom layer will be rendered first, then the layer above it and do on until the top layer is rendered last.

However, the Models themselves render top to bottom based on how they are laid out in the Master View of the sequence. So the top model is rendered first, then the next lower model until the last model is reached.

This is important to keep in mind when you have multiple models or model groups mapped to the same channels such as whole house model group and regular models.

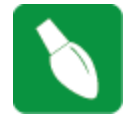

**Tip**: You can change the order of data layer by moving them up or down. You can

similarly change the order of layers within a model. And you can also change the order of models in the master view.

**Tip:** Always put your large groups at the top. To view your rendering order you need to be in the Master View and it renders top to bottom. Use the display elements **Rendering Order** (based on Master View)

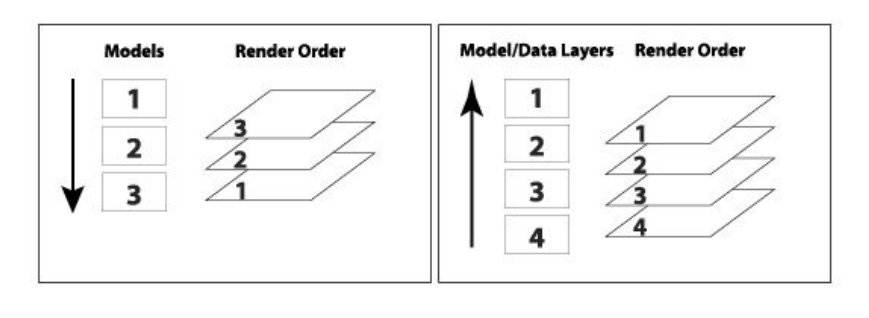

window to change the ordering. Set the render order in the Master View and then use all my other views for sequencing. All other views don't affect rendering order they are for display purposes only.

# *Timeline and Waveform*

2.00

The top section of the display window is the Timeline section and indicates the scale that the waveform and sequencer is displaying.

6.00

8.00

10:00

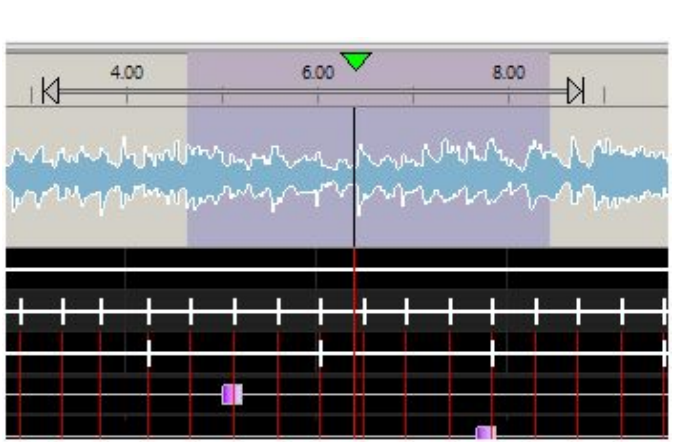

4.00

You can select an area on the timeline – depicted by the arrows - and you can then play that section once independent of the section highlighted to be played on the waveform. At the end of playing that section, the highlighted arrows disappear, leaving the waveform highlight to be played. Clicking anywhere in the timeline or highlighting an area in the timeline initiates auto play, without losing the waveform selection.

12.00

14.00

The waveform displays a sonographic representation of the audio portion of the media that has been associated with the sequence.

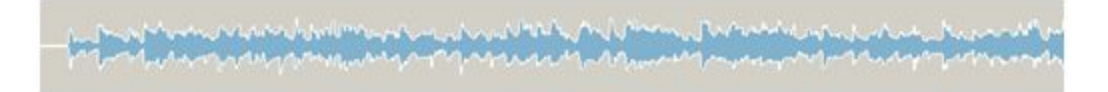

You can control the focus of the waveform.

the '-'- button.

● Zoom in on the waveform by double clicking on the waveform. Keep double clicking until you've got a zoom setting you can use. Or click on the '+' button.

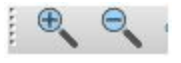

To zoom out, 2.00 8.00 10.00 5.00 hold the shift key and double click on the Time: 0:06.743 waveform or click on **Christmas Bars Singing Face** 

When playing the sequence, a vertical line indicates the start position and another vertical line extending right through the grid indicates where the audio being played current is. The time counter displays the time from the beginning of the sequence that the current position is up to.

You can highlight a range on the waveform to play only that section. If you move your cursor on the waveform towards either edge of the highlighted area, a 'hand' appears and you can use that to move the edge.

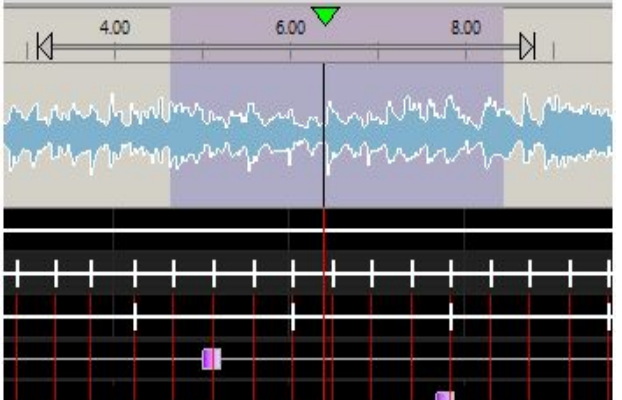

● If the Pause button is selected, and then pressed again, the sequence will restart from the current position that it stopped at.

● If after a Pause, if the Play button is pressed, then the sequence will restart from the marked 'start position'.

● Clicking on the Stop button will reset the start position to the beginning of the sequence.

After Stop has been pressed the Rewind button will start from the beginning of the sequence and the fast forward button will play from the last component of the sequence.

● Highlighting a portion of the waveform will cause only that section to be played. Pressing the spacebar will replay that section.

● The 'Replay' button does not currently drive any functionality.

Clicking on an effect in the grid will not alter the waveform area that has been highlighted to be played. The effect becomes the focus point, if you zoom in and out, but the play range does not change. If you do want the start position to move to where your effect is, or to be based on the edit position in the grid, then double click in the grid and that will then remove any highlighted position/area in the waveform and set the start position in line with where you have double clicked.

#### *Views*

A view is used to be able to easily select a list of models and the sequence in which they are to be displayed on the sequencer.

Views work across sequences, so once you have setup a view with the models that you require, if you open any sequence, that view is available to use in that sequence.

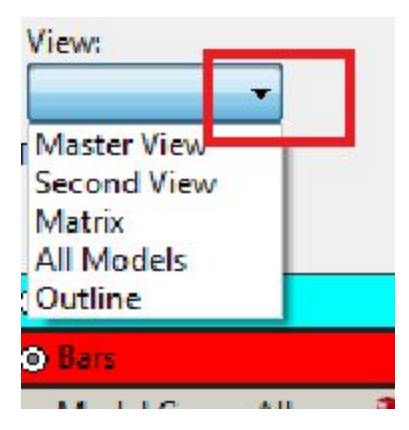

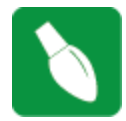

**Tip:** If you define Model Groups in a view, then when you use the view in the sequencer, you will be presented with a list of the groups. Double Clicking each group will open up the list of models within the group.

Multiple views can be defined, with each view defining a list of models that are to be displayed and the sequence that they should be displayed in. For example:

● A 'Static Model' view may contain all elements that are non RGB.

● An 'Import Model' view may contain only elements that you wish to sequence after importing other data from other sequencers.

● A 'Halloween Model' view may contain only elements that you wish to sequence for Halloween.

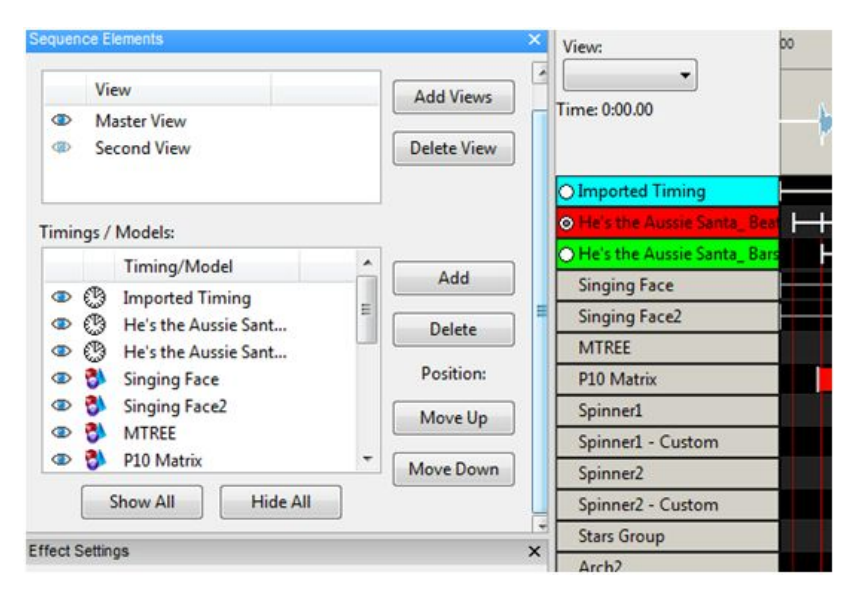

To Create a new View , click on the Add Views button, enter a unique name in the window and Click Ok.

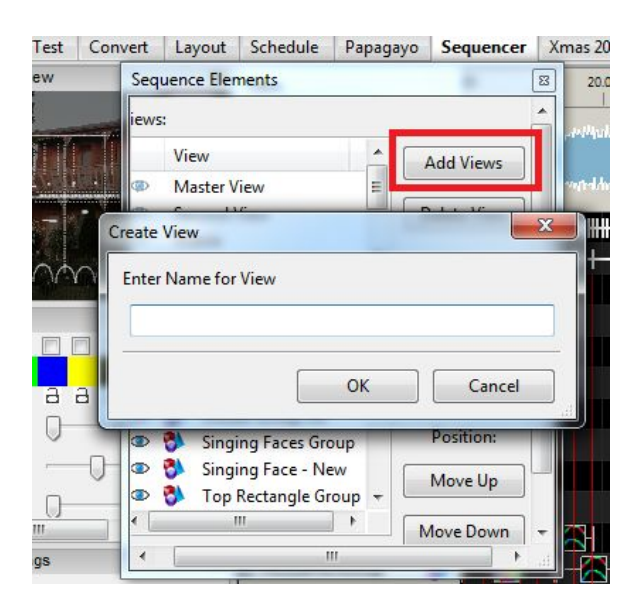

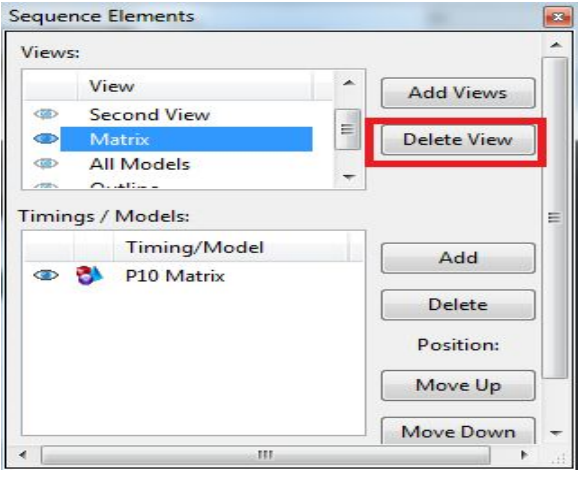

To delete an existing view , highlight the view from the View window and select Delete View

New models can be added to a view by selecting that view from the Views window within the Sequence Elements window (or from the View window to the left of the Waveform) and clicking on Add Models.

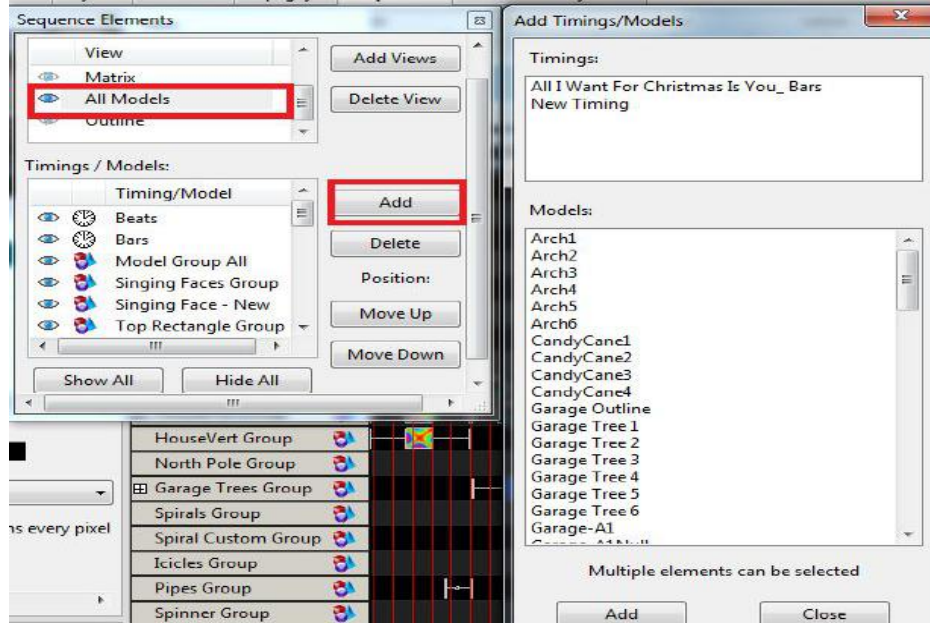

Similarly models can be removed from a View by highlighting the model in the Model window within the Sequence Elements window and clicking on Delete Model.

The position that the model appears within the view can be changed by highlighting the model and clicking on Move Up or Move Down.

Within each view, the models that are part of the view can be marked as visible or non visible via the  $\bullet$  button to the left of the model.

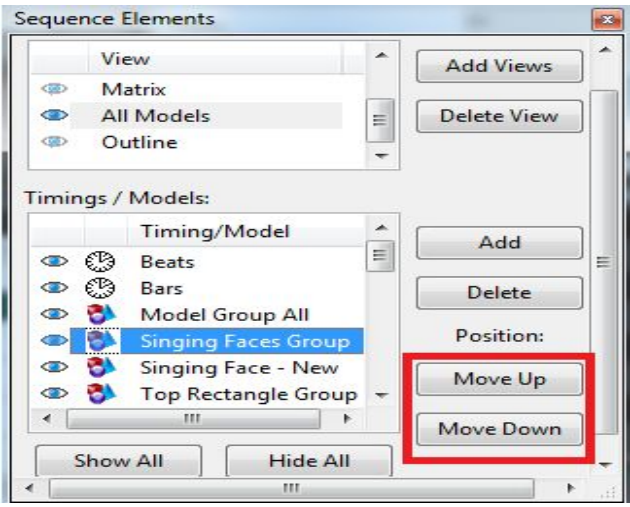

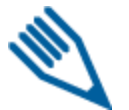

**Note:** The visibility is across all sequences and not specific to the sequence that is open. So if you make a model non visible, it will become non visible in all sequences.

The **Master View** is a special (system created) view. It contains all the models that have been defined for the sequence that is open only i.e. it does not span sequences. It also determines the rendering order. Any model added to any other view when a sequence is open automatically gets reflected in the Master View of that sequence. Models can be deleted (i.e. removed) from any view at any time.

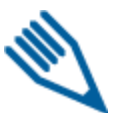

**Note:** If you attempt to delete a model from the Master View, you will be prompted to confirm the deletion, as deleting the model from the Master View will remove all effects that you have created against that model for the sequence that you have open.

If you add a Timing Track to a view, it will be added to all views that you have defined.

#### *Effect Presets*

Presets are a way to save an effect and easily recall it later to speed up sequencing.

To save an effect (which can span layers and models) as a preset, highlight the effects that you want to save, right click and select Effect Presets.

Under the Favorites tree, you can first create a group that describes the type of effect that you are going to save

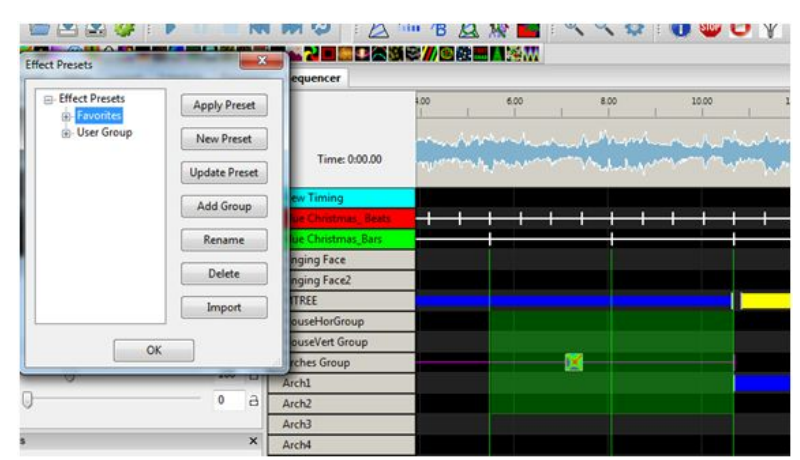

(Spirals, Bars, etc). Click on Add group and give the group a name ('Spirals'). Then select the group and click New Preset and give the Preset name ('Red and White Spirals') and press OK.

To retrieve a preset that has been saved, go to a location on the grid where you wish the preset to be placed, right click on the sequencing grid, select Effects Preset, scroll to and locate the preset you want and double click on it to have it copied to your location, or select Apply Effect.

If you change something within an effect that you have selected, you can update it by clicking Update Effects. You can move an effect preset from one group to another group, delete or rename a preset. You can also import an effect (from someone else), by clicking on Import, selecting an **xlights rgbeffects.xml** file and importing the effect from there.

# *Adding an Effect*

Click on the effect from the effects toolbar and drag the effect to the grid and release it between two timing marks on the row of the model you wish the effect to play on. You can then select and drag each end to stretch the duration of the effect or reduce the duration of the effect. The effect that you are working with is reflected in the (associated and open) windows to the left of the grid.

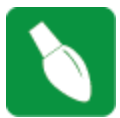

**Tip:**Select and open the Views, Window menu and select windows to be opened.

# *Changing an Effect*

From the Color window, you can change the Colors that apply to the effect, as well as the Sparkles, Brightness and Contrast values.

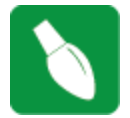

**Tip:** if this window is not open, select and open the Window from the Views, Window menu. You can save all your window positions as a "Perspective" for easy recall.

From the Effect Settings window, you can change various options/attributes that are applied to the effect.

#### Selecting Colors

For any effect, you can change the initial colors selected for the effect by selecting a different color or colors from the Color Window. You can use the Control key and select multiple effects.

Once you select all the effects and change the color , hit the Update button in the color panel. It will modify just the colors for all selected effects.

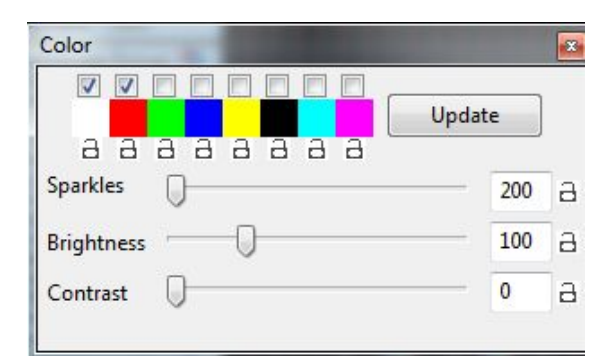

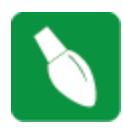

**Tip:** Double clicking on the any of the color icons opens up a Palette window, where the standard colors can then be replaced with a new standard color or a custom color can be selected.

**Tip:** One you tailor an effect then use the effect again to a new timing mark, the effect will have all the same settings as the previous effect did. However, if you were to highlight any other effect with different colors selected then the colors will change to the colors of the effect that you have selected.

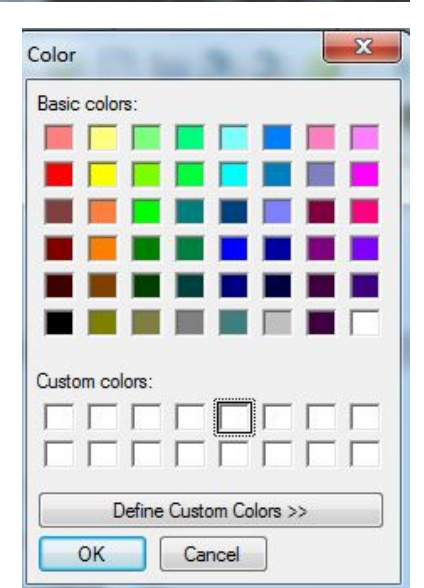

#### Single Channel Colors

Single Channel colors react only to the color that they are defined as.

If you define them as single color blue then it will only react to the blue channel. You can set any color and it will route the blue portion of that color to that model.

If you send White (R=255, G=255 B=255), to a single color blue model then it will turn fully blue. If you send blue it will turn fully blue. If you send red or green it won't turn on at all. If you send pink which is R=255, G=0, B=128 you will get a half brightness blue.

You can therefore include those single color models inside a group and they will react to the colors dropped on the group. Any of the "blue" components of the RGB values assigned to that model will cause it to fire at the associated brightness of the component.

The strings will light up with the intensity of the color for each channel. So if you send Purple R=128, G=0, B=128), that will light up all the Red and Blue strings but only about 50% intensity.

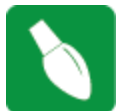

**Tip:** If you just want a string to turn on full brightness without worrying about it then use White.

# *Moving and Stretching effects*

A single effect can be moved about on the sequencer horizontally , by selecting it with the mouse and dragging it left or right. A timing grid must be active.

You can also select the effect and use the Left or Right arrow keys to move it left or right. When the effect encounters or is blocked by another effect, if you keep going, it will jump over the effect/effects and continue past.

Similarly an effect can also be moved vertically from one model to another. Use the Up or Down arrow keys to move it up or down. When the effect encounters or is blocked by another effect, if you keep going, it will jump over the effect/effects and continue past.

An effect or group of effects can be moved, by highlighting the effect, or range and moving it along the same model row/rows on the grid forwards or backwards. Hold the **Shift**key to move multiple effects.

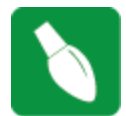

**Tip:** Effects can be stretched by using the **Alt** key and dragging one edge of the effect highlighted (most commonly the bottom right corner) to provide a Chase effect. You may need to use Toggle Nodes to view the nodes so as to be able to stretch an effect.

**Tip:** A simple way to do a chase effect is to select a block of cells and hit 'd' for a fade down or 'u' for a fade up. If you then need to adjust it, drag the end line.

# *Copy, Paste, Delete Effects*

In order to copy and paste an effect, select the individual effect, right click and then select Copy. Move the cursor to where you want the effect to be copied to, right click and select Paste. You can also press Ctrl+C and Ctrl+V to copy and paste the effect.

In order to copy and paste a range of effects, use the cursor to highlight and select a range of cells. Then copy, followed by paste.

You can paste what is in the buffer (after a Copy) to multiple locations, by moving the cursor to each new location and pasting the copied data (right click and Paste or Ctrl+V) there.

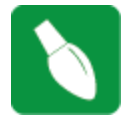

**Tip:** The copy works on copying effects and not copying grid locations. Therefore it will copy the first effect from with the range highlighted, and accordingly will paste that effect (and others after it that were selected) at the grid location when Paste is selected.

You can delete an effect, by selecting the effect in the grid and pressing delete on your keyboard.

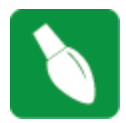

**Tip:** In order to delete multiple effects, use the left mouse key to highlight a range of cells and then press delete. You can also right click on an effect and choose delete.

#### Copy Row

You can copy the effects of an entire row and paste it to another location (i.e.against a different model).

Highlight the model name and right click

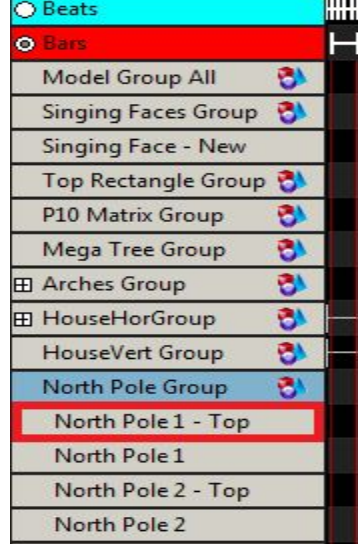

Right click and select Copy Row to copy the entire row of the effects.

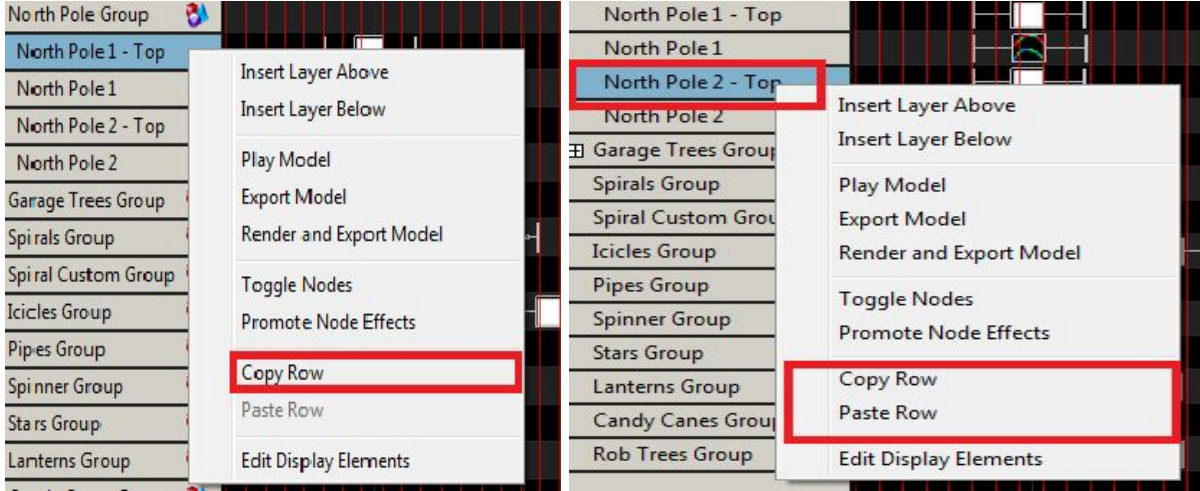

Then move to where you want to paste the effects (in the same sequence or another sequence), right click against the model name and select Paste Row. The data copied remains in the clipboard buffer. The Paste operation does not have to be immediately after the Copy operation.

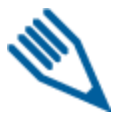

**Note:** The Copy and Paste operations work at the row level. The Model name that is selected is only used to identify the row. The operation does not work at the Model or Model Group level.

# *Undo Effect*

Many, but not all effect actions can be 'Undone' by right clicking on the Grid and selecting the Undo action i.e. Undo effect move or Undo delete.. etc

You can also use the shortcut key of Ctrl+Z. The Undo actions can be daisy changed i.e. they can be repeated one after another.

# *Selecting Multiple Effects*

In order to select a group of effects, use the left mouse key to select the range of effects. The colour of the cells change, but also, the links in the selected cells will turn to magenta.

You can only select a group of cells, when the cursor looks like a pointing hand. If two arrows are shown, then you can't select the cells. You may need to zoom in to be able to see and select the required effects.

# *Create Random Effects*

Select and highlight an area on the grid. Right click and select the option to Create Random effects. Effects will be randomly selected (along with different colors and options) and effects created in the area highlighted, each between consecutive timing marks. If there are no timing marks active, then a default time value will be used for each effect.

#### Click on Play to play the effects.

You can also use the shortcut key 'R' to achieve the same result by highlighting one or more cells and pressing R.

# *Pixel Editor (Matrix Drawing Tool)*

You can use the Matrix drawing tools to amend a picture or draw your own pictures or animations. Click on the Picture effect within the sequence grid that contains your effect and then open the Effect Assist window if it is not already open. You will be presented with a window similar to the following i.e. the picture of your effect is copied to a grid.

The Matrix Drawing Tool has 8 windows, each with a color and a radio

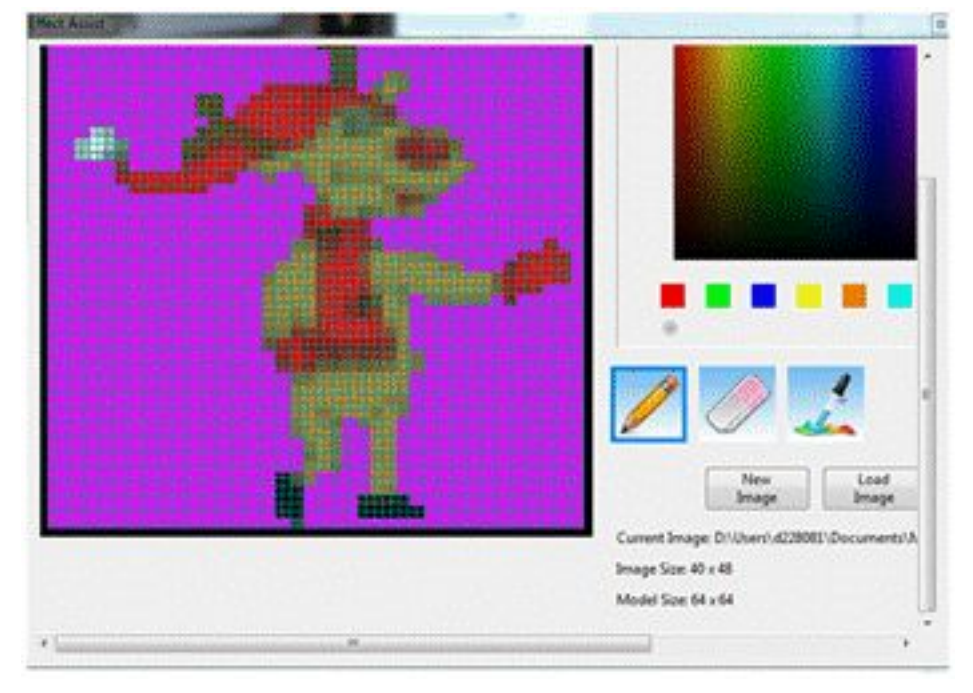

button under the color to show you which color is selected. You can change the color assigned to each window, change the saturation, hue, brightness, change the RGB setting etc.

Select the pencil tool and after selecting a color, use the left mouse button to draw and fill in the selected color or use the right mouse button to erase what has been drawn. The eraser can be used to remove colors on the grid.

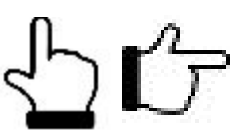

#### New Image

Click on New Image to create a new image.

The first time you use this function, you will be prompted for a directory to store the image files in. As an example, create an 'image' subdirectory within your show directory.

You will be presented with an empty grid and you can then draw/paint your effect within the grid.

Click on Save image and name the image. The model window will display the model just drawn. (The model won't be updated until the file is saved).

#### Load Image

Load Image is used to load a previously saved image or any other supported image. If the picture loaded is not as per the model scale, you won't be able to edit it.

#### Save As

Save As can be used to save an effect to a new name.

#### Copy / Paste

Highlight the area that you wish to copy, press Ctrl C to copy to the clipboard buffer, move to the area that you wish and press Ctrl V to paste it.

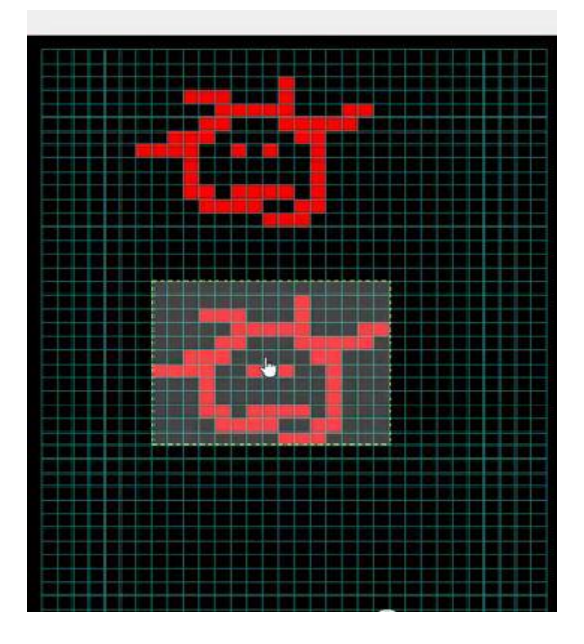

# *Playing a Movie as an effect*

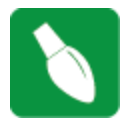

**Tip**: This section has been retained for historical reasons. A better way to play a movie as an effect is to use the Video effect and play an mp4, mpg, avi, mov, flv, mkv, or .as file .

You can play an mp4 movie on a model such as a matrix or a whole house using the picture effect.

Create a temporary directory, and copy the movie file there. Then use the 'ffmpeg' utility to break it up into frames.

#### **Windows**

ffmpeg is run from the DOS command line. Example:  $C:\setminus$ cd \tempdir ffmpeg -i yourmovie.mp4 -s  $30x50$  f-%d.png

This will create a number of files 'f1-' onwards ie frames f-1.png, f-2.png .etc. Your original movie has been resized to 30x50 pixels.

Drop the picture effect and browse and point to the first file ie "f-1.png", using the pictures effect. The picture effect will then pick all the frames.

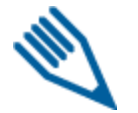

**Note:** Only 'something-1' will work ie the application looks for the '-1' and then only picks the others.

If you have an entire movie saved, you can export just portions of the video file as follows:

ffmpeg i yourfile.avi s 30x50 ss 00:00:00 t 00:03:00 movie1% d.png

This will make a 3 minute capture starting at the beginning. The time is noted in hours:min:sec.

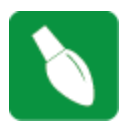

**Tip:** A quick way is to navigate to the directory with the video file using Windows Explorer. Then make sure no files are selected and hold down SHIFT and right click and you should get an option for "Open command window here". Now you have a DOS prompt already in the right directory without having to type all the commands to get there. You won't get the right options

if something is highlighted.

#### **Macintosh**

This has been supplied from and is based on the following : <https://trac.ffmpeg.org/wiki/CompilationGuide/MacOSX>

1. Download Homebrew following these instructions [http://brew.sh](http://brew.sh/)

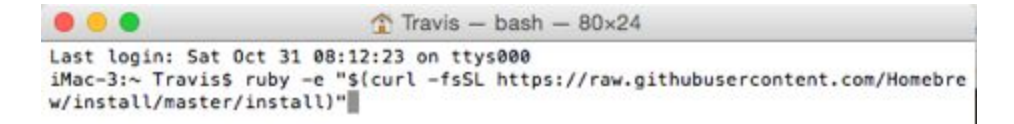

- 2. When prompted install the developer tools
- 3. Install FFmpeg from Terminal
- Copy this: brew install ffmpeg --with-fdk-aac --with-ffplay --with-freetype --with-libass --with-libquvi
- --with-libvorbis --with-libvpx --with-opus --with-x265
- Install additional items if desired

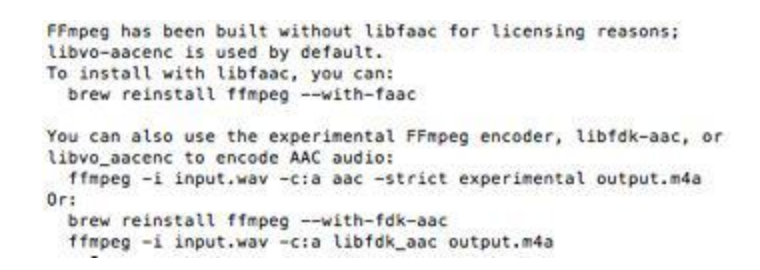

After installation you can begin using FFmpeg.

While in terminal navigate to the folder that contains the video file. You can easily navigate to the folder by typing CD and then dragging it into Terminal and the folder path will be displayed.

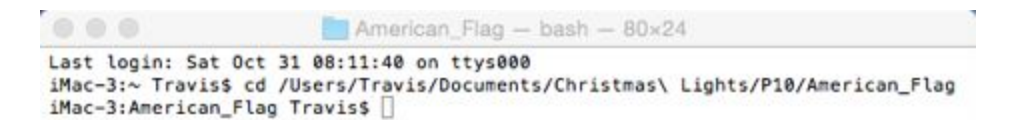

Enter the command to convert the file.

ffmpeg -i "American Flag.mov" -r 20 -s 96x48 -ss 00:00:00 -t 00:00:00 s-%d.png

- The -r 20 is the frame rate.
- The -s 96x48 is the resolution of the output file and should match your matrix.

In this example, 96 pixels wide and 48 high. This is a P10 panel matrix of 9 panels in a 3x3 configuration.

The -ss 00:00:00 -t 00:00:00 specifies the time you want to extract from the video. If you want the entire video when do not use this setting.

# **Shortcuts**

There are a number of shortcut keys that can be used for functionality or adding effects on the grid. These effects are stored in the xlights\_keybindings.xml file and can be modified by the user.

Note that you must edit this file while xLights is **NOT** running. Changes will be lost when xLights closes as this file is saved upon exit each time.

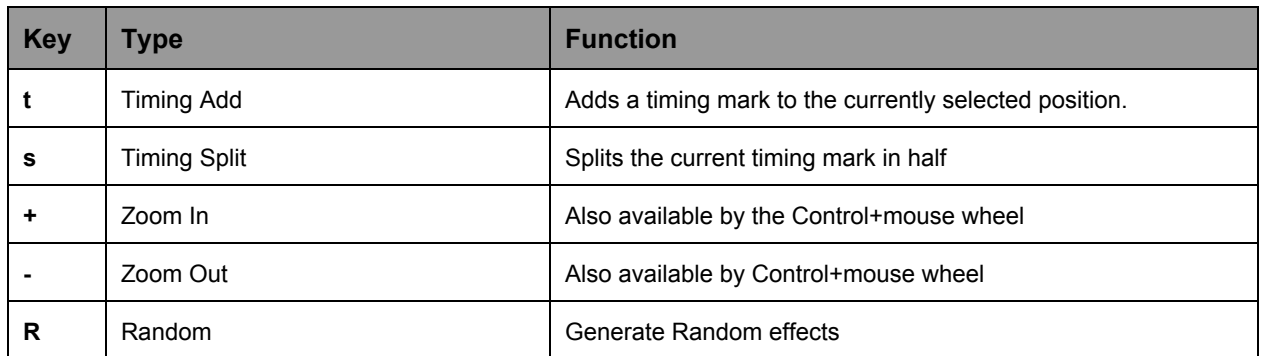

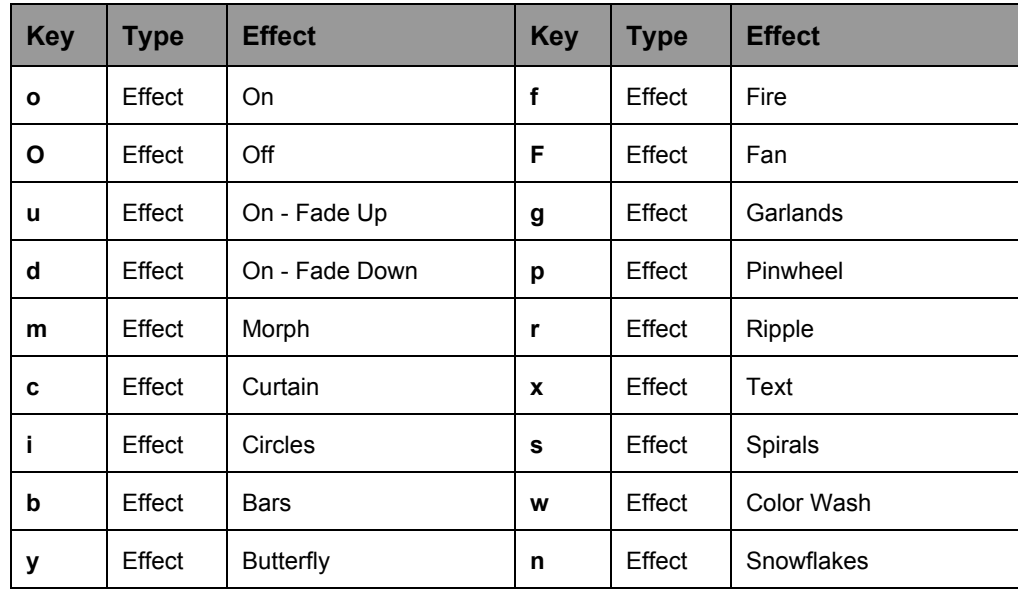

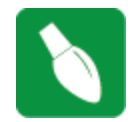

**Tip:** The On and Ramp Up/Down effects also enables the intensity to be defined as a shortcut key. Look at examples in the existing file which has a start intensity set to zero and and end intensity set to 100%.

# *Layers*

Layering effects gives you the ability to create unlimited stunning effects that could not be created without layers.

First, let's go over the limits. Each model may have a up to 200 layers of effects. Each layer can be mixed 12 different ways with the layer below it for a combination of thousands possibilities within a single timing cell.

Usually 46 layers is plenty enough though for the most discriminating user depending on the model shape and size. Why would you even want multiple layers on a model?

Layers on a model is like layers on a cake. Each layer adds a bit to the effect produced at the end. Much like layering your popcorn with butter or salt. It's easy to think of each layer of being additive like a food recipe, but you can also use layers to be subtractive as well using layer masks to reveal only a portion of a layer. See the table below for the different layer blending options.

Think of a color wash in red, with a layer of snowflakes. Normally you would picture a red model with the white snowflakes. You could change the layer masking so that the model was black and showed red on the snowflakes. Some effects like Morph can be applied to only a portion of a model, so using layers you can get multiple morphs on a Mega Tree that look like interleaving fingers for example.

Combining two spirals in opposing directions on a mega tree also can create stunning effects.

To add layers to a model right click the model in the sequencer tab and choose Add Layer above or below (the current layer).

#### Layer Blending

When setting the layer blending modes, the current layer is considered layer 1 and the layer below is considered layer 2.

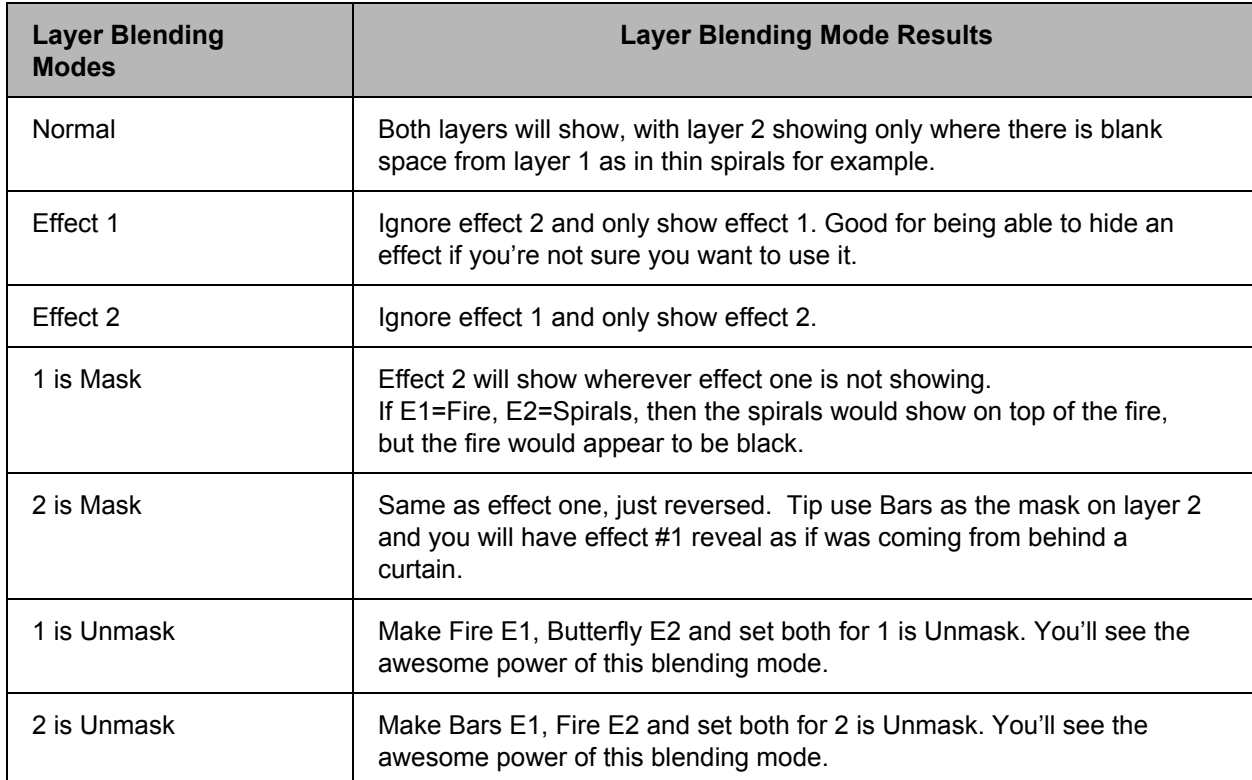

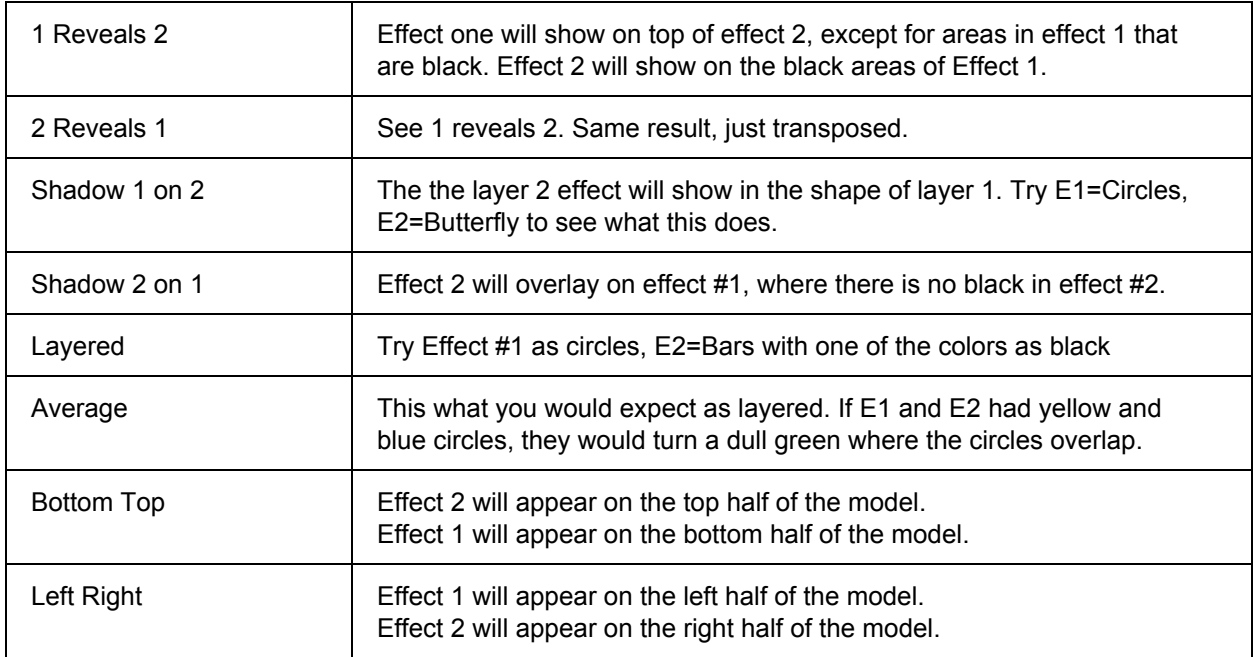

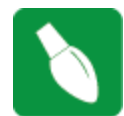

**Tip:** Put two effects on a model and step through each of the layering modes to see what they will look like. Experience is much better than reading about it.

**Tip:** To have an effect slowly fade out , drop the effect on the first layer. Add a second layer of ON (black color). Start intensity 0% end intensity of 100%. Use the fade out option in the layer blending window. Enter the duration of the fade in seconds.

#### Layer Blending - Morph

This is not to be confused with the Morph Effect. This is a layering option that can be applied to any two effects.

The morph option of layer blending will magically make effect 1 'morph' into effect 2 during the length of the timing cell that the effects are in. You will not see effect 2 at the beginning of the timing cell, and you will not see effect 1 at the end of the timing cell. Somewhere near the middle you will see the effect 1 'morph' into effect 2.

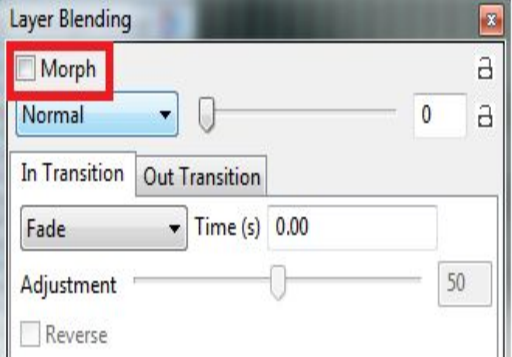

Layer Blending - Transition

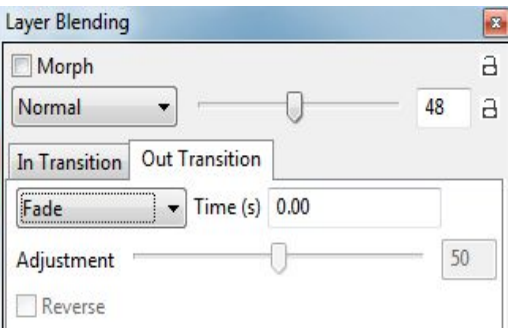

#### Layer Blending - Mix Slider

This slider adjusts the level of each effect in the combined output of the effects. You can use this to just put a hint (or more) of one effect on another.
# Layer Settings

# **Persistent**

The Persistent option when enabled does not clear the display buffer before rendering each frame. The result is the preview frame remains until overwritten by a subsequent frame. For example, drop the balls or fan effect on a model, select the blending to "Effect 1", then toggle Persistent on/off. You will see a huge difference. Doing the same for a "Chase" effect also results in a very different look.

The term came from high persistence scopes where each trace just kept layering on top of previous traces.

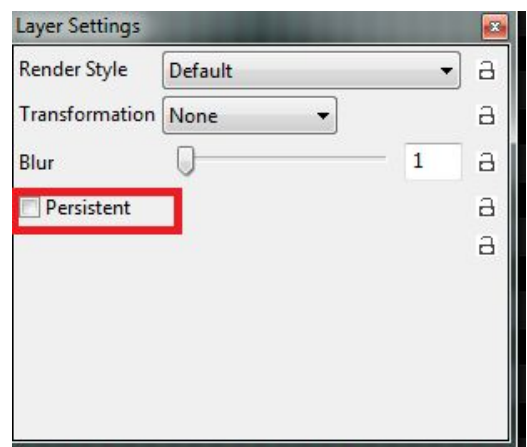

#### **Render Style**

This attribute controls how the buffer is laid out for a model or model group when the effect is rendered.

Every model has a 'Default' value which is the buffer layout that was used prior to this attribute being introduced. For example, for Arches – the default is 'Stacked Up', for a Star model, the default is chase across the face of a star.

Additional options are available to change the buffer representation for the model or group.

The list of values that are selectable are dynamic depending on the type of model.

Per Preview – this will render the way the model has been laid out in the preview.

Single line - if selected for a star model, will go along the outside, middle, then inside layers.

Layer matrix - takes each layer and lays them on top . So the outer will be bottom and inner will be top.

There is no need of creating multiple models for the same channel group. Single models can be used for different types of effects.

For model groups , additional buffer render styles are available. Examples:

Spinners (Model group)

- Default : Chase goes from left to right
- Single line  $-$  each arm lights up individually
- Hor per model each line is stacked left to right so each arm lights up in turn.

#### **Blur**

This attribute will cause the effect to 'blur' ie the colors become less distinct (hazy) and the edges of two colors will fade into each other i.e. will not have sharp edges. The level of haziness can be increased from 0 onwards.

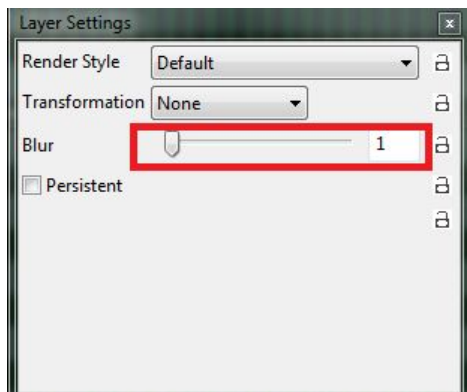

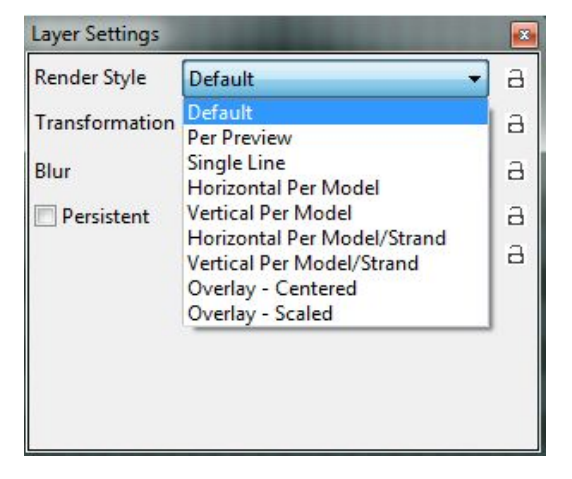

#### **Singing Faces**

This section describes how Singing Face functionality i.e. the conversion of phrases from song lyrics or sentences spoken out aloud can be converted to work on Coro faces or Images on a matrix or Mega tree natively in xLights i.e. without using the Papagayo application.

#### Model definition

### **Coro Faces**

In the model setup screen, for the singing face model, click on the Faces button.

The first drop down box is used to select the type of face definition that is required. The default value is 'None'.

Select 'Single Node' or 'Node Ranges' for Coro faces or 'Matrix' if you are going to use images for each face position.

#### **Single Node (Coro faces)**

The following window is then displayed. For each phoneme, select the channels that will be turned on. Multiple selections can be selected, by holding down the CTRL key.

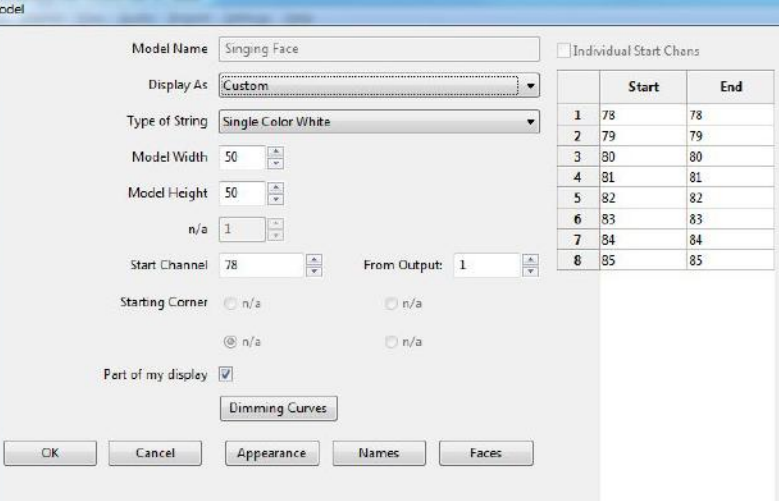

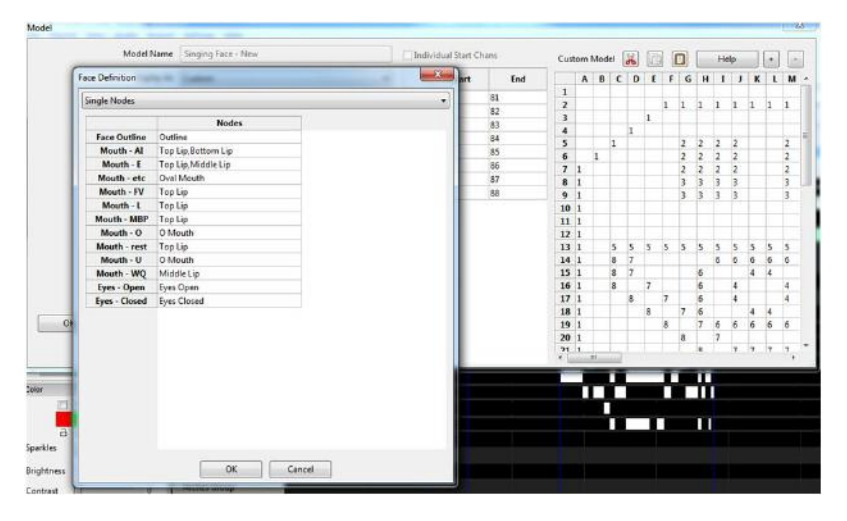

#### **Matrix**

If a matrix is selected, then the following window will be displayed.

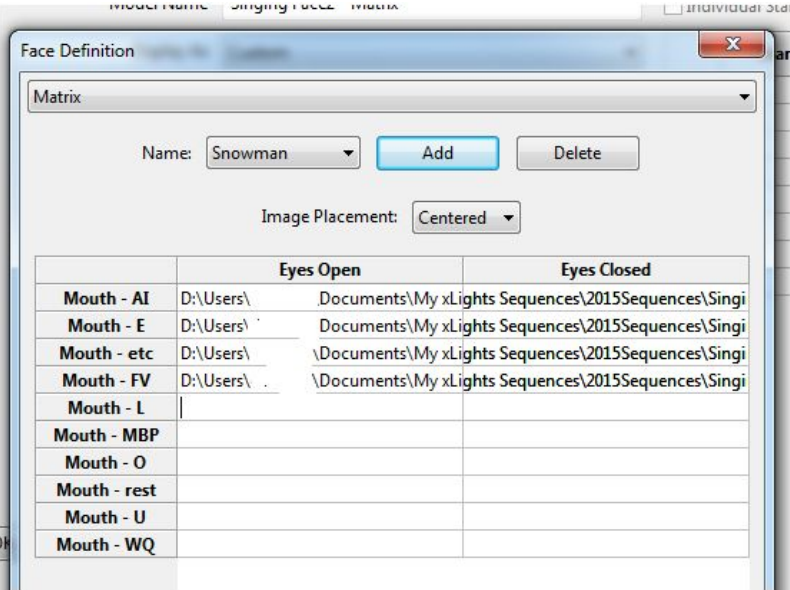

#### **Node Ranges**

If 'Node Ranges' is selected, then the following window will be displayed. Type in the list of node numbers (pixel numbers) for what should be turned for each movement. Example: ("1-12,24-30").

If Force custom colors is selected, then a color to be turned on can be specified for each line in the definition by double clicking in the Color column to bring up the Color palette.

Click on Add and specify a name for the face definition ('Snowman')

Then select the image placement i.e. Centered or Scaled.

Then for each mouth position, double click in the eyes open column (you may need to double click more than once) and navigate to and select the face image corresponding to that mouth position. You can specify

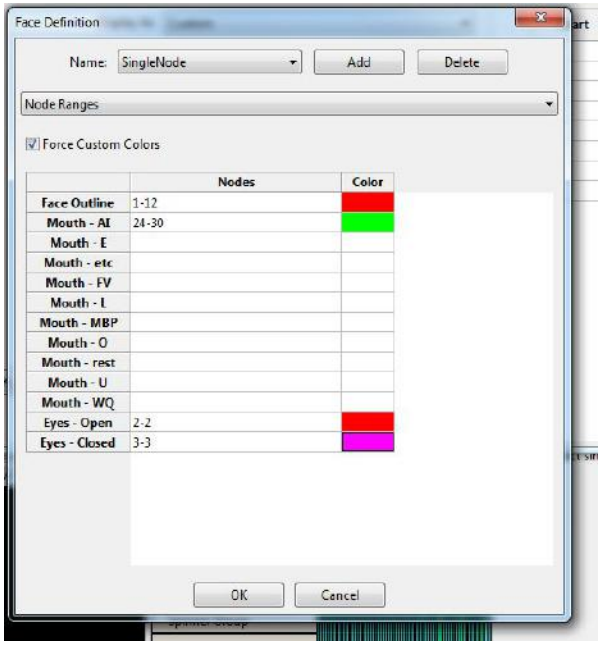

different images for the Eyes Closed position or by default, the same image is copied across.

Click Ok when done.

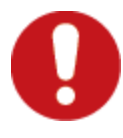

**Caution:** Images used for pictures and faces use an absolute location reference i.e. you specify the exact location. If you move the location of your images, it won't pick up the new location. Similarly location won't change if you change your show directory. You may wish to consider having all your images in a separate location outside your show directory.

#### Timing Tracks

Next add a new Timing track. Timing tracks can be added via the Setting, Sequence Settings, Timing menus.

Select a Timing Track of type 'Empty' and click on OK to add it. Double click on the name of the timing track and change it to something meaningful, such as 'Lyrics'

If you have more than one Voice, then repeat this process for the second Voice i.e.

Add a new Timing track. Select one of type 'Empty' and click on OK to add it. Double click on the name of the timing track and change it to something meaningful, such as 'Lyrics 2'

On the sequencer tab, select Edit Display Elements and add the new timing track(s) ('Lyrics' / 'Lyrics2' or any other name of your choice) to the view that you are working with.

If the Singing face model is not part of the view, then add that to the view too.

#### Importing Phrases

**Phrases / Lyrics for Voice 1**

Select the Timing Track ('Lyrics') and for clarity deselect any others. There are two ways to add the phrases/lyrics to the Timing Track.

Importing the entire set of Lyrics

Obtain the lyrics from the internet or elsewhere, copy them, then Right click and select 'Import Lyrics'. Type or paste the lyrics into the Window and press OK. The words of the lyrics will be evenly distributed across the song.

**Using timing marks**

Play through the song at regular or reduced speed and use the 't' key to add timing marks at the beginning of each phrase.

Then on the timing track, between two timing marks, double click and an 'Edit label' box will pop up. Type in, or copy and paste the words that pertain to the phrase (or phrases) that belong between the two timing marks. Press Ok to accept.

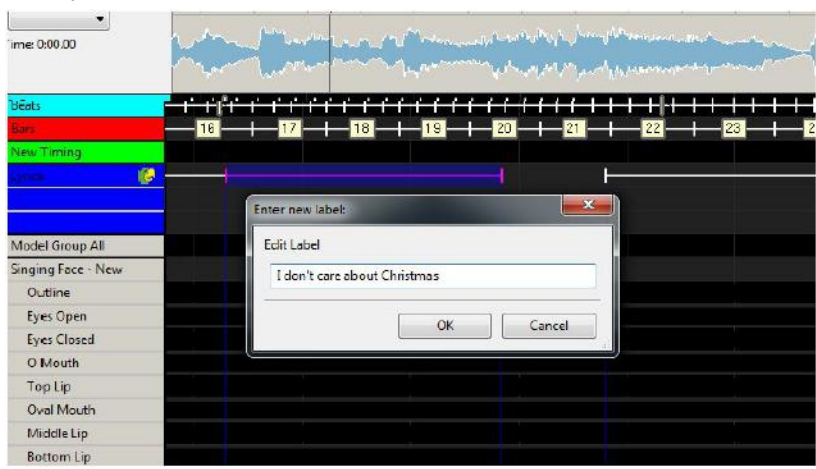

Repeat for as many phrases as you require or you can do one phrase at a time.

#### Breakdown Phrases

You can break down all the phrases into words by right clicking on the timing track to the left of the Papagayo icon and selecting the Breakdown Phrases option. This will breakdown all the phrases into words or you can do this in sections i.e.

Highlight a phrase or group of phrases, right click and accept the Breakdown Phrase option.

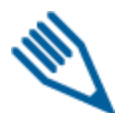

**Note:** Due to the loading of dictionaries, there could be a delay of several seconds the first time this is used in each session, while the first phrase is broken down.

 $800$ 

A list of words will be generated for the phrase in a timing track, just below the phrase.

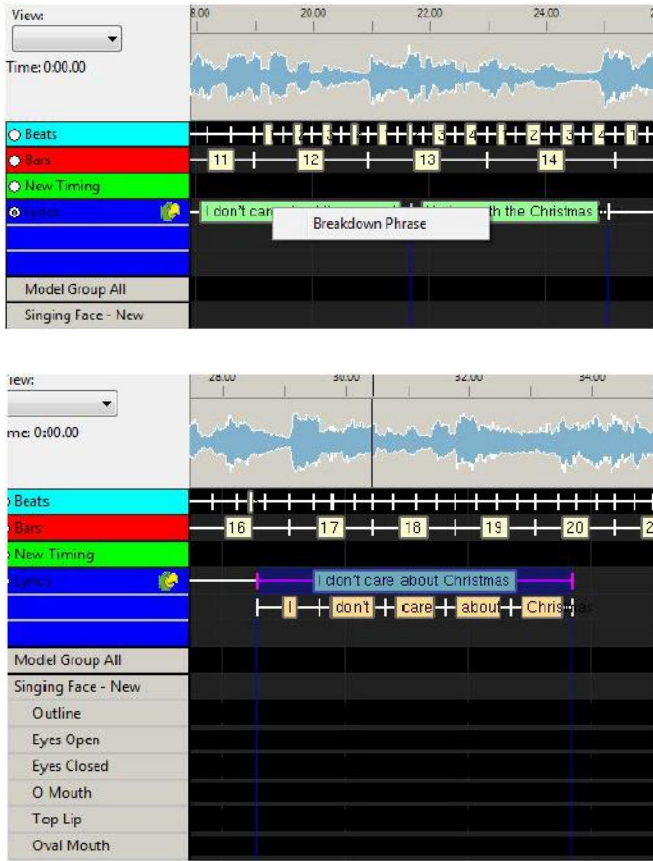

 $2200$ 

24.00

#### Breakdown Words

You can break down all the words into phonemes by right clicking on the Timing Track to the left of the Papagayo icon and selecting the Breakdown Words option. This will breakdown all the words into phonemes or you can do this in sections ie:Highlight a group of words, right click and accept the Breakdown Word or Breakdown Selected Words option. If the Breakdown Selected Words option does not appear, ensure that your cursor is not pointing on a word, otherwise you may only see the Breakdown Word option.

A list of phonemes will be generated for the word or words phrase in a timing track, just below the word timing track.

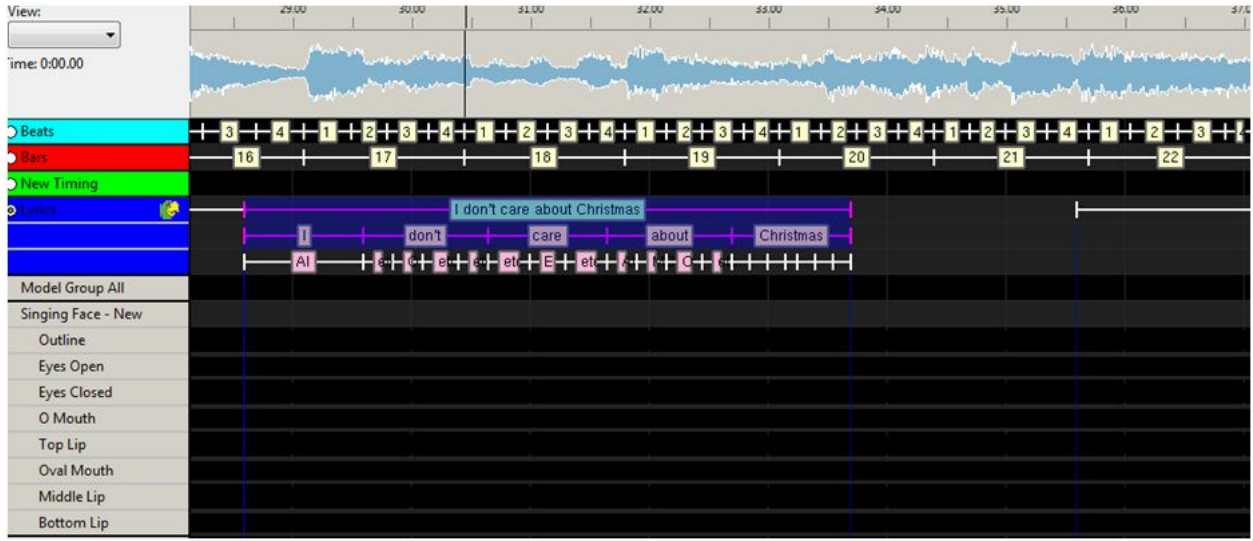

Zoom in to see the words or phonemes more clearly. Drag the words to align them as required.

You also need to separately drag the phonemes to align them as required.

If you wish to regenerate a word or words, highlight the words, right click and select Breakdown Word or Breakdown Selected Words option.

Select and drag the Face effect to the sequence grid against the model (your Singing face model).

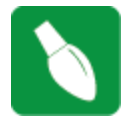

**Tip:** Ensure that the color selected on the color window is correct based on your model definition (White is the most common setting).

**Tip:** If the Timing track name ('Lyrics1') does not appear in the list of Timing Tracks, click on another effect and then return to the Face effect to force the list to be refreshed.

Using the Effects Setting window, under Mouth Movements, select the applicable Timing Track ('Lyrics'). The face definition value will default to the one defined for the model.

You can also select 'Show Outline' which will activate the outline when the face effect is present and 'Turn On/Off Eyes', if you wish. Setting the eyes to Auto will cause the eyes to blink every few seconds when the rest phenome is on.

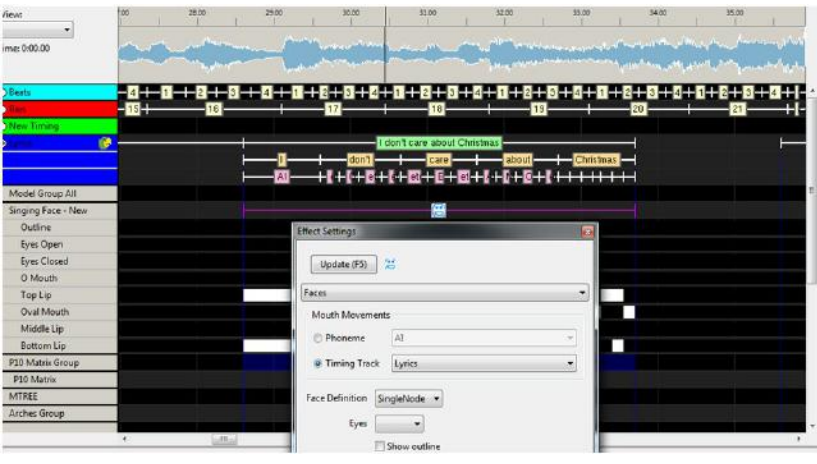

The timings should automatically appear against each mouth movement.

Repeat the process for the next phrase or group of phrases.

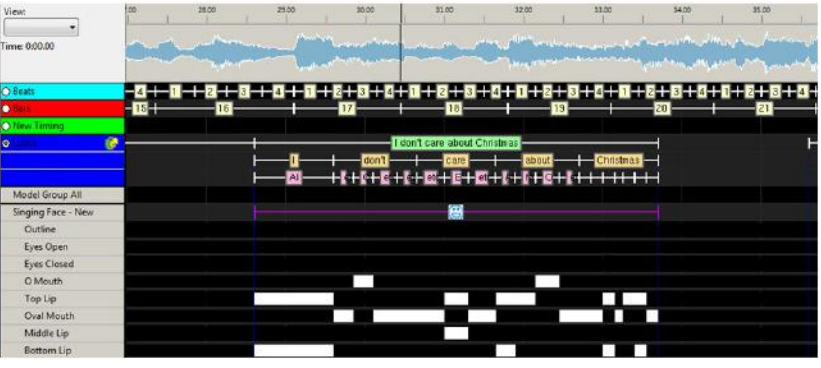

#### Phrases / Lyrics for Voice 2

Similarly, repeat for the next Voice by selecting another model ('Singing Face 2'), and the next Timing Track ('Lyrics 2'). When you drop the Face effect on the sequence grid, select the second timing track ('Lyrics 2') as the Timing Track on the Effects option and proceed as described for Voice.

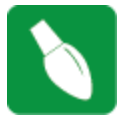

**Tip:** If you wish to assign a group of phrases/words/ phonemes from one Voice/timing Track to another, then against the model of the second voice ('Singing face 2'), for the selected group of phrases ('Chorus'), when you drop the Face effect, select the first timing track ('Lyrics') and the effects from that timing track will be duplicated.

## Checking for Unknown words in the dictionary

This step will help eliminate any words that xLights may not have in its library.

As you breakdown words in xLights, occasionally you may see that there is no phonetic breakdown of the word placed in the timing track. As shown below.

As you can see there is no pink phonemes below the work 'honkey'. This means that the word is not in any of the xLights dictionaries which are standard\_dictionary, extended\_dictionary and user\_dictionary.

These dictionaries contain information that assist xLights in converting each word into phonemes. Each word in the dictionary is listed with its associated

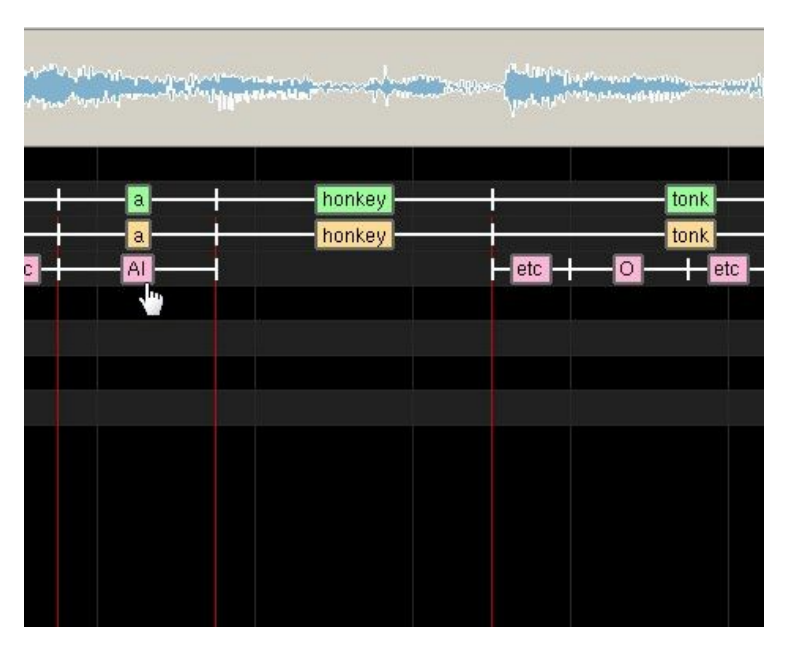

phonemes. As xLights proceeds with the breakdown process there may occasionally be a word that it cannot find in these dictionary files. When this happens there is a simple process to add that word to the user\_dictionary.

When xLights is first installed this file is located in this folder.

#### C:\Program Files (x86)\xLights

This folder is the default folder that xLights is installed into. This can change if you decide to install xLights somewhere else.

To keep this file from being overwritten in future installs you should move the user\_dictionary file to the folder where you store your sequences.

This user\_dictionary is a simple text file which can be edited by using a text editor such as windows notepad or any other text editor such as Notepad++ to open this file. The only file that you should make any additions to because the other two files will be overwritten each time xLights is installed. When you first open the user\_dictionary file it will contain the information shown below.

Before continuing create a text file containing all the words that did not have an associated xLights phoneme breakdown created for. I usually name this file is 'missing words.txt' and put it in the same folder as my sequences. There is no special formatting just a

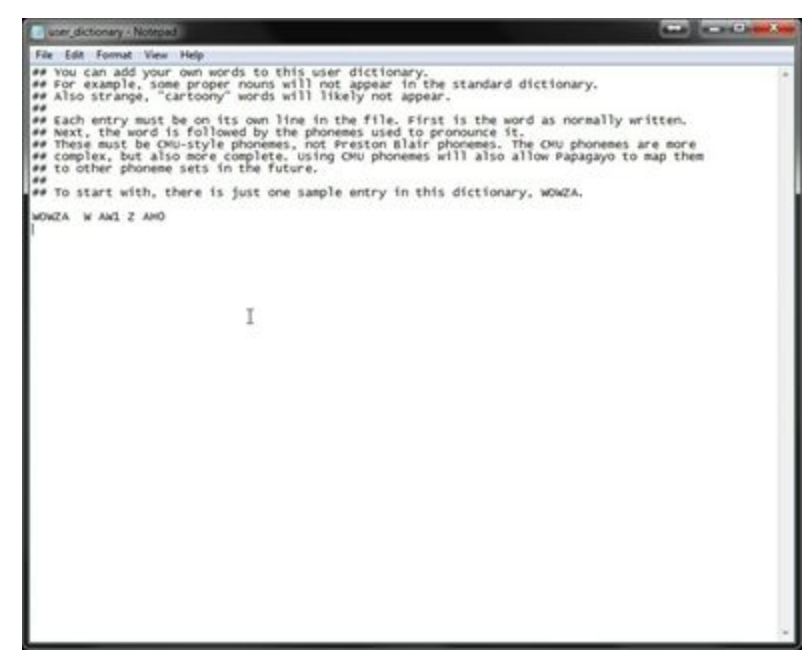

list of words, one per line, is required. One thing to note here is that if you have any hyphenated words such as 'screa-um' you should break the word into two words such as 'screa' and 'um" for this list.

Then in your favorite browser open to the following webpage.

<http://www.speech.cs.cmu.edu/tools/lextool.html> as shown here:

Then click the ''Choose File' button and browse to find the file you created or enter this name into the file box.

Then click the 'Compile' button.

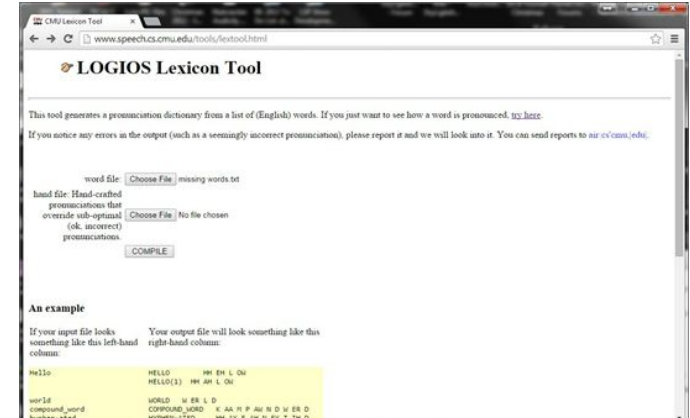

Once the processing has completed another web page will appear similar to this:

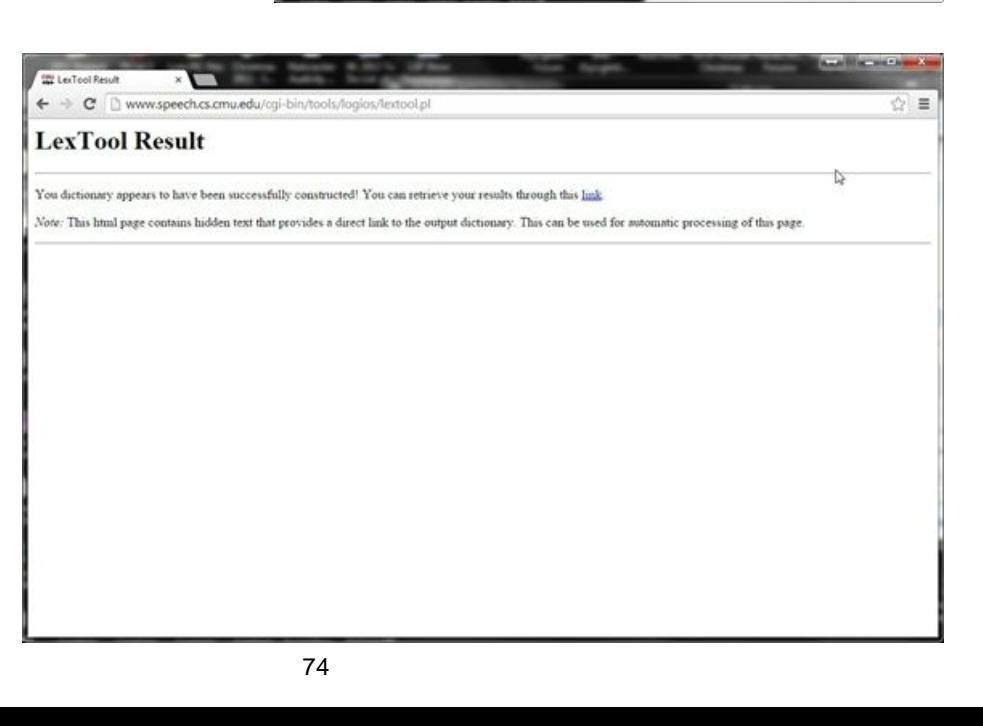

Click the work 'link'

Another web page similar to this will appear.

Here click the file with the .dict extension such as 0548.dict, then a web page will appear with the words and their phoneme breakdown as shown below.

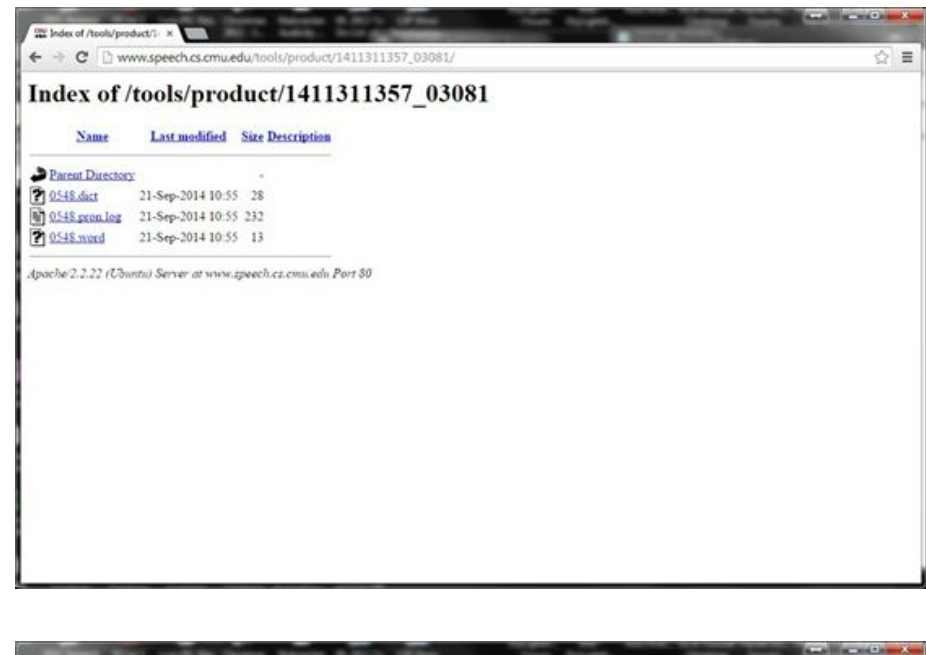

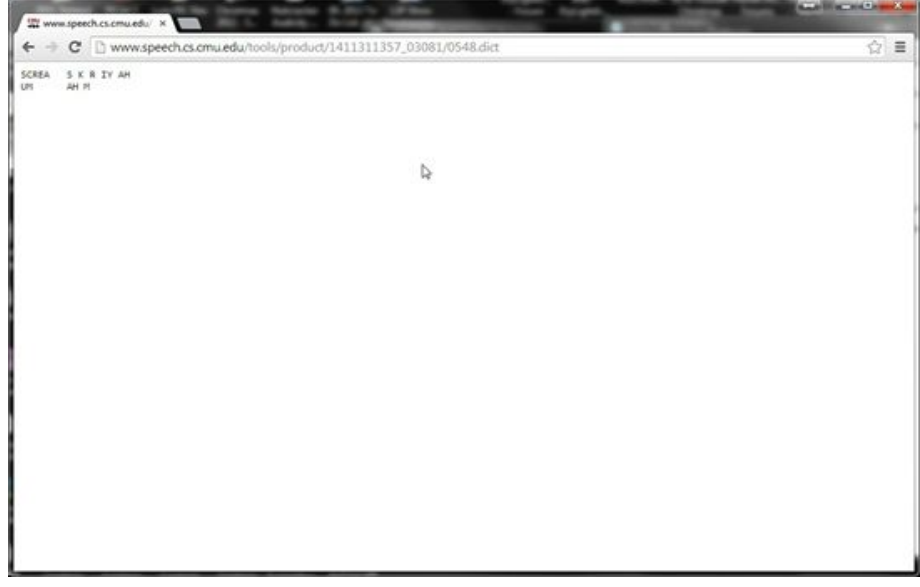

Before following the rest of this process, close the current sequence and exit xLights.

If your user dictionary is not open, open it now. Highlight and copy this list and paste it into your open user dictionary and save the newly modified file. There is a small bug in xLights at the time this document was written which you need to compensate for. After pasting in the newly added words do a search and replace with a '' (space) for any 'tab' characters in the user dictionary.

This process will work for one to how ever many words that you have. But if you just want to quickly check one word past the following link into your browser.

#### http://www.speech.cs.cmu.edu/cgi-bin/cmudict

This is the online CMU Pronouncing Dictionary. Here you will look up each word that Papagayo did not find in its dictionaries. Let's take the first word 'ooky'. There is a box below the title 'Look up the pronunciation for a word or a sentence in CMUdict (v. 0.7a)' where you will enter this word. Then click the 'Pronounce it!' button. If a red dot appears with the phrase 'not in dictionary; consider using the LOGIOS tool discussed above, which is able to generate missing pronunciations by rule.' Then you need to click the 'LOGIOS' link which takes you to the previously discussed web page.

Now that you have updated the user dictionary you should reopen xLights and load the previously saved sequence and find the newly added dictionary words and do a right click 'Breakdown Word' for the missing phonemes.

The following now shows the results after adding the word 'honkey' to the user\_dictionary file.

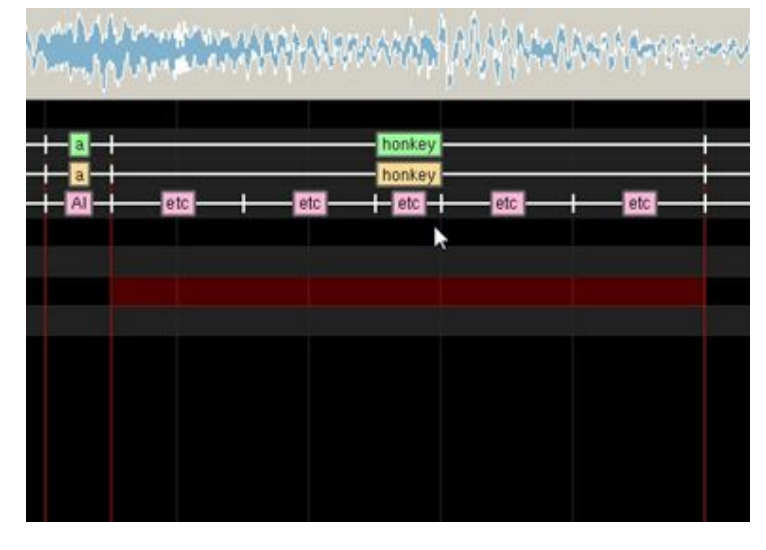

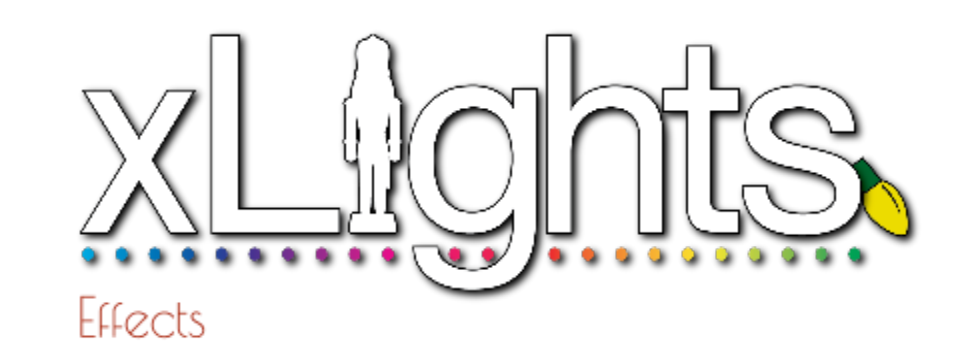

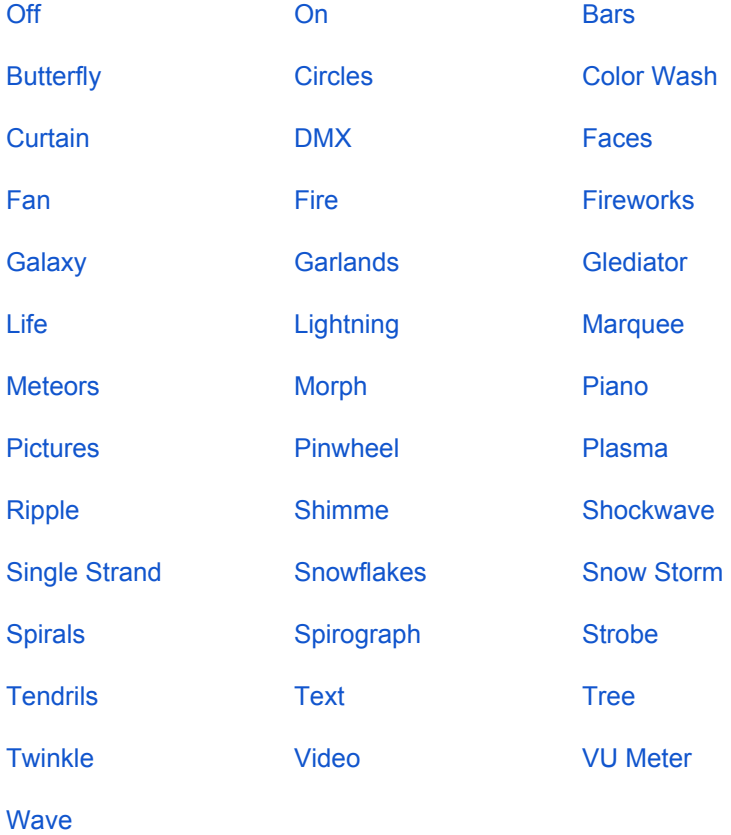

Œ

 $\bullet$ 

 $\bullet$ 

The following are 'ready made' effects that can be used to generate an effect straight away.

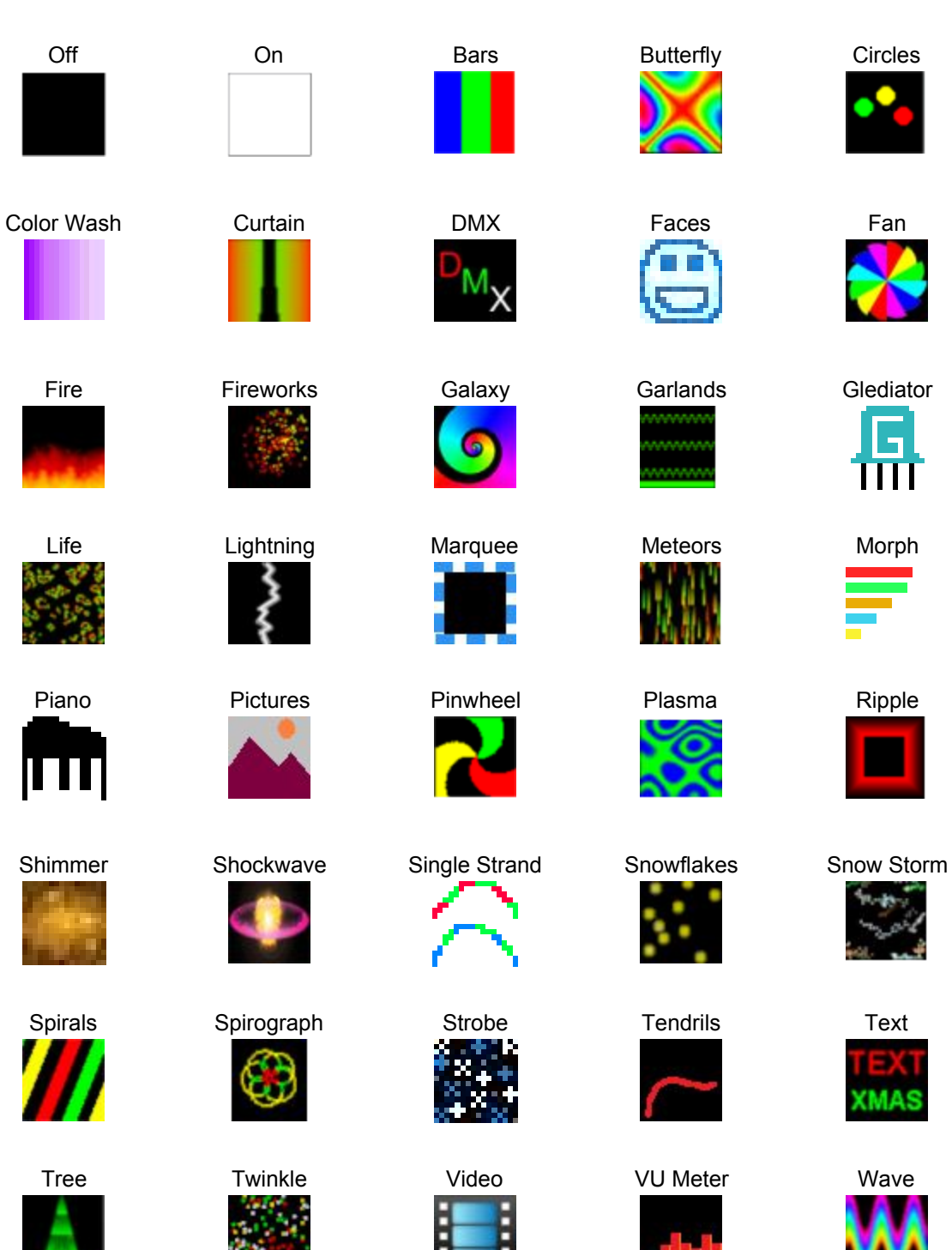

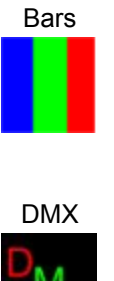

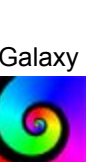

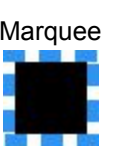

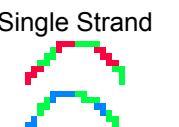

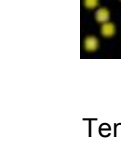

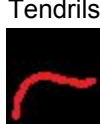

www nnnnn www

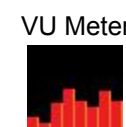

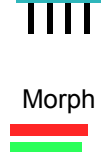

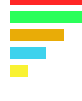

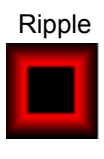

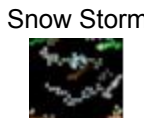

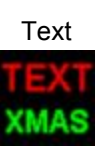

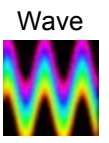

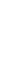

78

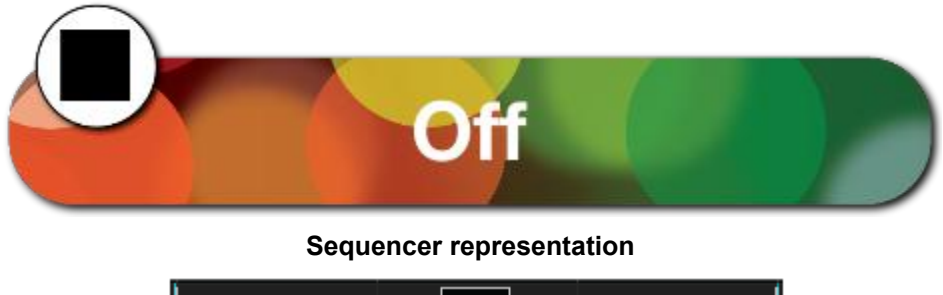

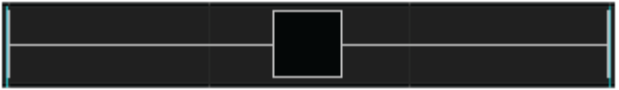

The off effect simply turns every pixel off on the model it is placed on.

# **Prerequisite information**

Colors, Timing speed are ignored.

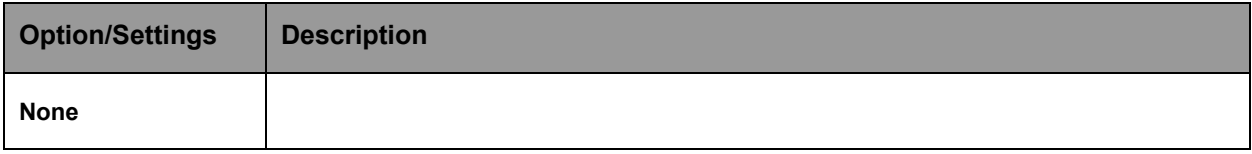

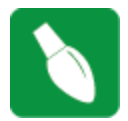

**Tip:**You can use fade in/out with off.

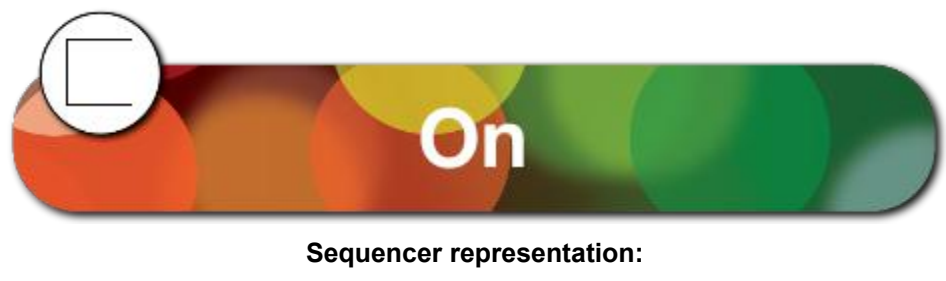

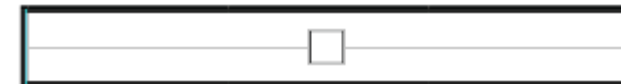

The ON effect turns every pixel on for a given model.

# **Prerequisite information**

Only one color may be used with the ON effect. If multiple colors are chosen, only the first color selected will be used.

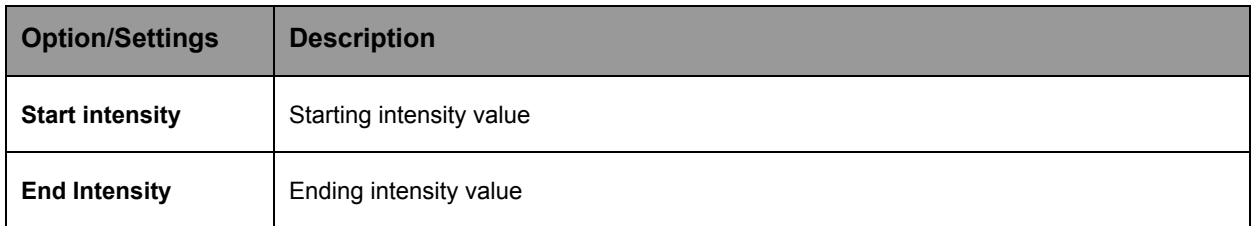

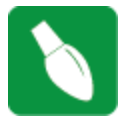

**Tip:** A start intensity of 0% and ending of 100% will result in a ramp up, opposed to an ON with hard edges.

**Tip:**Click on the "Shimmer" to get a shimmer effect.

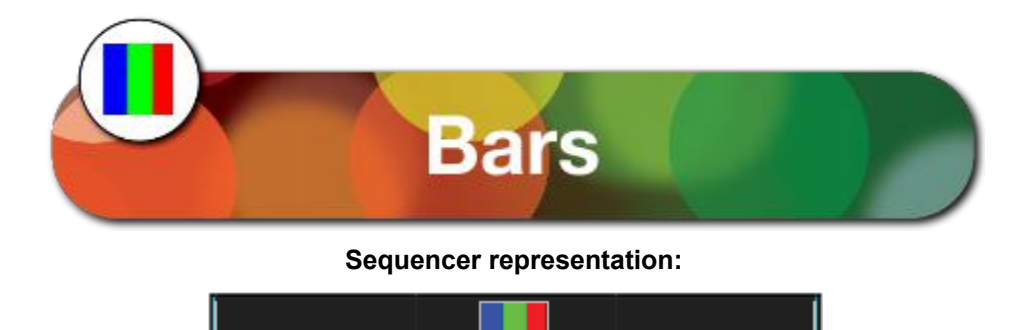

The Bars effect creates straight edged multiple color bars that move across a model. The edges may be hard, highlighted or 3D (soft).

## **Prerequisite information**

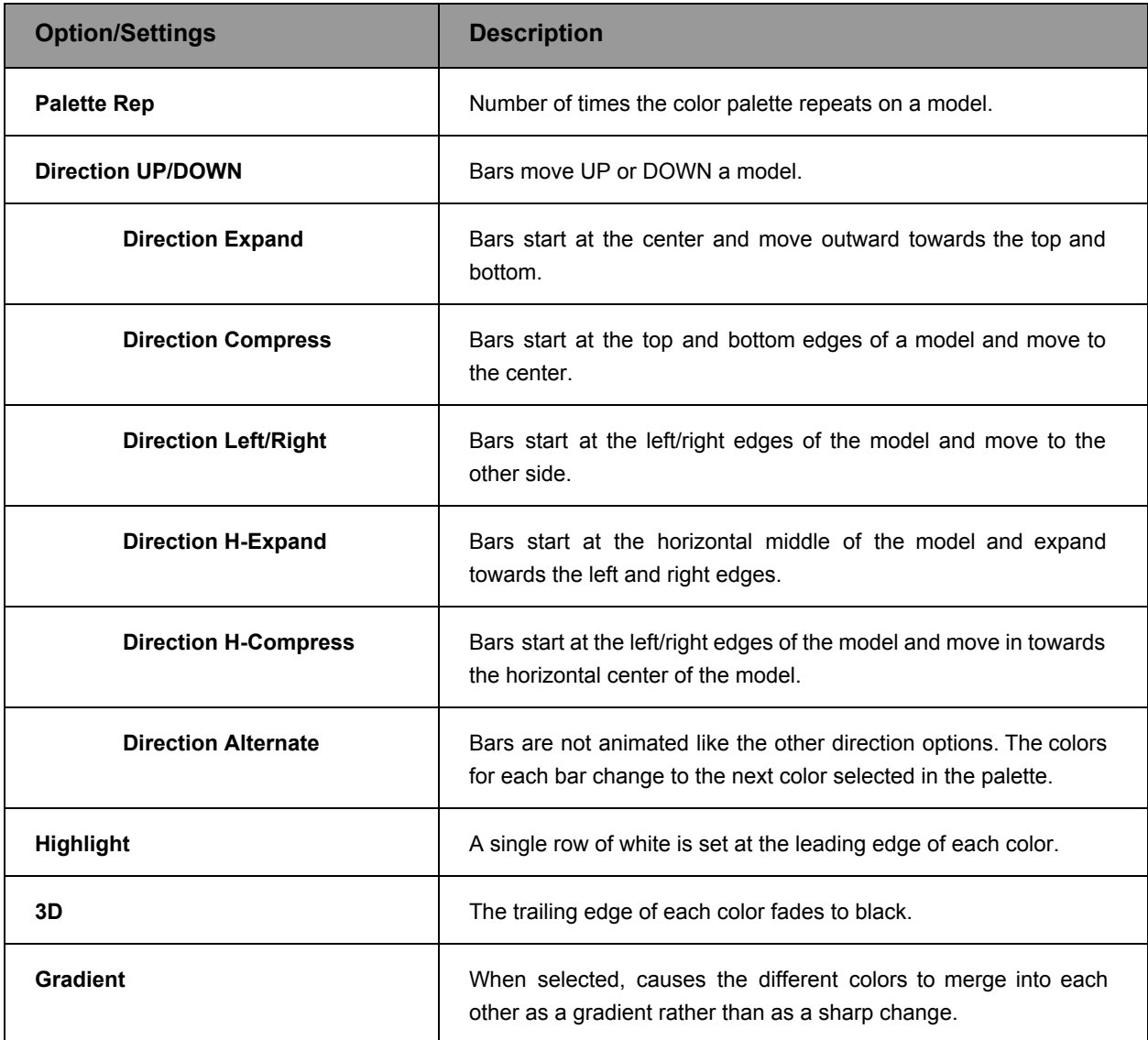

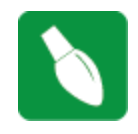

**Tip:** Layering a On effect with a start intensity of 0% and ending of 100% will result in a ramp up, as opposed to an On effect with hard edges. Be sure to set the blending option of the On effect to "layer 1 is mask". Make sure the cycle count is set to 1, and you have a color selected (doesn't matter which color since it's a mask).

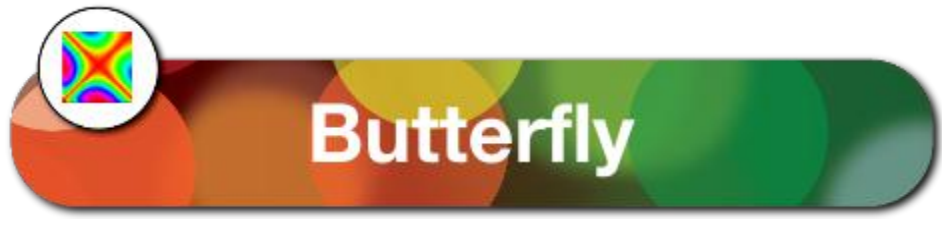

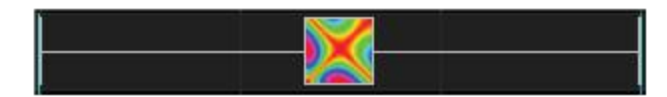

# **Description**

The Butterfly effect creates seemingly random patterns of color swirling around, based on an initial set of parameters.

# **Prerequisite information**

None

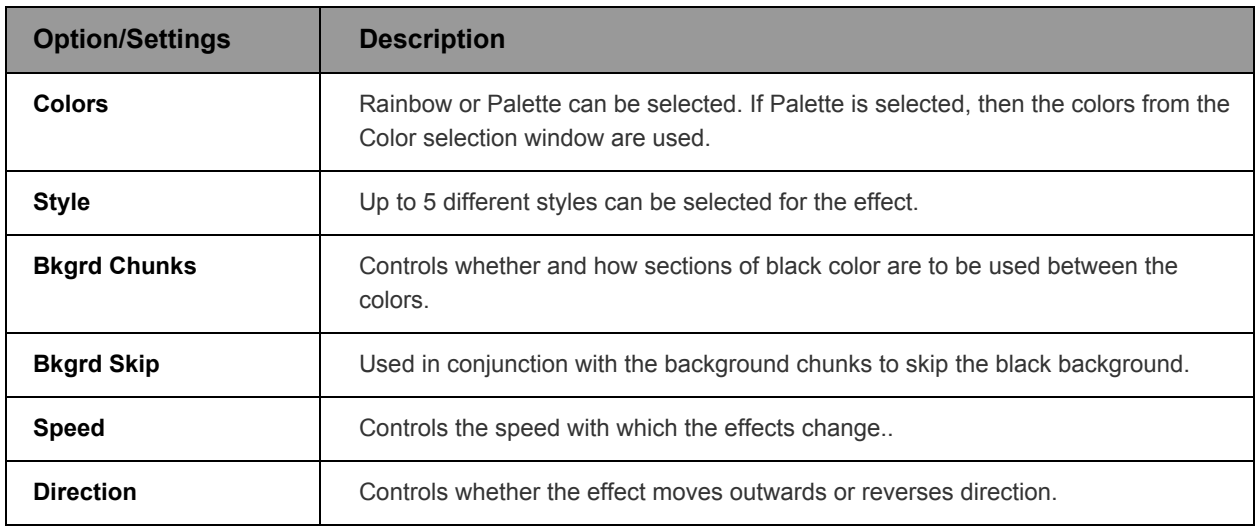

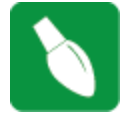

**Tip:** Butterfly style #2 generates radial patterns that look great on round models such as snowflakes, stars, globes, etc.

In the context of fast Fourier [transform](https://en.wikipedia.org/wiki/Fast_Fourier_transform) algorithms, a butterfly is a portion of the computation that combines the results of smaller discrete Fourier [transforms](https://en.wikipedia.org/wiki/Discrete_Fourier_transform) (DFTs) into a larger DFT, or vice versa (breaking a larger DFT up into sub-transforms). The name "butterfly" comes from the shape of the data-flow diagram in the radix-2 case. The earliest occurrence in print of the term is thought to be in a 1969 [MIT](https://en.wikipedia.org/wiki/Massachusetts_Institute_of_Technology) technical report. The same structure can also be found in the Viterbi [algorithm,](https://en.wikipedia.org/wiki/Viterbi_algorithm) used for finding the most likely sequence of hidden states.

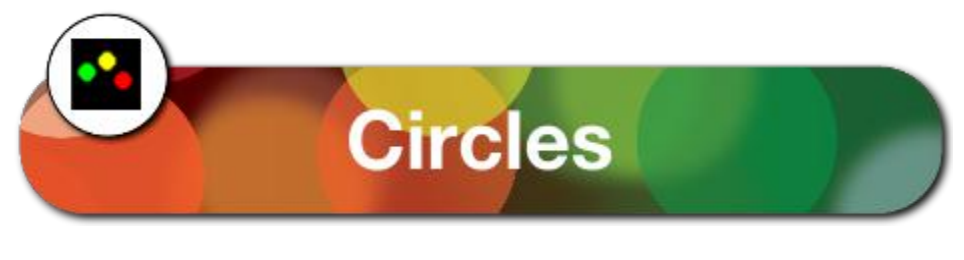

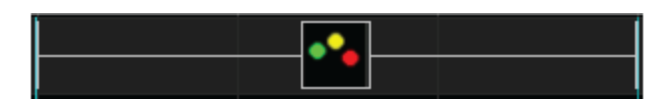

### **Description**

The Circles effect creates solid sphere like objects that move seemingly in random fashion on a model. Used most effectively on models such as a mega tree or a matrix.

#### **Prerequisite information**

One or multiple colors can be used for the effect. If multiple colors are selected, than the spheres will be made up of the selected different colors.

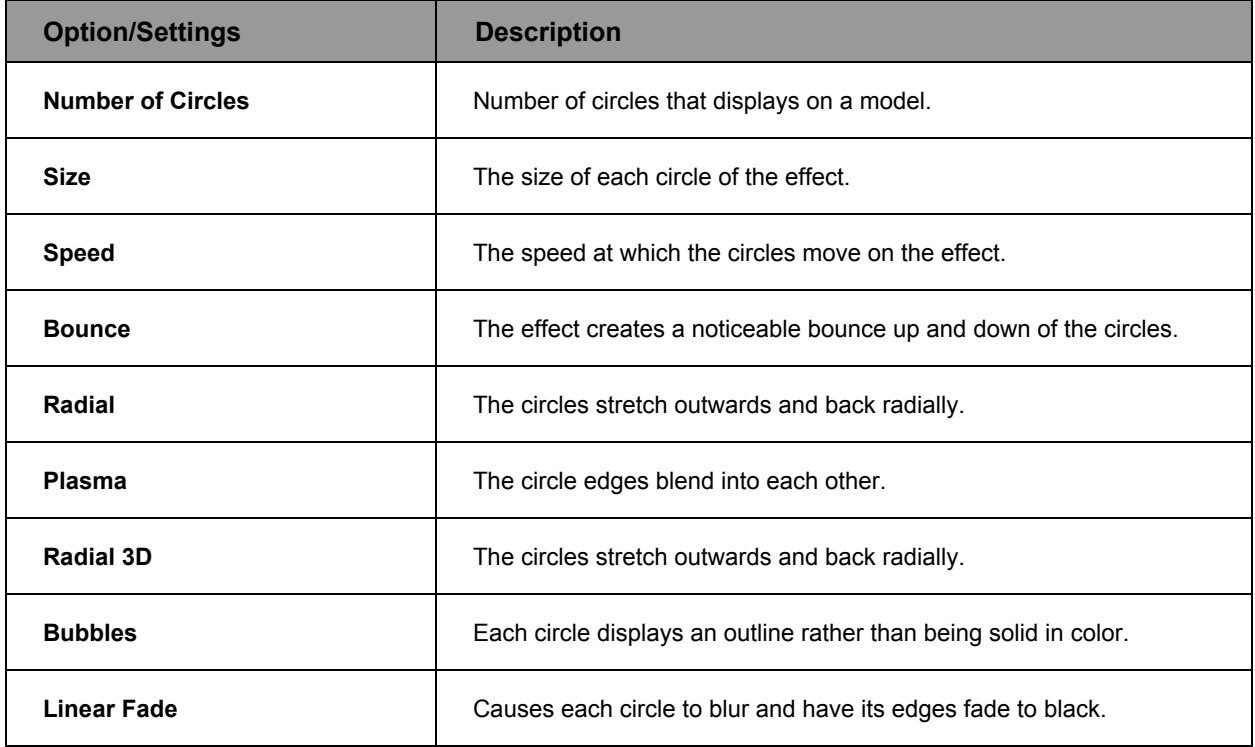

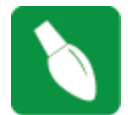

**Tip:** Place the effect to initially span at least a few seconds. After placing the effect on the model, adjust the number of circles and the speed down until the circles can be seen moving around and then adjust upwards as required.

**Tip**: Place the Circles effect on a star and select the Radial option to obtain a nice looking effect.

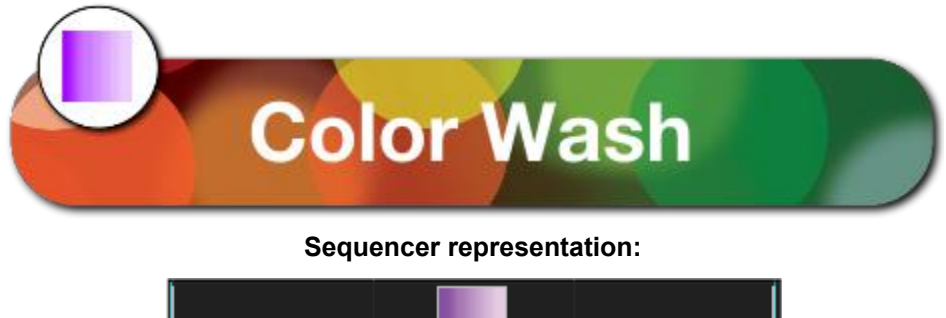

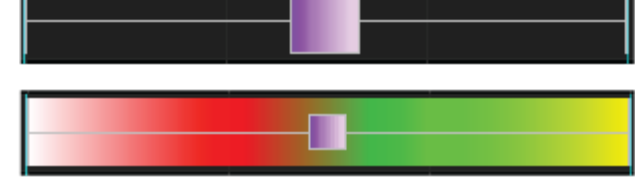

*\*Grid Icon Background setting turned on showing colors selected within the color pallet window.*

The Color Wash effect creates a wash effect of the selected color or colors across the model.

# **Prerequisite information**

One or multiple colors can be used for the effect. If multiple colors are selected, then the ColorWash will use the selected colors repeating the colors depending on the 'count' setting.

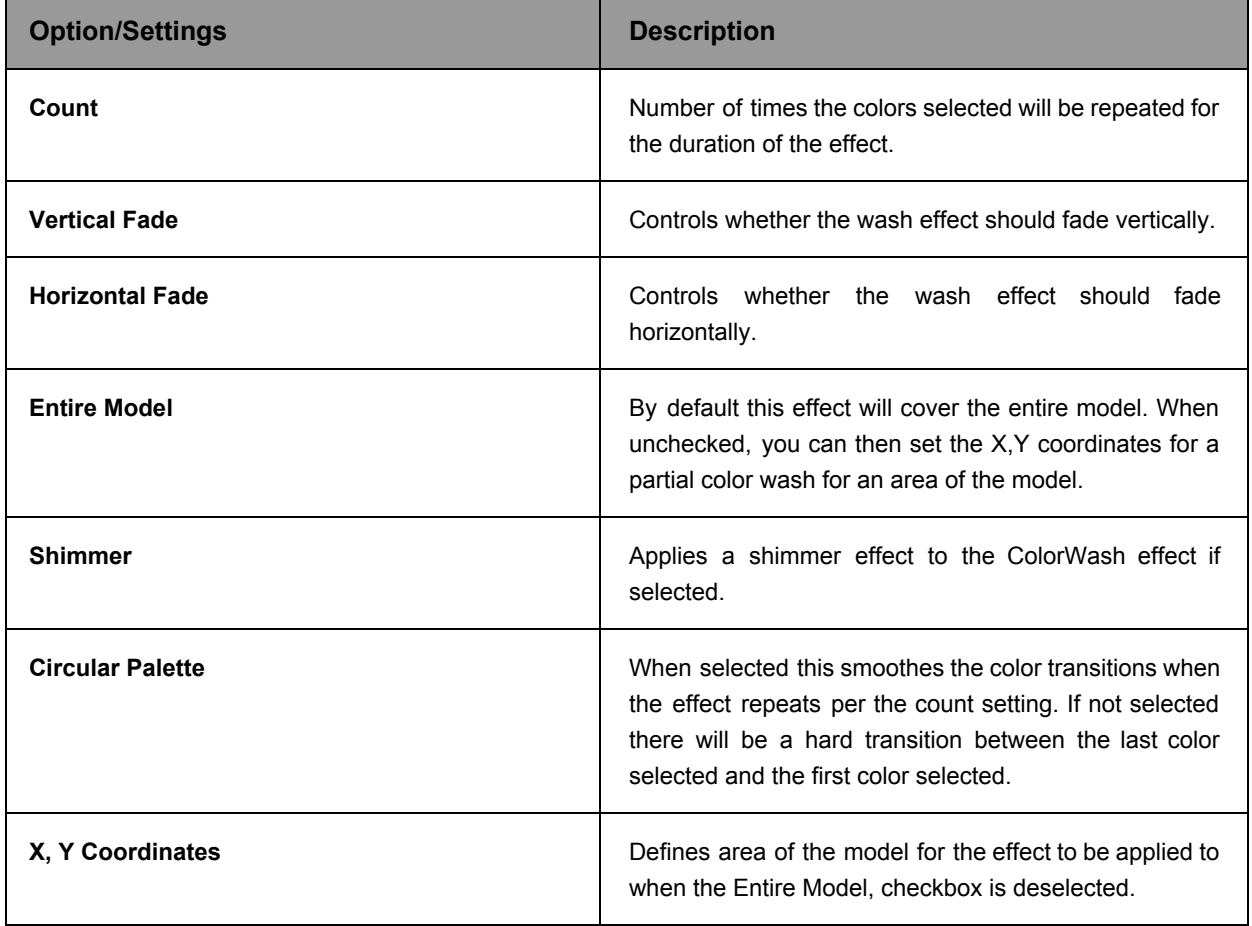

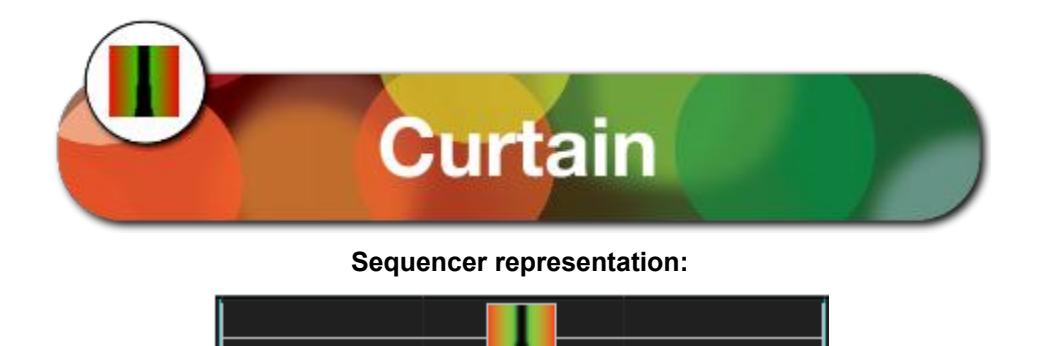

The Curtain effect creates a color transition of one or more colors across the face of a model depicting a curtain opening or closing based on the options selected.

Used most effectively on models such as a mega tree, a matrix, whole house or grouped arches. Can also be used on singular items such as each arch.

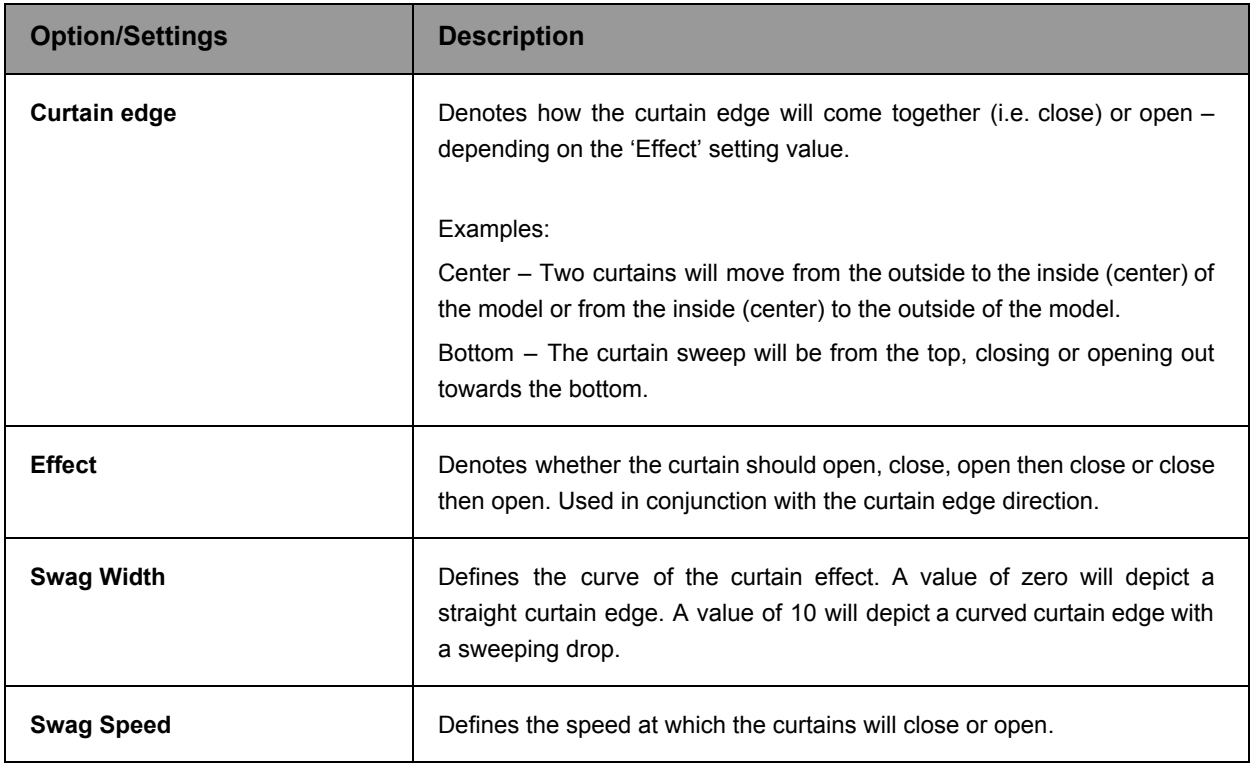

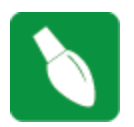

**Tip:** You can use the curtain effect layered with any other effect as a mask to reveal the other effect.

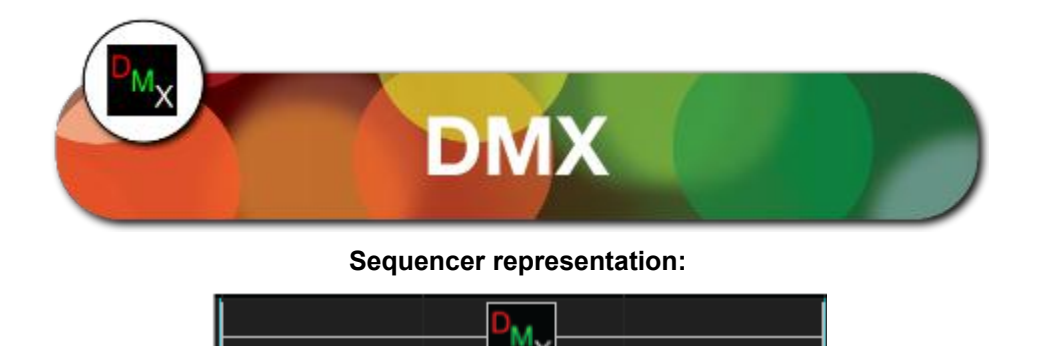

The DMX effect is used to output a value between 0-255 to the model. Channel 1 in the DMX effect corresponds to the first channel of the model and up to 15 channels can be controlled. You can also specify an end DMX value to Ramp up or down to.

Use a Single Line model for RGB nodes. As an example, 5 RGB nodes which will create 15 channels of data.

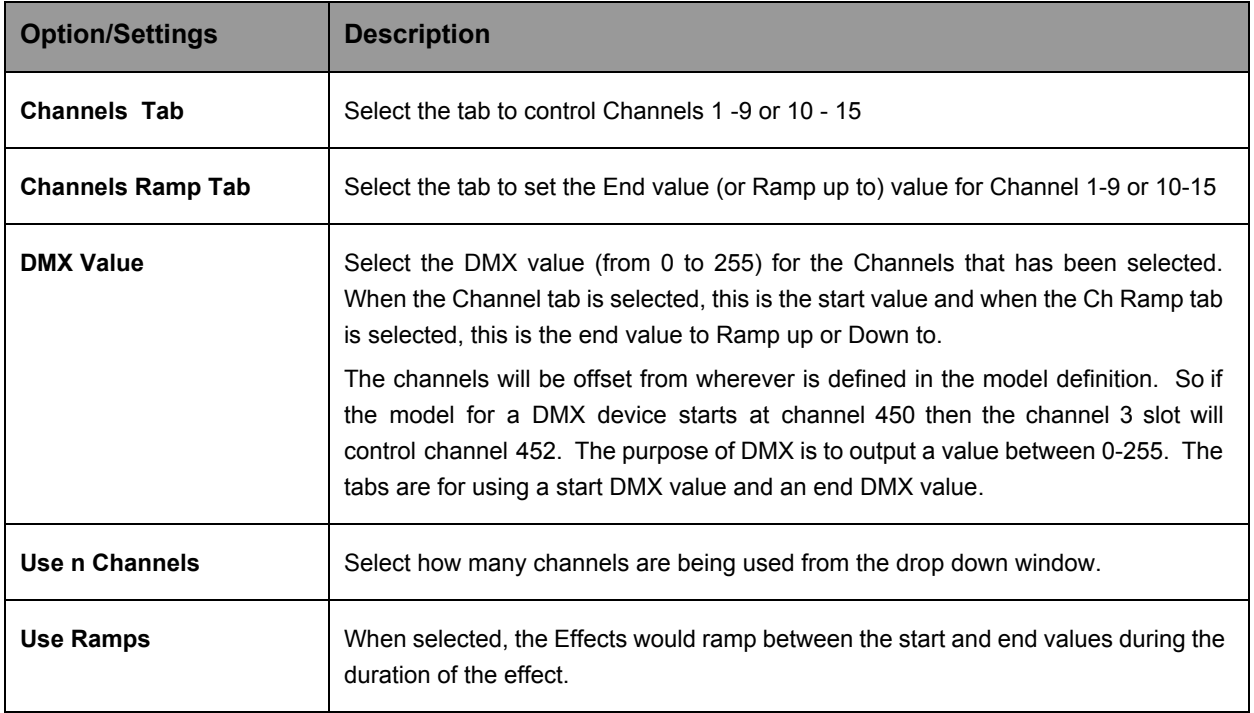

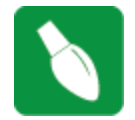

**Tip**: For Pan/Tilt head control movement, select the Use Ramps attribute and set it to a timing mark of say 10 seconds long. It will move the head for 10 seconds between the ramp values.

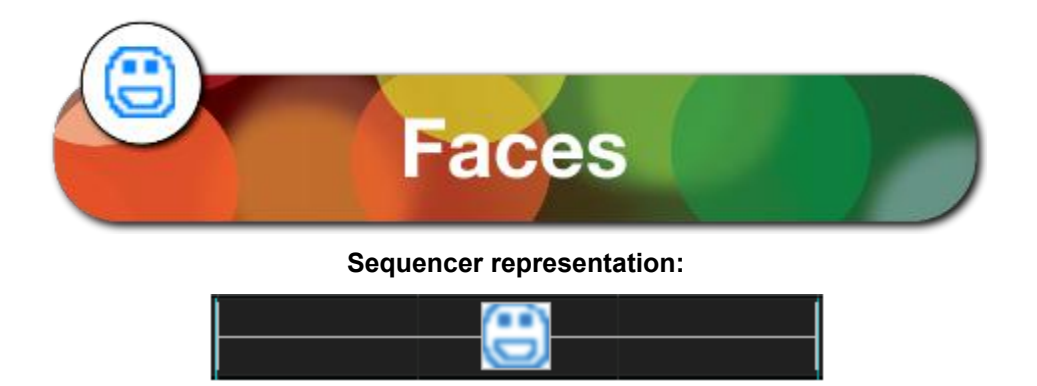

The Faces effect is used by xLights to generate singing and talking face effects. It is used and placed on the sequencer as part of the Papagayo import functionality, if the target in xLights is a Coro face.

It is also used within xLights functionality to generate Singing Faces. The use of this effect is described in the section describing Singing Faces.

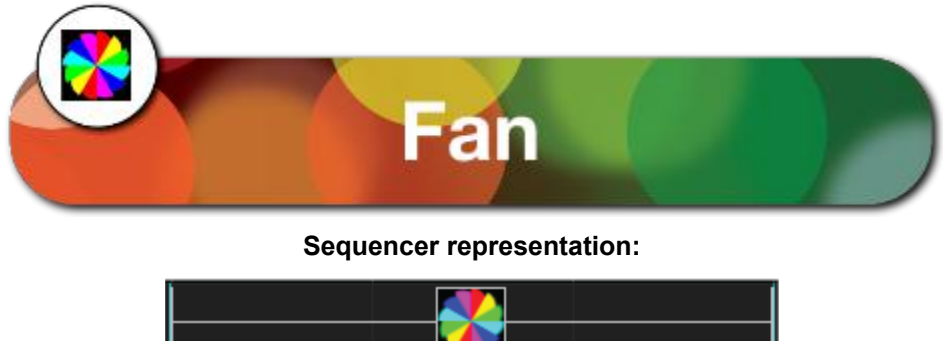

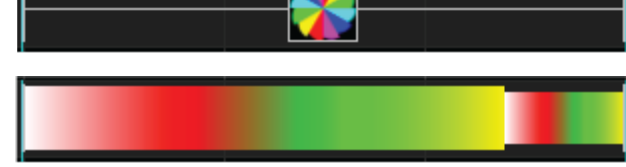

*\*Grid Icon Background setting turned on showing colors selected within the color pallet window.*

The Fan effect creates spiralling blade like objects that move around the model either clockwise or counterclockwise. Used most effectively on models such as a mega tree or a matrix.

#### **Prerequisite information**

One or many colors can be used for the effect. If multiple colors are selected, then the blades of the fan will be made up of the selected colors.

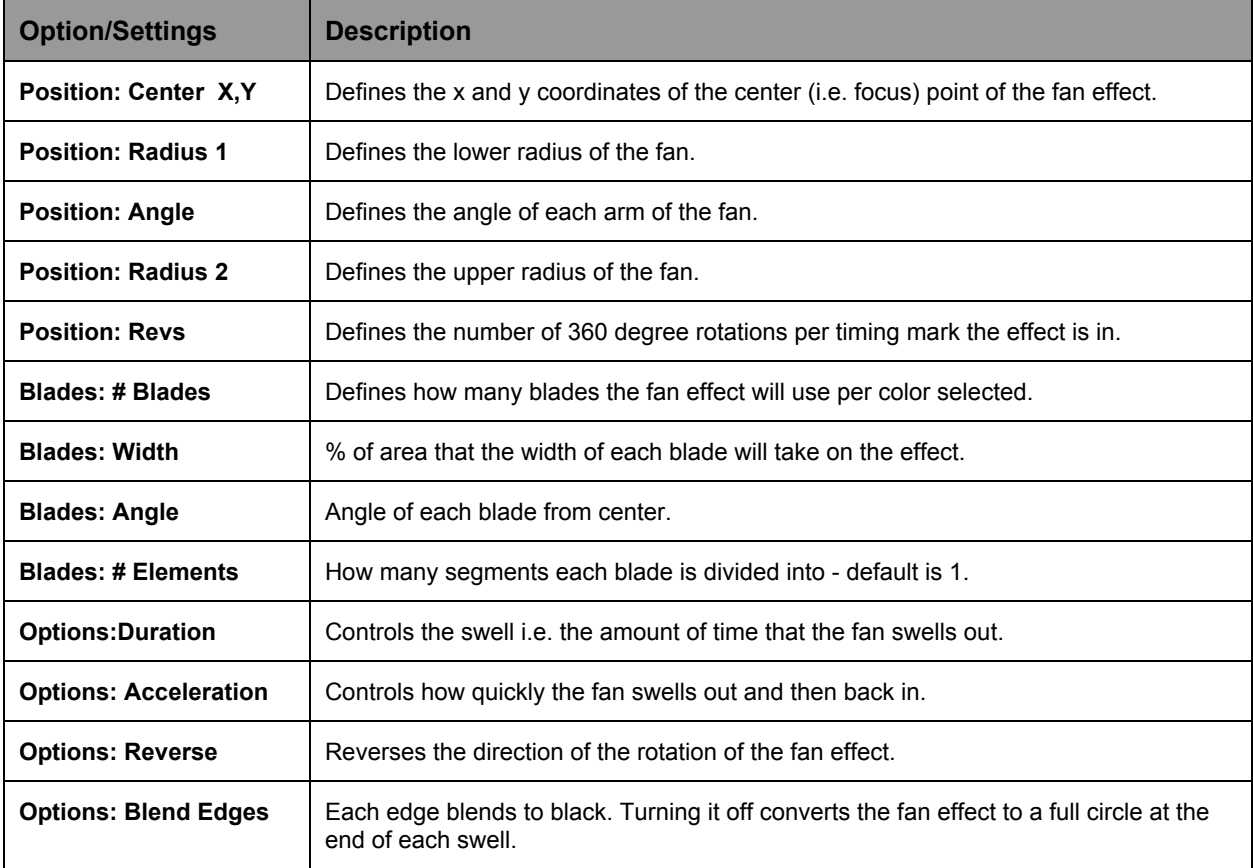

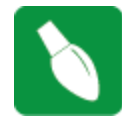

**Tip:** Playing with the radius values i.e. making radius 2 less than radius 1 can provide some interesting effects.

**Tip**: You can create four Fan effects that each take up about one quadrant of your model (matrix/house) and have them all doing different thing with their arms blending at the edges.

The four positions would be x25:y25, x25:y75, x75:y75, x75:y25.

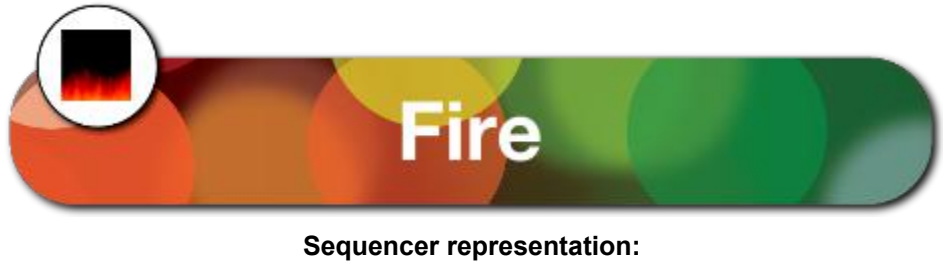

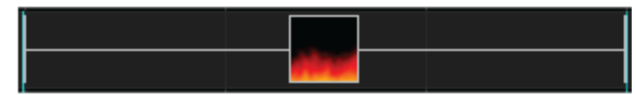

The Fire effect creates an effect that appears as licks of flames. Used most effectively on models such as a mega tree or a matrix.

# **Prerequisite information**

None

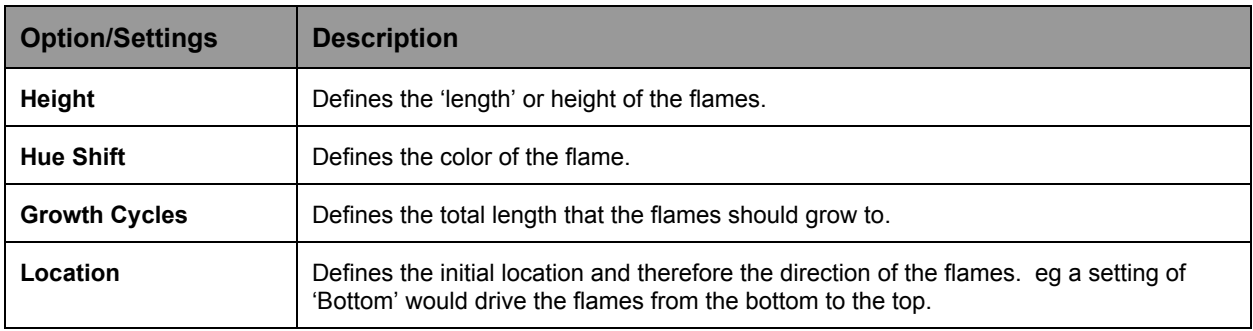

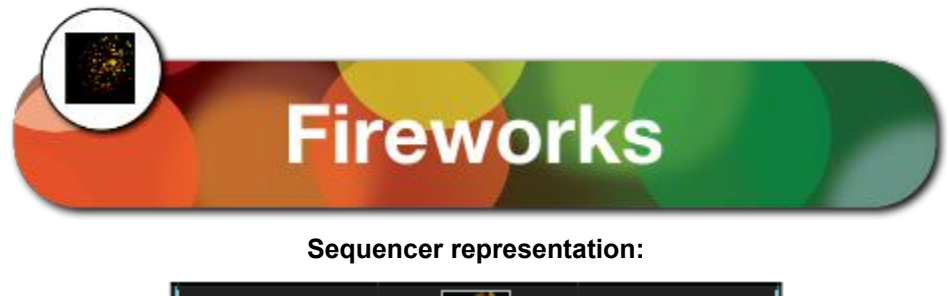

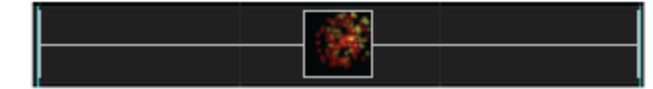

The Fireworks effect creates a fireworks type of effect of exploding lights in a burst. Used most effectively on models such as a mega tree or a matrix.

# **Prerequisite information**

One or multiple colors can be used for the effect. If multiple colors are selected, then the lights in the explosion will be made up of the selected colors.

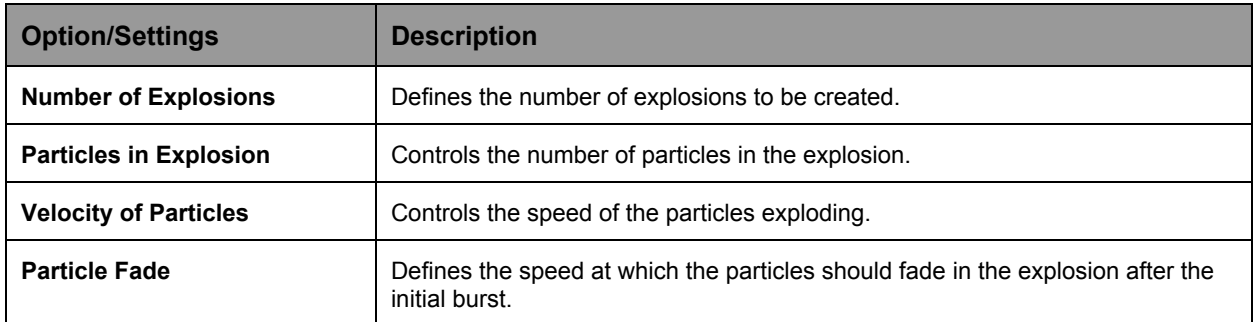

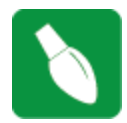

**Tip:** Add multiple layers of fireworks with different colors on each layer to get more explosions with multiple colors at the same time. Set different velocities and number of explosions on each layer.

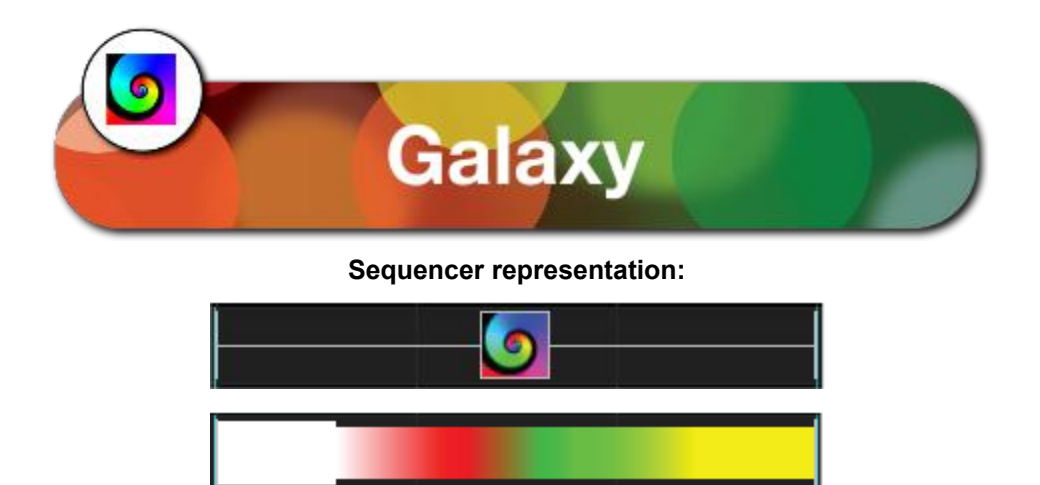

*\*Grid Icon Background setting turned on showing colors selected within the color pallet window.*

The Galaxy effect creates a spiral like effect that expands around the model either clockwise or counterclockwise. Used most effectively on models such as a mega tree or a matrix.

## **Prerequisite information**

One or multiple colors can be used for the effect. If multiple colors are selected, than the spiral will be made up of the selected colors.

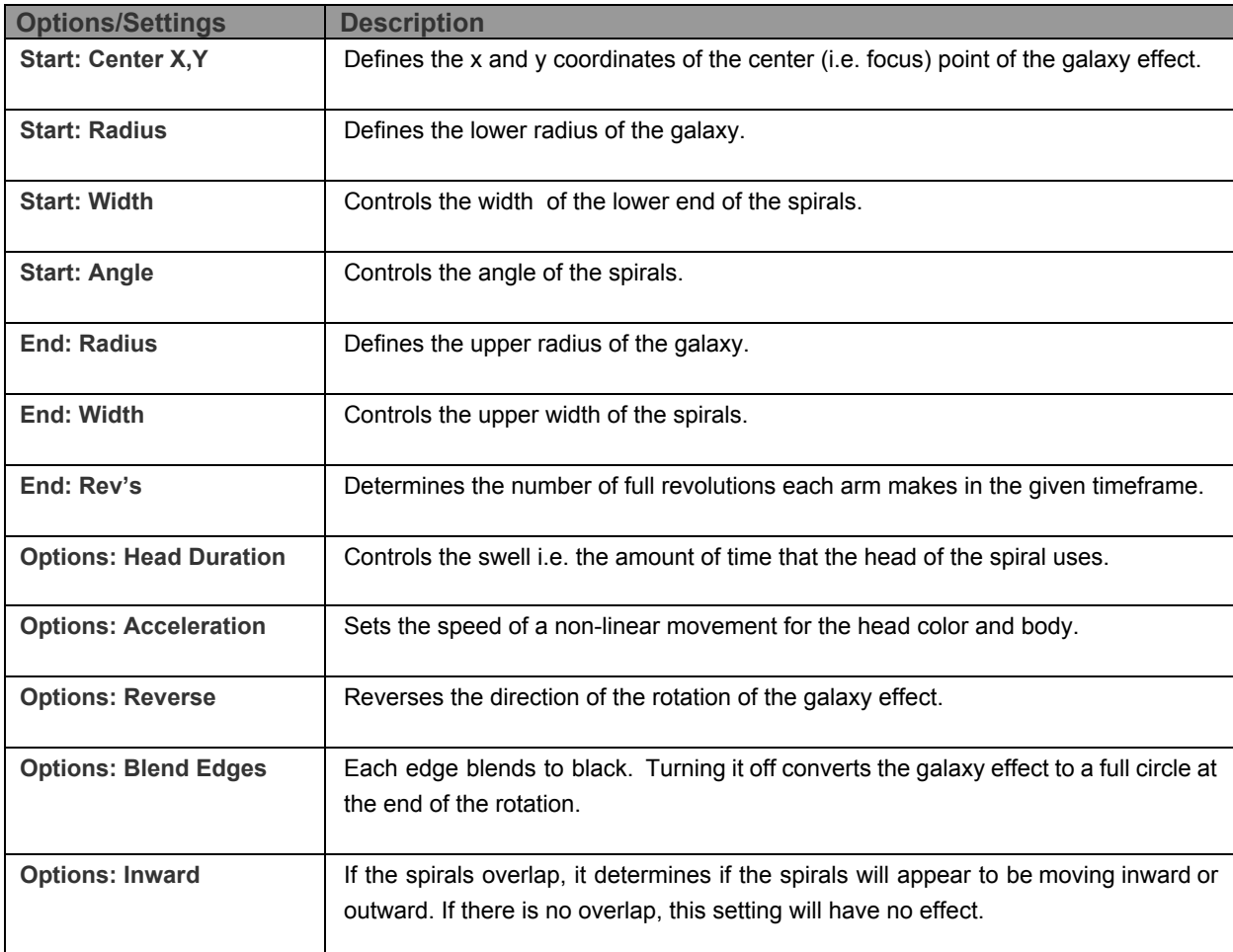

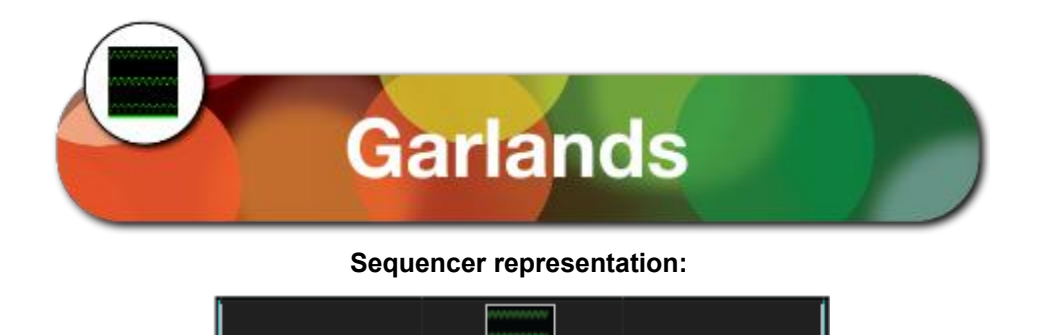

The Garland effect creates an effect that simulates a circle of rings that drop on each other (depending on the direction of the effect).

# **Prerequisite information**

One or multiple colors can be used for the effect. If multiple colors are selected, than the spheres will be made up of the selected different colors.

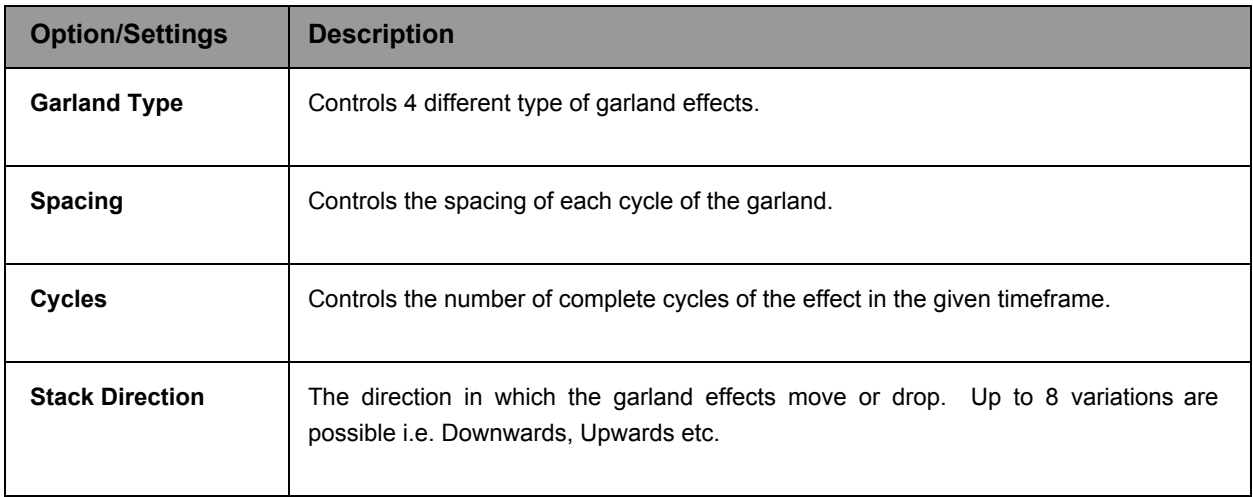

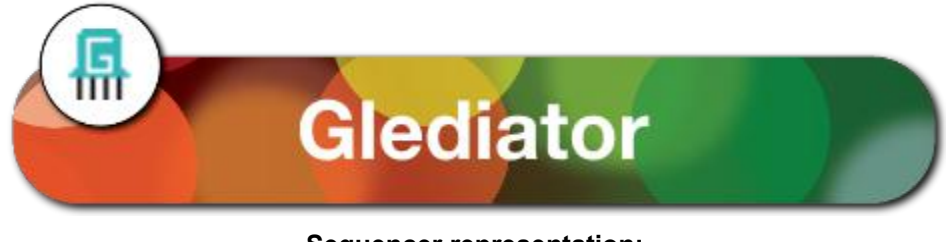

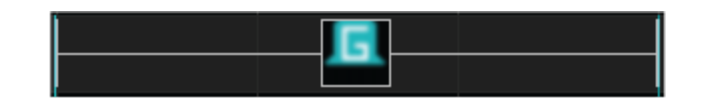

# **Description**

The Glediator effect enables the import and use of an effect that has been created using the Glediator software into xLights

#### **Prerequisite information**

Glediator is a 3rd party application that can generate an unlimited number of effects. Once an effect has been created, it must be saved as a .GLED file.

#### **Procedure**

Place the Glediator effect in on timing cells that you wish to have the effect on a model. Click on the filename prompt and browse and select the gladiator file.

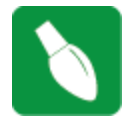

**Tip:** You must configure Glediator to the X,Y dimensions of your model you wish to add effects to.

You may also use Jinx! to create effects. It will create a '.out' file which can be used with this effect. There is no need to rename the saved output file to .gled to use with the Glediator effect. The Glediator effect now supports .GLED and .OUT files.

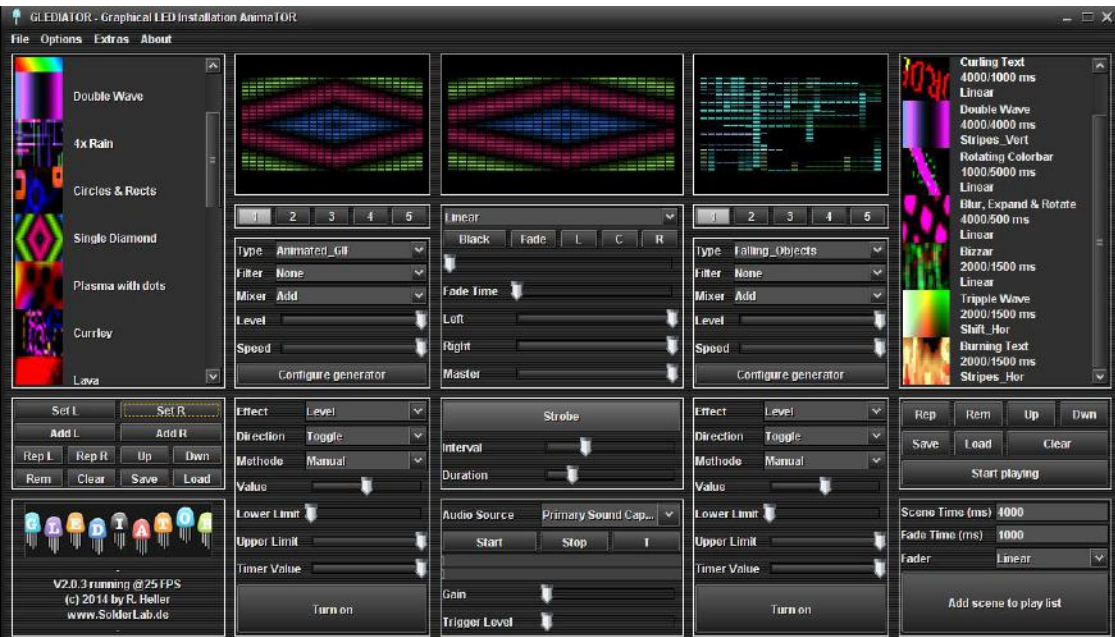

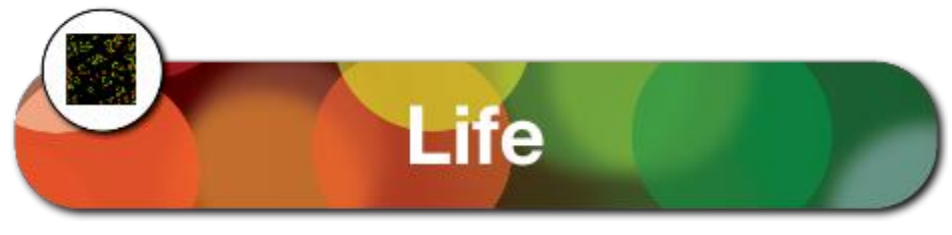

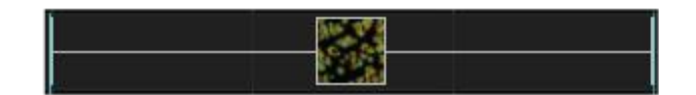

## **Description**

The Life effect simulates the Game of Life cellular automation model.

## *From Wikipedia:*

"The universe of the Game of Life is an infinite two-dimensional orthogonal grid of square cells, each of which is in one of two possible states, alive or dead. Every cell interacts with its eight neighbours, which *are the cells that are horizontally, vertically, or diagonally adjacent."*

## **Prerequisite information**

One or multiple colors can be used for the effect.

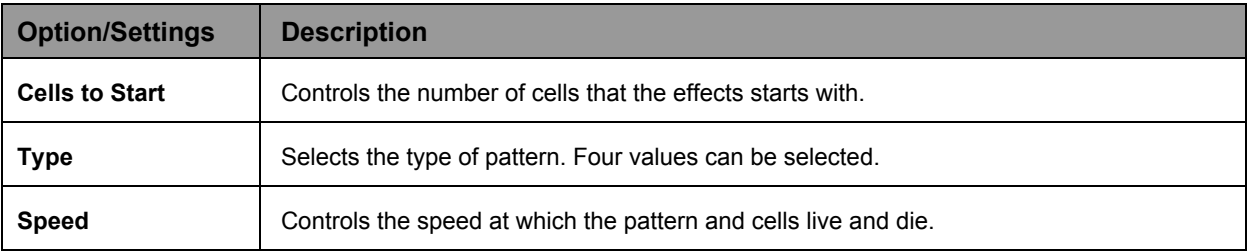

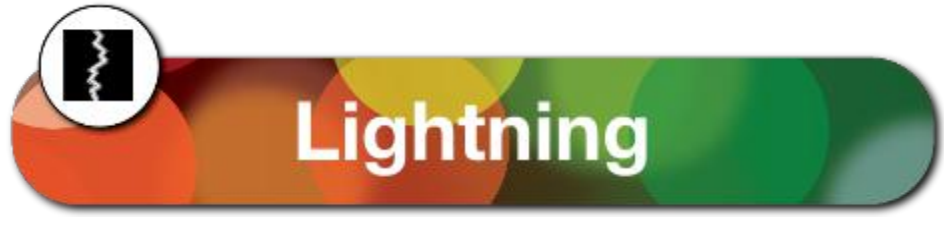

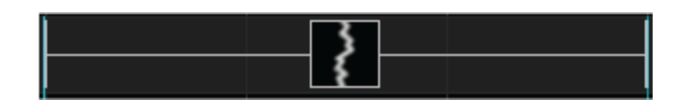

# **Description**

The Lightning effect generates a vertical lightning bolt type of effect.

# **Prerequisite information**

One or multiple colors can be used for the effect. White is always selected for the outer edge of the lightning bolt.

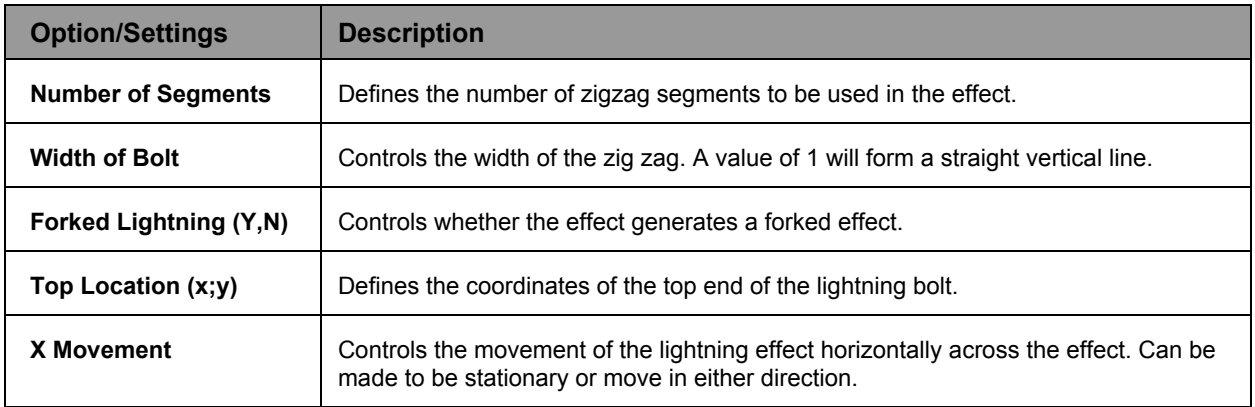

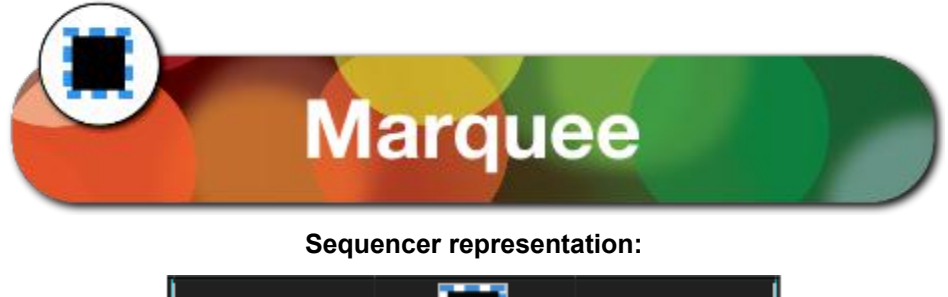

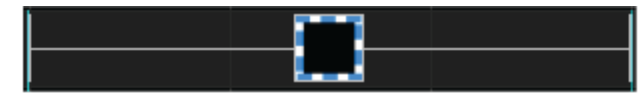

The Marquee effect displays scrolling lines or bands of pixels around the edge of an model or from one end of a line to the other.

## **Prerequisite information**

One or multiple colors can be used for the effect. If multiple colors are selected, then the bands of the effect will be sequentially selected from the colors chosen.

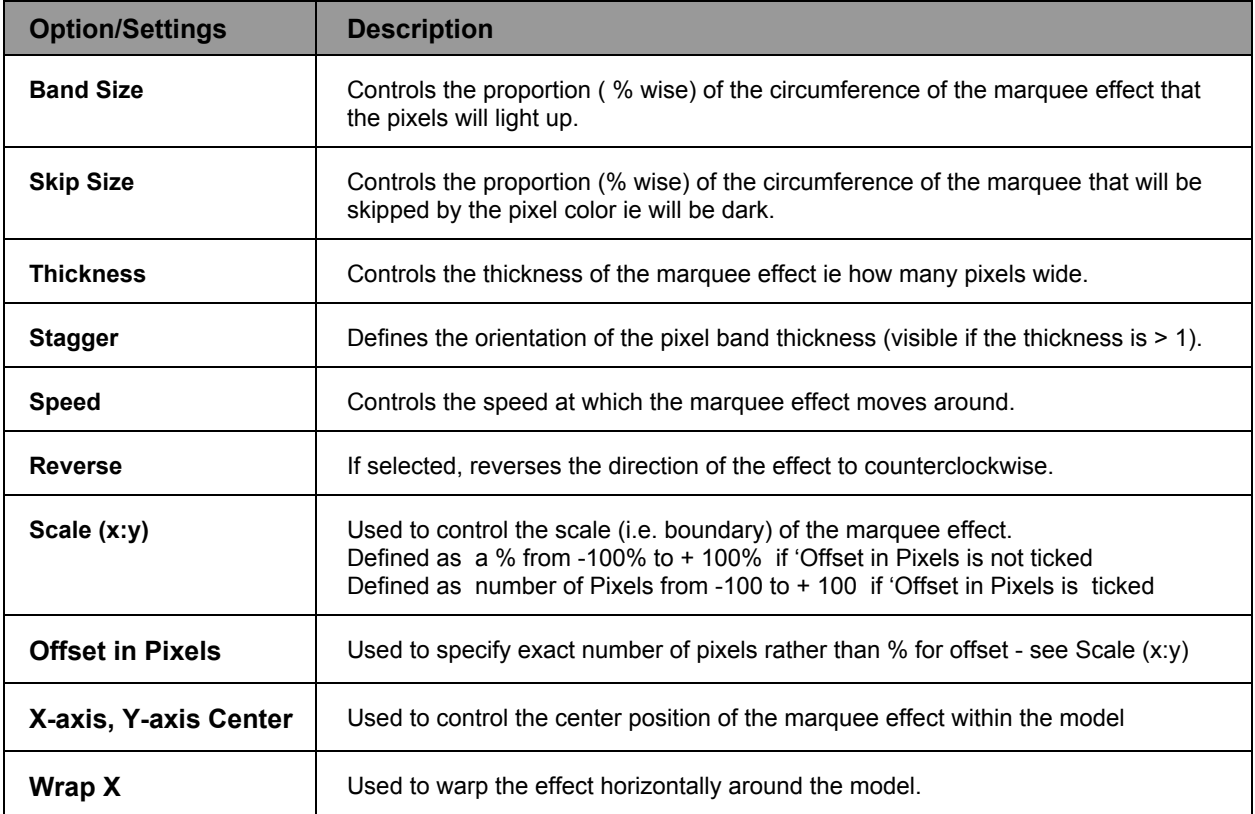

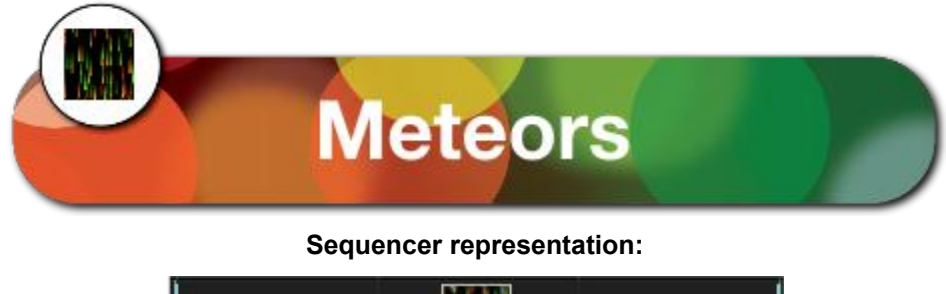

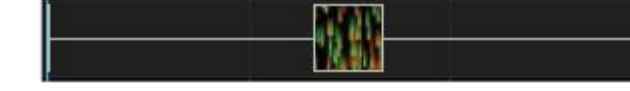

The Meteor effect generates a number of meteor like streaks of color.

# **Prerequisite information**

None.

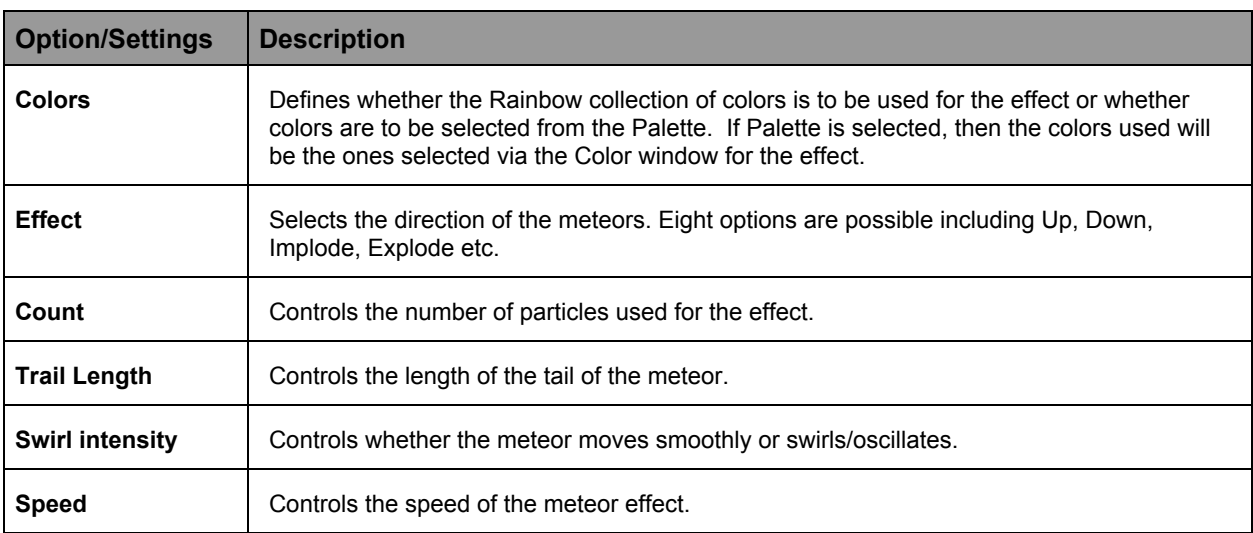

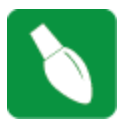

**Tip:**Hidden under the effect drop down box is a meteor type called Icicles.

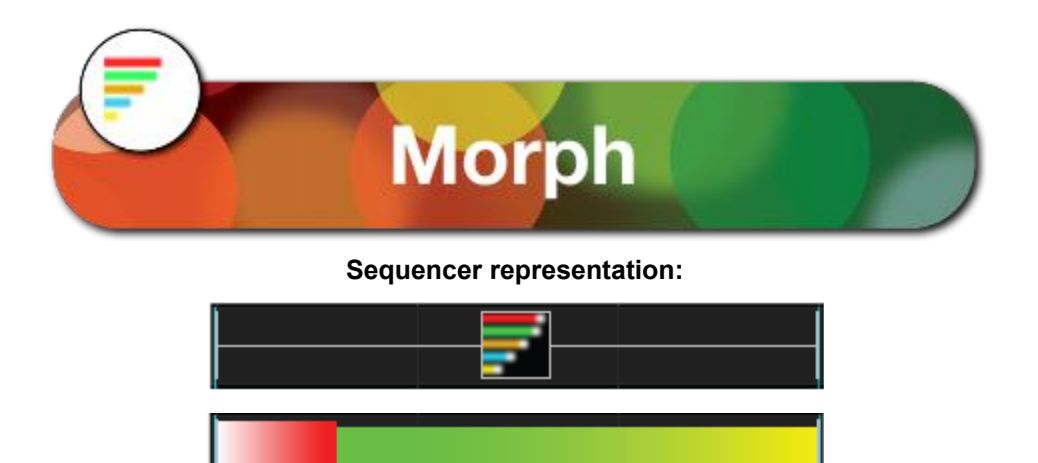

*\*Grid Icon Background setting turned on showing colors selected within the color pallet window.*

The morph effect creates a movement across a model of one or many strands of lights with a head, body and tail. Morph looks best on megatrees, arches and matrix models.

#### **Prerequisite information**

The first 2 colors chosen will be the head color, middle 2 colors chosen will be the body colors and the last 2 colors chosen will be the tail colors.

A morph can start anywhere and end anywhere on a model. The starting and ending locations are specified by the X,Y coordinates on the Start/End tabs.

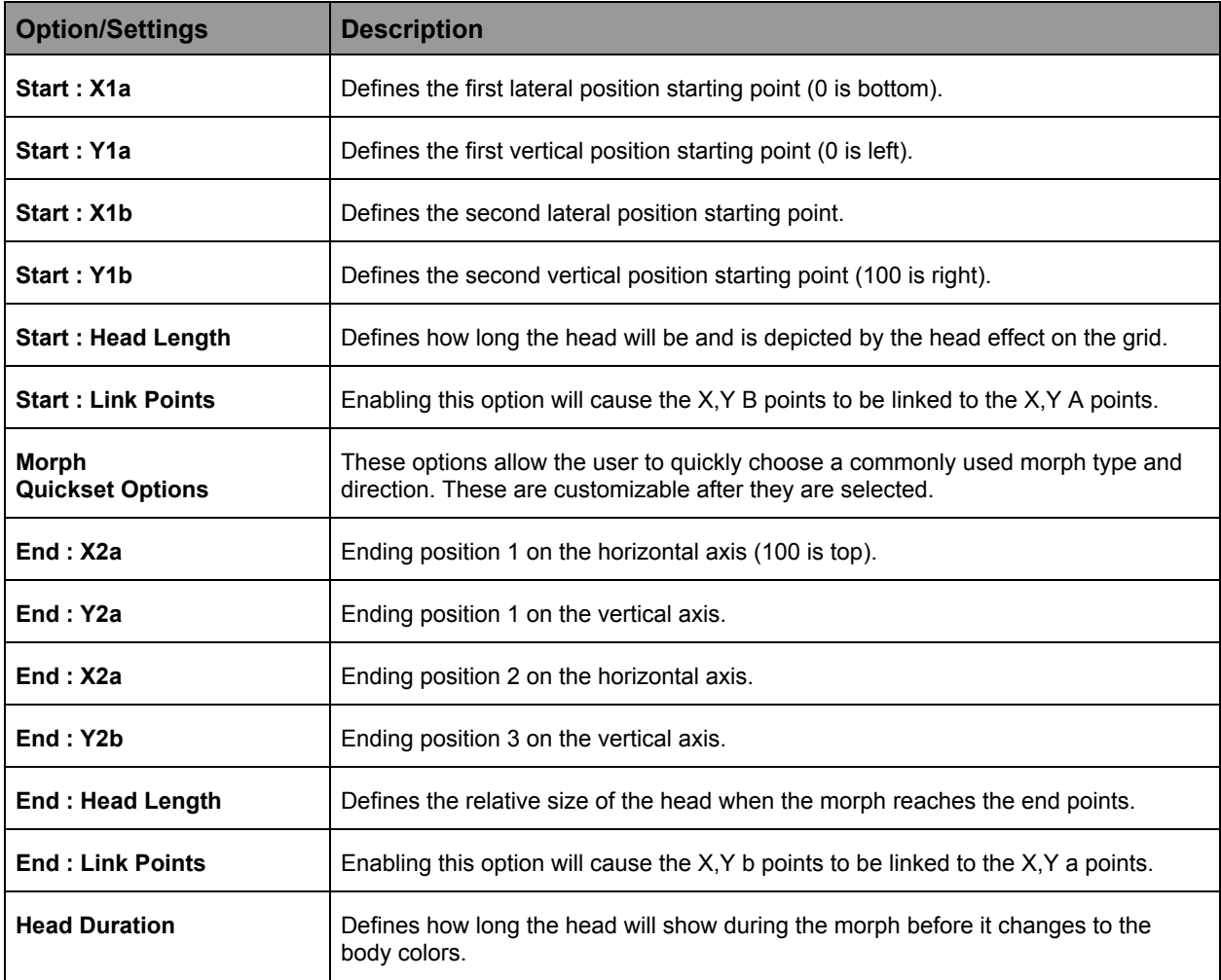

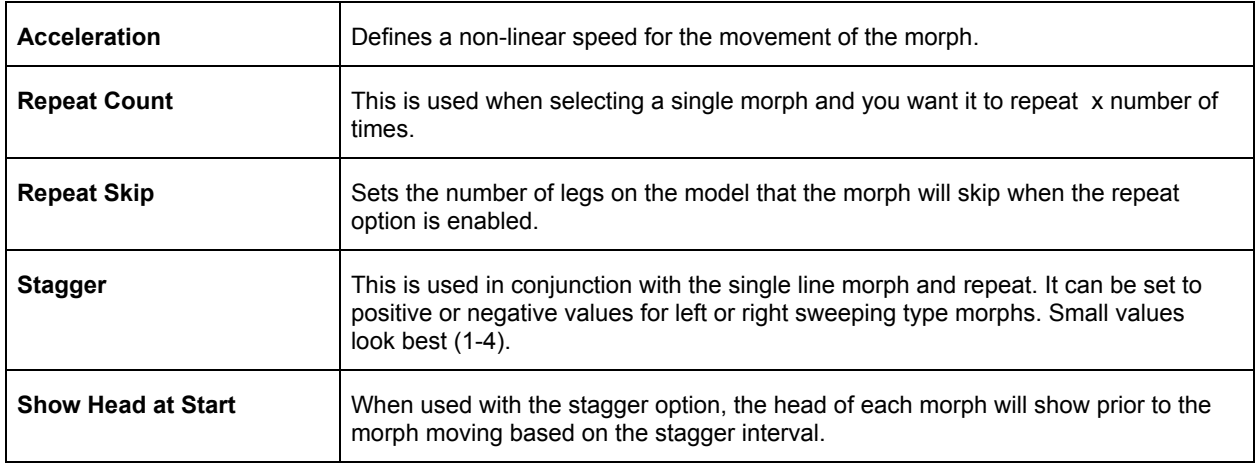

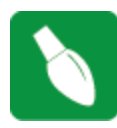

**Tip**: Open and use the Effect Assist window. The window will display a grid corresponding to the x,y start and end coordinates. If you then grab a slider for the morph effect and move it, the Effect Assist window shows exactly where the coordinate is being moved to, making it easier to determine what is being done to the effect.

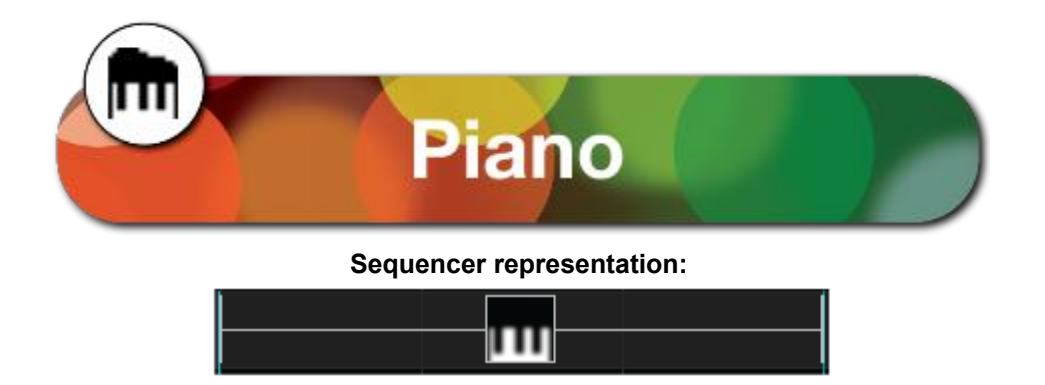

The Piano effect displays a piano keyboard effects where the keys modulate based on the beat and frequency of the sequence audio. the effect also supports representation on user defined shapes besides that of a keyboard layout.

# **Prerequisite information**

A Polyphonic Transcription notes file for the sequence audio - you can use Audacity to create this file.

## **Procedure**

1. Use audacity and for the sequence audio analyse and generate Polyphonic Transcription notes.

2. Export this label file and and save the file in your show song directory or any other suitable location. Rename the file to 'notes.txt'

- 3. Select the Piano effect and drop it as required on the sequencer grid against the desired model
- 4. Click on the Shapes button
- 5. Navigate to the xLights Installation directory, then within that navigate to the piano subdirectory.

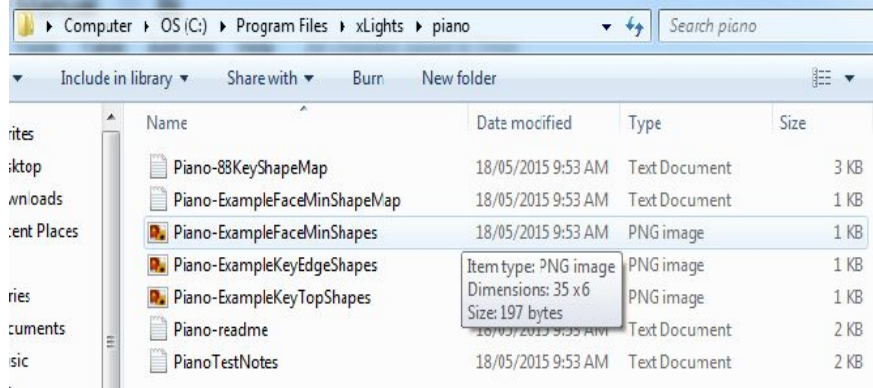

- 6. Select the Piano-ExampleKeyTopShapes.png file
- 7. Click on the Cue-Shape Map button
- 8. From the same directory, select the Piano-88KeyShapeMap.txt file
- 9. Click on the Cues button
- 10. Navigate to your songs directory or the location where the polyphonic notes file has been saved and select the 'notes.txt' file.
- 11. Select a style for the keys, the # of keys, the # of rows and the placement of the keys

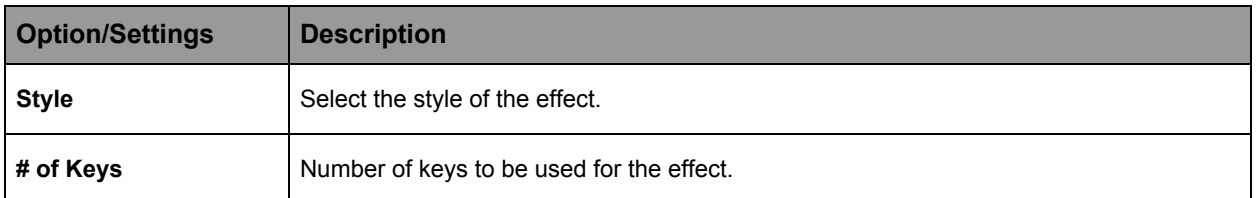

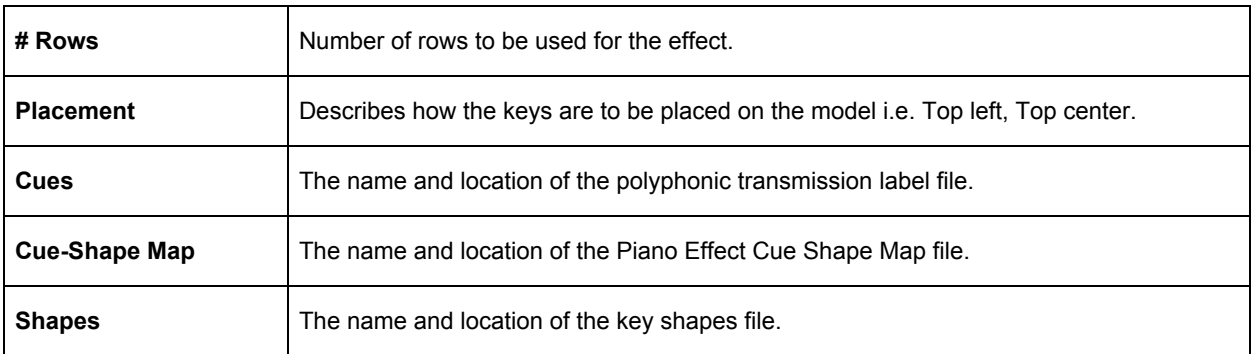

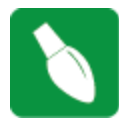

**Tip:** Select a Style of Equalizer (bars), or Player Piano (scroll). Select a Placement of Bottom Middle.

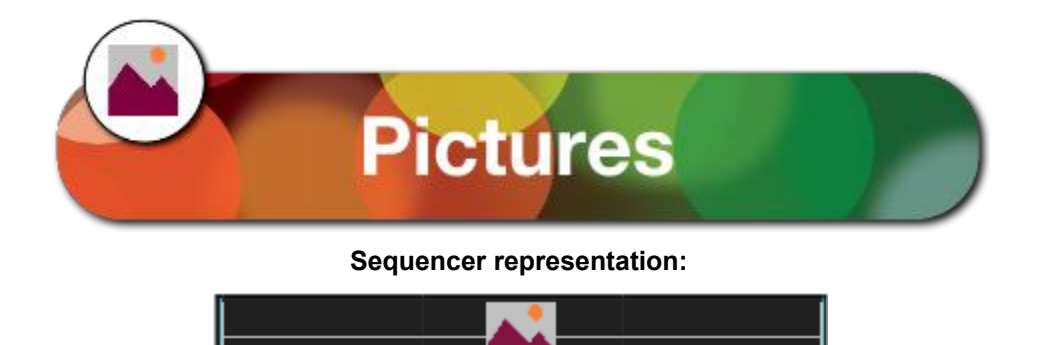

The Pictures effect is used to import a supported image type (gif, bmp, jpg etc) and render that image as an effect while also allowing the image to be manipulated and edited within xLights.

## **Prerequisite information**

The image that is to be imported.

Save the image as a GIF file and make the background color transparent if you don't want the original (white) background of the image.

## **Procedure**

Place the Picture effect in on timing cells that you wish to have the effect on a model.

Click on the effect on the grid and amend the parameters as required. First click on the Browse button and navigate to the location of your image, select the image and click open or double click to select the image.

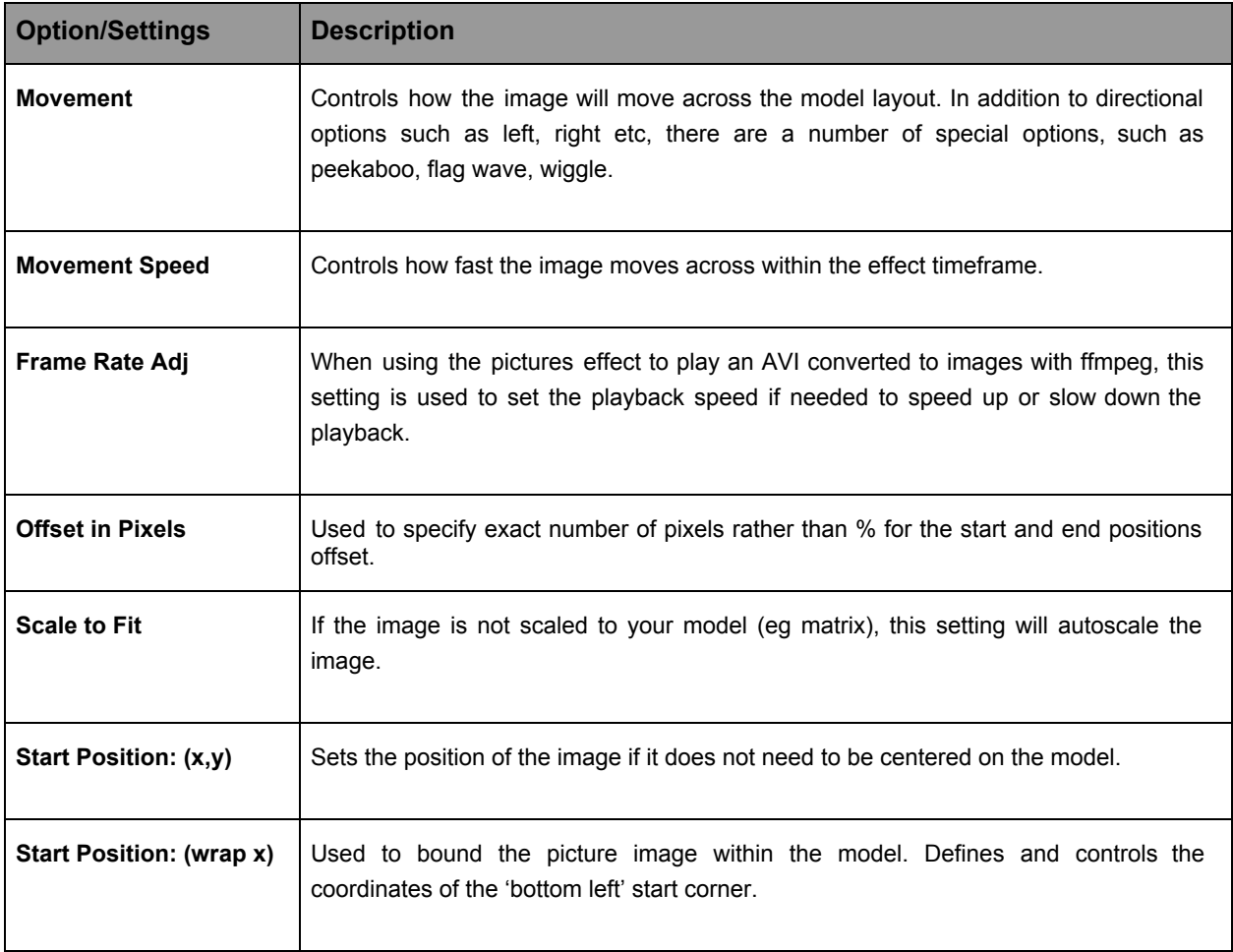

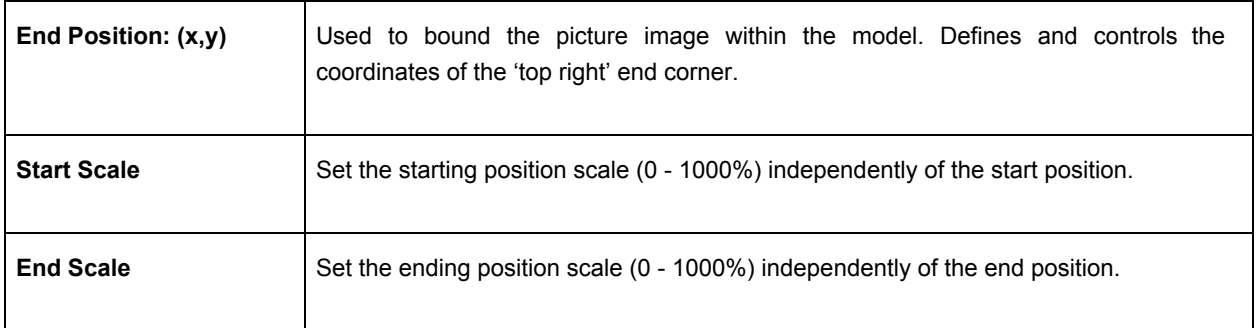

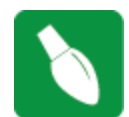

**Tip:** The playback rate is influenced by the length of the effect. So if you change the time length of your effect and have an image that is non stationary, the rate of movement will adjust according to the new time length.

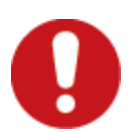

**Caution**: If you move the image that you have used for the picture effect to a different location or delete it, when you next run the sequencer, if the image is not found, an error message will not be displayed, but the picture effect will render a blank image.
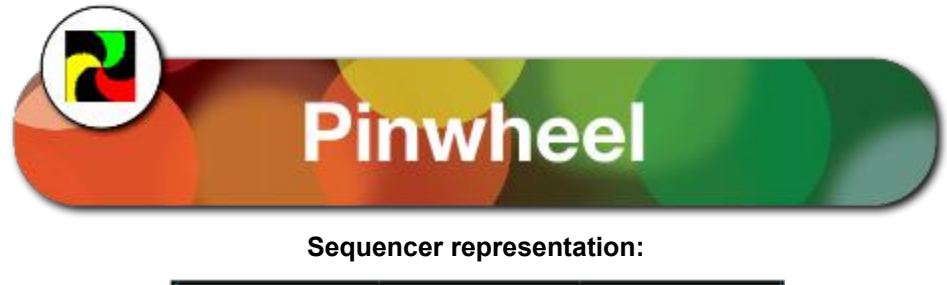

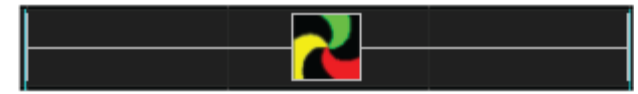

The Pinwheel effect generates a rotating pinwheel arrangement or radial rays type of effect.

### **Prerequisite information**

None

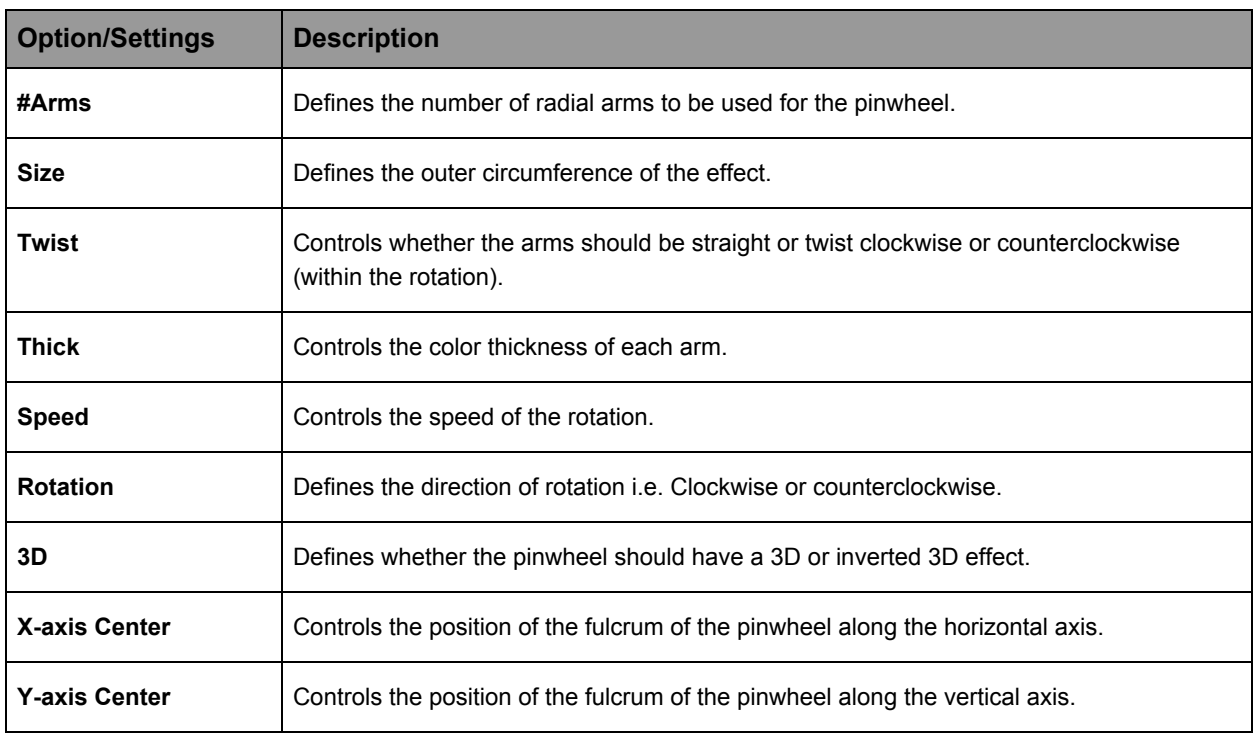

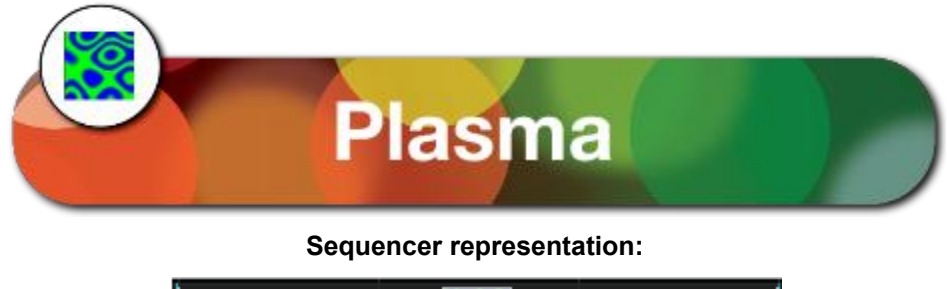

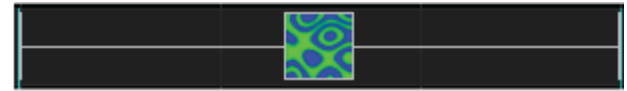

The Plasma effect generates cycles of changing color to give an illusion of a liquid organic movement effect.

### **Prerequisite information**

None

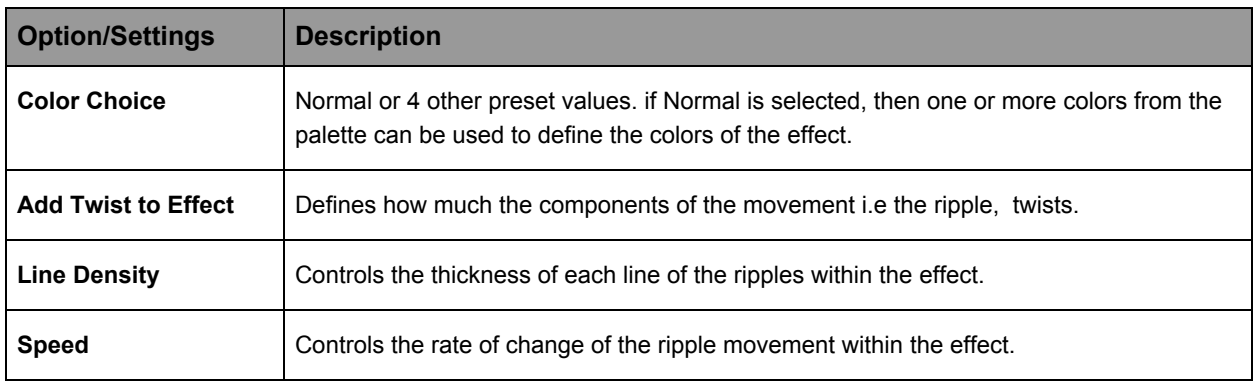

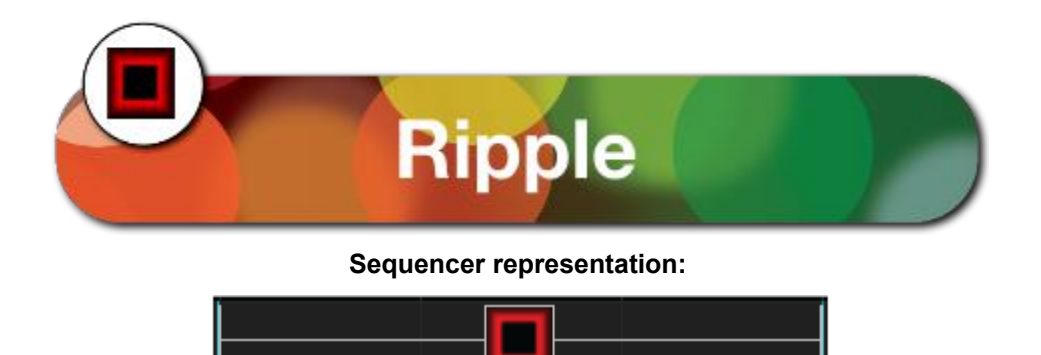

The Ripple effect generates a ripple like spreading movement of color similar to when an object is dropped into water.

### **Prerequisite information**

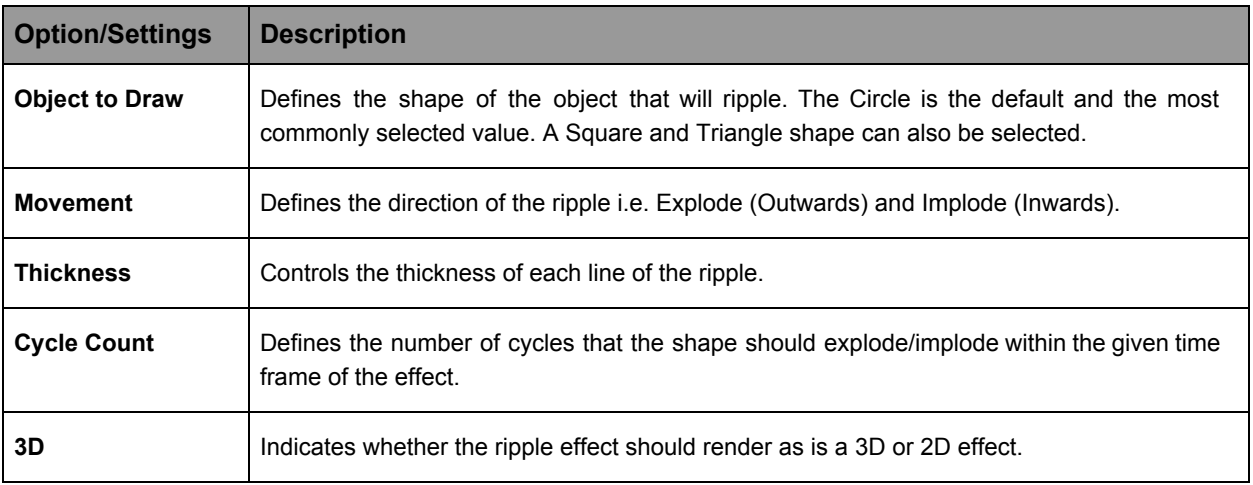

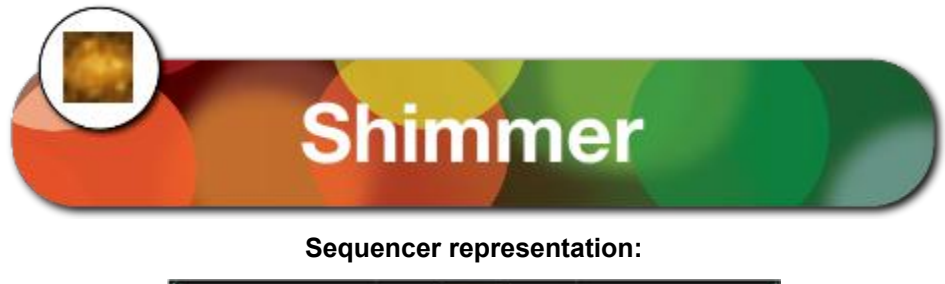

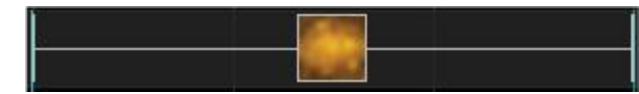

The Shimmer effect provides an effect whereby the lights rapidly turn on and off.

### **Prerequisite information**

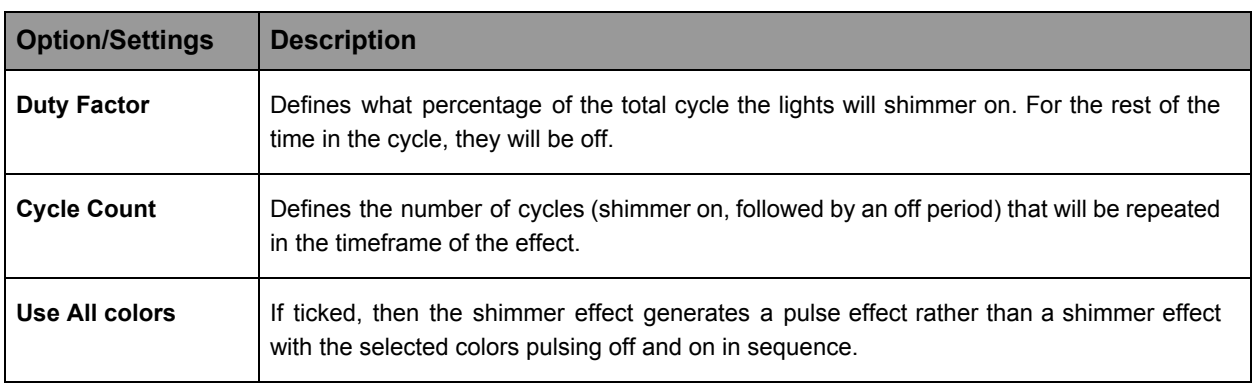

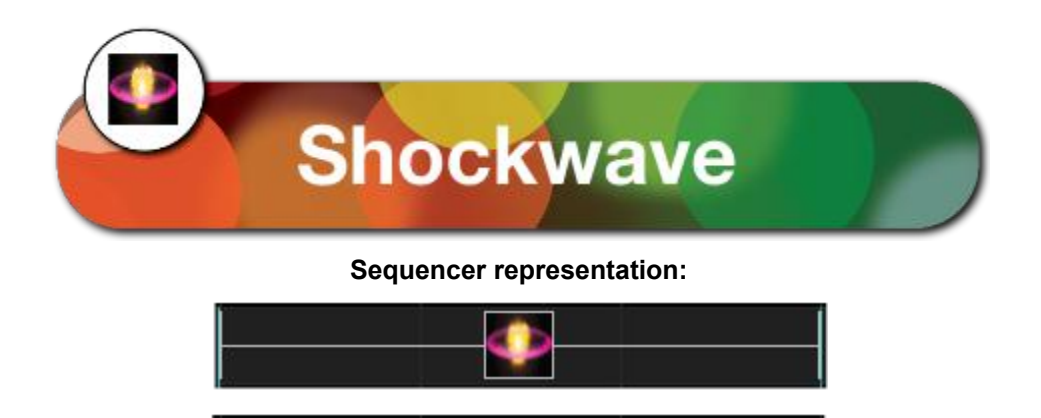

*\*Grid Icon Background setting turned on showing colors selected within the color pallet window.*

Ф

### **Description**

The Shockwave effect describes a circular object that starts small and expands to a larger circle. The effect can be configured to do the opposite i.e. start as a large circle and shrink to a smaller one.

### **Prerequisite information**

One or multiple colors can be used for the effect. If multiple colors are used, then as the effect expands or contracts, the circle color will cycle through the selected colors.

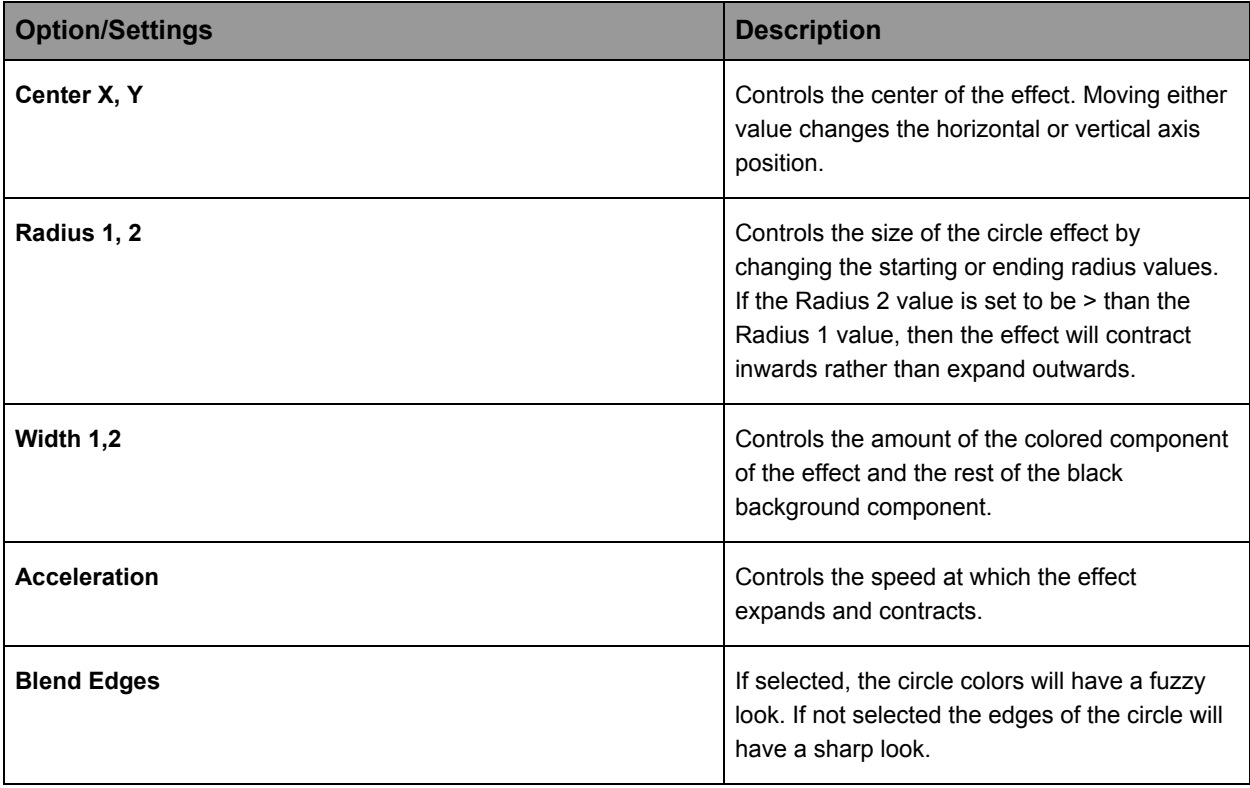

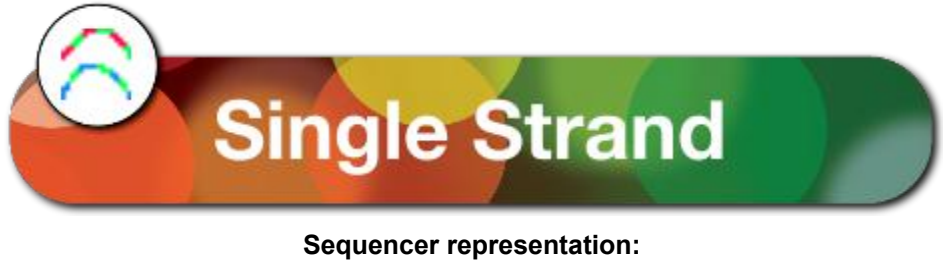

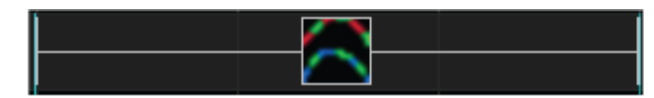

The single strand effect is an effect that is used to implement chases and other such staggered effects on models that are single dimensional in nature such as house outlines, arches as well as AC models

#### **Prerequisite information**

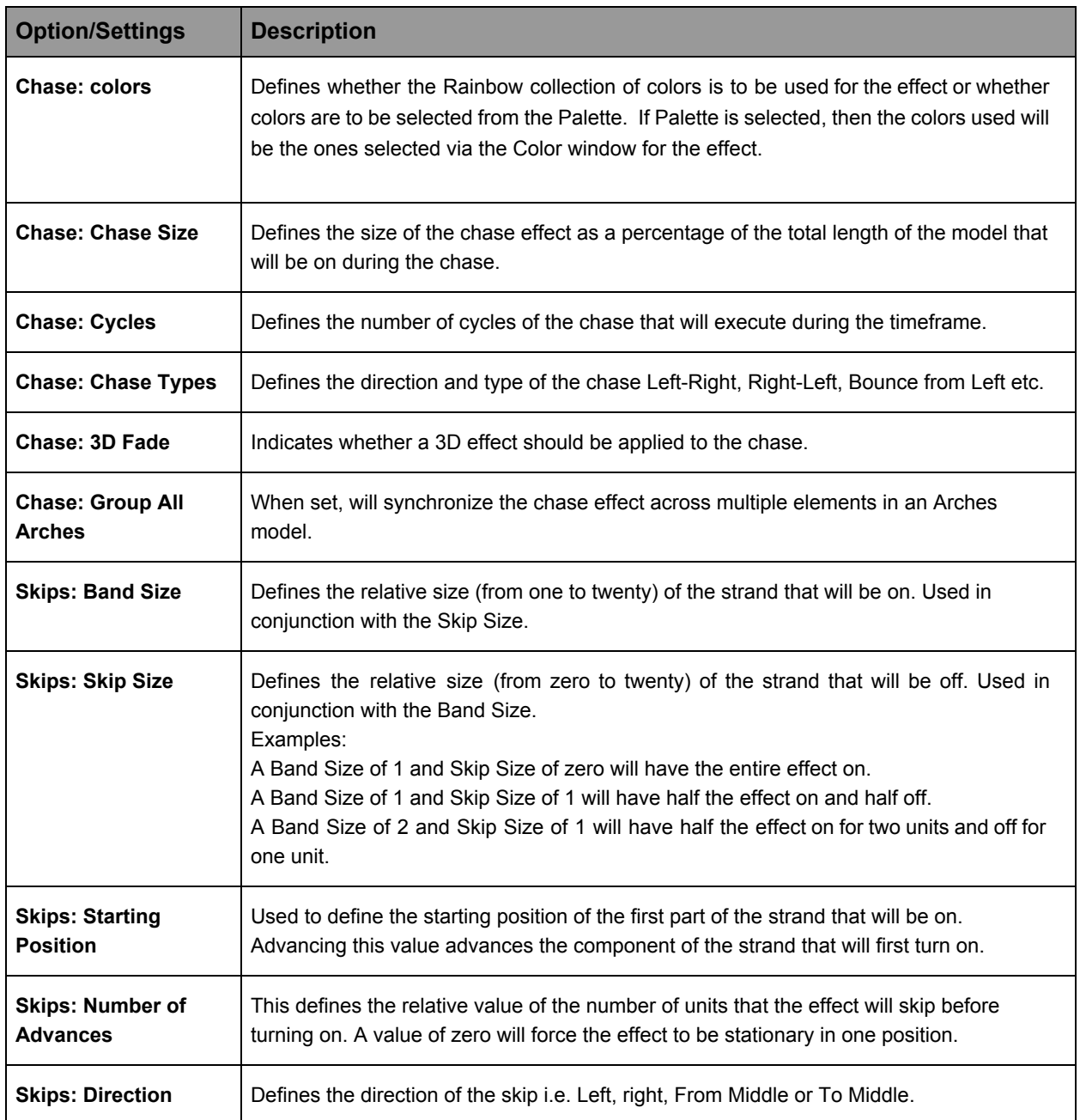

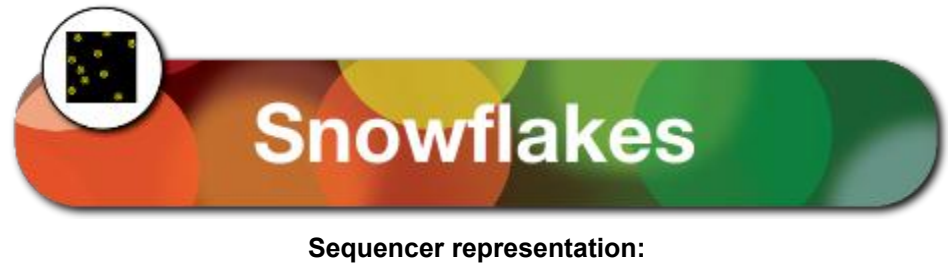

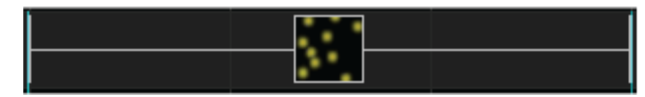

The Snowflake effect paints a picture of falling particles i.e. a similar to snowflakes falling on snow.

### **Prerequisite information**

This effect works best with a single color selected. Multiple colors can be selected and depending on the type of the snowflake either one color or multiple colors will be used.

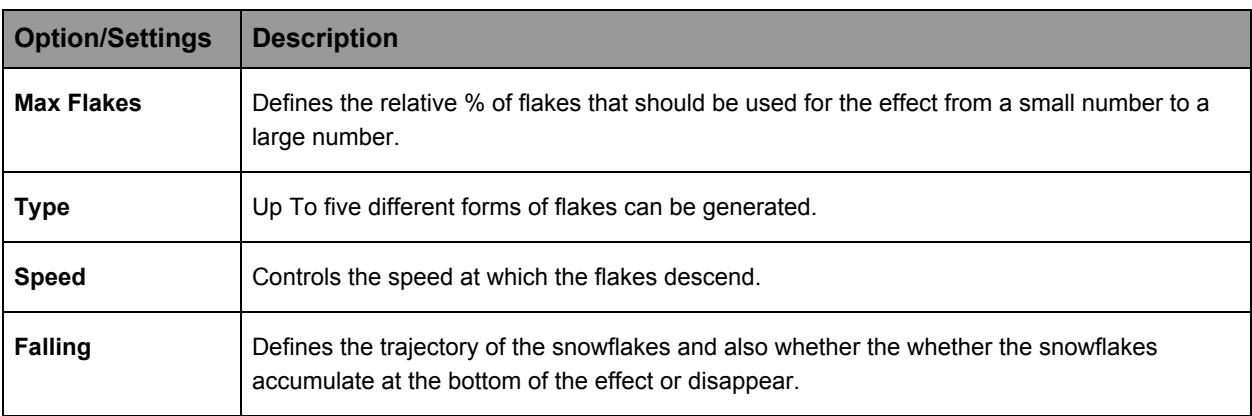

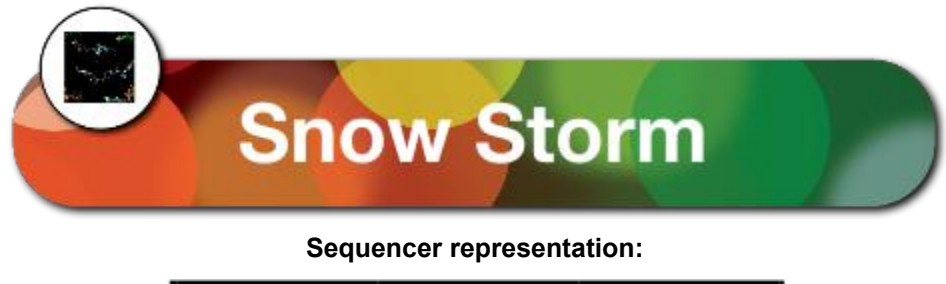

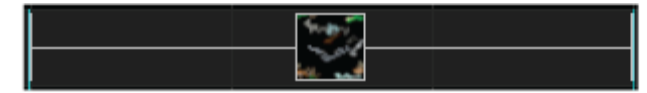

The Snowstorm effect paints a picture of particles blowing i.e. a similar to an ice or dust storm..

### **Prerequisite information**

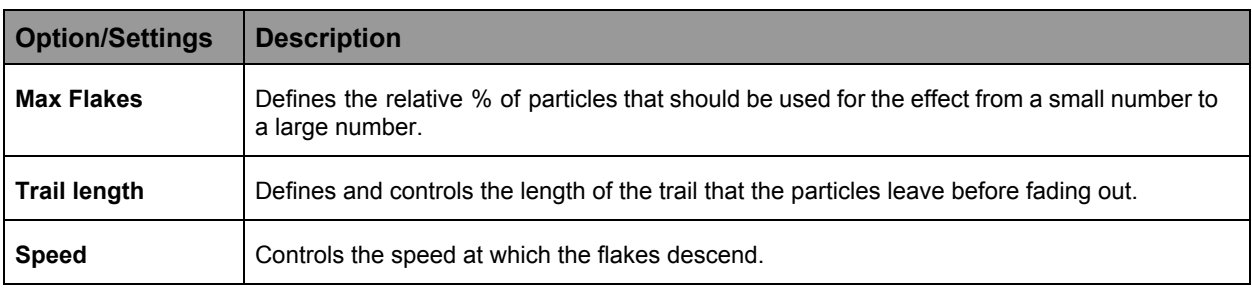

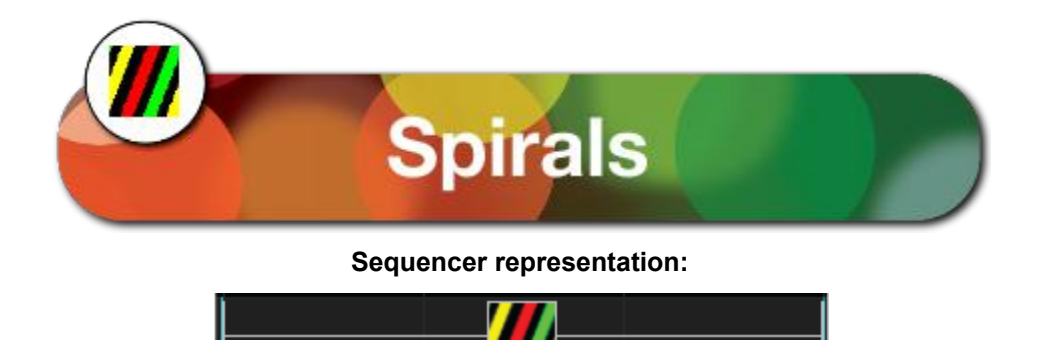

The Spiral effect provides different representations of two and three dimensional spirals and helix.

### **Prerequisite information**

One or multiple colors can be used for the effect. However, this effect looks best with at least two colors selected.

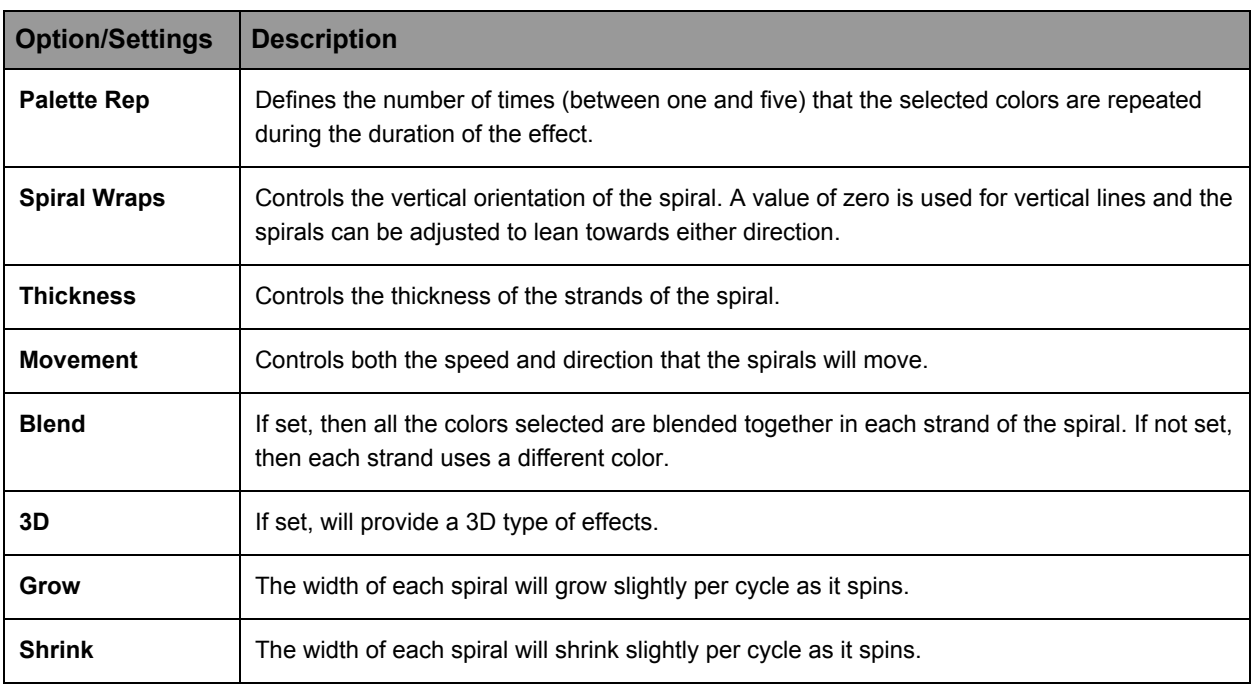

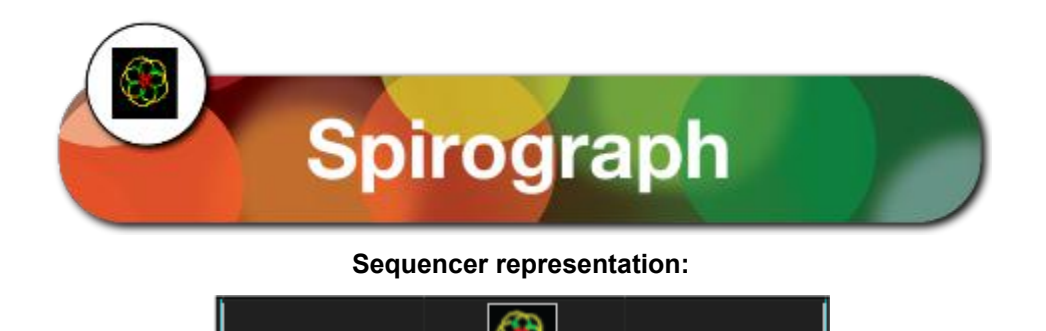

The Spirograph provides an effect described or formed by rolling a circle inside or outside of another circle. The point is placed at any point on the rolling circle.

### **Prerequisite information**

Only one color can be used for the effect.

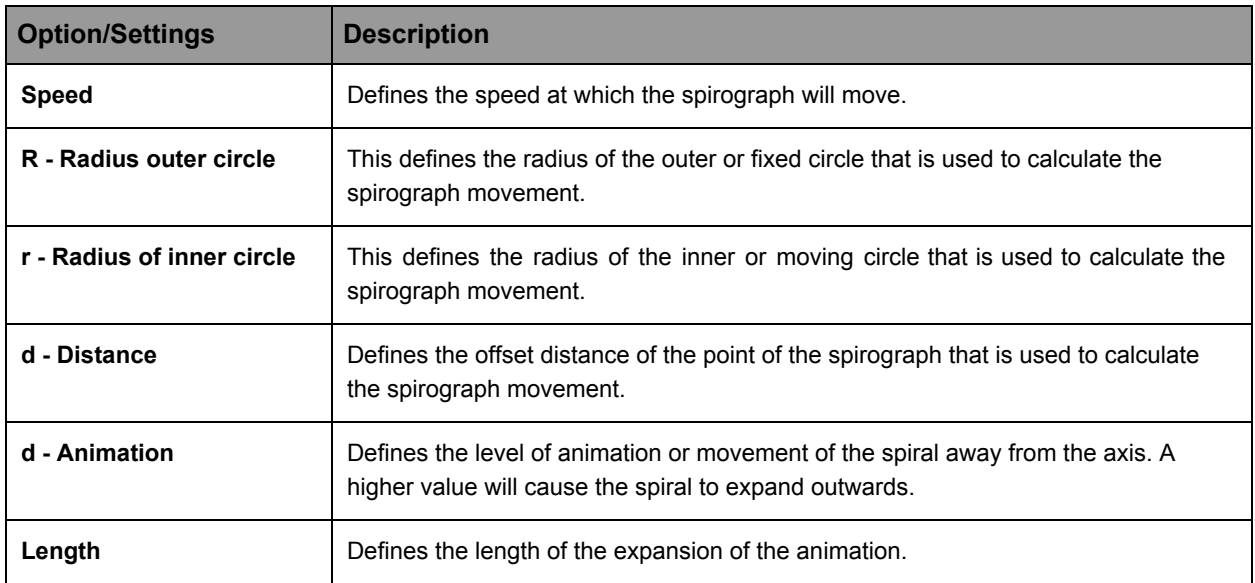

**Note: r should be <= R**

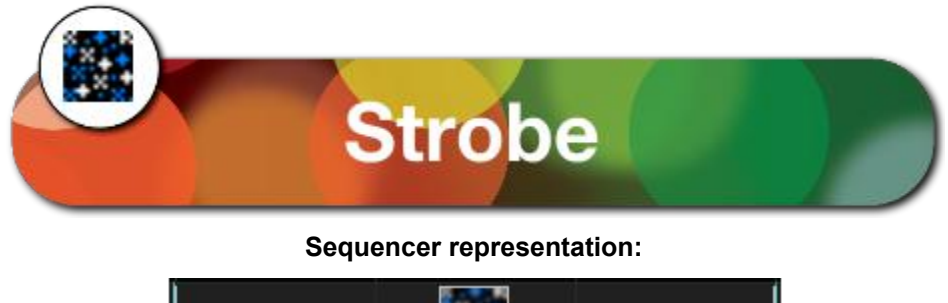

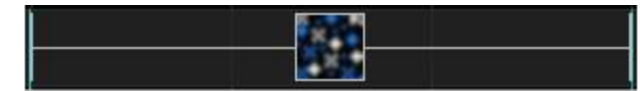

The Strobe effect provides an effect where light particles turn off and on rapidly, but at fixed intervals.

### **Prerequisite information**

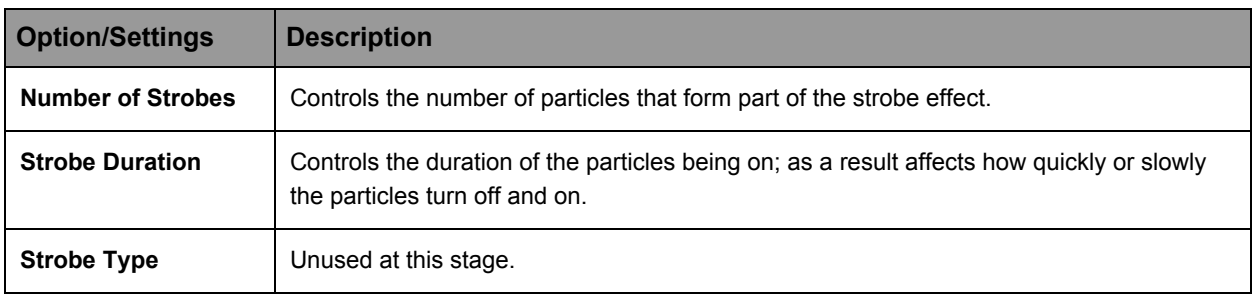

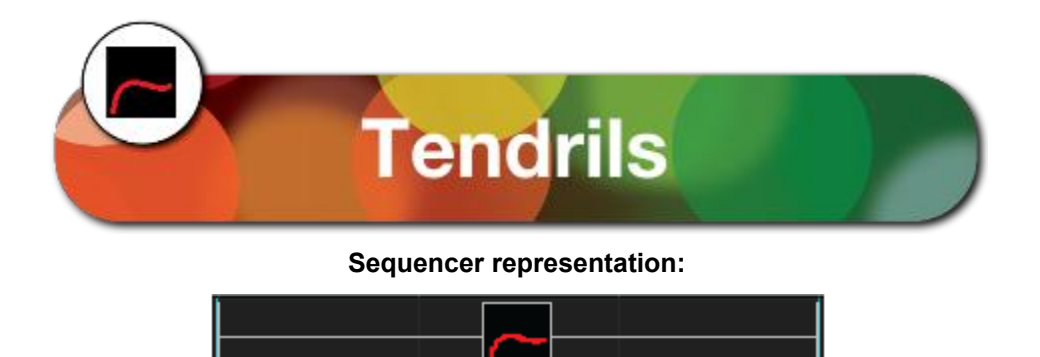

The Tendril effect provides an effect which looks like a twisting threadlike structure.You can think of tendrils as the pattern you would see if you took a piece of string, held it just above a flat surface and moved it around. As you do so the string would move leaving a trail which did not exactly match the movements but was a result of it. The parameters of the tendril effect let you control the movement of the string and how the string behaves.

### **Prerequisite information**

Only one color can be used for the effect.

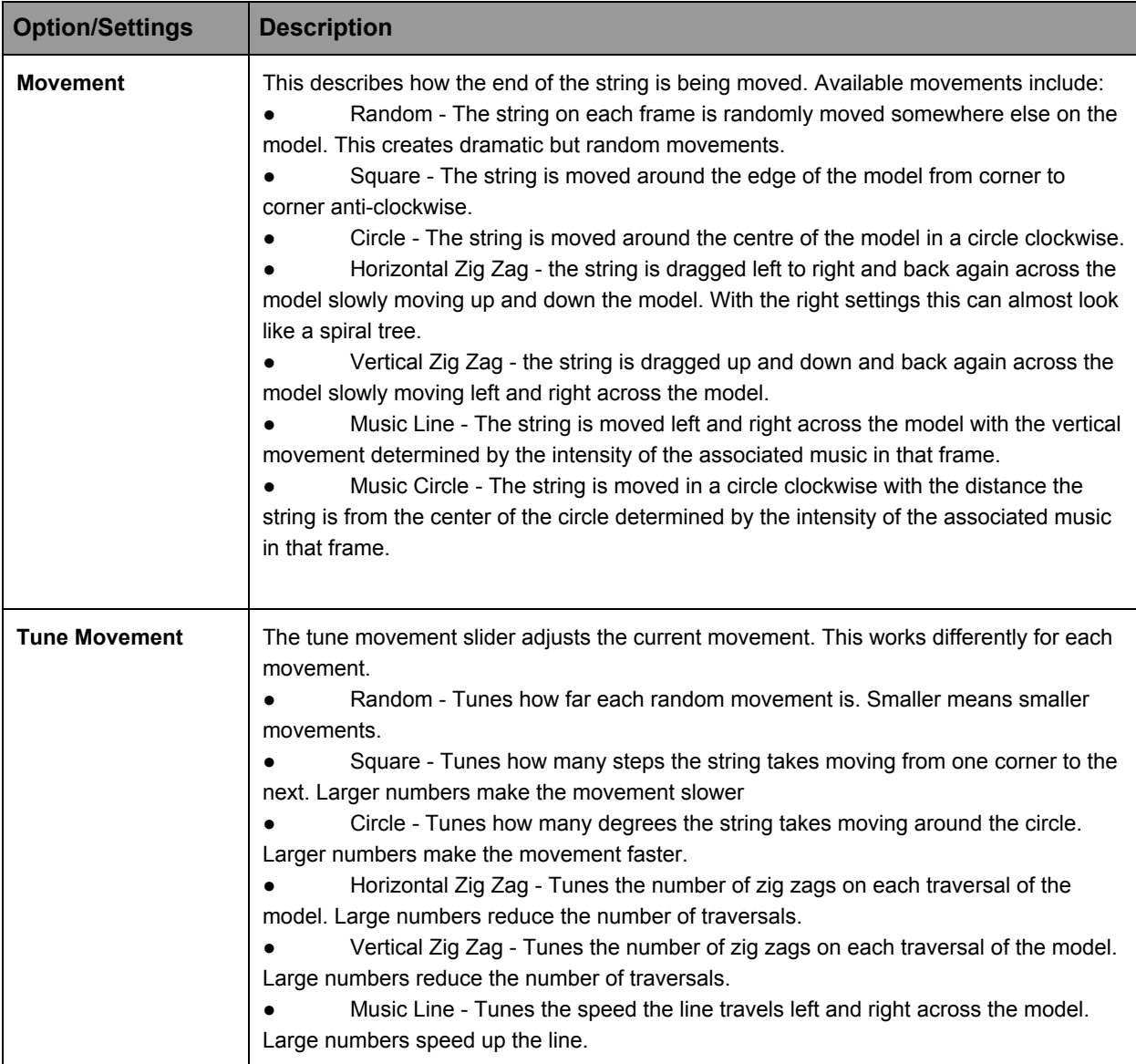

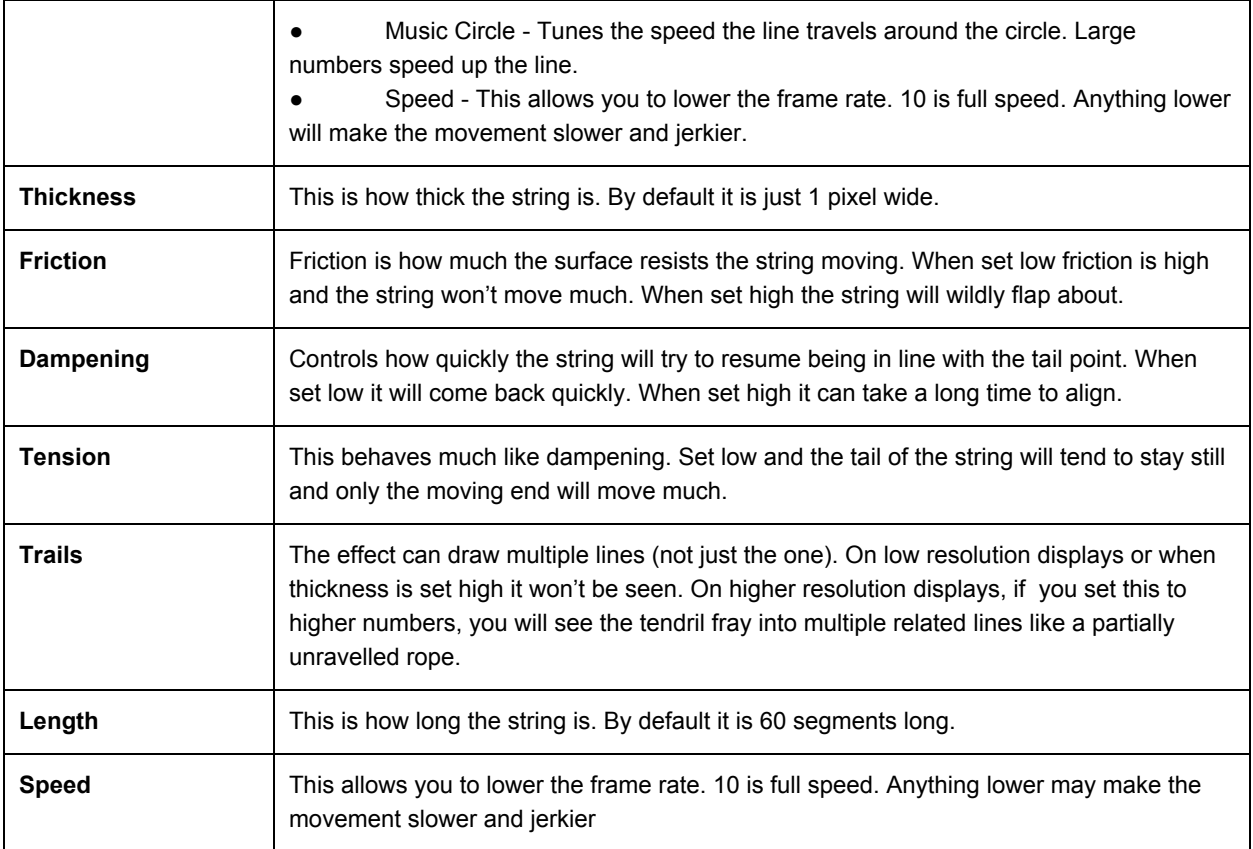

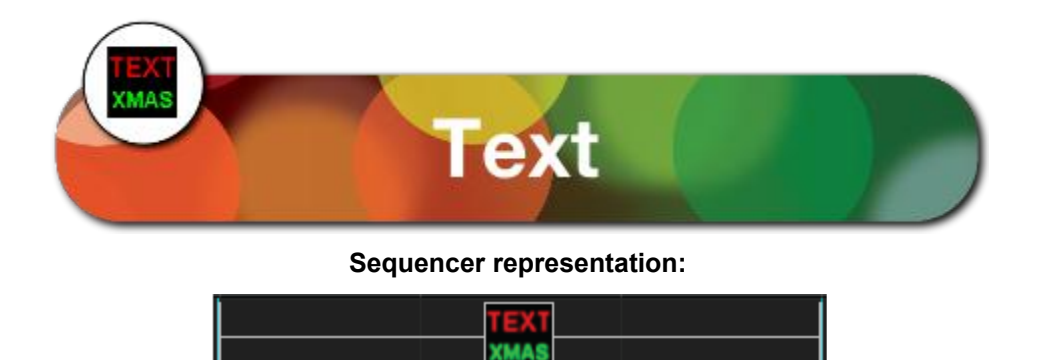

The Text effect enables upto 4 lines of text, all individually controlled to be displayed. The content of the text can be static, but can also include countdown timers.

### **Prerequisite information**

One color can be selected for each line of text. Each line can have a different color. Click on the tab (i.e. Line1.. Line4) to select the Line of text to be defined.

For each line of text, the following settings can be defined:

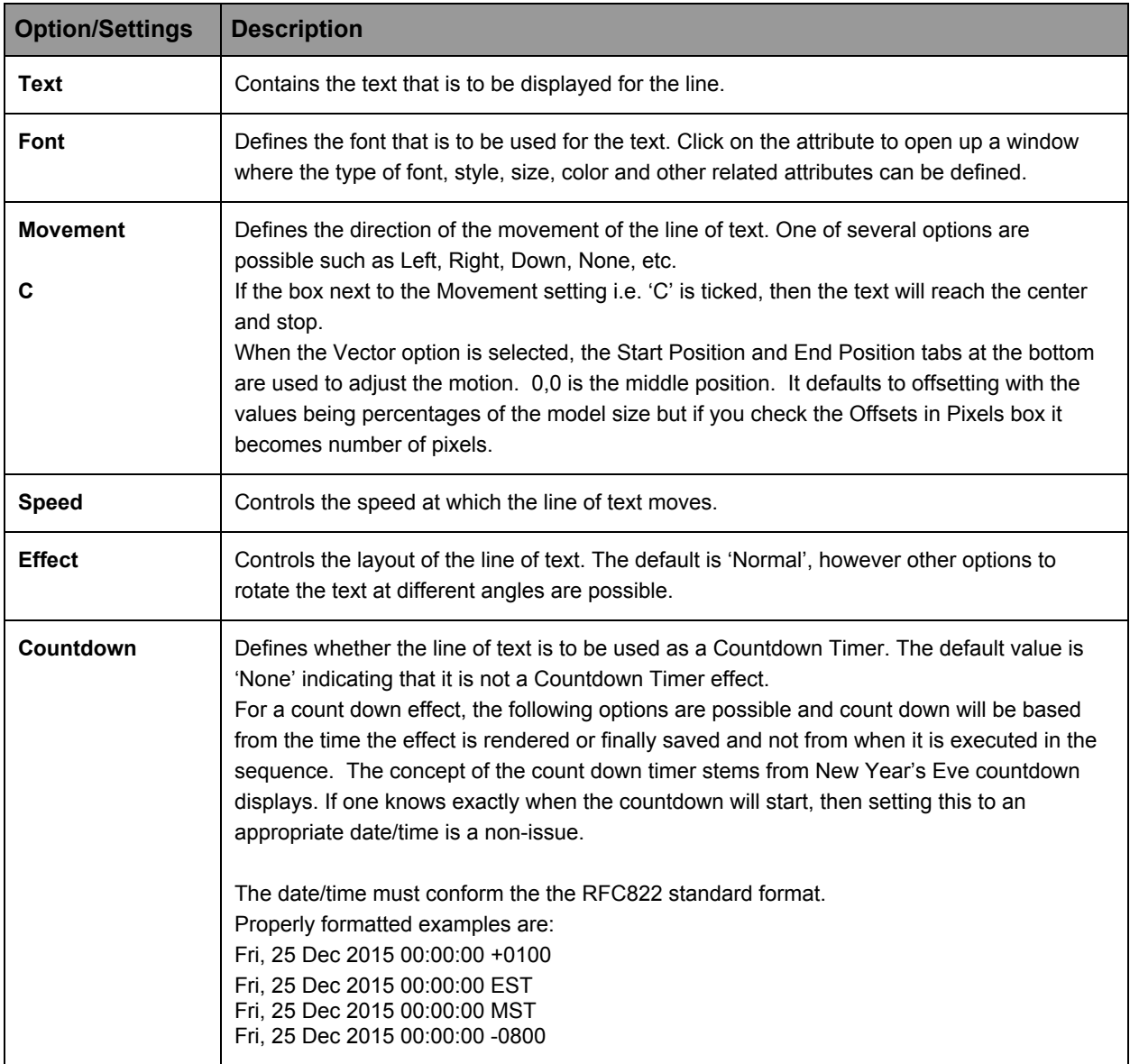

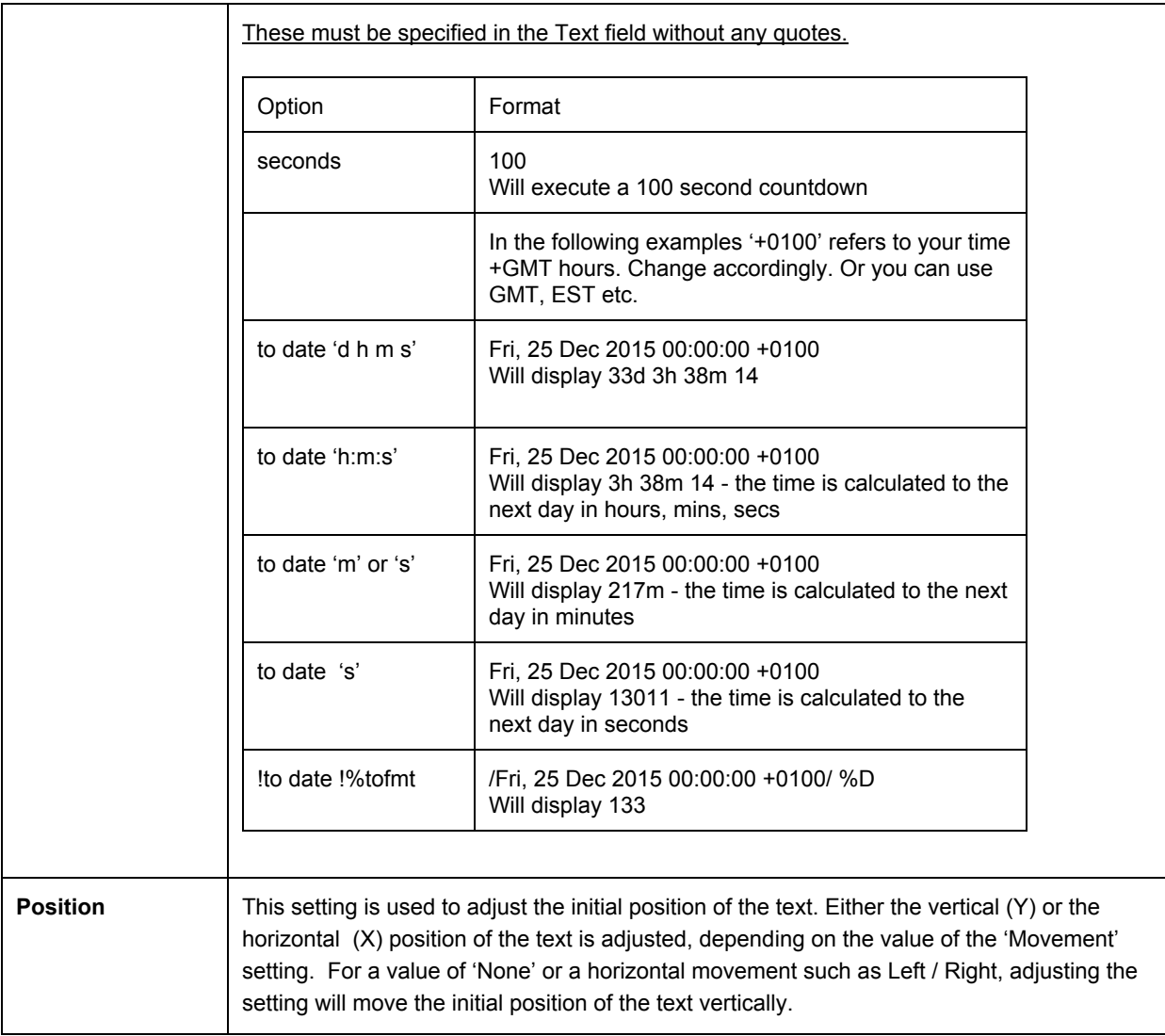

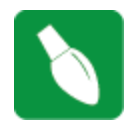

**Tip:** In order to stop the text after one cycle, use the "Vector" Movement option and define your vector motion. It will complete that motion in the duration of the effect. This option can also be used to stop text at a particular point on a matrix.

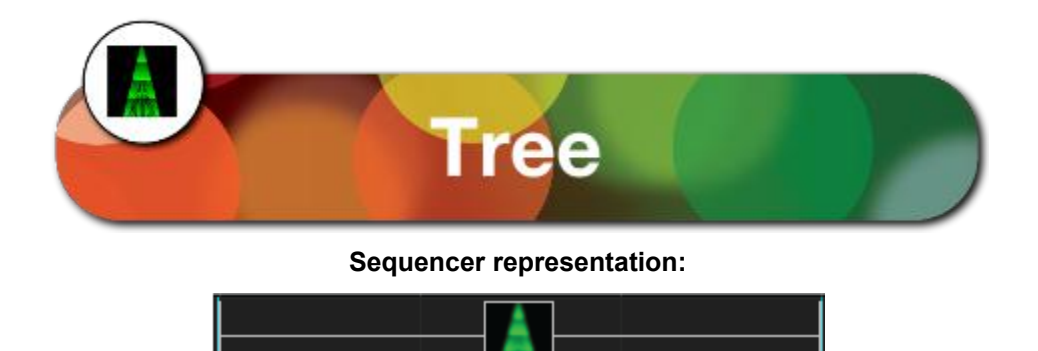

The Tree effect creates a series of zigzag branches against a colored background. This effect is best used against a tree type of model such as a mega tree.

### **Prerequisite information**

The first color selected will be used as the background color for the model (i.e. the mega tree). Subsequent color(s) will be used for each branch.

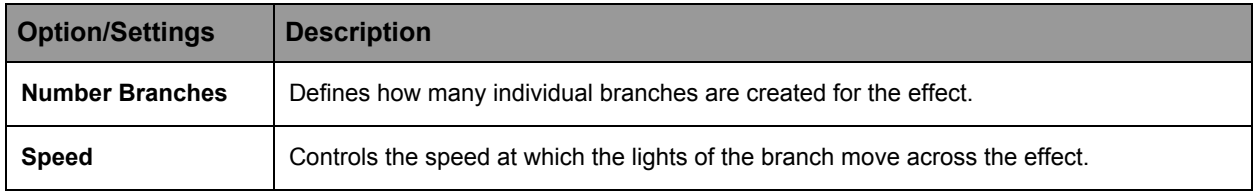

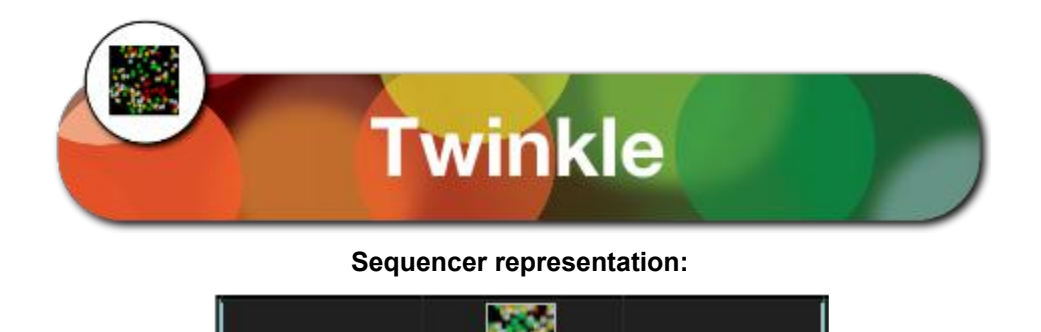

The Twinkle effect provides an effect of individual particles turning off and on slowly or rapidly, similar to the shimmer effect but with a different and more random implementation.

### **Prerequisite information**

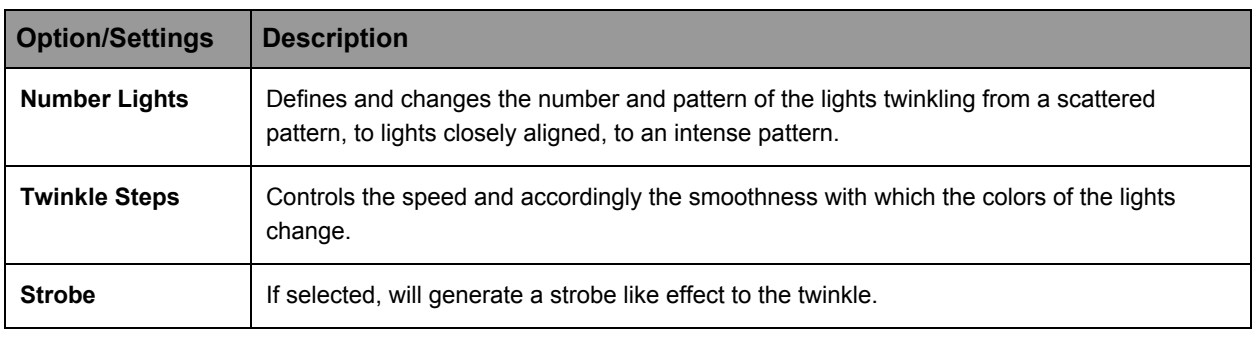

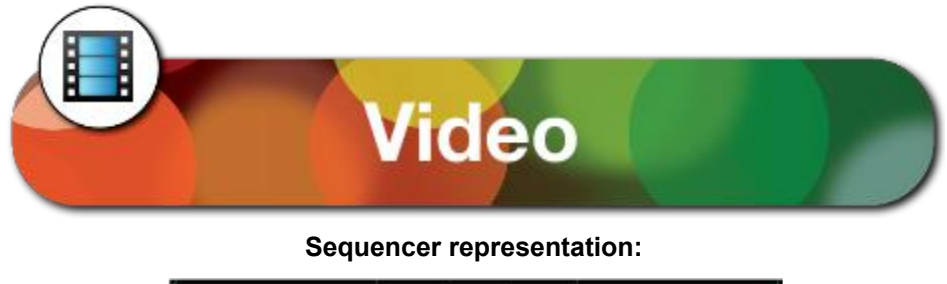

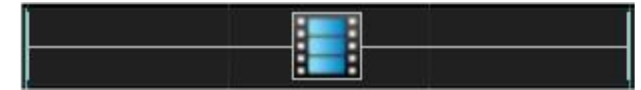

The video effect enables a video media file to be selected and directly played as a video clip sequence.

### **Prerequisite information**

A video file that will be used for the effect. Supported file types are \*.mp4, \*.mpg, \*.avi, \*.mov, \*.flv, \*.mkv and \*.asf files.

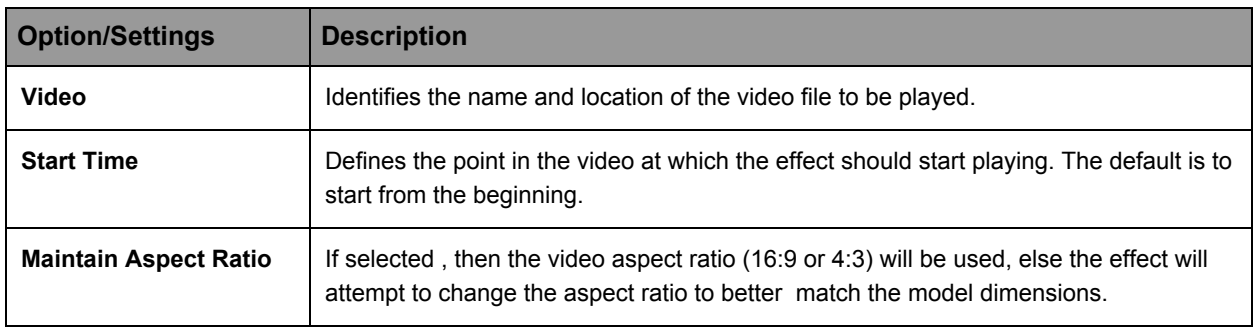

The video duration is adjusted to fit the time that is selected for the duration effect. If the video duration is shorter than the time selected, then the video will loop to fit the duration.

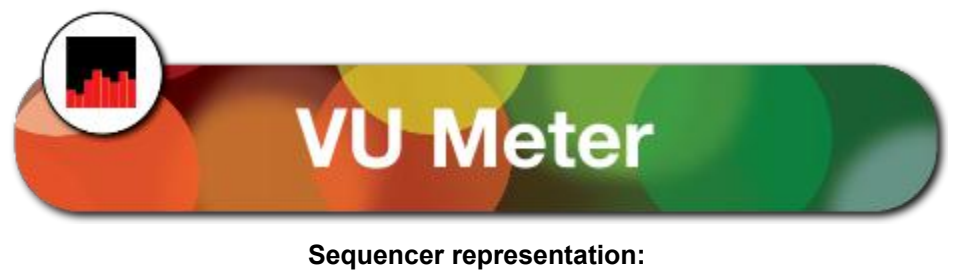

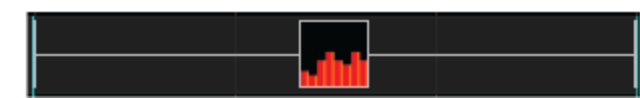

The VU Meter effect displays a volume meter type of effects that responds to the sound level of an audio track.

### **Prerequisite information**

Select one or more colors.

The On effect type shows brightness equivalent to the volume of music, so is suited for music with loud distinct beats.

The Level Pulse effect type pulses when the audio gets above a certain level. Reduce the sensitivity to make it less white. Once triggered it goes white and fades. If it hits the level again it will go bright again. If your sensitivity is too low it just stays on.

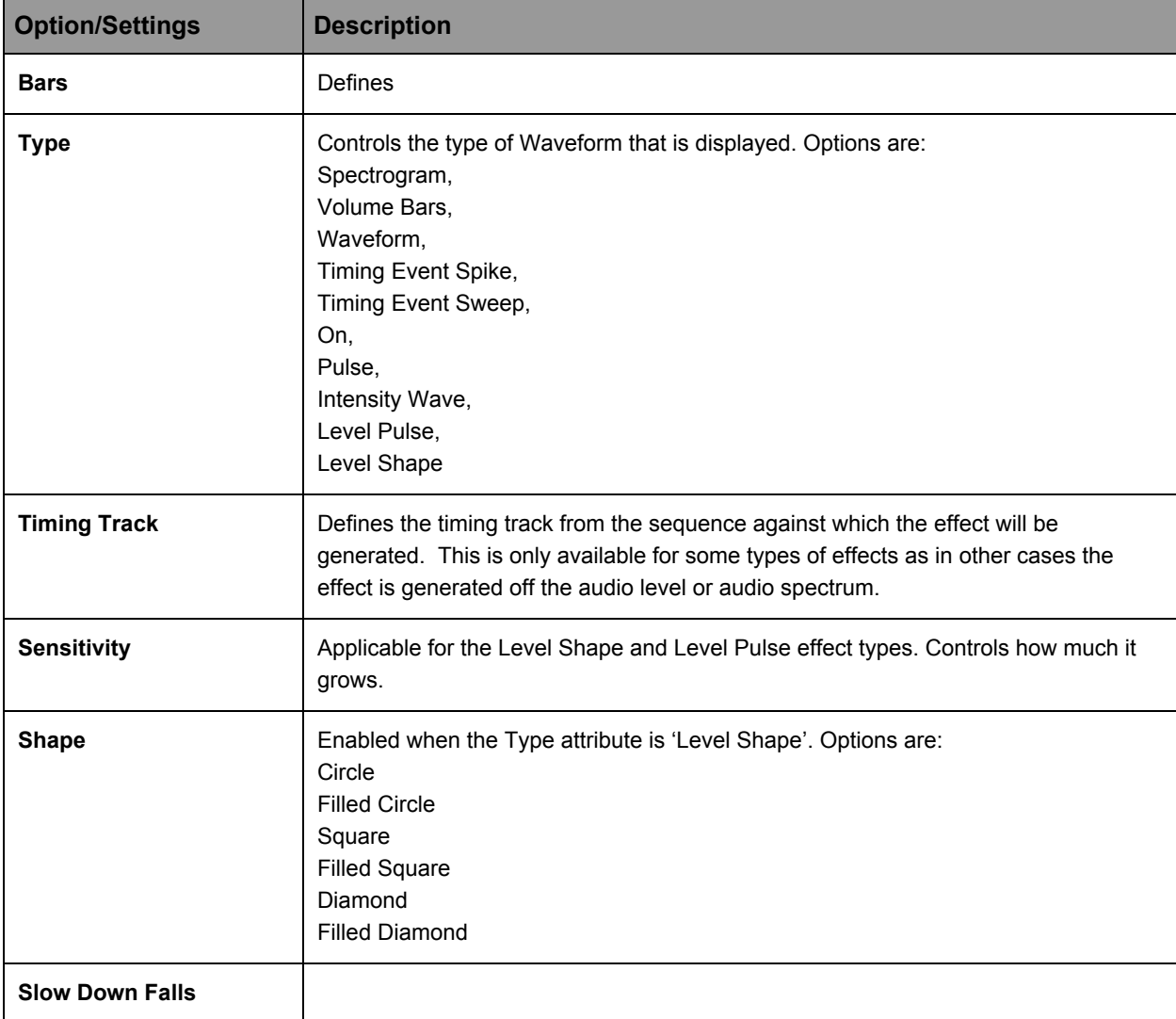

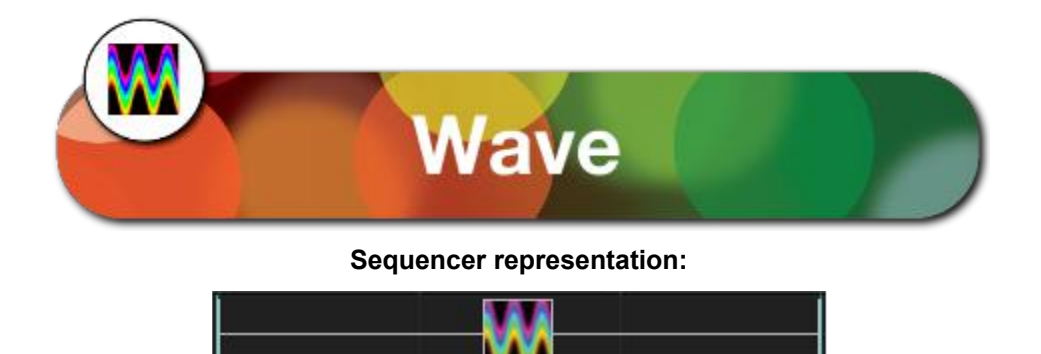

The Wave effect generates a waveform effect across the model. Different types of waveforms are possible as described below.

### **Prerequisite information**

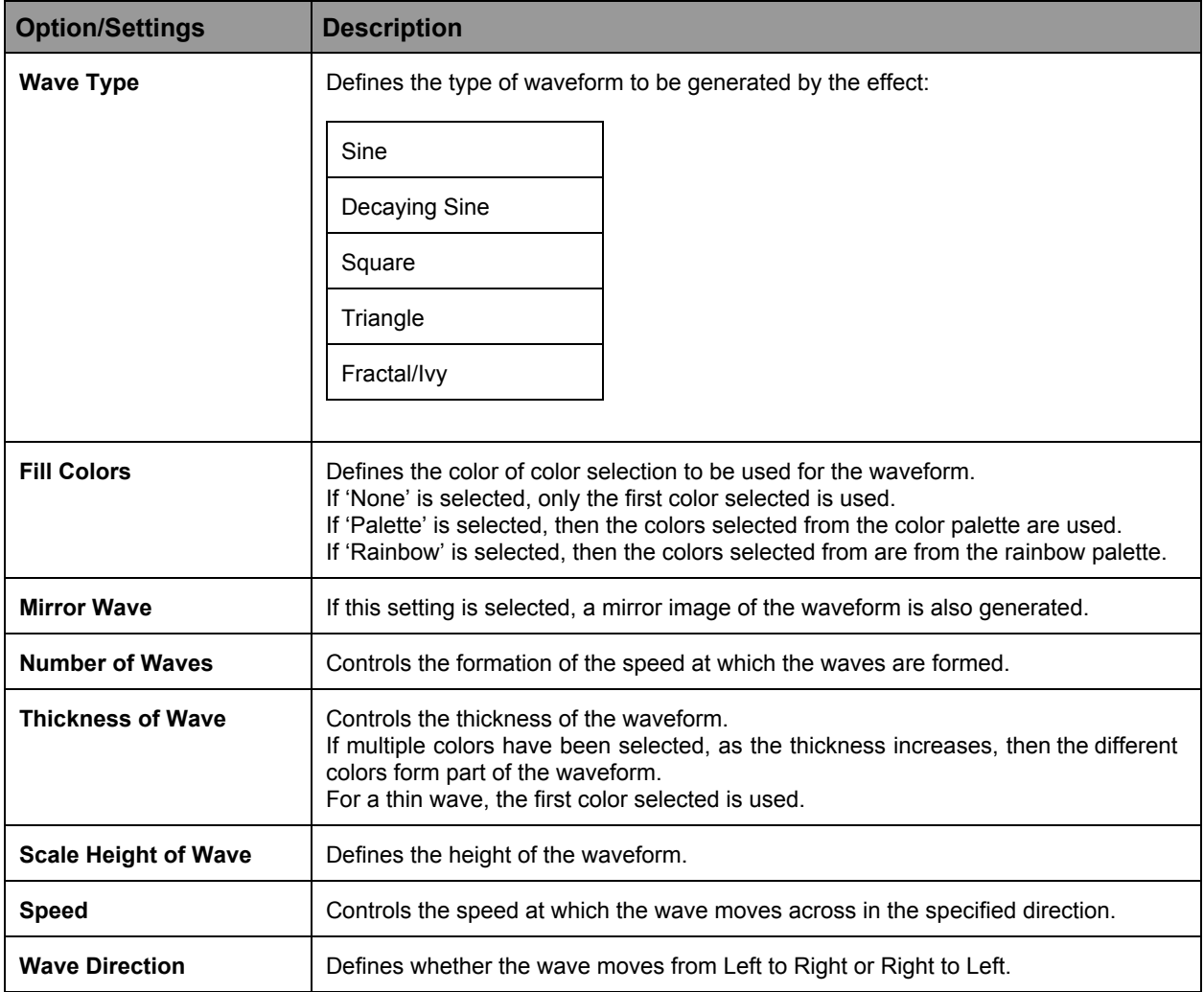

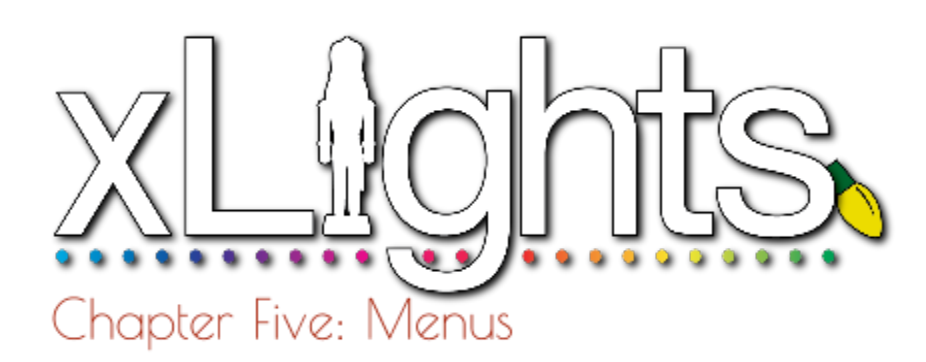

## **File**

*New Sequence* Musical Sequence Animation Sequence *Open Sequence Save Sequence Save As Sequence Close Sequence Select Show Folder Back Up Quit*

## **Tools**

*Test*

## **Playlist**

*Add Rename Delete Refresh Custom Script*

### **View**

*Zoom In Zoom Out Perspectives Windows* Model Preview House Preview Effect Settings **Colors** Sparkles **Brightness Contrast** Layer Blending Effect Dropper Effect Assist **Perspectives** 

### **Audio**

*Speeds*

### **Import**

*Import Effects*

### **Settings**

*Sequence Settings* Info/Media Metadata **Timings** New Import Data Layers *Render On Save Tool Icon Size Grid Spacing Grid Icon Background Grid Node Values Render Mode Effect Assist Window Reset Toolbars*

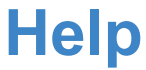

### **File**

The File menu enables you to create a new xLights sequence, open an existing xLights sequence, Save, Save As or Close a sequence that is currently open, select a show directory, backup xLights sequences to another directory and quit the xLights application. These actions can also be done using shortcut keys and via icons on the top bar of the canvas.

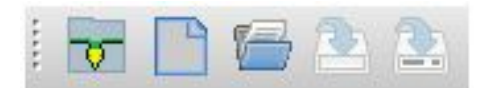

If you click on the File menu, at the bottom, last 4 show directories that have been used will be displayed.

If you select any of the items listed, your show directory will be changed to the selected directory.

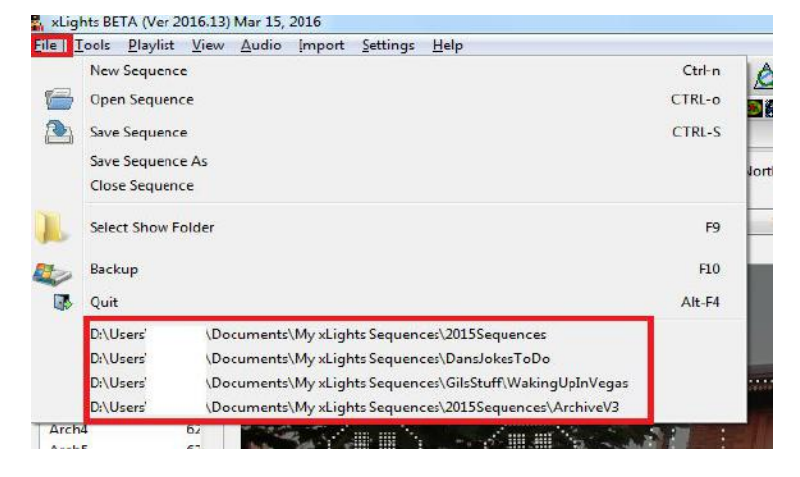

### *New Sequence*

To create a new sequence, either use the New Sequence icon, select New Sequence from the File menu or press Ctrl N. The following screen is displayed:

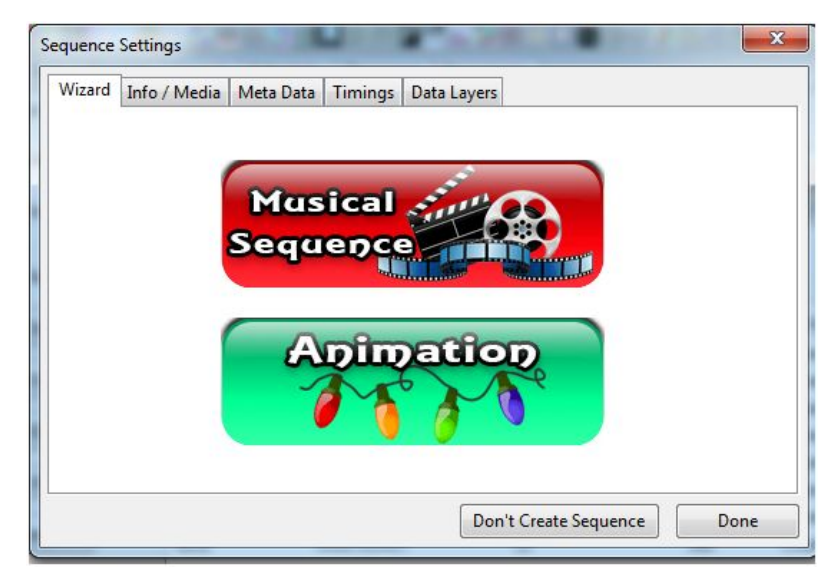

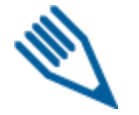

**Note:** if you do change your mind about creating a sequence, click on the Don't Create Sequence button.

#### Musical Sequence

If creating a music sequence, click on Musical Sequence.

A 'Choose Audio File' window will open, defaulting to your media directory.

You can select 'FPP Audio files' or 'xLights Audio files' to filter which file types can then be selected.

FPP Audio files: \*.mp3;\*.ogg;\*.m4p;\*.mp4

xLights Audio files: \*.mp3;\*.ogg;\*.m4p;\*.mp4;\*.avi; \*.wma;\*.au;\*.wav;\*.m4a;\*.mid;\*. mkv;\*.mov;\*.mpg; \*.asf; \*.flv;\*.mpeg.

If in doubt, select FPP Audio files.

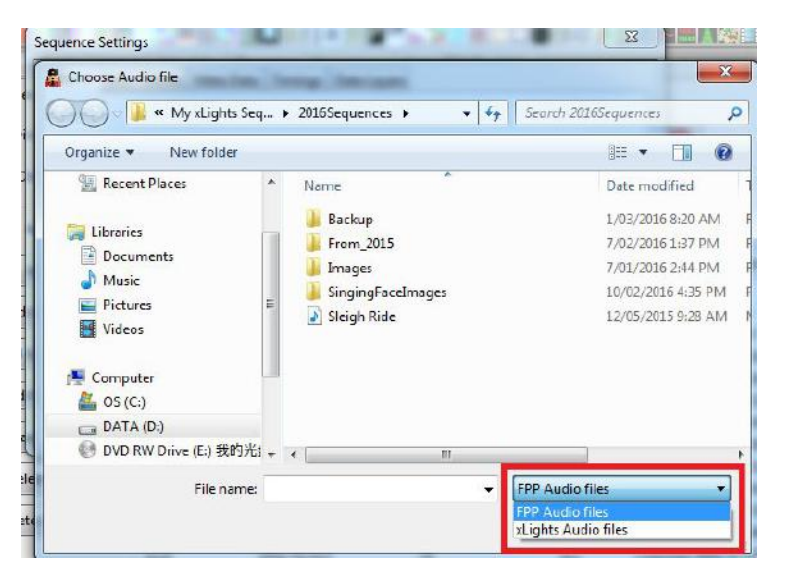

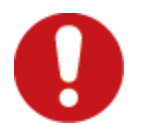

**Warning:** The most common supported files on the FFP are .mp3 and .ogg. There is limited support for .mp4 and .m4p files for audio. Constant Bit Rate (CBR) audio works well. Variable Bit Rate(VBR) is quite uncommon.

Select the frames per second (fps) for your sequence. The most common one used is 20fps (50ms).

Press Skip>> on the next screen.

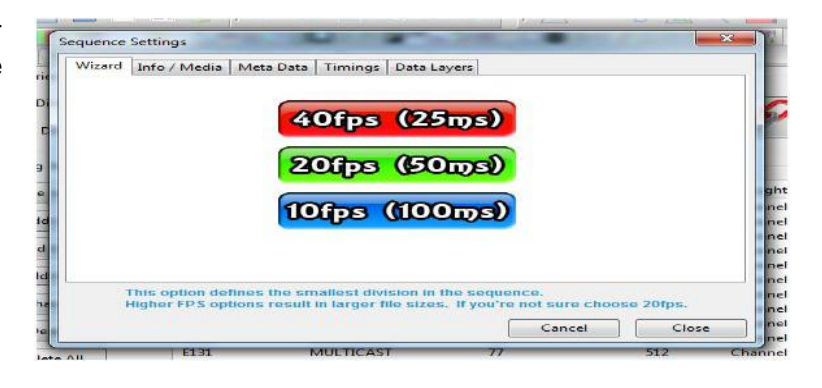

If creating an xLights sequence, at this stage you can select 'Done' and import timing marks later (either via the Timings menu or by Right Clicking on the Sequencer menu ). Alternatively, you can click on the Timings tab now – this will lead to the Timings menu.

On the Timing menu, you can select one or more of a number of timing bar options, which will generate timing marks automatically (similar to those that can be done via Audacity).

If you click on the Edit Metadata tab, this will lead to the Sequence Settings dialog box.

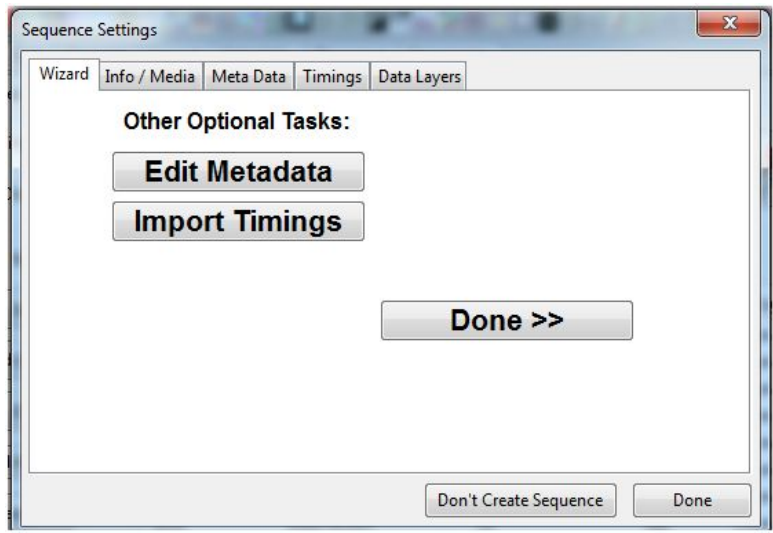

At this stage a new empty sequence has been created. You can...

• Select Save to save the sequence in your show directory – you will be prompted for a sequence name.

- Click on the Sequencer tab and continue with
- Adding models for this sequence to the sequencer view,
- Creating/adding timing marks
- Dropping effects on the sequencer grid
- Playing the sequence

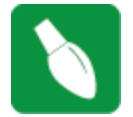

**Tip:** Ensure that you save the sequence prior to exiting to save the work that has been done so far.

### Animation Sequence

If creating an animation sequence, click on Animation Sequence. No media/audio file is required or requested for. The subsequent process is the same as in the Musical Sequence.

### *Open Sequence*

To open an existing sequence, either use the Open Sequence icon, select Open Sequence from the File menu or press Ctrl O. You will be presented with the 'Choose Sequence file to open' window, with the directory defaulting to your show directory. You can select an xLights (xml) sequence or an xLights fseq file to open.

### *Save Sequence*

To save an open sequence, either use the Save Sequence icon, select Save Sequence from the File menu or press Ctrl S.

If the sequence has not been saved previously, you will be presented with the Save As dialogue window to enter the name for the sequence.

If the Render on Save setting (under the Settings menu) is set (i.e. ticked) then all the effects on all the models will be rendered first before the sequence is saved in the fseq file. This is the default.

Progress status messages are displayed on the last line of the window. When the sequence has completed saving, a message will be displayed on the last line indicating the name of the fseq file and how long the save process took.

### *Save As Sequence*

To save an open sequence with a different name, either use the Save As Sequence icon or select Save As Sequence from the File menu.

You will be presented with the Save As dialogue window to enter the name for the sequence.

If the Render on Save setting (under the Settings menu) is set (i.e. ticked) then all the effects on all the models will be rendered first before the sequence is saved in the fseq file. This is the default.

Progress status messages are displayed on the last line of the window. When the sequence has completed saving, a message will be displayed on the last line indicating the name of the fseq file and how long the save process took.

### *Close Sequence*

To close the currently open sequence, select Close Sequence from the File menu. If the sequence data has not been saved since the last change, you will be presented with warning.

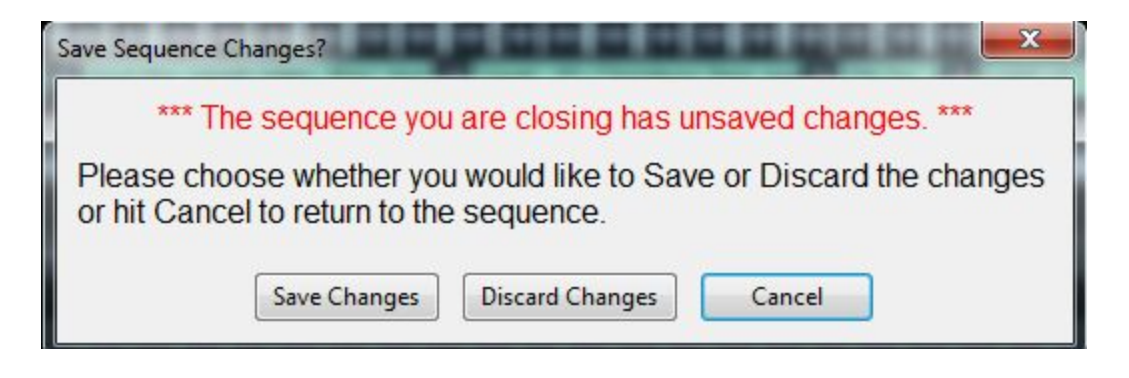

Click on Save Changes if you want to save your changes. If you click Cancel then you will be returned to the sequence. If you select and click Discard Changes, then the sequence will be closed without any sequence changes being saved.

### *Select Show Folder*

In order to change your show Directory, select Select Show Folder from the File menu, press F9 or click on the Change button against the Show Directory on the Setup tab.You will be prompted to navigate to and select a new directory folder to select.

Ensure that you have the correct xLights xml files (xlights\_keybindings.xml, xlights\_networks.xml and xlights\_rgbeffects.xml) in your new directory.

### *BackUp*

Backing up your critical files and sequences should be done regularly – as good practice. What should be backuped? Anything you require to run your show, but in particular your xml sequences, your media files and your user specific xLights configuration files.

The xLights configuration files are located in your show directory and are: xlights keybindings.xml, xlights\_networks.xml and xlights\_rgbeffects.xml

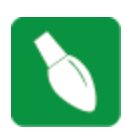

**Tip:** Pressing F10 anytime, anywhere will backup your XML files for your and store them in a zip file with the date and time the backup was created. You can press F10 as many times as you like and should do this at least once per sequencing session.

Alternatively, from the File menu, select Backup.

You will be presented will a message indicating where a backup will be created. Click Yes to proceed.

Every time this step is executed, a copy will be created of all the **'\*xml'** files from your show directory into the Backup subdirectory of your show directory. A new subfolder is created each time a backup is executed.

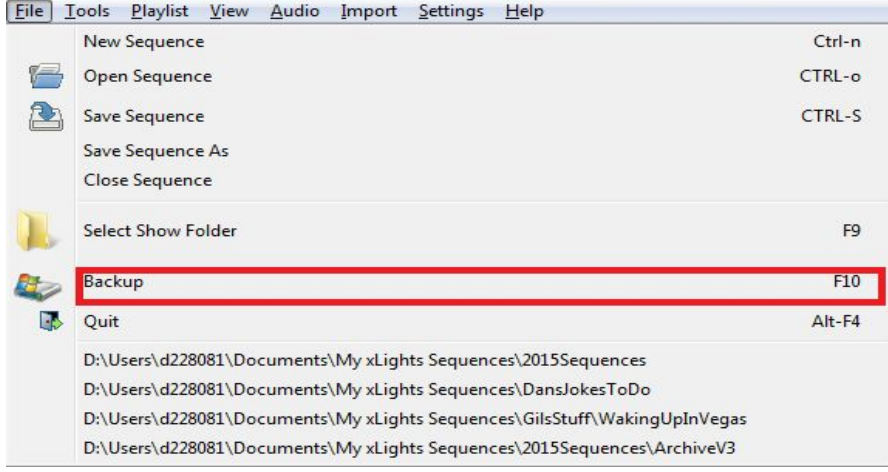

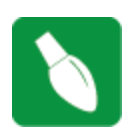

**Tip:** It is a good practice to also separately backup any files that you may have used as inputs to your sequences such as LSP, LOR, Papagayo files that you imported, media files that may have amended with audacity, gif or jpegs etc. You may also wish to backup any fseq files, though this can be recreated by saving the sequence again.

Backing up the show directory (and media directory if it is different) to an alternate location is the simplest way to ensure that you have the files required.

*Quit*

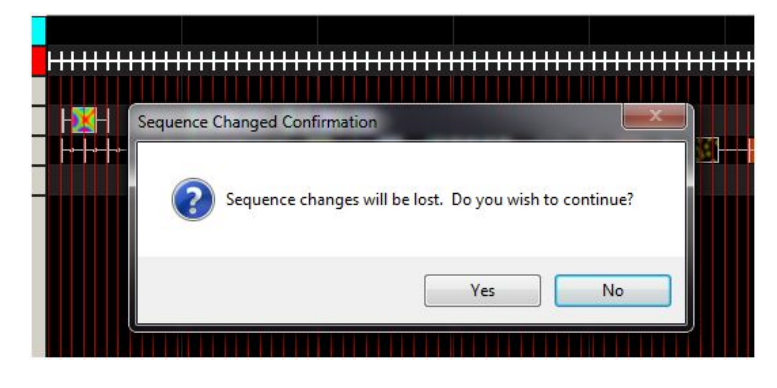

To quit xLights, select Quit from the File menu or press ALT F4.

If you have a sequence open and the sequence data has not been saved since the last change, you will be presented with warning.

If you click No, then you will be returned to the sequence. If you select and click Yes, then the sequence will be closed without any sequence changes being saved.

# **Tools**

The Tools menu contains the Test function.

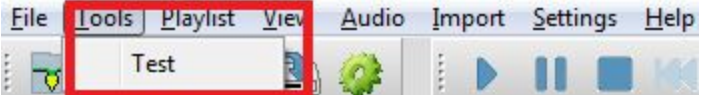

*Test*

The test tab enables you to test anything from a single channel, all channels for a model or all channels by sending different test patterns to your physical lights.

Ensure that output is enabled by selecting the Output To Lights button. The Lights button will turn yellow when active. At the end of testing, click on the Lights Off button. The yellow bulb will turn off.

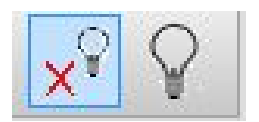

When you first access the Test tab, you will be presented with a view of all the channels configured against 'Controllers', with each line (Universe/Channel range) defined in the Setup Definition shown separately.

You can click against the Controller to select or deselect all channels beneath.

Once you have selected a set of channels, you can save this individual set up as a test configuration for future repeat testing by clicking on the Save button and specifying a name for that group of channels. You can load a previously saved test configuration by clicking on the Load button.

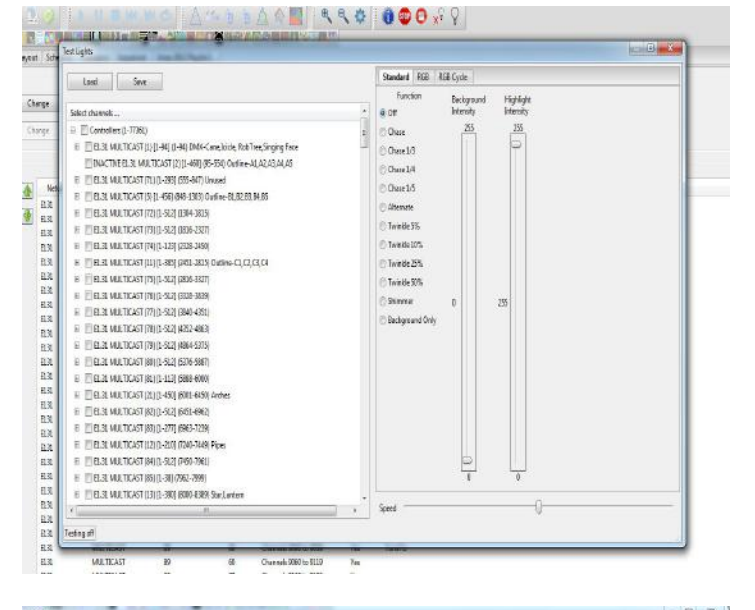

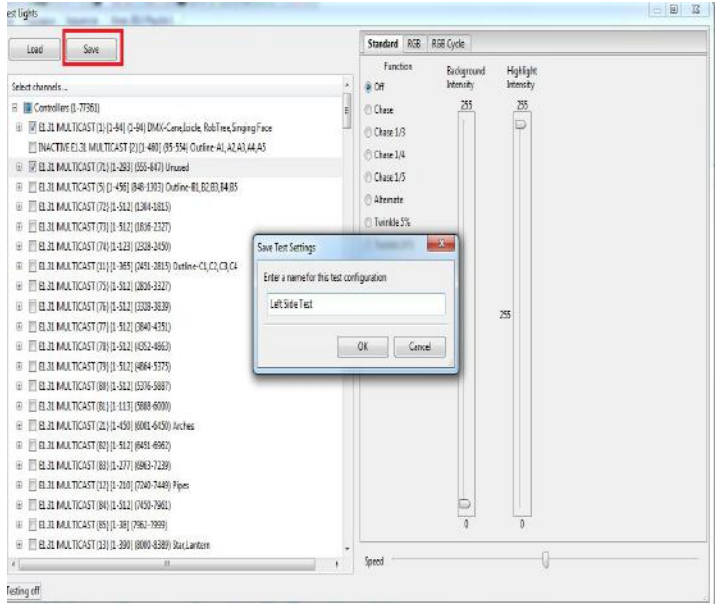

If you click on the first attribute against the top level controller item , the view toggles to one showing all the Model Groups.

You can then select one or more Model groups.

You can also click against a Model Group which will then display all the models under the group.

This is quite useful to test a model or group of models at a time.

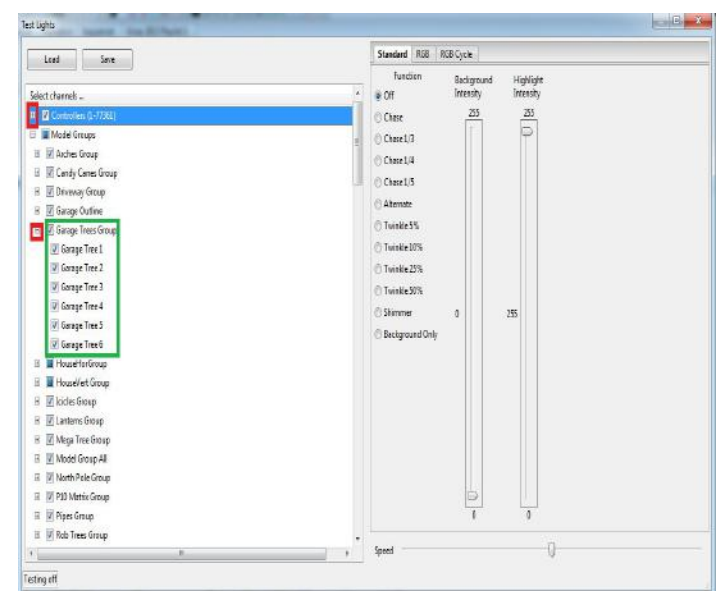

Different test functions are available for RGB, non RGB lights as well as the option to execute different test cycles. You can also select and change background as well as highlight colors and control the speed of the function using the controls provided.

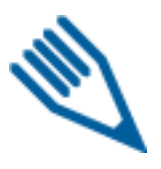

Note: Output from the test tab is, in most cases, always in RGB sequence. It actually turns on every 3rd channel, i.e. 1,4,7,10 etc for red and 2,5,6,11, etc for green, etc and then all channels for white. A quick way to test your lights to ensure the correct RGB, BRG, GRB etc. is set properly, is to turn on channel 1. That should turn on RED. Next would be to turn on

channel 2, that should be Green and finally Channel 3 should turn on Blue. Go to the first light of the string . Select the first 3 channels in the setup eg 97,98, 99. Check that Model is defined as RGB. Use background colour and move the first (Red) bar only up. Green turned on for first light. Move first bar down and move the second (Green) bar only up. Blue turned on for first light. Move second bar down and move the third (Blue) bar only up. Red turned on for first light. So the controller should be set to GBR.

If you wish that the 'RGB definition' of your model be used instead, then select the R-G-B-W option instead.

This will use the model definition and turn on the color that corresponds to the channel as defined in the model. So if the model definition is GBR , then the colors turned on will be Green, Blue and Red respectively.

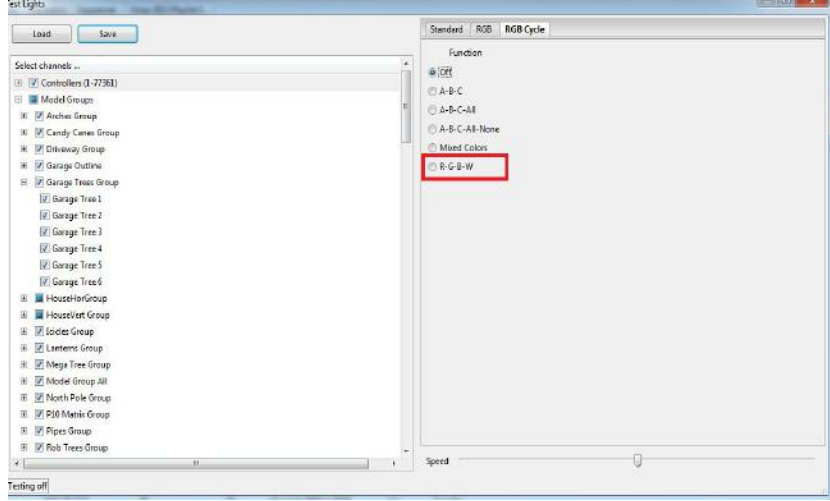

### Playlist

Playlists are created to be used within the xLights scheduler if you plan on using xLights to run your show rather than the Falcon Player on a Raspberry Pi.

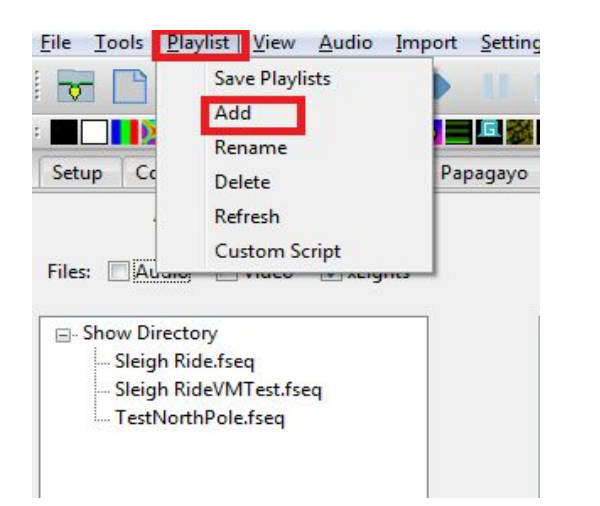

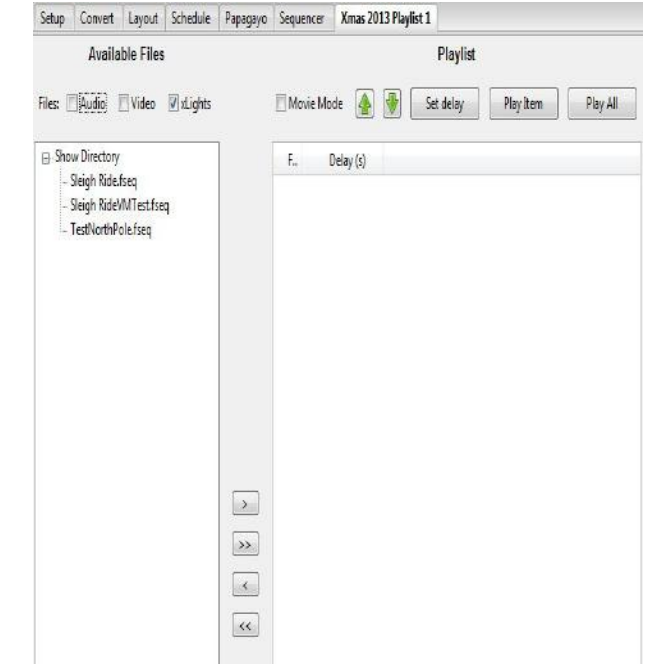

### *Add*

To create a new playlist, click on the Add button and provide name for the Playlist in the pop up window. A split screen will be displayed.

On the left, the Available Files from the Show Directory are displayed. On the right, the Playlist and the items within are displayed.

Filtering on the options against the Files line, enables xLights sequences, video and audio files to be selected from the Show Directory. Use the arrows provided to add / remove files (one or all files) from the Available File list to the Playlist. Within the Playlist section, use the Green arrows to change the sequence of the item.

In order to introduce a pause (i.e. delay) between items in the playlist, click on the item and then click the Set delay button.

Specify the number of seconds for the delay.

Click on Save Playlists to save the Playlist.

The playlist will be displayed as a tab next to the Sequencer tab.

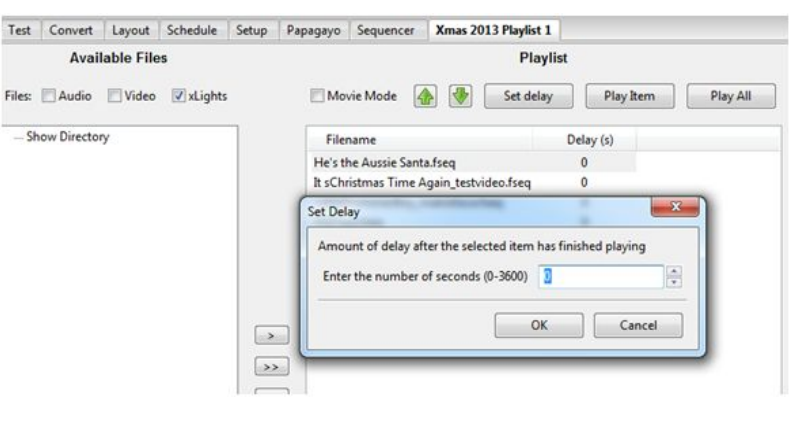

### *Rename*

To rename a Playlist, click on the Playlist tab that you wish to change, then click on the Playlist tab, then select Rename. You will be prompted for a new name.

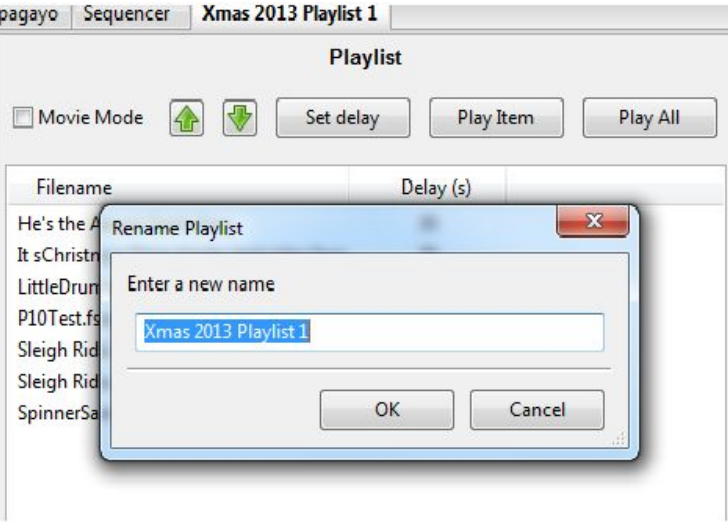

### **Delete**

To delete a Playlist, click on the Playlist tab that you wish to delete, then click on the Playlist tab , then select Delete. You will be prompted to confirm the deletion. Click OK to delete or Cancel to return.

### *Refresh*

This option is used to refresh the screen with a list of Available files. To be used if you have just added any new Audio, Video or xLights sequence files to your show directory. Select Playlist and then Refresh.

Playlist

### *Custom Script*

If this option is elected for a playlist, the BASIC language scripts used to run the playlist is displayed. You can then edit/ add custom scripts to perform actions such as send out RDS data, play a video etc.

 $\boxed{\Box\text{ Movie Mode}}\quad \boxed{\color{white}{\textbf{A}}} \quad \boxed{\color{white}{\textbf{B}}} \quad \boxed{\text{Set delay}} \quad \boxed{\color{white}{\textbf{P}}\text{lay them}} \quad \boxed{\color{white}{\textbf{P}}\text{Day All}}$ Remove Script  $\mathsf{Delay}\left\langle s\right\rangle$ Filename 100 RFM 100 REM \*<br>101 REM \* Created: 07/24/15 13:32:43<br>102 REM \* Random: off<br>103 REM \* Repeat: off<br>104 REM \* First Item Once: on<br>105 REM \* First Item Once: on<br>105 REM \* Last Item Once: on He's the Aussie Santa fseq re s the Aussie samarseq<br>2t sChristmas Time Again\_testvideo.fseq<br>LittleDrummerBoy\_matrixface.fseq<br>P10Test.fseq 105 REM "Last Item Once: on<br>106 REM "Last Item Once: on<br>110 LET ListNameS="Xmas 2013 Playlist 1"<br>120 SETPLAYIEST ListNameS<br>133 ONPLAYBACKEND 140<br>133 PRINT "Playing", ITEMMAMES(J)<br>133 PRINT "Playing", ITEMMAMES(J)<br>133 PRINT Sleigh Ride.fseq Sleigh Ride.xseq erSamples.fsec 139 PLAYITEM 1<br>180 ONPLAYBACKEND 300<br>180 LET NextRem=2<br>200 REM \*<br>202 REM \*<br>202 REM \* Playlist View Audio Import Settings Help  $\mathbf x$ **Playback Options** C Sequence t Repeat Play first item once at beginning (if repeating) Play last item once at end (if repeating) 。 同 Mode Random Order Show me Lights off after each song **Aussie S** OK

Cancel

<del>enneor</del>úmmerBo P10Test.fseq

tmas Tim

You can also set Playback options for the Playlist as follows:

### **View**

The view menu enables you to zoom in or out on the sequencer view, define and use Perspectives and nominate which windows you want to have open.

### *Zoom in*

Selecting this option while on the sequencer tab will zoom in details on the sequencer grid.

### *Zoom out*

Selecting this option while on the sequencer tab will zoom out the details on the sequencer grid

### *Perspectives*

Perspectives saves the location and size of the "windows" you use.

Particularly for dual monitor setups, it lets you move and size the Preview and Color windows away, giving you a bigger program area. Going to View / Perspectives / Save Current will store your settings to the currently selected perspective.

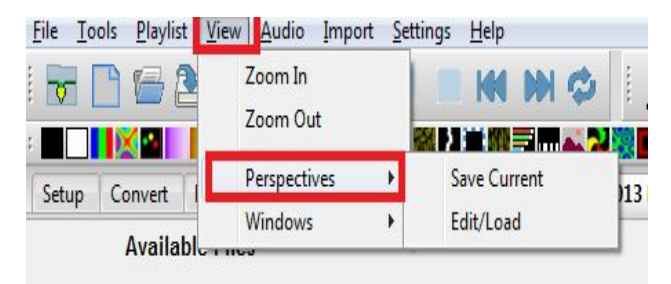

You can have multiple perspective saved and easily recall them by selecting the perspective desired from the Perspectives window.

### *Windows*

There are a number of windows that enable simultaneous display of different views in xLights. When xLights first loads, a default set of windows are displayed. Which windows are open can be controlled via the Windows menu by selecting View, Windows and then clicking on the required window to open it. The window is dropped by default on the left side of the screen, however each window can be moved and docked to alternate locations on the same screen or moved to an alternate display screen if connected to your PC/ MAC.

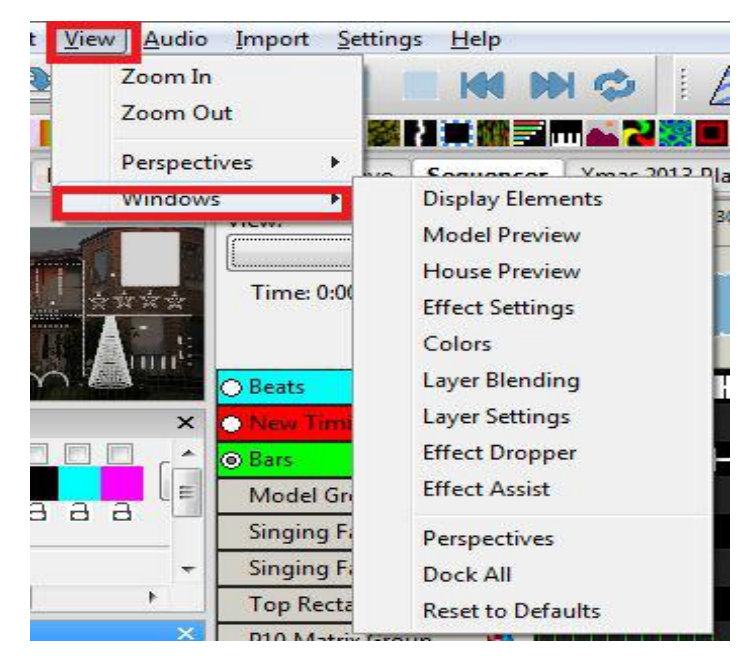

#### Sequence Elements

The Display Sequence Elements window enables views, Timings as well as models to be defined and updated. Functionality for these functions is described in the Views, Timings and Models section of this document.

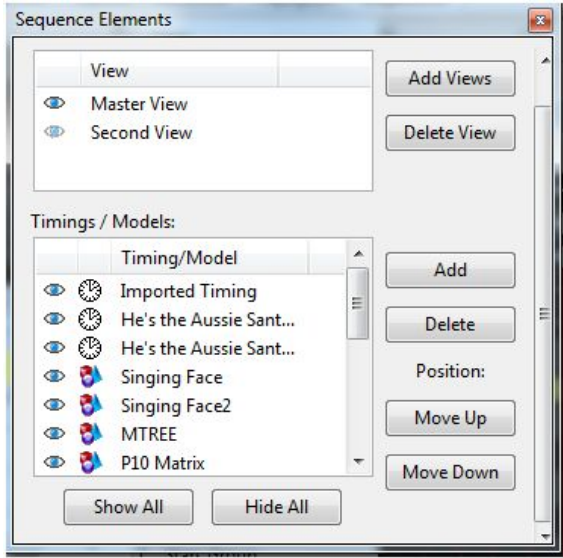

### Model Preview

The Model Preview window displays the effects on a model as the sequence is playing.

With the window open, right click on the model name when on the sequencer tab and select Play model.

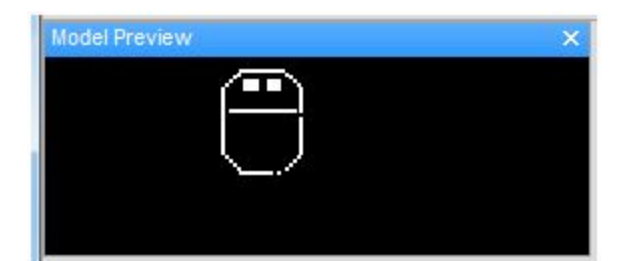

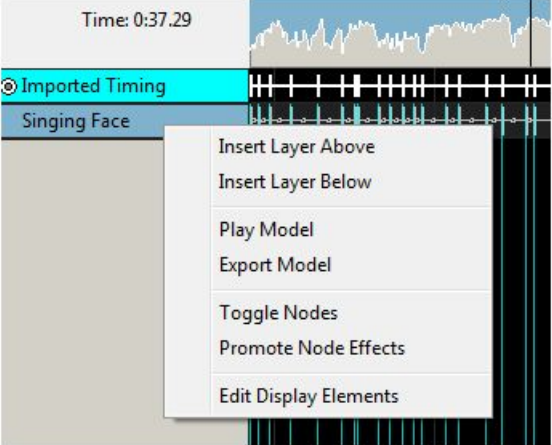

### House Preview

The House Preview window displays the effects of your entire display where the 'Part of my Display' attribute of model has been ticked.

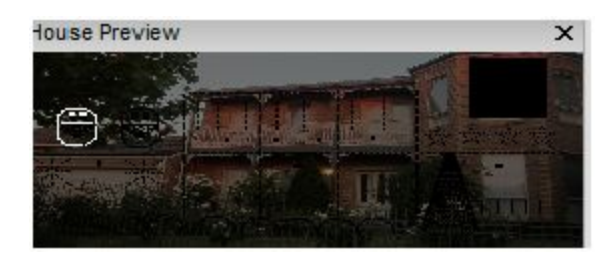

### Effect Settings

The Effect Settings window displays the current or last effect that is being worked with. If an effect on the grid is selected or a new effect dragged to the grid, then this window gets updated with the 'current' effect. Use the window to modify the attributes of the effect as required. The results of the change are displayed in the model window when selected and in the House Preview window when the sequence is played.

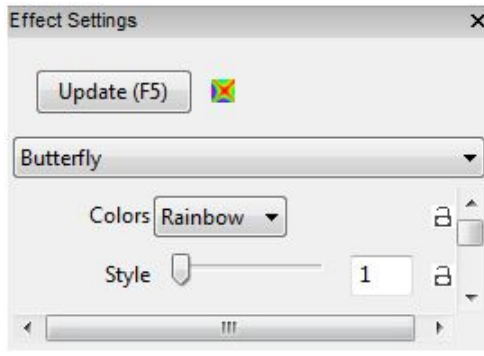

### **Colors**

The Colors window enables the user to change displays the current or last effect that is being worked with. If an effect on the grid is selected or a new effect dragged to the grid, then this window gets updated with the 'current' effect. Use the window to modify the attributes of the effect as required. The results of the change are displayed in the model window when selected and in the House Preview window when the sequence is played.

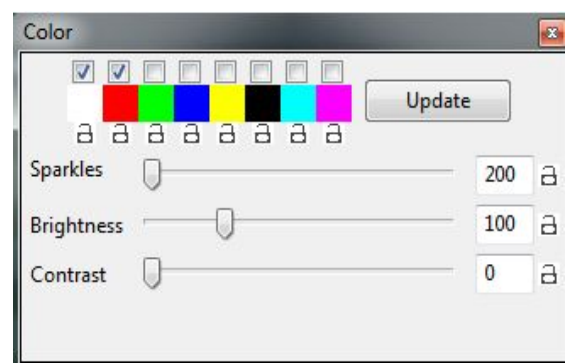

By clicking on one of the colors, the color box will appear allowing you to choose or create any color you desire. To create a custom color, click on the Define Custom Colors >> button.

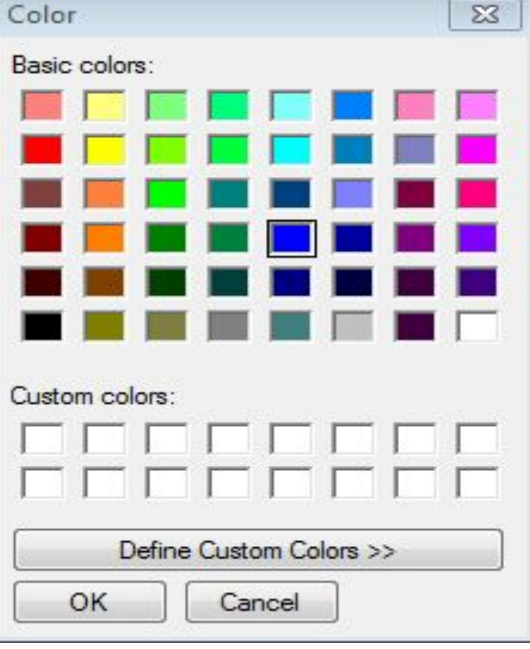

Sparkles

**Brightness** 

**Contrast** 

### Layer Blending

The first option of Morph is used with two or more layers. If selected, effect #1 will morph/blend/fade into Effect #2 midway through the timing interval in which the effects are placed.

The drop down list has 12 different blending.

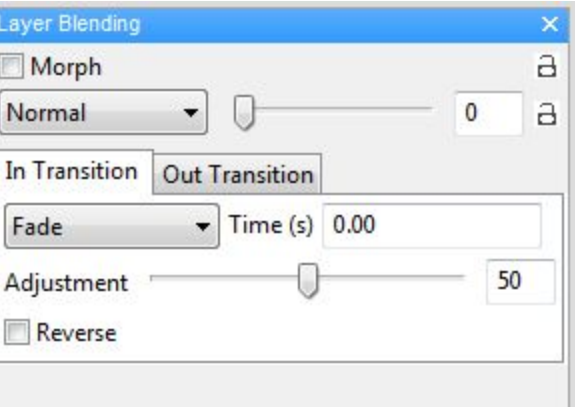

### Effect Dropper

The Effect Dropper window displays all the supported effects and enables you to select a required effect and drag it to the sequence grid.

The same functionality can also be obtained using the effects from the effects window:

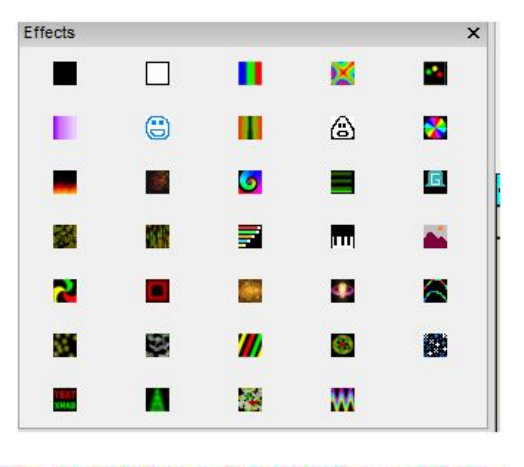

#### EEIXEL OIIAX EGEDSAFILIS 2EGES 1/8AH I KM 却

### Effect Assist

The Effect Assist Window is an additional window that helps you determine how an effects is being drawn via a panel view. For example, if you open this window against a morph effect, the windows will display a grid corresponding to the x,y coordinates. If you then grab a slider for the morph effect and move it, the Effect Assist window shows exactly where the coordinate is being moved to, making it easier to determine what is being done to the effect.

You can also grab a corner of the image in the Effect Assist window and move it and have the slider values update in real time.

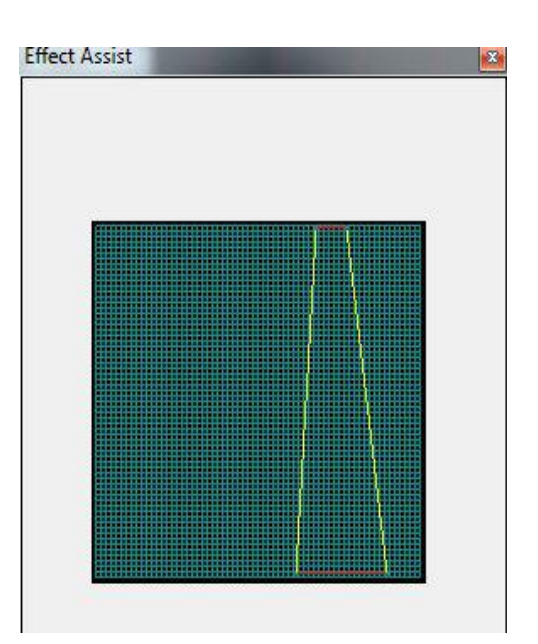

### **Perspectives**

The Perspectives Window enables you to save your current window positions.

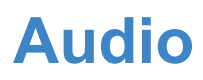

### *Speeds*

This function enables you to to play the audio during sequencing at normal speeds or at slower speeds.

Click in the waveform and then select one of the speed options. Click Play. The audio will then be played at the selected speed and the vertical visual indicator will move along at the speed being played. To return to normal speed, select Play Full Speed.

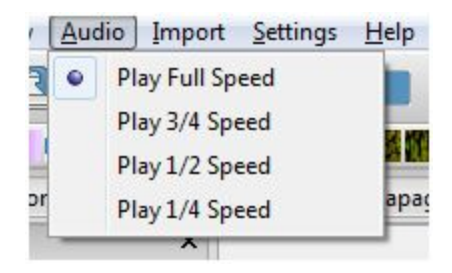
# **Import**

## *Import Effects*

This option enables you to import sequences from other sequencers. However, in many cases it generates a large number of effects. In most cases, importing of RGB effects as Data Layers will suffice. There could be some cases (A/C channel data or LOR singing face sequences) where it is desirable to import using the Import Effects function.

The following example describes how to use this function to import an Arch effect from an LSP .msq sequence.

1. First ensure that you have created or opened an existing sequence that has the models added to the sequencer that you wish to import to.

2. Then click on 'Import Effects' from the Import tab and select the LSP sequence (the same process can be used for other supported sequence types from the drop down list). After a short while (while the sequence data is being parsed) the following screen will be displayed.

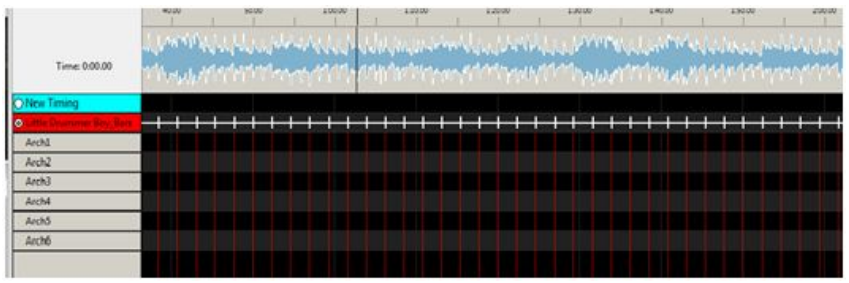

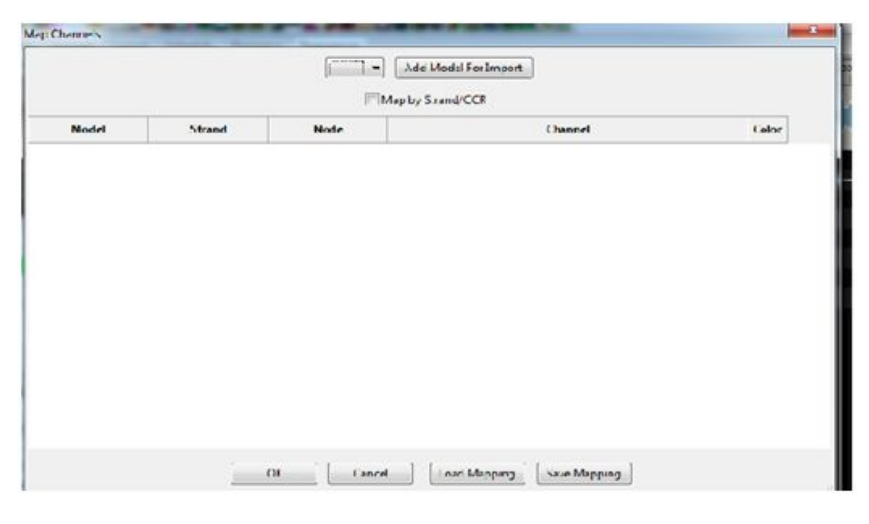

3. Click on the drop down arrow and you will be presented with a list of models that you have defined on the sequencer. Select a model and Click on the 'Add Model for Import' and press Enter. The following screen will be displayed.

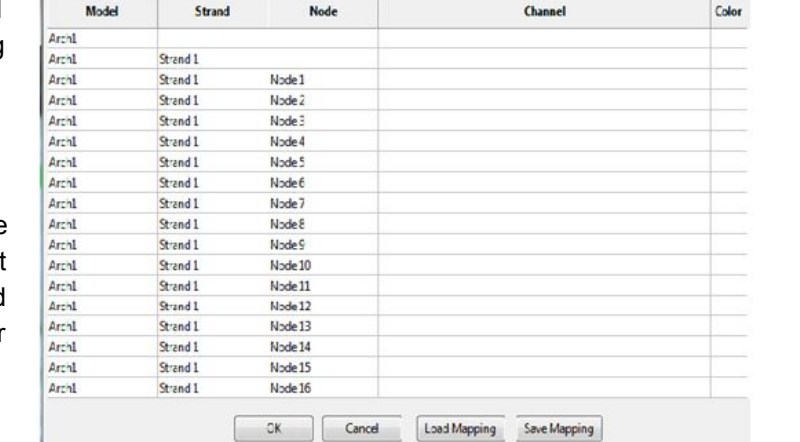

Add Model For Import Map by Strand/CCR

**Tip:** Multiple models can be selected i.e. you can select another Model ('Arch 2') and Click on the 'Add Model for Import' again.

Map Charnels

4. Tick the 'Map by Strand/CCR' option to select an entire strand (or multiple strands ) to import at a time. (Otherwise by not ticking the box, you can/must select individual nodes to import). The individual nodes will disappear and only the first two rows (i.e. model name and Strand name )will be displayed.

5. Double click in the Channel column against the row that says ' Arch 1 Strand 1'. You may need to double click more than once. A drop down list of LSP (or other sequencer) channels/controller /strands is display. Select the required channel/controller/strand.

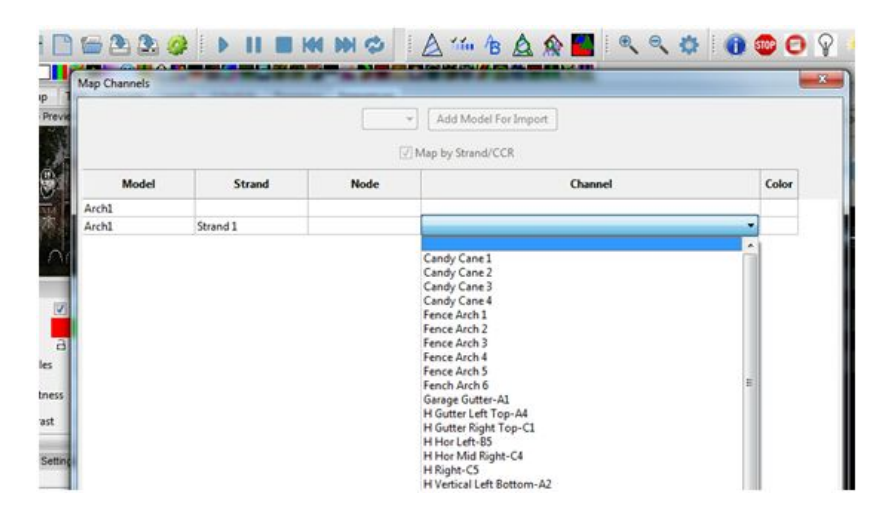

6. Select the required model and press enter. You can repeat this for multiple models

7. Click on 'Save Mapping' to Save the mapping. The mapping can then be re-used by Clicking on the 'Load Mapping' button the next time.

- 8. Click on 'OK' when ready.
- 9. A status message will be displayed at the bottom indicating that the sequence has been imported.
- 10. Click on the 'Render All' button.
- 11. Click on Play.
- 12. Save the sequence as per usual.

### *Importing a LOR Sequence*

Importing a LOR sequence follows the same steps as described above. However, depending on the LOR hardware setup, channel definitions in LOR and correspondingly in xLights need to align. See discussion in the section Coming Over from LOR.

### *Importing an xLights Sequence*

This process can be used to

- Import effects from a xLights sequence from another user
- Import effects from another of your (e.g. older) xLights sequence into an existing xLights sequence

### Step 1

If the xml sequence has been received from another user, it is preferable to have both the shared sequence xml file and the xlights rgbeffects.xml file from the donor.

Create a new directory and copy the sequence file and the xlights rgbeffects file to that directory.

Change the show and media directories to point to the new directory.

If you have the xlights network.xml file (which contains the network setup details) copy that to the new directory too, otherwise setup a block of universes large enough to cover the sequence channels (e.g. 20,0000 NULL ).

Copy the music file to the new folder. (If the music has been edited and you own the original music it is ok for you to have a copy of the edited file).

Open the sequence, click on Render All or Save and then play it. You should be able to see how the lights flow in the layout window.

Study the sequence and determine which models you wish to copy to your own models.

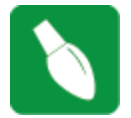

**Tip:** Print out the model names from the shared sequence as you will need to know those when you import.

Look for the correct quantity of elements in the donor sequence that will match your elements. For example If you have 4 windows but the donor sequence has 8, pick the 4 windows that you want to copy. Make a note of the names of each donor model you want to copy to a model of your own layout. Watch the sequence several times.

### Step<sub>2</sub>

Copy just the xml file of the donor sequence to your own show directory.

Make sure you have the appropriate music file in your own media show directory. Close the sequence you were watching, go to the setup tab and change the show and media directories back to your own directories. If importing into a new sequence, then

- Create a new musical sequence, select timings and add your display elements or select a view.
- Save the sequence.

Else

● Open the sequence you want to import into.

Select Import, Import Effects and select a type of 'xml'.

Select the donor sequence xml.

Click on the dropdown arrow in the box at the top of the window and follow the same process described in the example above.

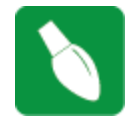

**Tip:** In order to Improve performance of the imported effects and reduce the memory footprint, in the sequencer tab, right click against each of the imported model names and select 'Promote Node Effects'. This will search through the node level 'On' and 'Color Wash' effects and if the same effect is on all the nodes at the exact same times, it will be removed from the nodes and

placed on the Model.

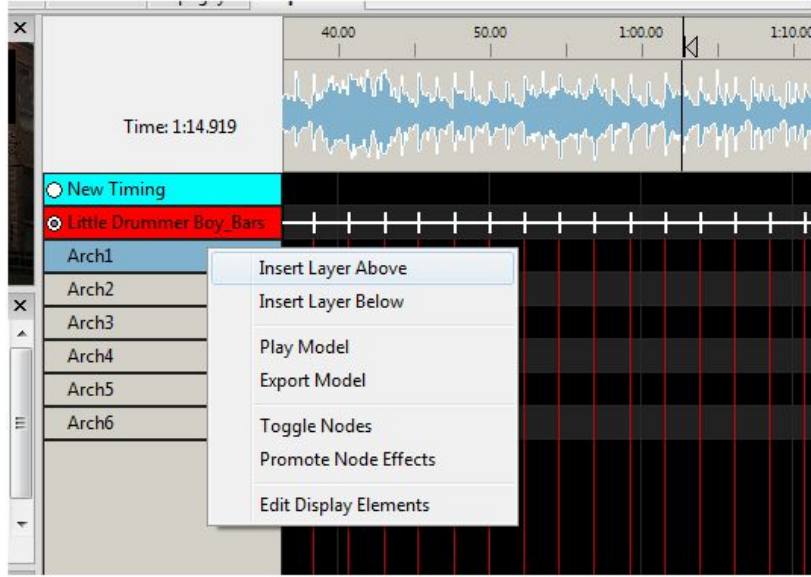

# **Settings**

## *Sequence settings*

#### Info/Media

The Info/Media tab displays information about the sequence including the xLights release that was used to create the sequence, the number of models saved, the Sequence Type (i.e. Media or animated), if media has been specified then the name and location of the media file. The sequence duration, the sequence timing and whether the media tags should be overwritten.

The sequence type, media file name or location, the sequence duration and whether media tags can be overwritten can be changed from this tab after the sequence has been created.

If you have reduced the length of the media file after starting on the sequence, and want the sequence to adjust to the new length:

Change the length of sequence duration to the new value, then save the sequence. Delete the fseq file, close the sequence,

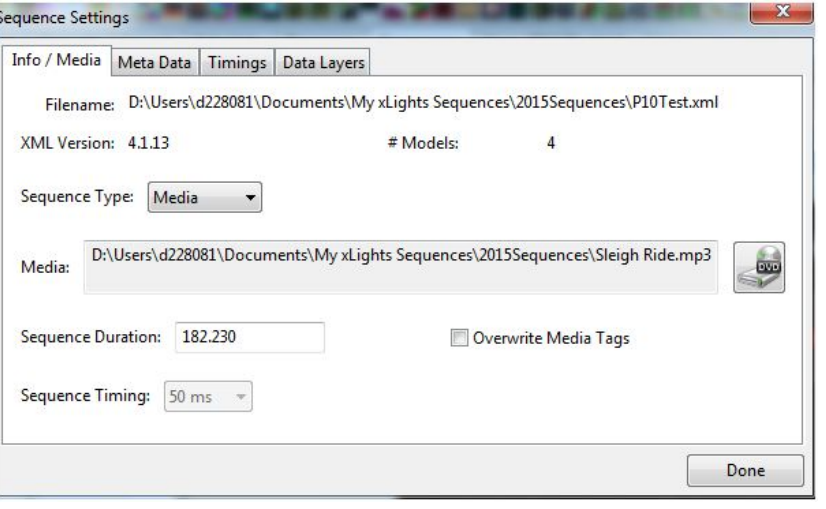

re-open it and save (creating a new fseq file).

#### **Metadata**

to Update.

The Metadata tab enables the media metadata to be entered or updated. The attributes supported are the author, email, website, song, artist, album, music url and a comment. This information does not drive any functionality in xLights.

xLights will parse and retrieve the information from the media file. It won't update any information entered on the media/info screen unless the Overwrite Media Tags setting on the Media/Info screen is ticked.

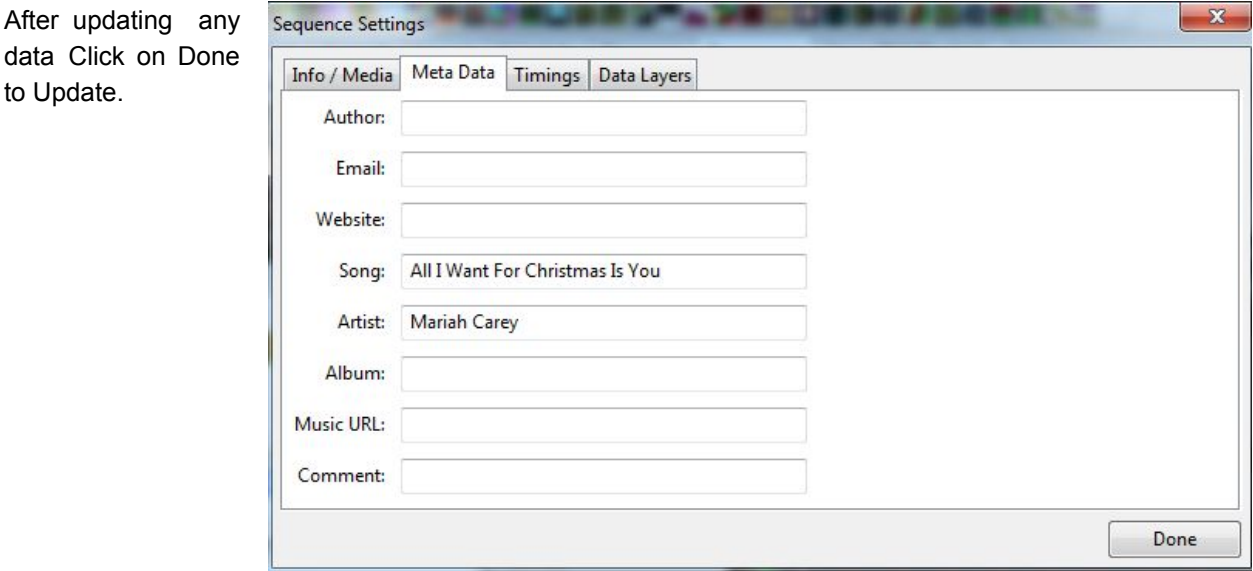

### **Timings**

The Timings tab enables you to create or import one or more sets of timing marks on timing tracks for the audio of your sequence. This screen is part of the flow when creating a new sequence or can be accessed via this tab at any time after creating a sequence to add additional timing tracks.

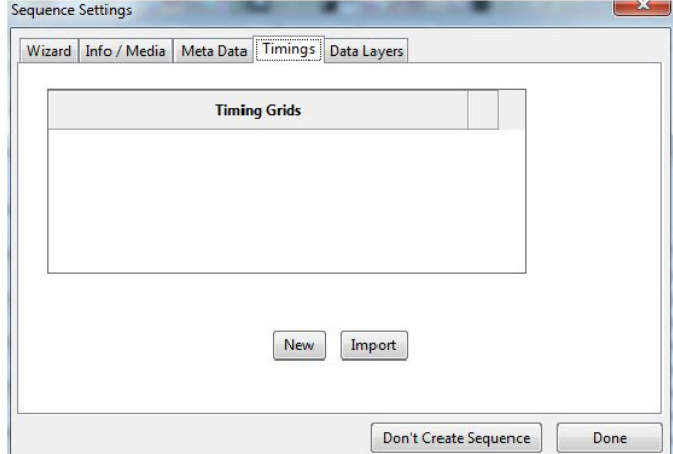

#### **New**

Clicking on New will present you with a list of options. You can either select a fixed value such as 50 or 100 ms or select from one of the options in the list.

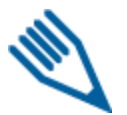

**Note:** This component uses the VAMP plugins to generate the timing marks.

Selecting one of the options then presents a window where you can either select the defaults or change the timing name or any of the plug-in settings. Click Ok and the audio track will be analysed and a timing track will be created. You can then click New again to select another timing track ('Beats') to be created

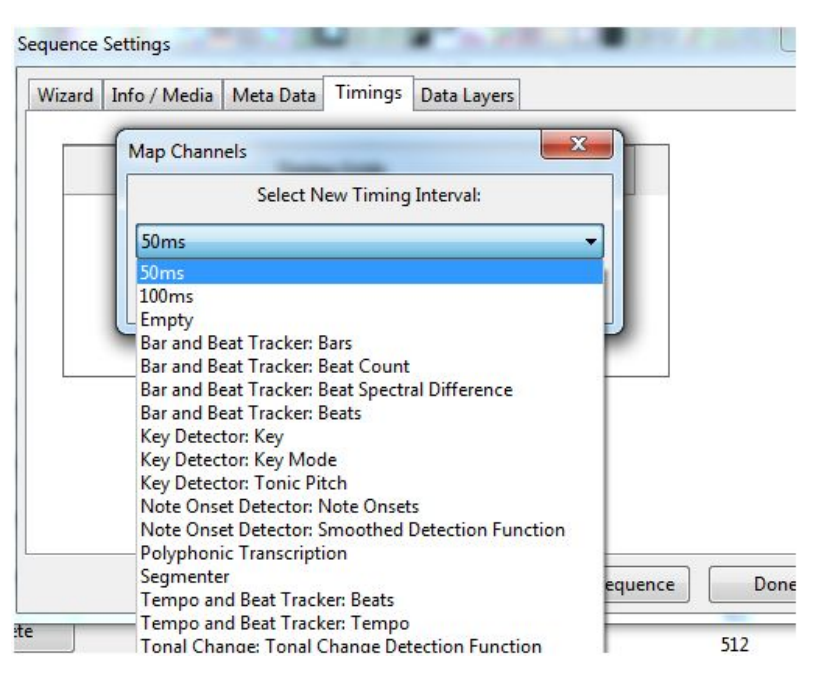

Click Done when complete.

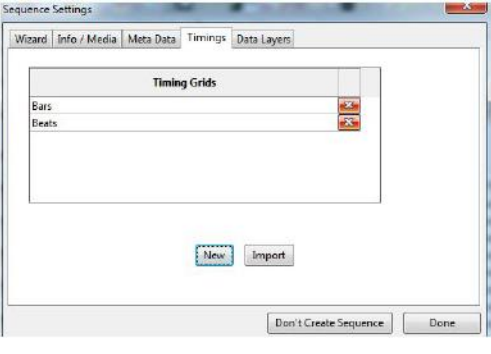

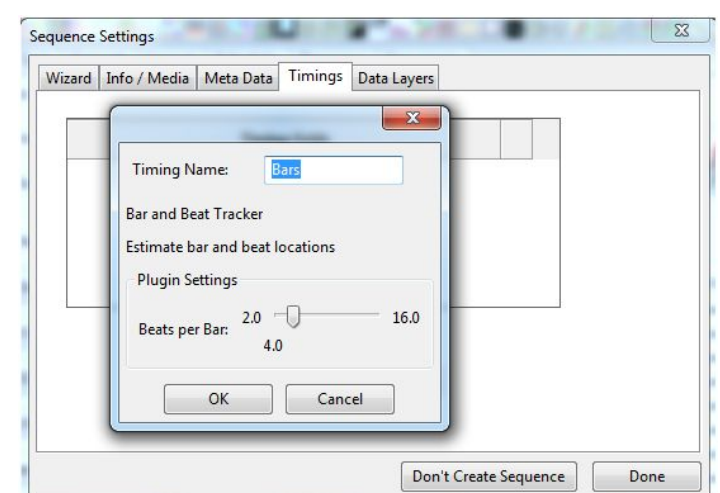

#### Import

The Import button enables you to import timing marks created externally for example using Audacity or where you have created a timing track manually or wish to import one from another sequencer in a supported format.

You will be presented with a window to navigate to and select a file containing the timing marks to import to the timing grid. This can be a text file (.txt), a LOR lms file or a LOR LAS file.

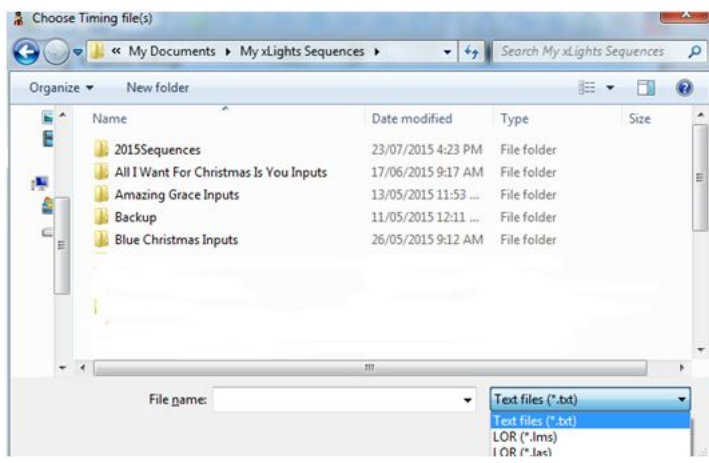

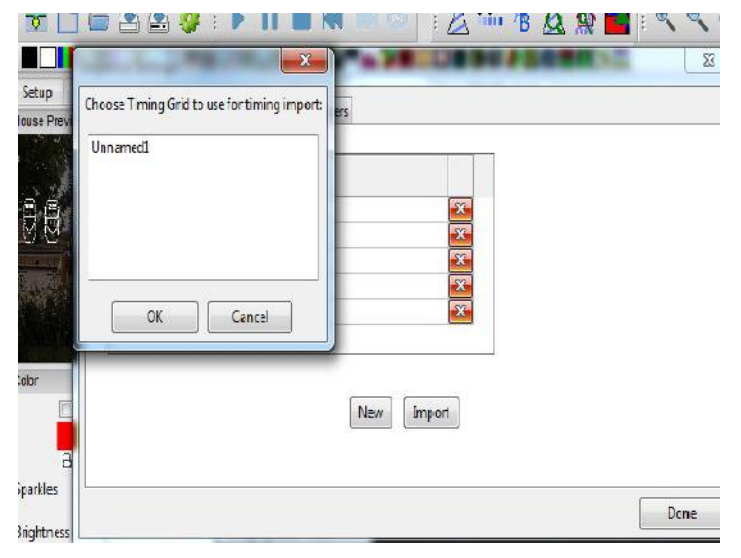

Select the required file, click OK to import the timing grid marks. If you select a LOR LMS or LAS file and it has timing marks in it, you will be prompted to select the timing grid from within a window:

You can repeat this process to import another timing grid from the same file or from another file. Click Done when complete.

### Data Layers

When should you use the data layer to import effects?

Typically if you have sequences from other sequencers such as LSP, LOR, Vixen, HLS that you wish to use within xLights. The imported sequence is mapped very efficiently as a data image rather than individual effects. After importing the sequencer you can:

- Save it ( an .fseq file is created) and run it within xLights or via the Falcon Player
- Add xLights effects to new models via the sequencer
- Selectively override some of the effects from the imported models within xLights.

You cannot however 'edit' any of the imported effects directly. In order to do that see the Import Effects function. The data layer embeds the CONVERT tab into the sequence. The process is used to convert an incoming file from another sequencer into an \*.iseq file. Therefore, Vix, Lms, Seq, and Hls data into an ISEQ file.

This conversion is done in two places.

- When you a import a data layer
- When you press the 'Render' All button

**Note:** The purpose of 'Render All' is to render all the effects and data layers to the sequence object without saving to disk. The already imported ISEQ file data is used. If the source ('LMS', 'SEQ', 'HLS' etc) file is changed, then you need to go to the Data Layer tab, click on that layer 145and select the Re-Import function.

#### **Import**

Before using this function, a new sequence should have been created or an existing sequence opened.

From the Main Menu tab, select Sequence Settings and then Data Layers.

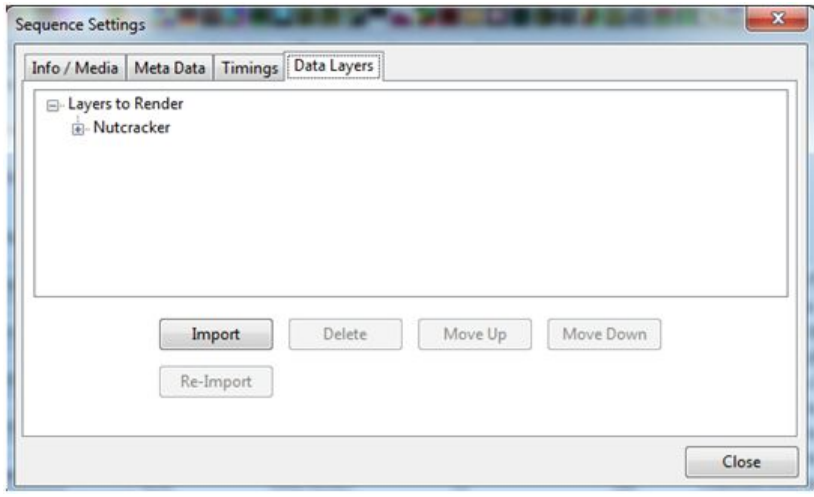

Click on Import, navigate to where your input file ('LMS', 'LSP' etc) is, change the file type as required and select the file to be imported. Click ok.

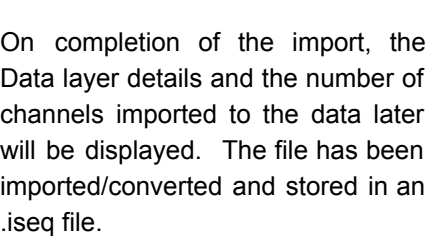

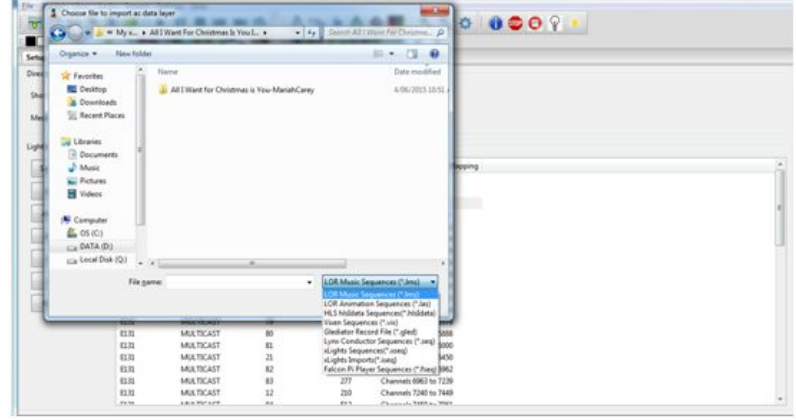

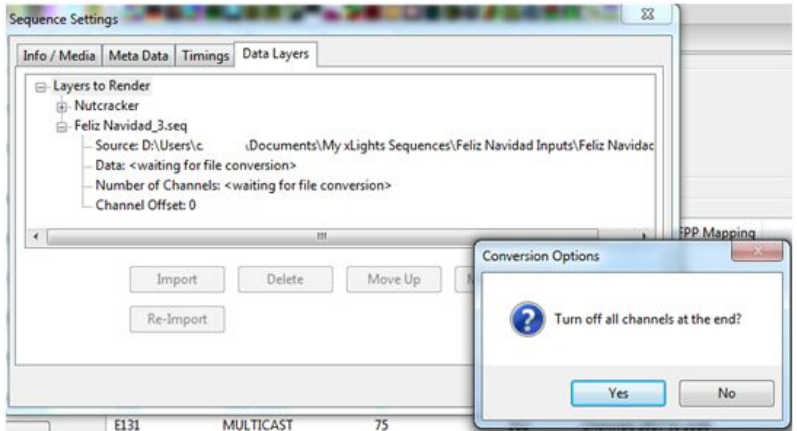

The normal (and default) option is for the xLights 'layer' to be on the top and the imported sequence data represented below it. When rendered, the data is rendered from the lowest layer upwards, so the xLights effects will be rendered last. (Refer to discussion under Move Up/Move Down).

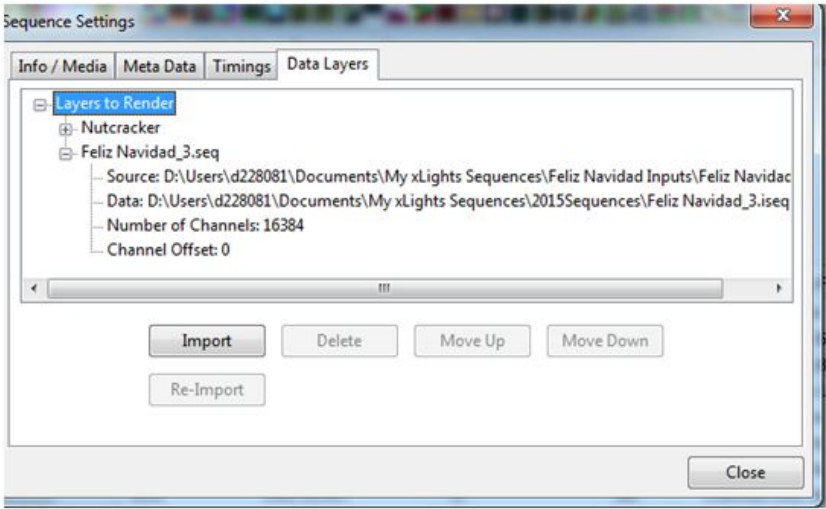

On the Main Menu, click on the 'Render All' button, after which the sequence can be played. Click on the 'Save' or 'Save All' buttons to save the sequence.

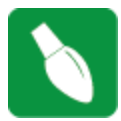

**Tip:** You must click Render All or Save the file after the Import function is complete, the data is not automatically rendered.

**Tip:** To view the details of the data that has been imported, double-click on the model's row title to reveal the strands and then the nodes. The imported effects are at the node level.

#### **Delete**

Use this function if you wish to delete a data layer that has been created via the import function. Select on the layer and delete.

#### **Move Up/Move Down**

While the most common use of this function is to import effects from a previous sequencer once per sequence, you can import multiple layers to be rendered at the same time.

An example of this is where you may have two purchased LOR (or other) sequences for a mega tree singing faces.

Or you may have xLights effects on a whole house model which you then want to be 'overridden' by the imported data layer.

Using the Up/Down buttons allow you to determine which layer will take precedence over the others. The highest layer will render last i.e. on top of the others and so forth.

#### **Re-Import**

Use this function, if you wish to re-import and overwrite an imported data layer. Normally required if the source i.e. LSP, LOR sequence has been amended in any way and you wish to overwrite the previous import without affecting any other effects that may have been added to the sequence within xLights. Select the data layer and click on the re-import function, after which, functionality is the same as the Import function.

### *Render On Save*

The default setting is to render all the effects of all the models and groups when saving the xml. If this setting is unticked (i.e. to turn off), then it will only save the XML when you click Save / Save As, resulting in a very fast save operation. Then you can render using the Render All button when you really need to create an fseq file or need to make sure what you are previewing is fully up to date.

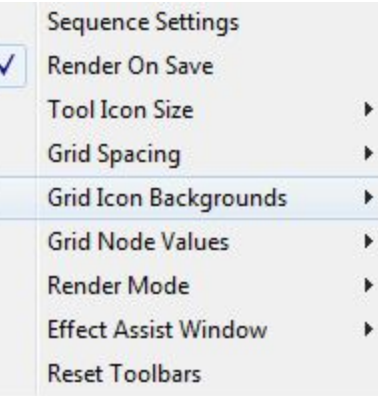

## *Tool Icon Size*

This function enables you to change the size of the tool icons that are used to represent the effects on the effects ribbon. Four options are available:

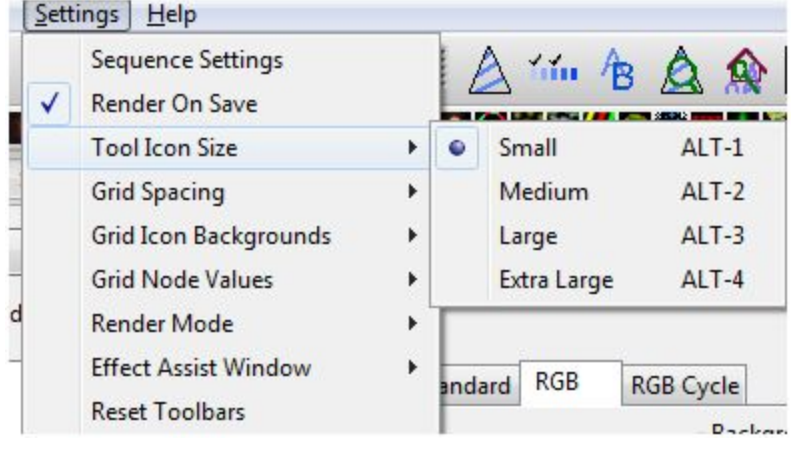

## *Grid Spacing*

This function enables you to change the size (i.e. width of each band) of the sequencer grid. Four options are available:

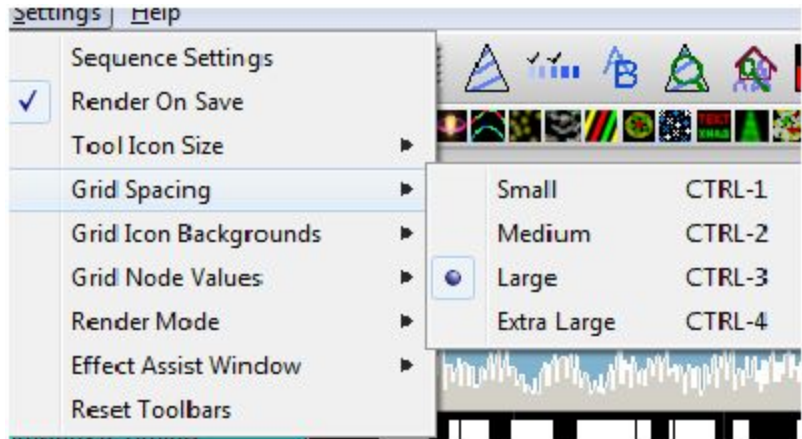

## *Grid Icon Backgrounds*

When an effect such as the Morph effect is placed between timing marks (as an example over several seconds long), a representation of the color changes over time for that effect.

If you select Off, then the effect on the sequencer grid will only show the generic effect icon and not the colors. Not all effects have this difference.

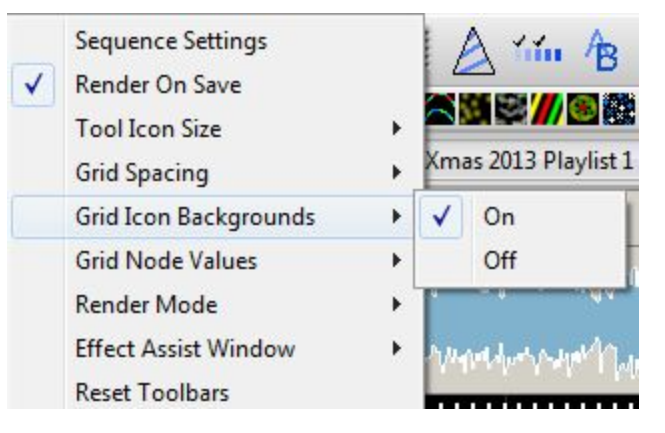

### *Grid Node Values*

This function provides the ability to turn off the effect displaying colors at the node level.

Turing it off improves rendering performance and is recommended where effects are only being dropped at the model level. The value can be turned back on as required.

### *Render Mode*

If the Render Mode is set to Erase (which is the default value), then the fseq file is erased before every render. If set to Canvas Mode, then the data in the fseq is not cleared before a render, rendering is done over the old data.

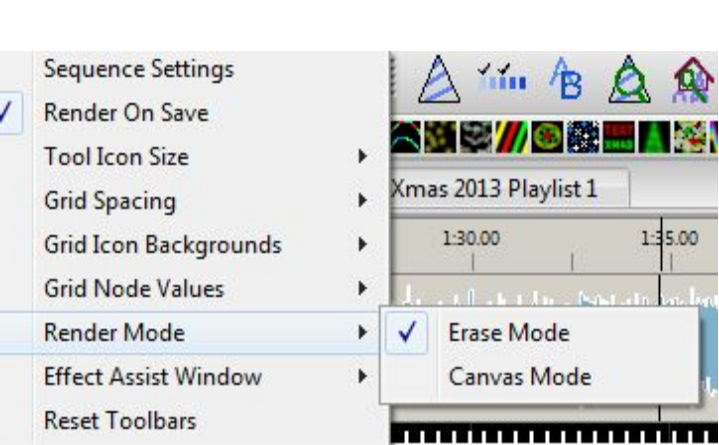

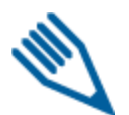

**Note:** If set to Canvas mode, deleting an effect will still show when played until it is overridden with a new effect. Imagine a 6 foot painting in which you paint over a 4 foot section. The 2 foot original section is still visible. This is the how canvas mode works.

### *Effect Assist Window*

Always On will display the window in all cases, Always Off won't display the window and Toggle Mode will display the window if the effect supports it, else won't display the window if the effect does not have this capability.

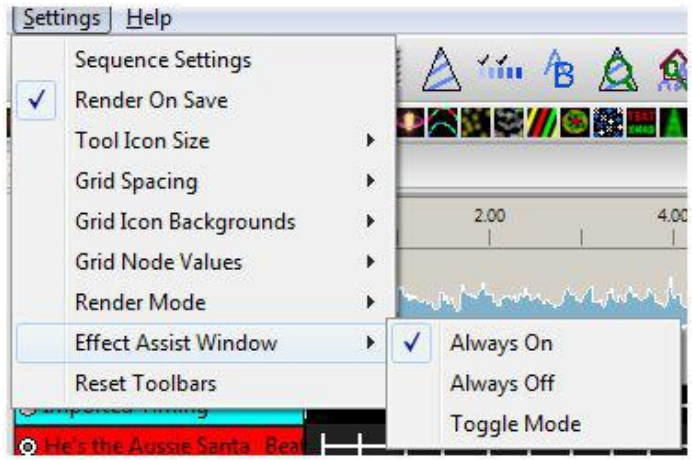

### *Reset Toolbars*

The Reset Toolbar option, when selected will reset the Toolbars to the default locations the next time xLights is started.

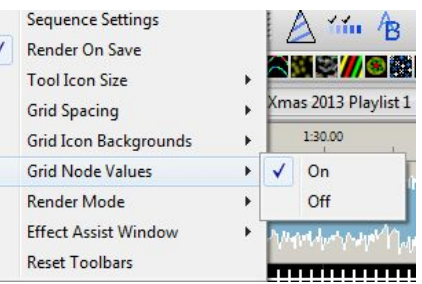

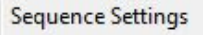

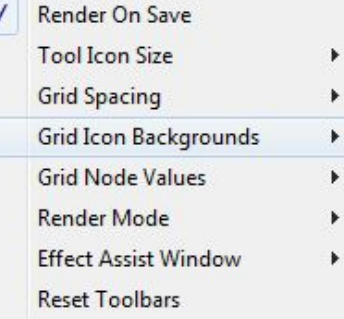

# **Help**

The help tab contains two options within it.

Pressing F1 displays a Help or information window depending on tab the user currently is on.

Selecting the About option display a window containing xLights release information, websites, copyright and acknowledgements.

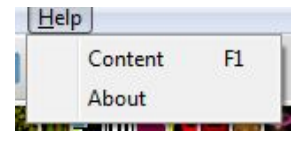

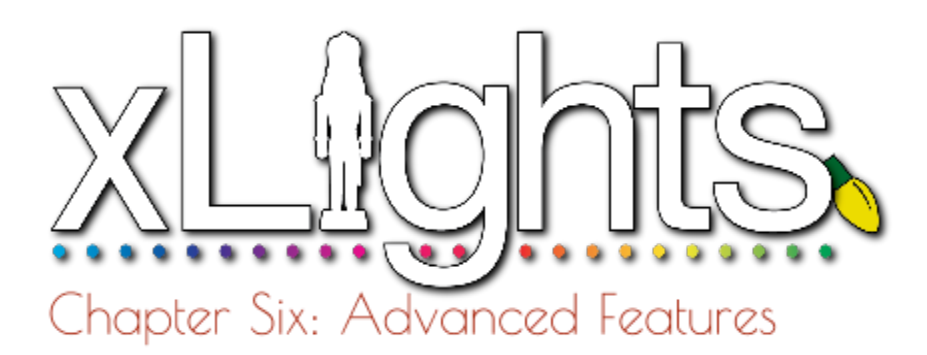

# **Configure Matrix Panels**

*BBB definition*

# **Coming from LOR**

*Running LOR Controller in DMX Mode* LOR to DMX channel conversion *Running LOR in DMX Mode Convert a LOR LMS file, play on non LOR hardware Convert LOR sequence, import into xLights Common Scenarios*

## **Editing the rgb.xml File**

*Using Notepad++ The rgb.xml effects file*

# **Online Support Groups**

# **Configure Matrix Panels**

In this example, the setup consists of 8 P10 panels (4H x 2 W) driven via a Beagle Black Bone (BBB) with an octoscroller running the Falcon Player (referred to as the FPBBB).

Define a model 'P10Matrix' (or any name of your choice) as a horizontal matrix. Set # of strings = 64 (corresponds to number of rows), # of RGB nodes per string as 64 (corresponds to the columns) and  $#$  of strands per string = 1. Starting corner = Top Left.

The start channel has been set to **11800** (this will vary for your channel configuration) and From Output is set to **1**. xLights will automatically calculate all the start and end channels on the right.

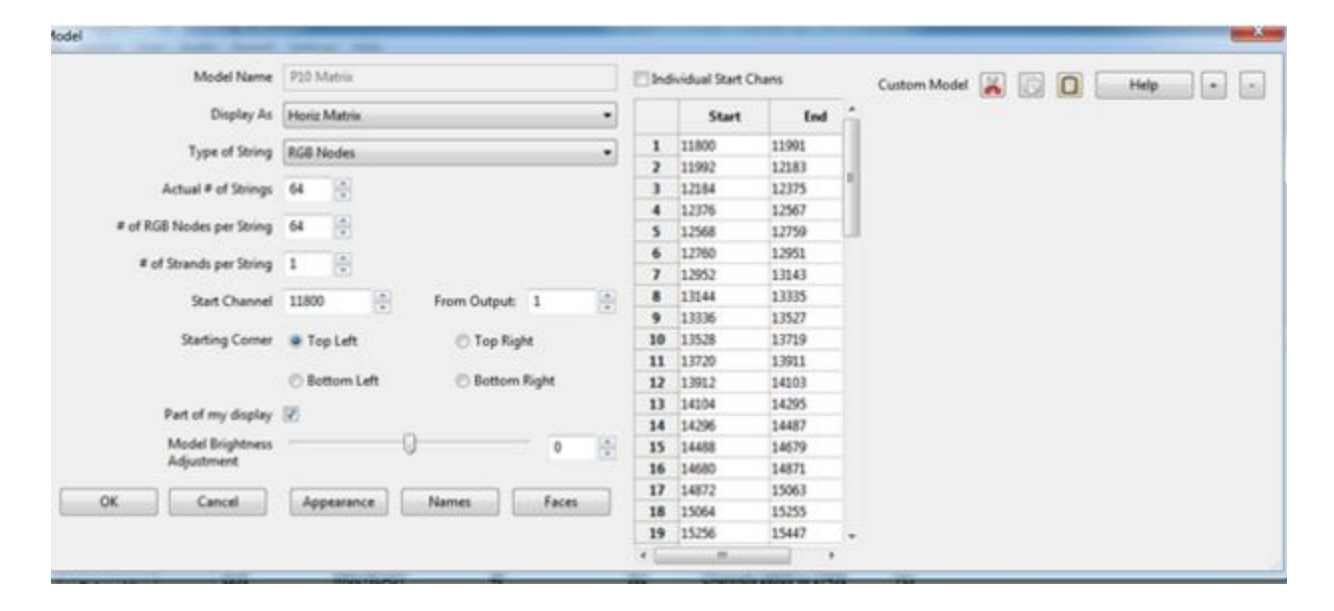

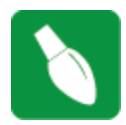

**Tip:** The starting corner must be set to Top Left irrespective of how you configure or connect your panels on the BBB.

On the xLights Setup tab, what you define is not relevant as that information is not carried over to the FP BBB. You must however ensure that the channel ranges are covered. Therefore you can define them as E1.31 or define a block of channels of type NULL.

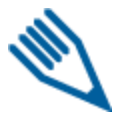

**Note:** If wishing to use the Falcon Player in Bridge mode, then the channels pertaining to

your matrix must be defined (as below) and match your model i.e. they cannot be left blank.

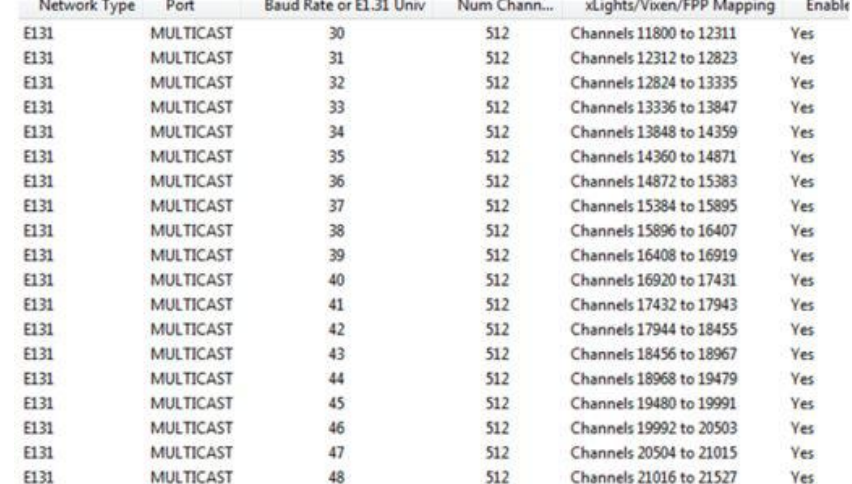

## *BBB definition*

On the LEDScape/Octoscroller LED Panel page, Enable LED panel must be ticked.

Start channel is 11800 – (This must match the model definition in xLights) The panel layout is  $2 \times 4$ . The channel count is calculated. The vertical arrows correspond to the Up/Down physical setting of the arrows behind the panel. P1 for each output is the panel that the output from the Octoscroller is connected to.

On the E1.31 page, the Enable E1.31 should not be ticked and no E1.31 channel definition is required as E1.31 is not used to drive the panels – the output is memory mapped.

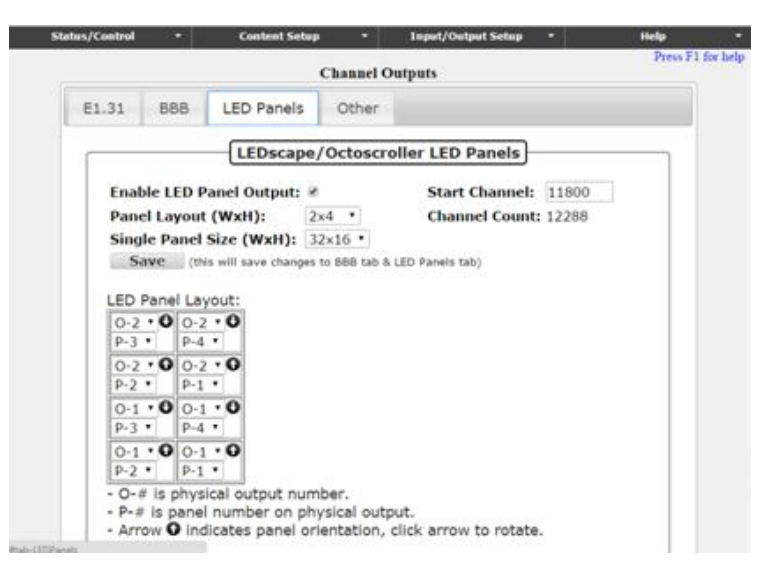

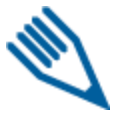

**Note:** If wishing to use the Falcon Player Bridge mode, then E1.31 needs to be defined. Please refer to the Falcon Player site for details.

# **Coming from LOR**

## *Running LOR Controller in DMX Mode*

### **LOR to DMX Channel conversion**

The following table describes the conversion of a LOR Unit id to a DMX address. As an example, if you have a controller with a Unit id of 03, then when converted to run under DMX, the channel ranges will be 33 to 48.

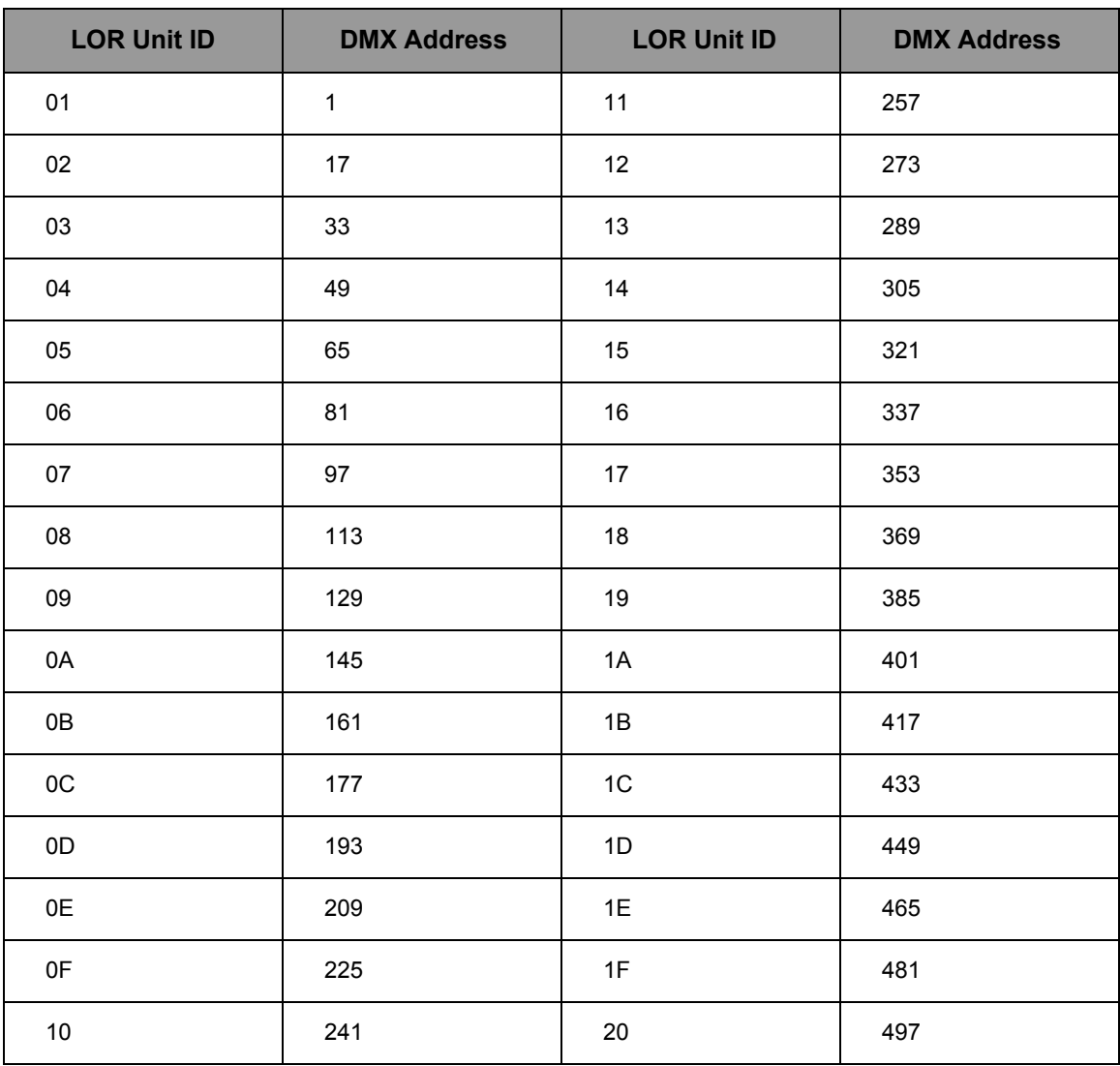

The following diagram shows an example of how LOR controllers can be connected in DMX mode. Refer to the table above of Unit IDs to DMX channel conversions.

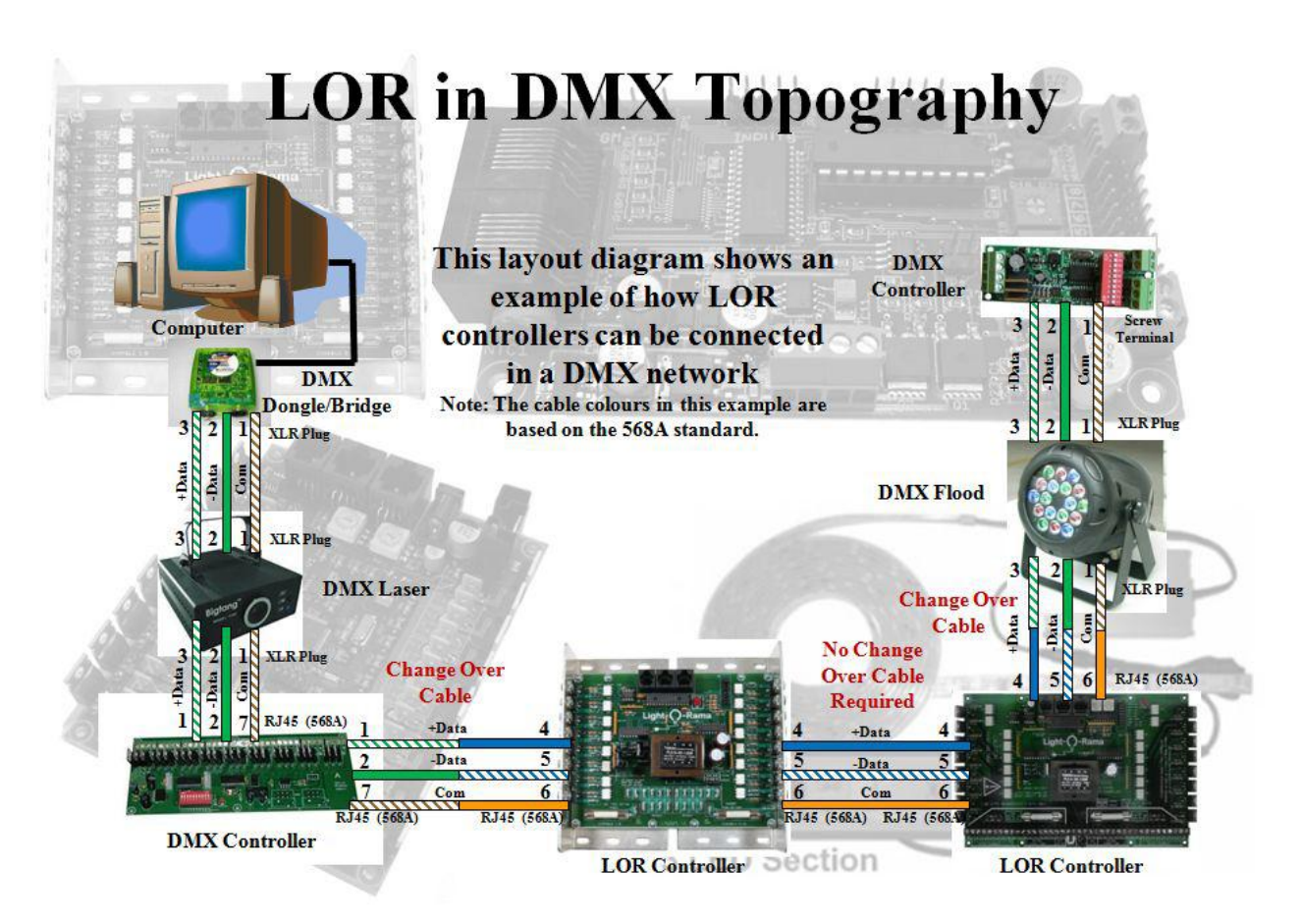

*Used with permission from FastEddy (ACL)*

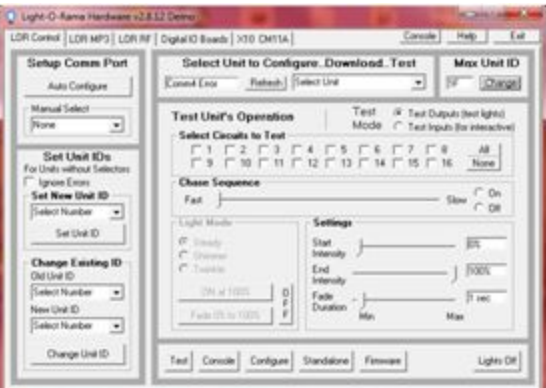

*Used with permission from FastEddy (ACL)*

You must use the LOR hardware utility to set the DMX start address on a LOR controller if the controller doesn't have on board channel selection. The next diagram shows an example of how LOR controller addresses are set in a DMX universe. The controllers do not need to be physically connected in order of the controllers start address. The controllers can be put in any order.

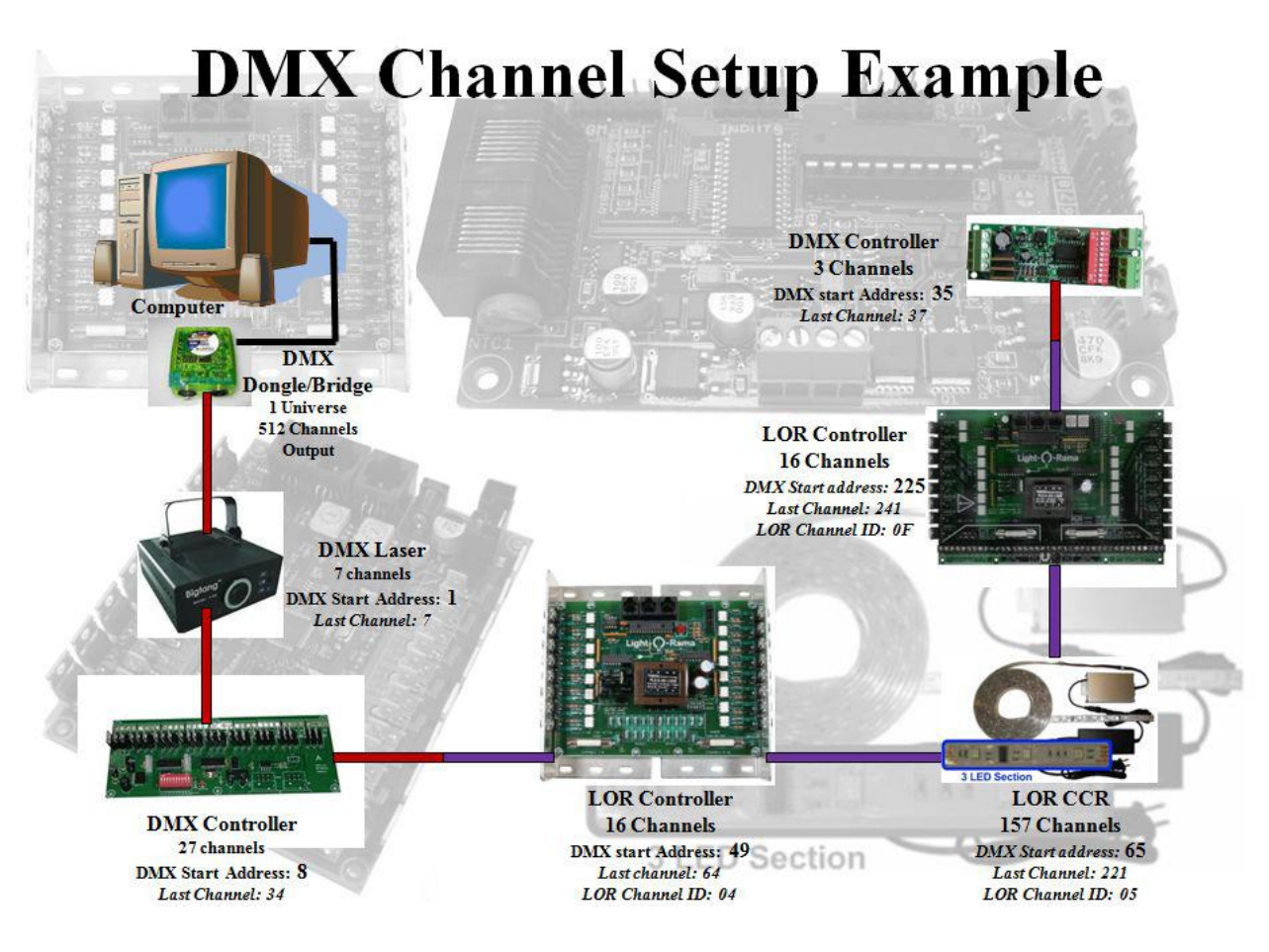

*Used with permission from FastEddy (ACL)*

## *Convert a LOR LMS file to play using non LOR hardware*

*This section is based on a video created by Steve Giron*

The item to be converted is a purchased 12 leg CCR tree sequence. The input file should be in LMS format. Within xLights, go to the Convert tab and from there Select Convert, navigate to where the LMS file is and select it. Select the 'Show Verbose Channel Map' attribute. 'Click on Start Conversion.

If you get an error "Unable to determine the length of this LOR sequence (looked for length of track 1)", it usually means that the LMS sequence has been saved e using the demo software. The lms file from demo LOR is mostly binary and does not contain the xml tags.

Error messages are expected for the first run in the status window on the right side. Scroll to top of error messages and look at messages that says "LOR Network".

The messages tell us that two networks are required: One with zero channels – (this was a star where channels were deleted from), one with 1800 channels.

Go to the Setup tab and define these.

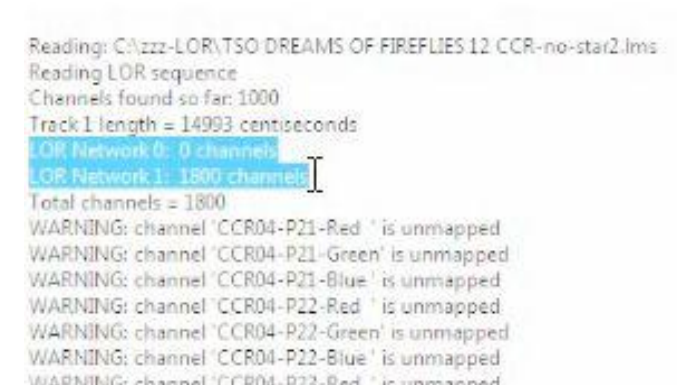

### **Setup tab** (Existing layout)

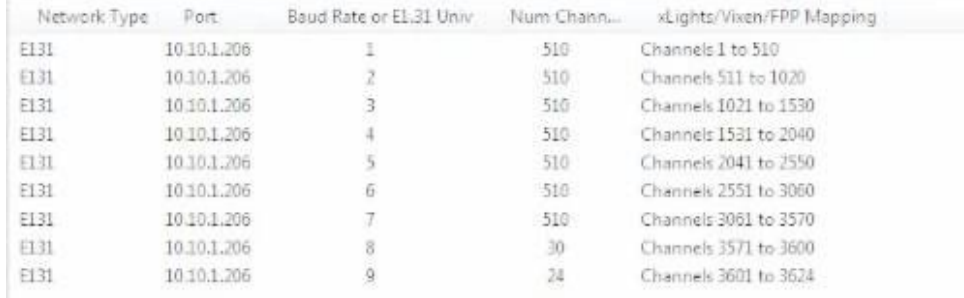

#### Add two entries:

Network type of LOR, any baud rate, however the last channel must map correctly. Then move them to the top using the green UP arrows.

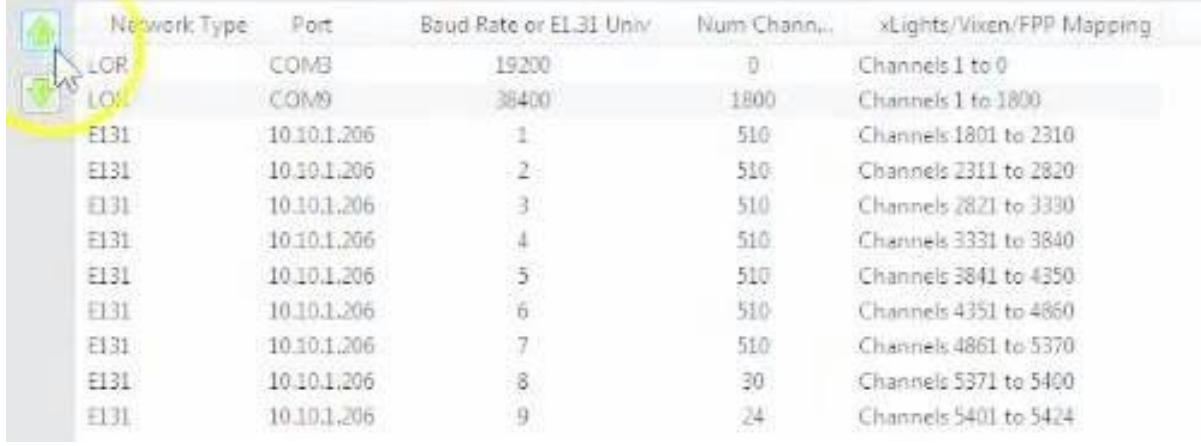

Ensure that 'Map Empty LMS Channels' is not selected (else you may get errors as the CCR macros do not have effects in them). Reconvert and it should convert with no errors.

Open the xseq file that was created and play it to view the effects on the layout window. You may need to click on the 'Render All' button.

If you are not playing the sequence though LOR hardware, go back to the setup and delete the two LOR entries that you added for the conversion, leaving your previous configuration as it was.

If you are using LOR hardware, then these entries will need to be correctly defined.

## *Converting a LOR sequence and importing into xLights*

*This section is based on a video created by Clyde Lindsey*

First ensure that within LOR, all the channels for the controller have been defined and are in sequence. Tools, Channel configuration will display an image similar to the following.

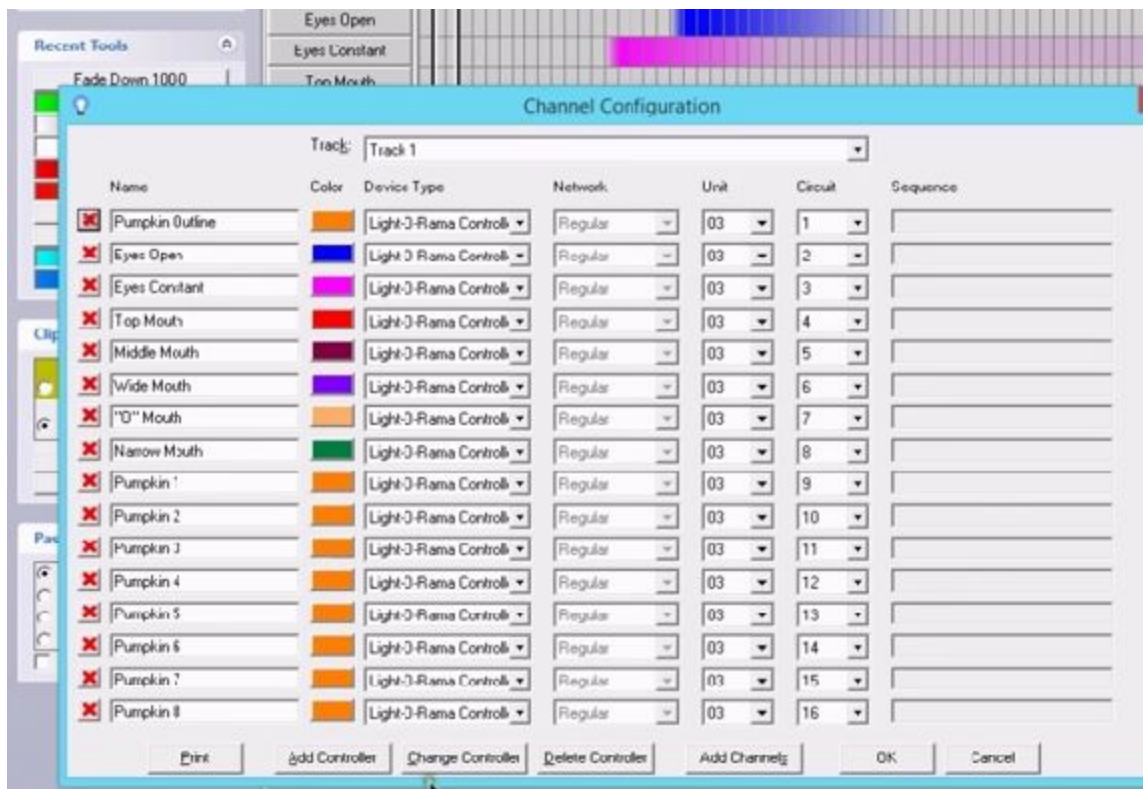

If there are any channels missing use the 'Add Channels' function to add the missing (unused) channel.

1. Note that in the image, the Unit id is 03 and the Channels (Circuit) values run from 1 to 16. However, referring to the LOR Unit Id to DMX channel *mapping* table Unit id 03 corresponds to Channel number 33.

If Units prior to Unit 3 have not been defined, then you need to define them so as to 'utilise' the missing channels.

Use the 'Insert Device' function to 'Insert Device Above' the current device (Unit 03) as a LOR 16 channel device  $-$  Unit id 01. Repeat this step and add another device  $-$  Unit id 02.

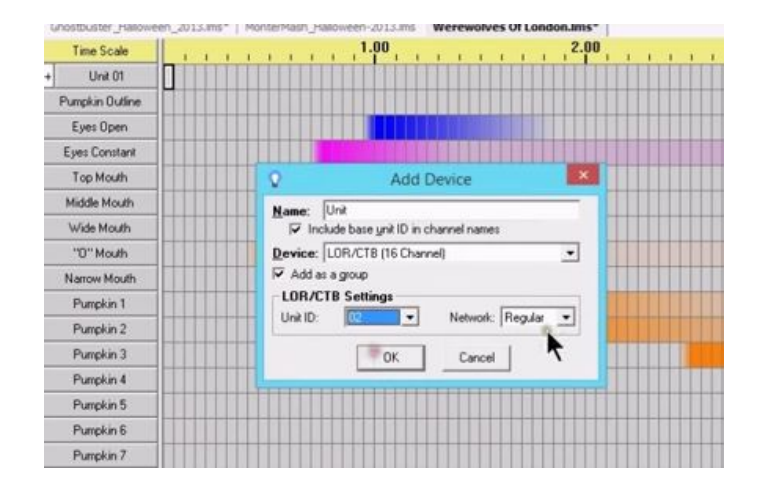

Therefore Channels 1-32 (Unit 1 and 2) have been defined – even if not required in LOR, and channels 33 – 48 belonging to Unit 03 are the ones that we are interested in.

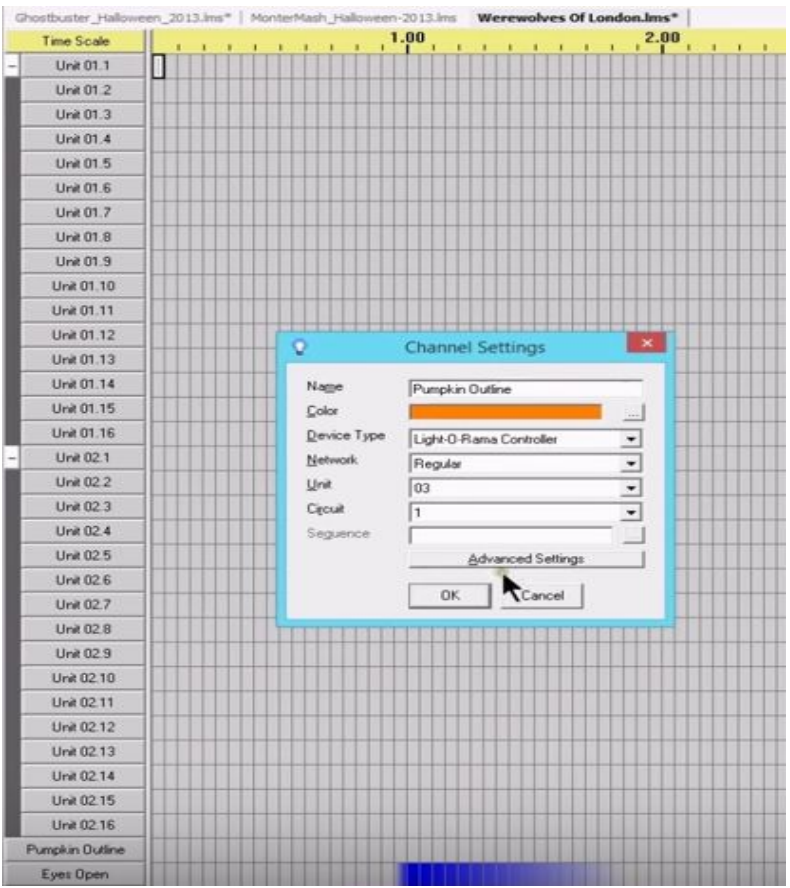

On the xLights setup screen, the corresponding channels must be defined.

You can define it as a USB, with a network type of LOR, and set up the COM port (obtained from the LOR device manager) and you will need to try different baud rates.

However, there is sometimes a lag associated with the sequence when you use this option.

It is preferable to use a DMX (to E131) bridge if possible and then define the channels as E131.

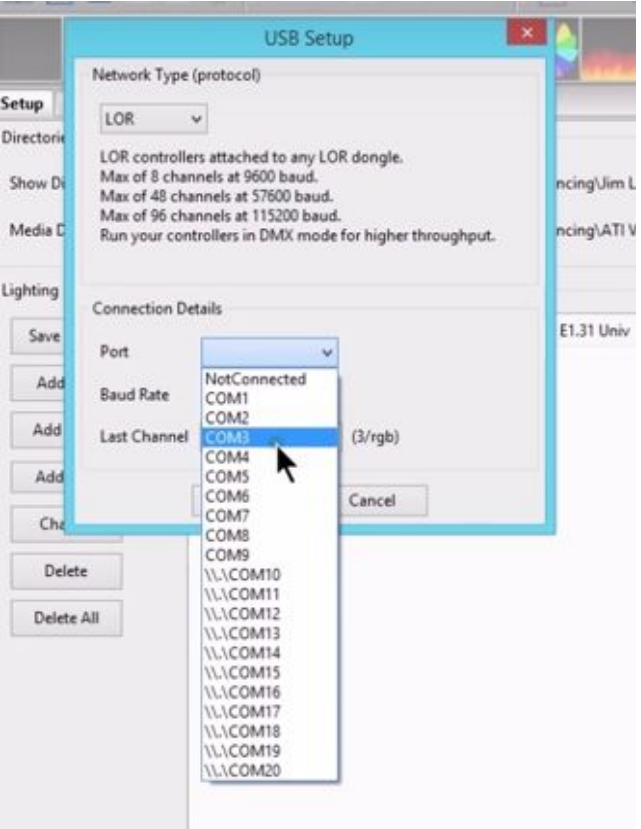

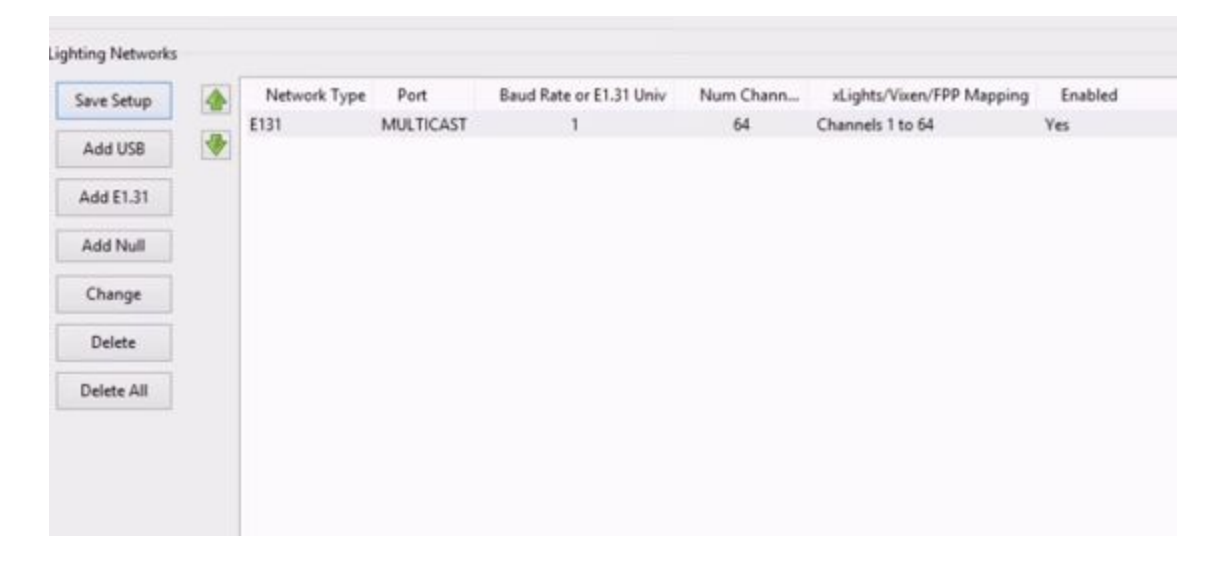

For the three devices were defined in LOR, only 48 channels need to be defined, but to preserve a buffer for future use, an extra 16 channels corresponding to an additional LOR device, (i.e. a total of 64 channels) will be defined in Universe 1 as E1.31.

### **Model definition**

Next create a new Model definition that matches the LOR Channels of Unit 03.

Let's say that this was 16 single channels Trees. In that case create a model 'Small Tree 1', with 1 channel. The start channel must be set to 33 (not 1) as this corresponds to the 1<sup>st</sup> channel of Unit 3.

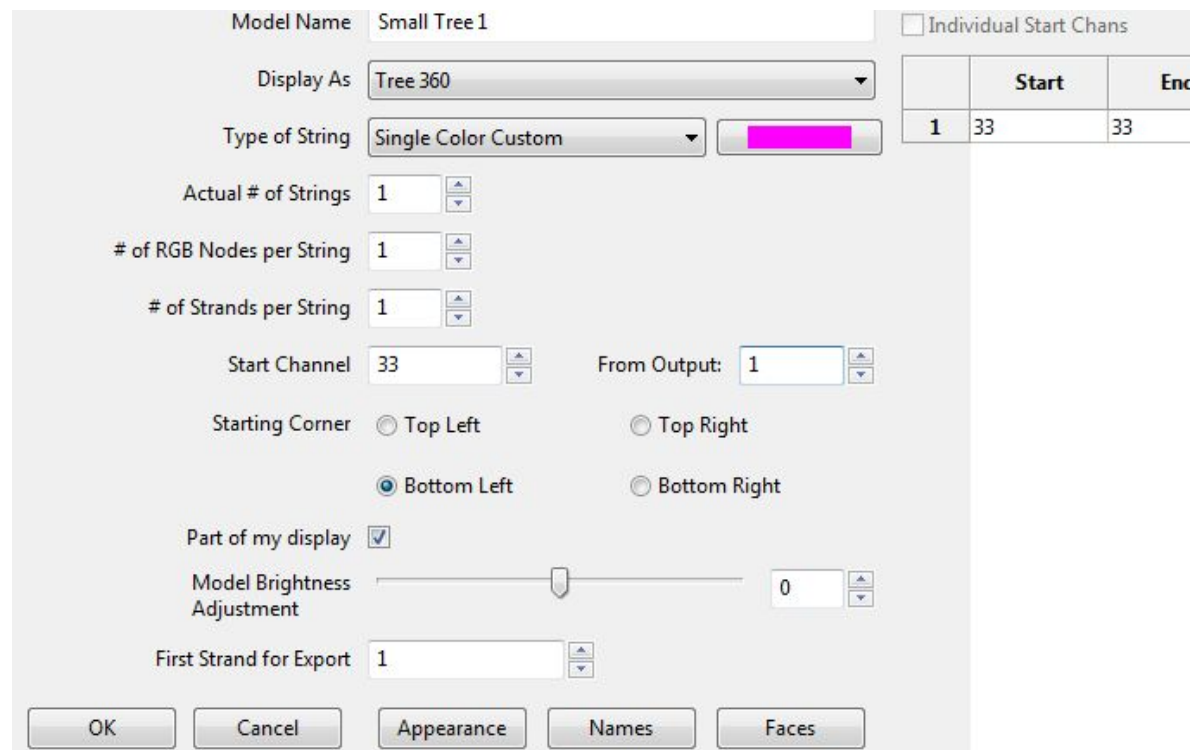

Then you can copy the model, update the name (Small Tree 2) and change the starting channel to 34 and repeat this for all 16 channels, increasing the start channel by 1 each time until the last one is 48.

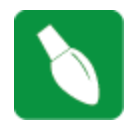

**Tip:** If within the LOR Unit 03 definition, there are unused channels, you do not have to create a model for that channel or channel range. For example, let's say within Unit 03, channels 10-14 are not used. In which case, you would create 9 Trees (1 -9), and then another 2 trees (for 15-16). This is different to the setup tab where you must cover the entire range of channels from

1 onwards.

The next step is to use the Layout tab to align the models (the Trees) as required. Save the model definition.

#### **Import sequence data**

Create a new music sequence, add timing tracks and add the models you have defined to the sequencer tab.

Using the Import, Import Effects menu, change the 'Import file' file to LOR Music Sequence LMS, navigate to where the LOR LMS file is and select the file to Import. On the Channel mapping screen, add all the xLights models – these will appear on the left hand side.

Do not select the Map by Strand/CCR option in this case.

Double Click in the Channel column – in line with the model name. You will be presented with a list of LOR models (as identified by the labels in LOR). Select the channel and repeat for all the models. Save the mapping first, so that you can re-use it later.

Click Ok to start the process. After you which, click on the Render All icon and play the sequence.

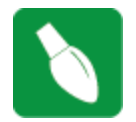

**Tip:** If you were importing data from a Singing face where your model has multiple channels, then you need to double click in the Channel column, but against the node row instead.

**Tip:** The Convert tab has an option to 'convert a LOR sequence file with a 'Show verbose Channel map' setting that will provide details of the LOR to xLights channel mappings . You can simulate a conversion and review the mapping details first.

Instead of using the Import tab to import the data as an editable effect, you can also import the data as a Data Layer. The process is much more efficient, however you cannot directly edit the data after your have imported it. That option has also been described in this chapter.

# **Common Scenarios**

## *Scenario 1*

A user is still using LOR for 8 controllers this year. How should he set them up ? Should he run it in DMX if the controller support DMX?

The general rule is that you can do 96 channels of LOR with xLights if the LOR controllers are in LOR mode. In this case, put the LOR controllers in DMX mode and then xLights can do it all. The user can can import all the LOR sequences, schedule them play them, edit them, etc.

## *Scenario 2*

A user has an E682 and an E6804 running pixels and 2 CMB16 and 1 CMB24 controllers. How should they be configured and connected ? Is a cross over cable required?

Plug in the USB, same com port that would be used, if running it from LOR. No crossover cable is required if running from a LOR network. On the setup screen, add LOR channels via USB device. Put in at least 48 channels. Set the com port as required. After the LOR USB row, add in universes of 510 for the E68x controllers.

## *Scenario 3*

A user is using comm4 and the USB to ethernet dongle. How should they be configured? Network Type – LOR, Port – COM4, Baud rate – 57600, Num channels (160 as example). Note: Baud Rate of 250000 is for DMX only.

## *Scenario 4*

A user is setup is a mixture of LOR and DMX Channels i.e. intermixed LOR -DMX-LOR-DMX. LOR Controller 1, LOR Controller 2, LOR Controller 3, DMX Universe 1 ch. 1-126, LOR Controller 4, LOR Controller 5, DMX Universe 1 ch. 127-183. How should this be configured?

Option 1

Use Universe 1 for all the LOR and DMX channels.

Since the DMX is already set (channels 1-183), add an LOR entry with Universe 1 starting at 184 until the last channel for controller #5 (16  $\times$  5 = 90), for a total of 274 total channels. You can 'reserve' additional channels should you need them later upto 510/512.

## *Option 2*

Keep it simple with DMX - Universe 1, LOR - Universe 2 and then start with Universe 3 with the RGB controllers.

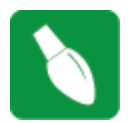

**Tip:** All the channels in LOR must be mapped exactly including blank ones in between. Setup your AC LOR channels first in XL4 and then start with your first prop in the same order as your LOR sequences. Otherwise the convert process will indicate that channels are unmapped.

**Tip:** LMS to xLights XML via Import Effects is done via model mapping so channel numbers don't matter. However, if using the LMS to xLights via Data Layer import option, channel numbers need to match models between LMS and xLights configurations.

**Tip:** When importing timing grids, xLights searches the LMS file for a section called <timingGrids> which needs to contain a subsection called <timingGrid> which must contain an attribute called "type=freeform". So, in case you can't import a LOR timing grid, you can open your LMS file in any editor that can view XML in a nice format like, Notepad++, and search for some of those terms to see why your timing grids aren't found inside the file.

# **Editing the xlights\_rgb.xml File**

Most of the configuration data is stored in an xml file 'xLights rgbeffcts.xml' in your show directory. Occasionally, a corruption of a component of the file may occur and you will be asked to edit this file. This section describes the contents of this file and how to safely edit it . Before you edit the file, backup the file (F10 from when in xLights will back up this and other xml files from your show directory).

### *Using Notepad++*

One of the most useful free utilities is Notepad++. Download and install the latest version of Notepad ++ if you do not already have it installed. The following description has been based on Notepad++ version 6.9 running on Windows. Depending on your version, the screen and options may be slightly different. Once installed, install/activate the XML Tools Plugin.

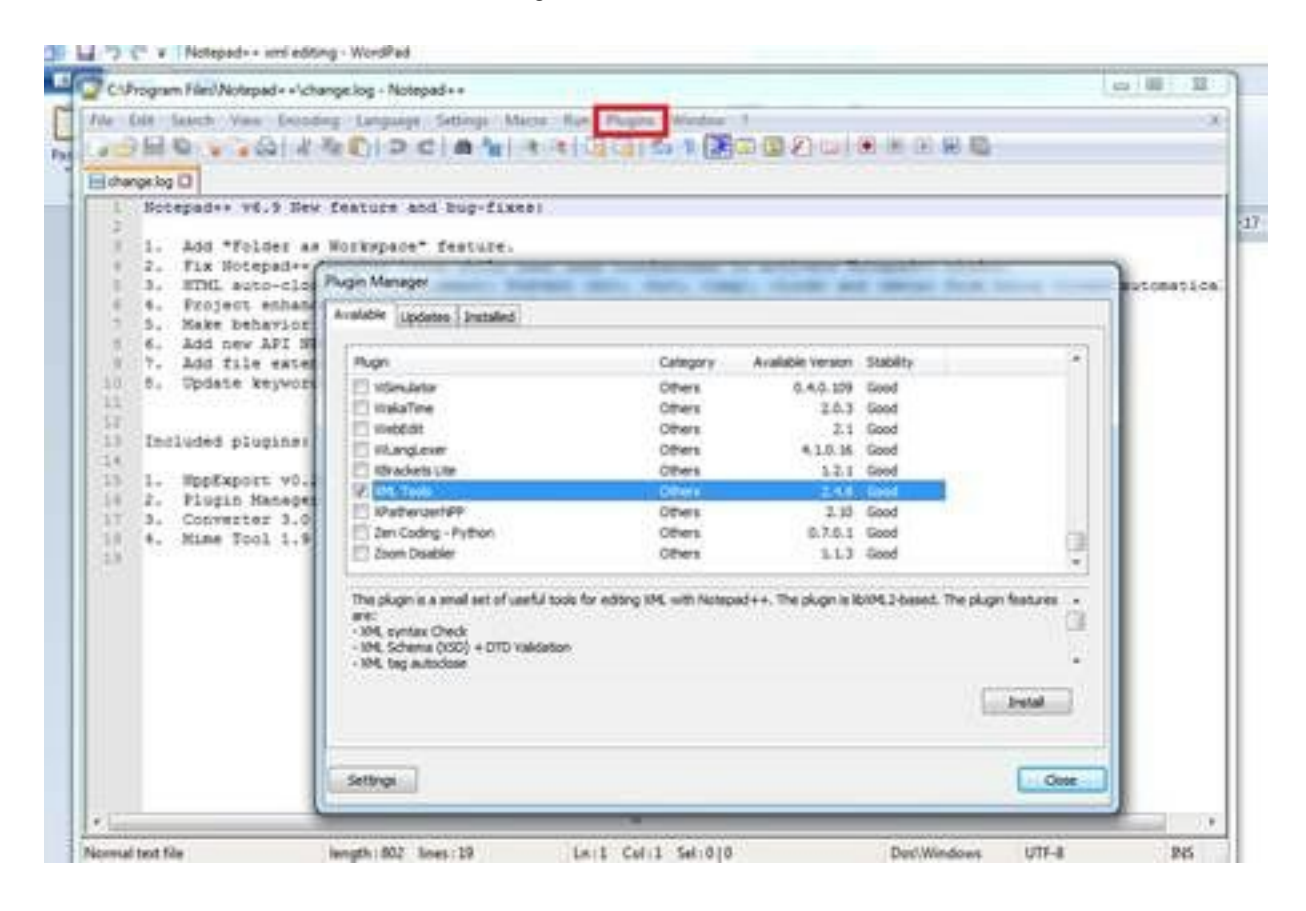

## *The rgb.xml effects file*

Navigate to your show directory (or where you have the file that is to be edited) and open the 'xlights\_rgbeffects.xml ' file.

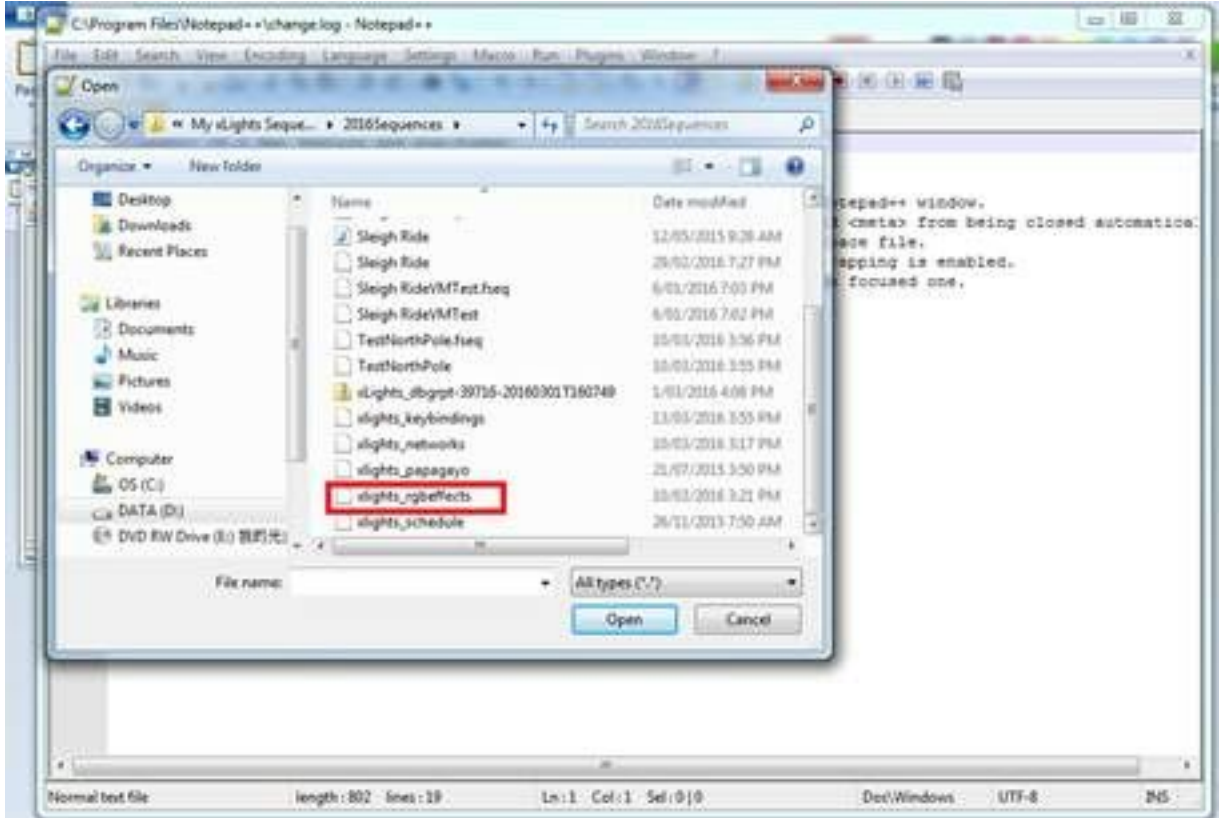

When open and compressed, the xml structure is similar to the following:

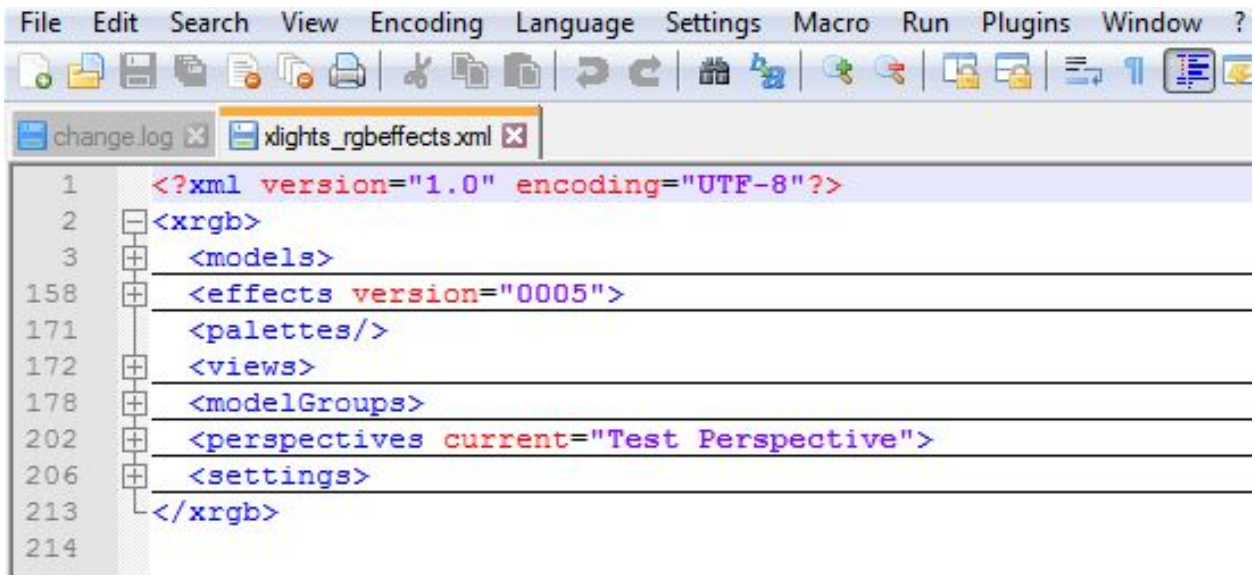

The xml file contains the definitions of your Models, Effects, Palettes, Views, Model Groups, Perspectives, Settings etc.

Click on the '+' sign to expand that section. In the following image, the View section has been expanded.

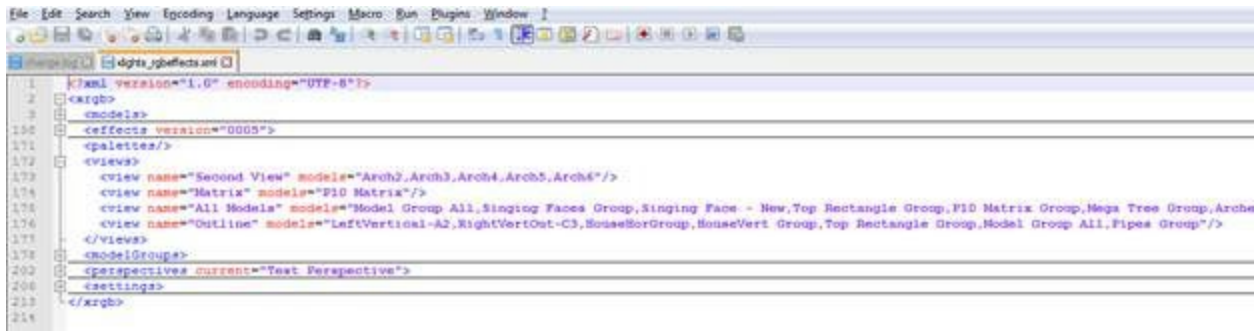

In the following image, the Settings section has been expanded.

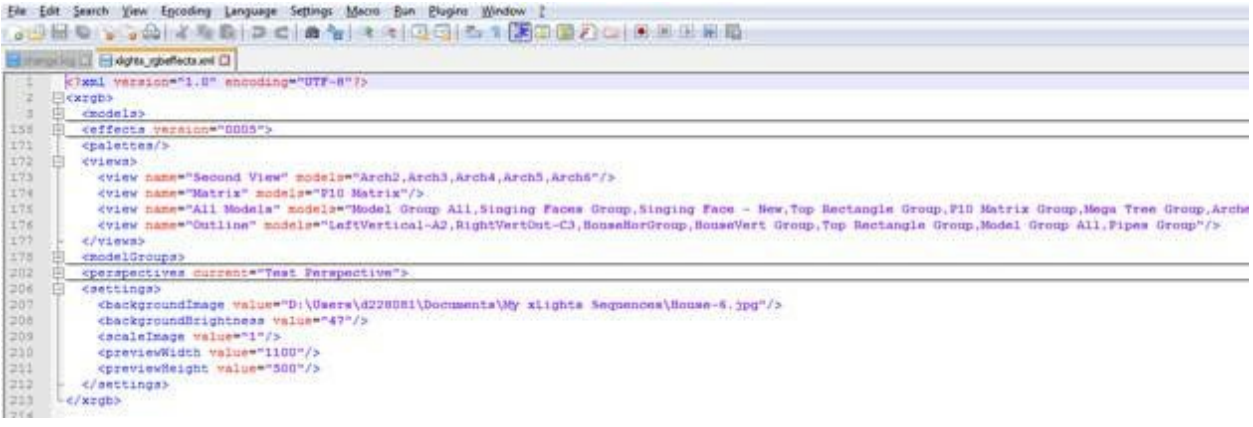

In the following image, the Models section has been expanded.

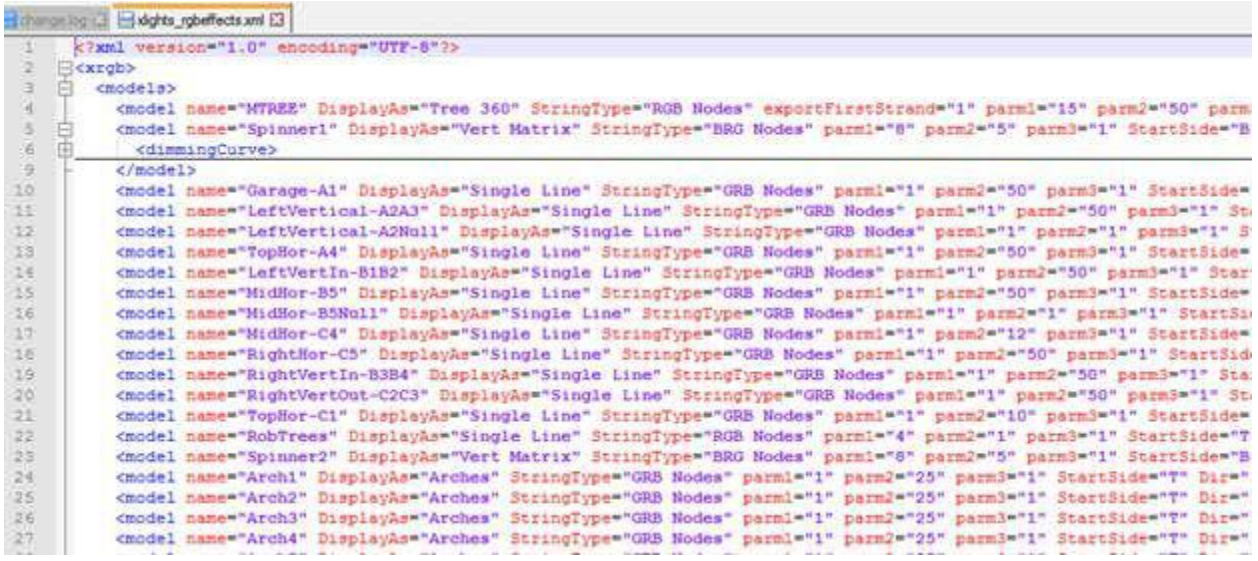

In the following image, the Models Groups section has been expanded.

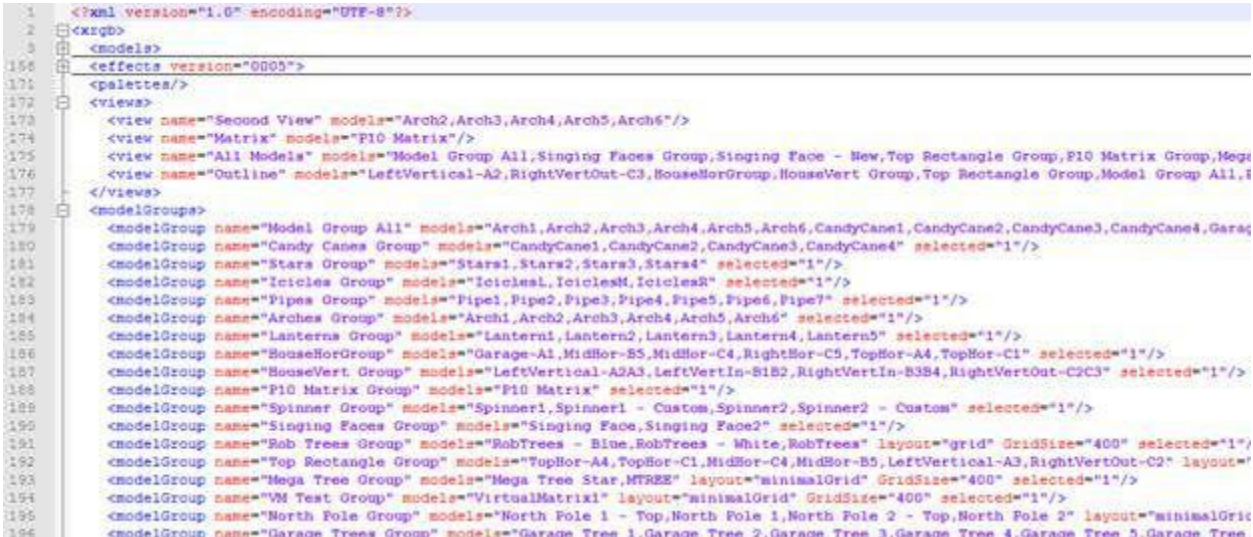

Each xml section is made up of a pair of matching tags. When you highlight a tag , notepad will highlight the end tag pair. This could be on the same line or after a few lines.

Ctrl Alt Shift B and Ctrl Alt Shift A will indent and expand the individual attributes.

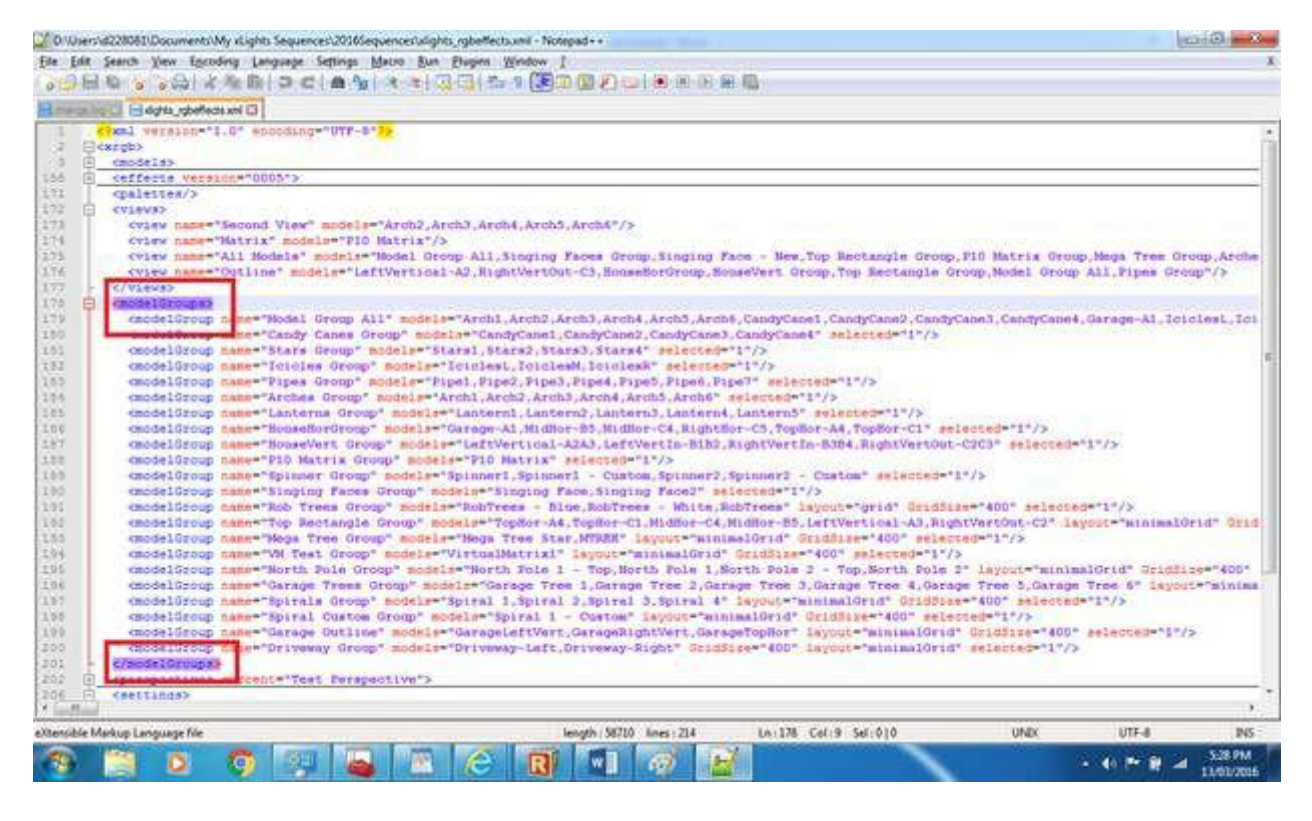

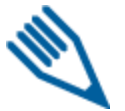

**Note:** If you have been requested to delete a section, highlight the beginning and end tags and press delete.

When complete, click on the 'Validate now' to ensure that the xml is complete and well formed.

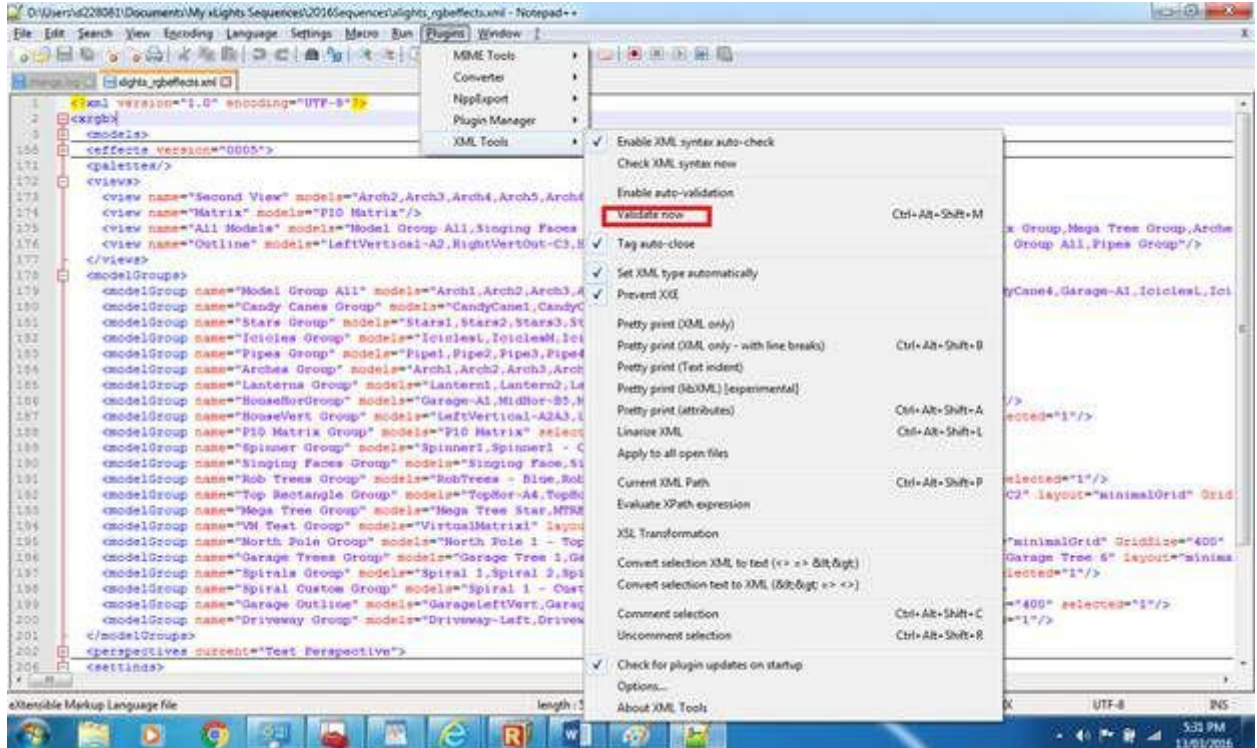

Click on Save to save the file and press ok.

# **Online Support Groups**

xLights has an excellent online support community. The main dedicated forum is the xLights forum located at <http://nutcracker123.com/forum>

Another support group called Official xLights Support Group can be found on Facebook. <https://www.facebook.com/groups/628061113896314/>

Other online artefacts include:

The xLights Wiki [http://www.nutcracker123.com/wk/index.php?title=Main\\_Page](http://www.nutcracker123.com/wk/index.php?title=Main_Page)

xLights Tutorials <http://www.nutcracker123.com/wk/index.php?title=Tutorials>

xLights FAQs <http://www.nutcracker123.com/wk/index.php?title=FAQs>